# brother

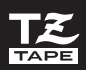

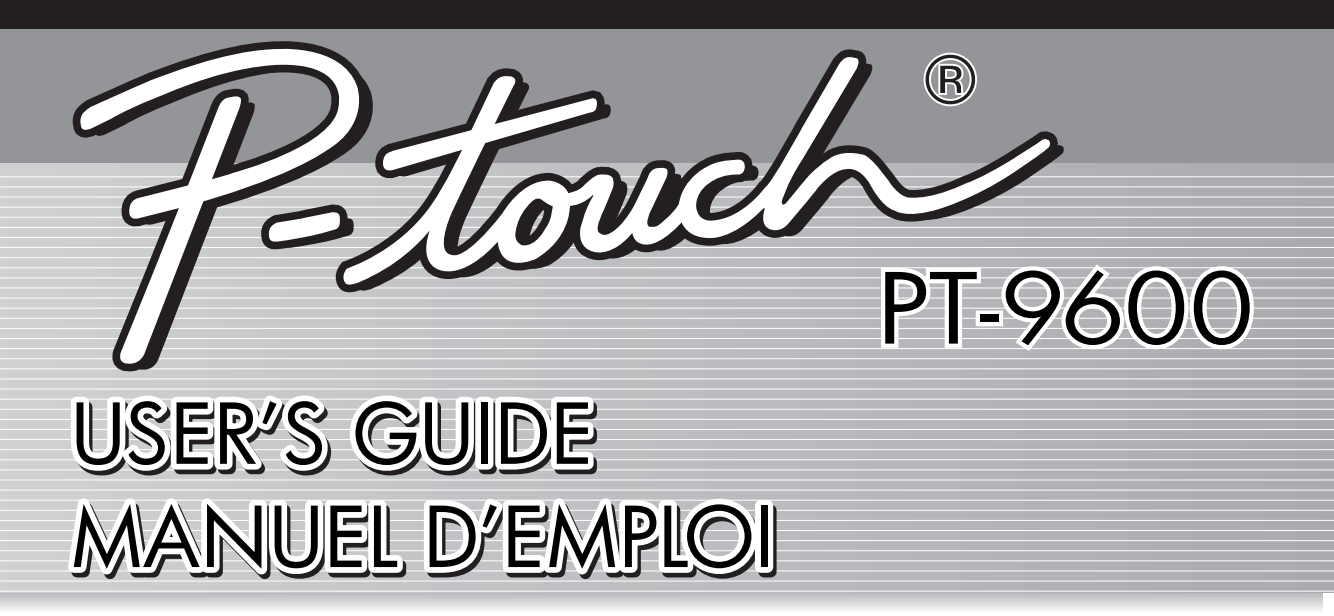

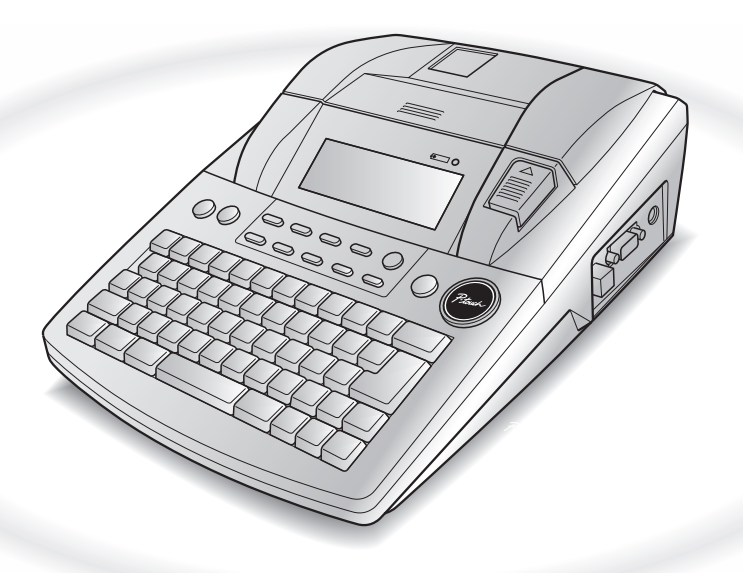

- Read this User's Guide before you start using your P-touch.
- Keep this User's Guide in a handy place for future reference.
- Lire ce manuel d'emploi avant d'utiliser le P-touch.
- Ranger ce manuel d'emploi dans un endroit pratique pour vous y reporter facilement à l'avenir.

# **PREFACE**

Thank you for purchasing this P-touch!

With your new P-touch, you can create labels for any purpose. Select from a variety of frames, fonts and character styles to design beautiful custom labels. In addition, the many pre-formatted templates available make label-making quick and easy. In addition, three types of AV label cassettes can be used to create easy-to-peel-off, pre-sized address and filing labels (AV2067: 3/4"× 2 5/8" (20 mm × 67 mm) address labels, AV1957:  $3/4" \times 2$  1/4" (19 mm  $\times$  57 mm) return address labels and AV1789:  $5/8" \times 3$  1/2" (17 mm  $\times$  89 mm) file folder labels).

You can print professional-looking labels in no time. The quality and performance of this P-touch make it an extremely practical machine to meet all your labelling needs.

Although this P-touch is easy to use, we suggest that you read this User's Guide carefully before starting. Keep this manual nearby for future reference.

#### **NOTE**

The P-touch will make a noise when it is turned on or while it is printing; however, this does not indicate a malfunction.

#### **Industry Canada Compliance Statement (Canada Only)**

This Class B digital apparatus complies with Canadian ICES-003.

# **QUICK REFERENCE**

# **Entering text**

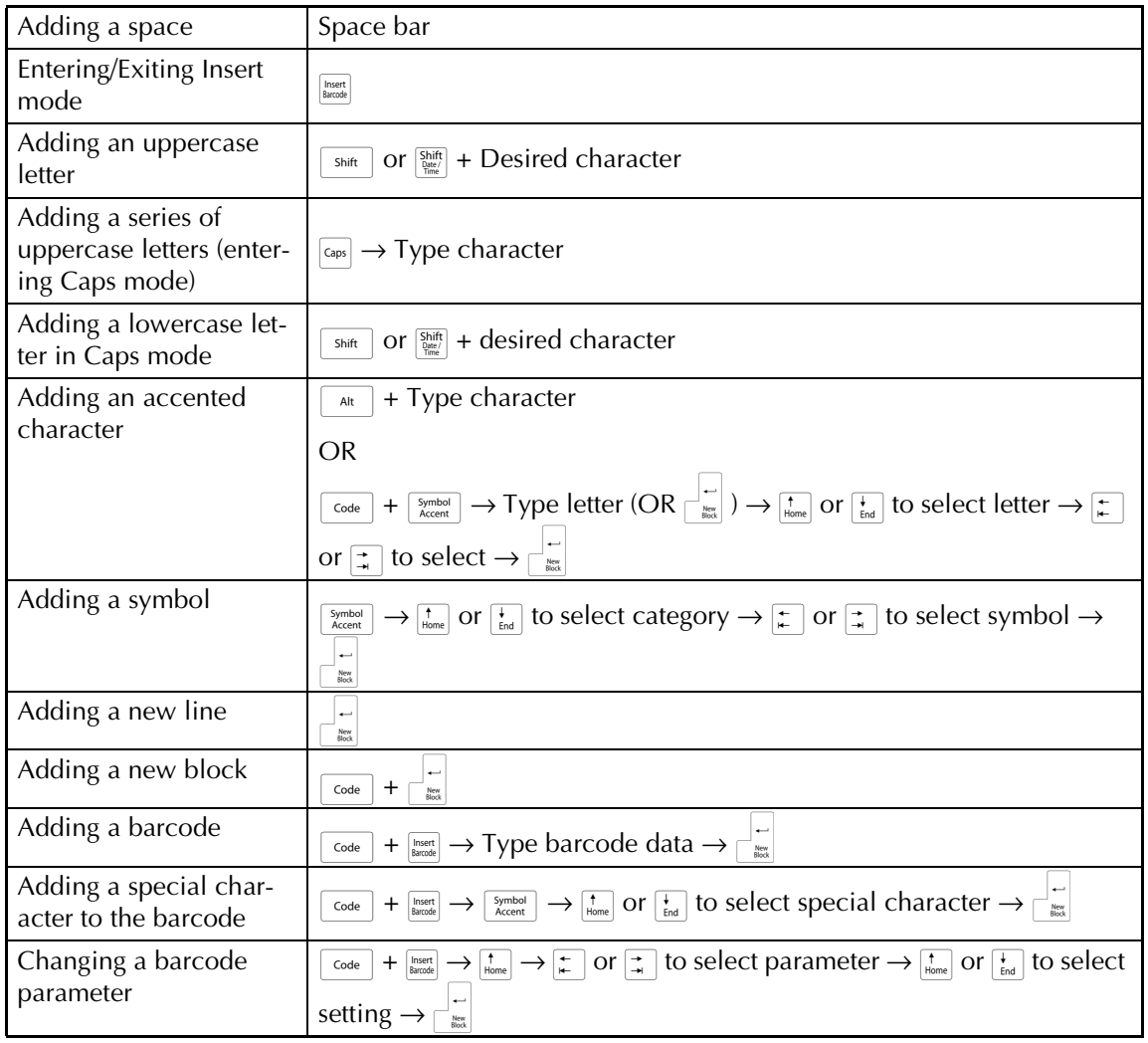

# **Editing text**

 $\chi$ 

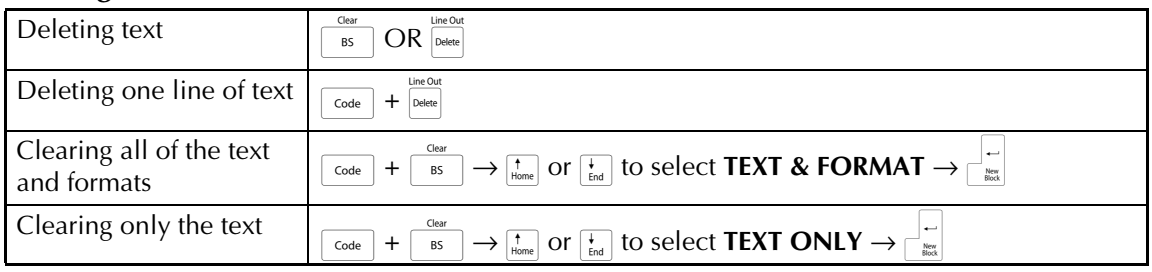

# **Formatting text**

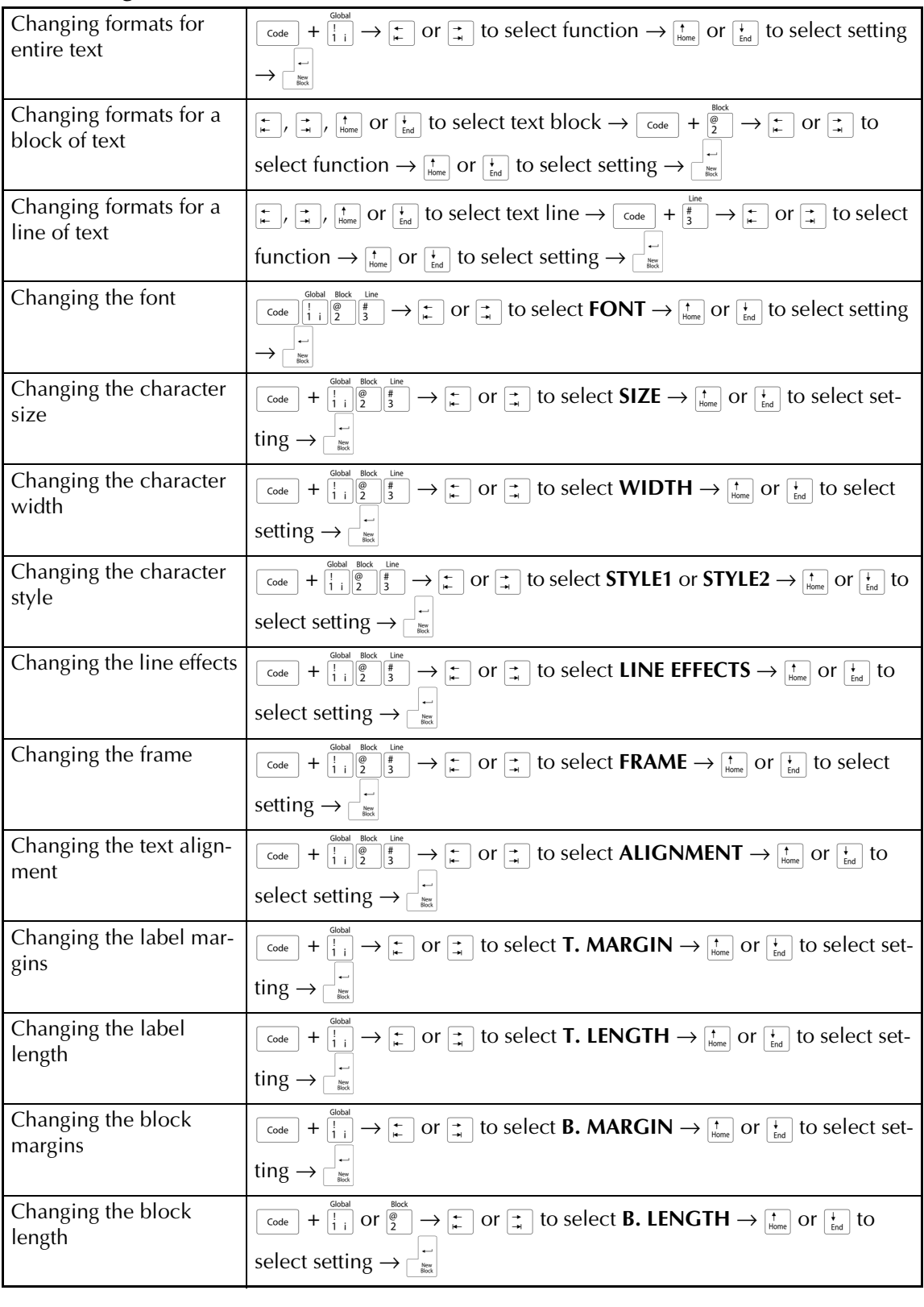

 $\mathbf{I}$ 

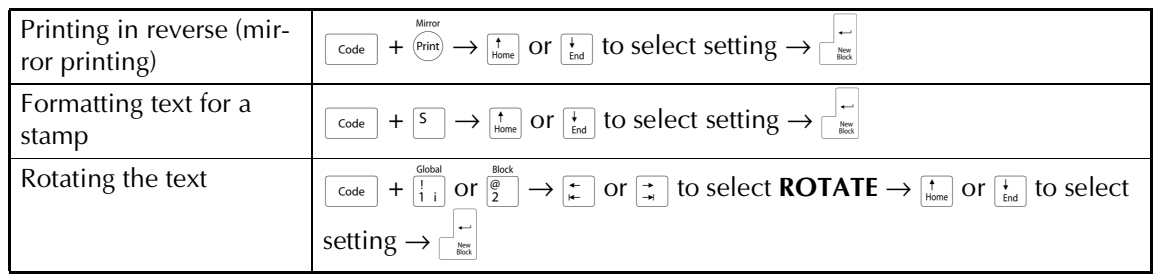

# **Using an Auto Format template**

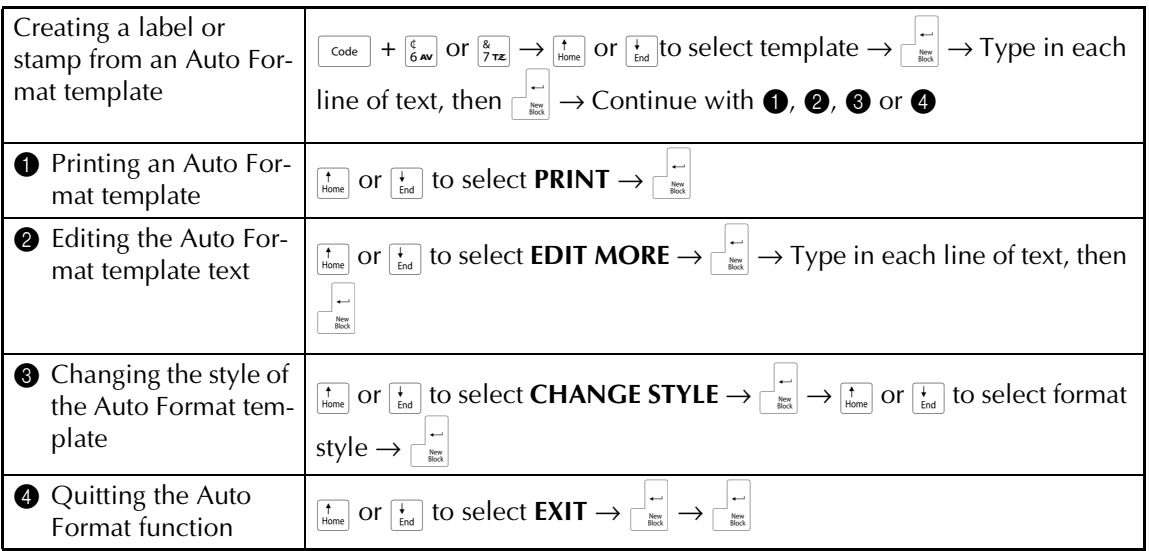

# **Printing text**

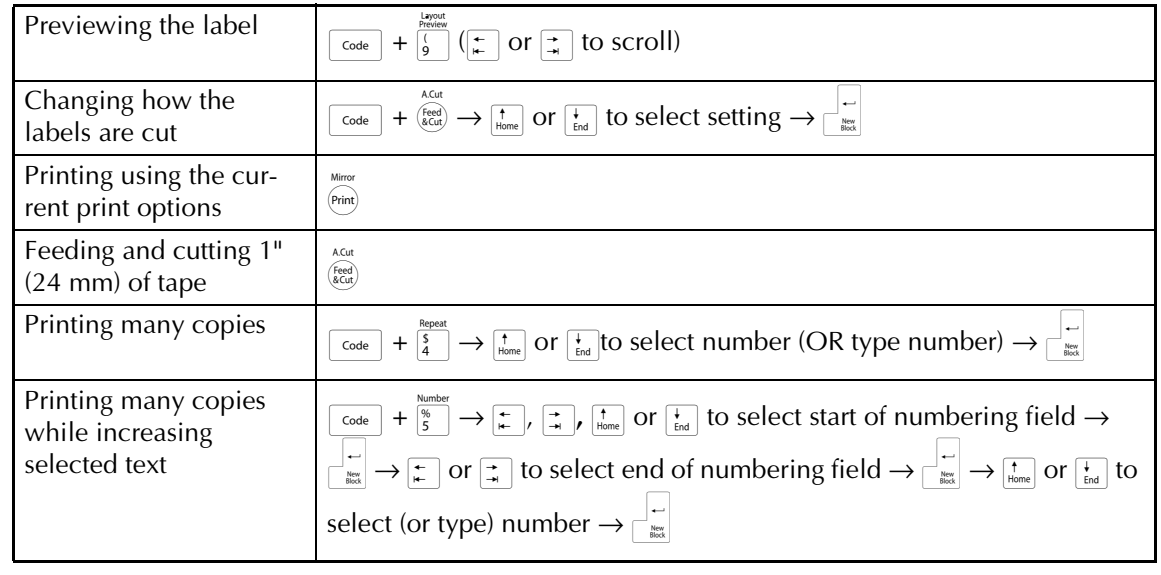

 $\mathbf{I}$  $\mathbf{I}$  $\chi$ 

 $\mathbf{I}$ 

Ĭ

# **Storing, recalling, deleting & printing text files**

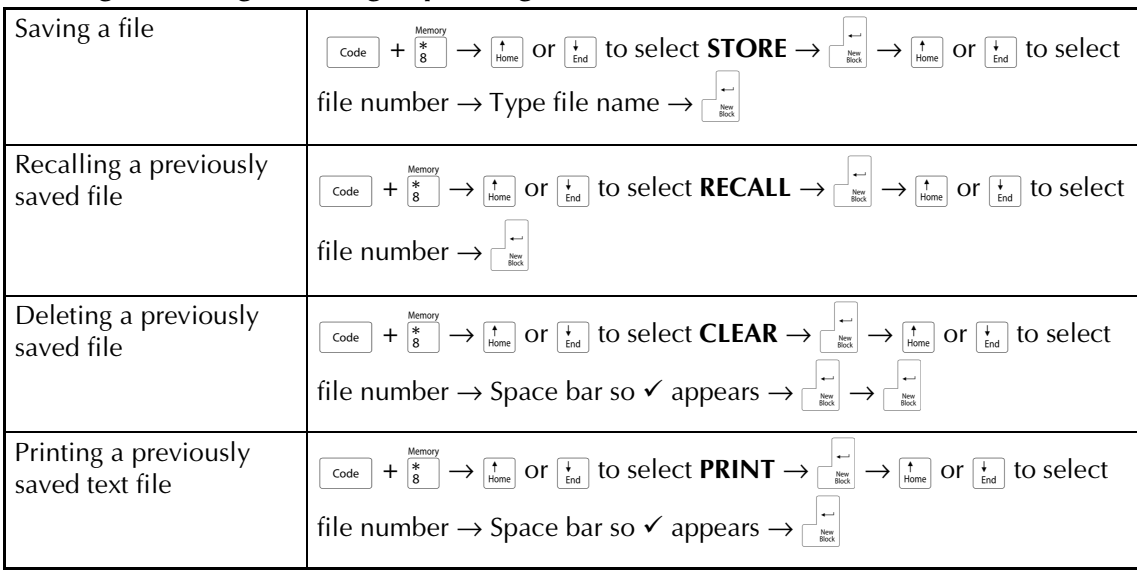

# **Printing in Interface mode**

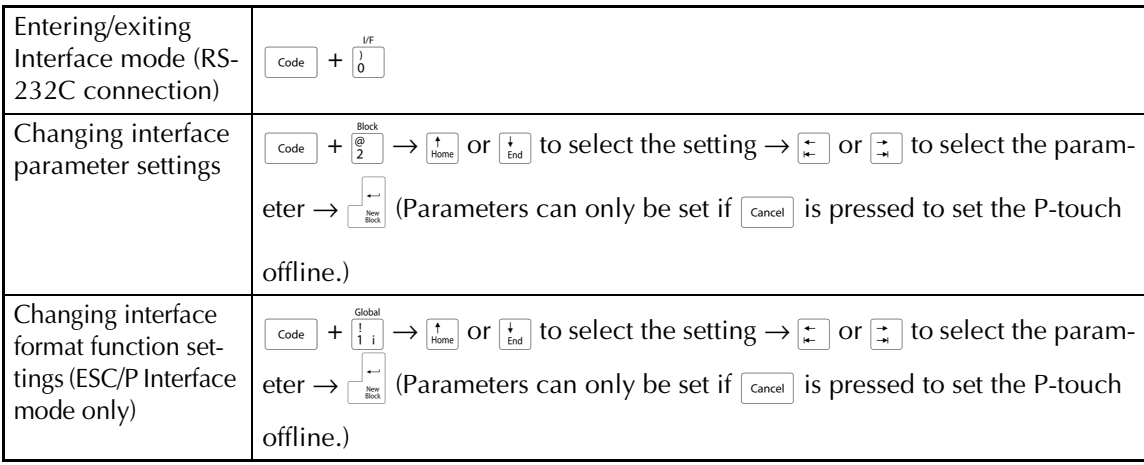

 $\mathbf{I}$ 

 $\mathbf{I}$  $\mathbf{I}$  $\mathsf{l}$  $\mathbf{I}$  $\mathbf{I}$ 

 $\mathbf{I}$  $\mathbf{I}$  $\mathsf{l}$ 

 $\mathbf{I}$  $\mathbf{I}$  $\mathbf{I}$  $\begin{array}{c} \rule{0pt}{2ex} \rule{0pt}{2ex} \rule{0pt}{$ 

 $\mathbf{I}$  $\mathbf{I}$ 

# **Printing in Transfer mode**

 $\mathbf{l}$ 

 $\mathsf{I}$  $\mathbf{I}$  $\mathbf{I}$  $\overline{1}$  $\overline{1}$ T

Ī

I I

I

 $\overline{1}$ 

Ī

I

 $\mathsf{I}$ 

 $\mathbf{I}$  $\overline{1}$  $\mathsf{l}$  $\overline{1}$  $\mathbf{I}$  $\chi$ 

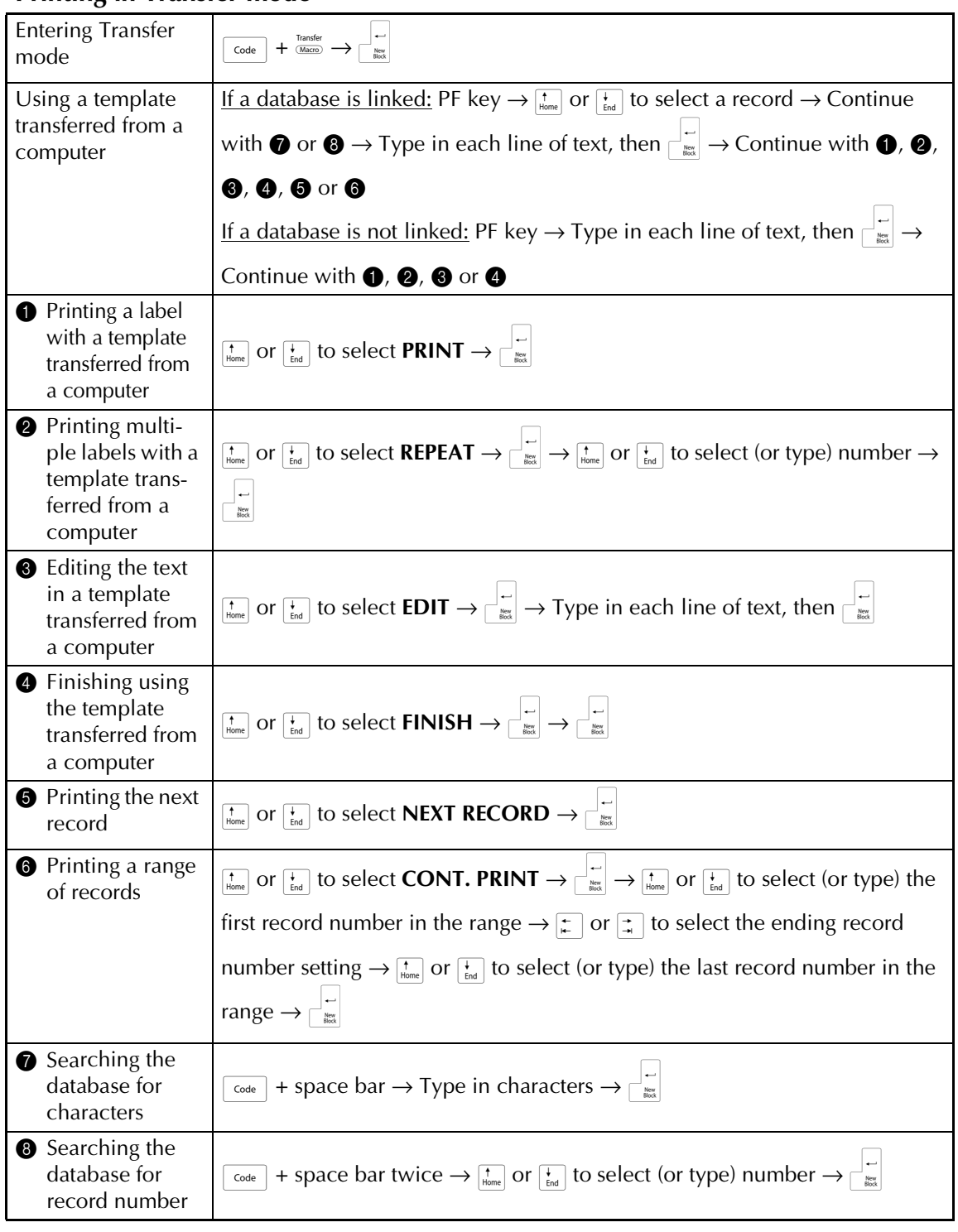

# **Using the backlight and clock**

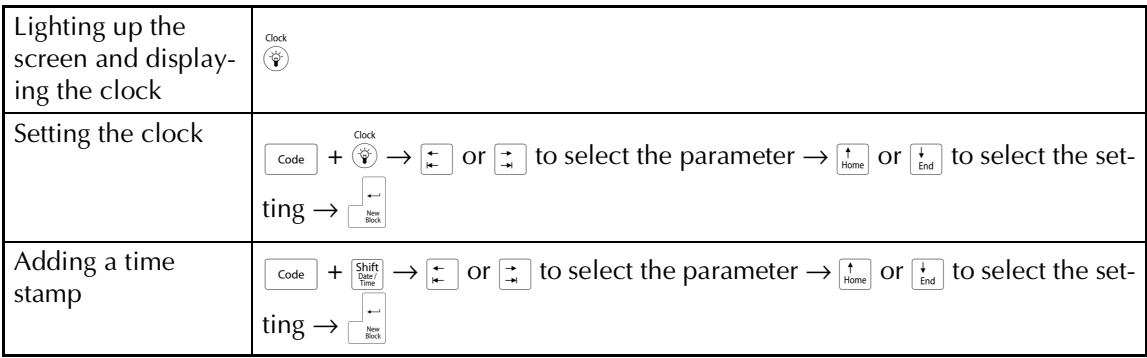

# **Using the macro functions**

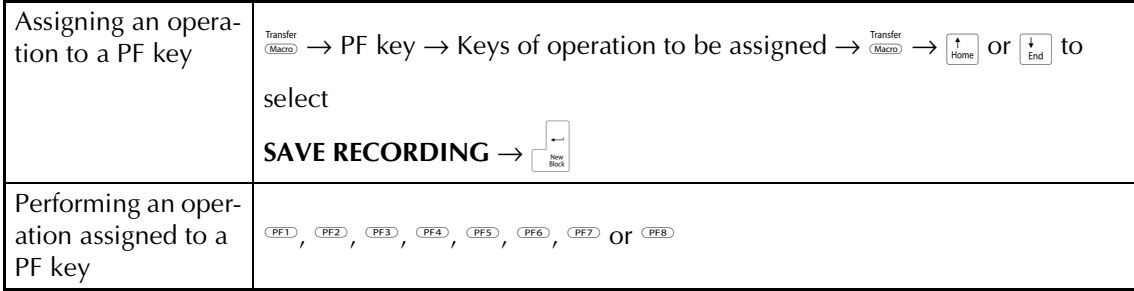

 $\overline{1}$ 

 $\mathbf{I}$  $\begin{array}{c} \rule{0pt}{2ex} \rule{0pt}{2ex} \rule{0pt}{$  $\mathbf{I}$  $\overline{\mathsf{I}}$ 

 $\mathbf{I}$  $\mathsf I$  $\mathbf{I}$  $\vert$  $\mathbf{I}$  $\mathbf{l}$  $\begin{array}{c} \rule{0pt}{2ex} \rule{0pt}{2ex} \rule{0pt}{$  $\mathbf{I}$  $\mathbf{I}$  $\mathbf{I}$ 

# **CONTENTS**

# Chapter 1

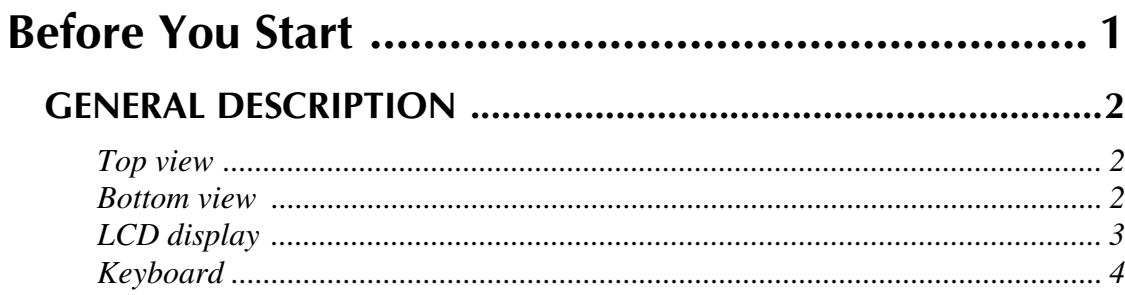

# **Chapter 2**

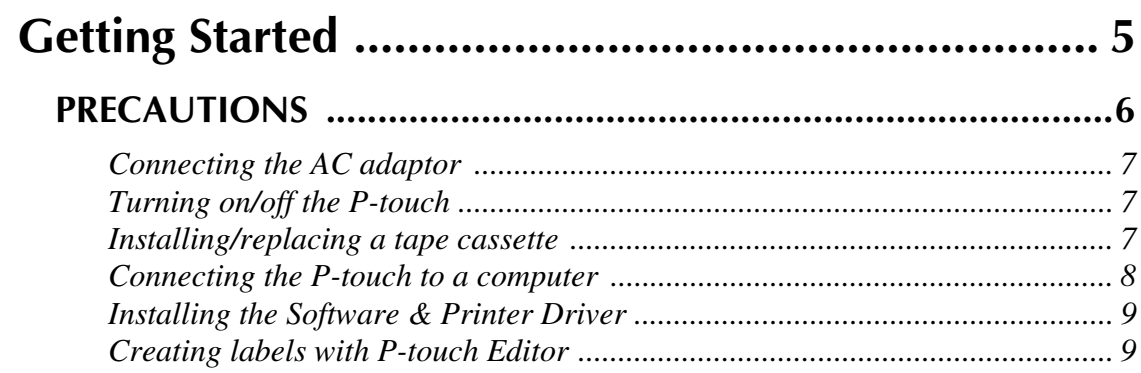

# Chapter 3

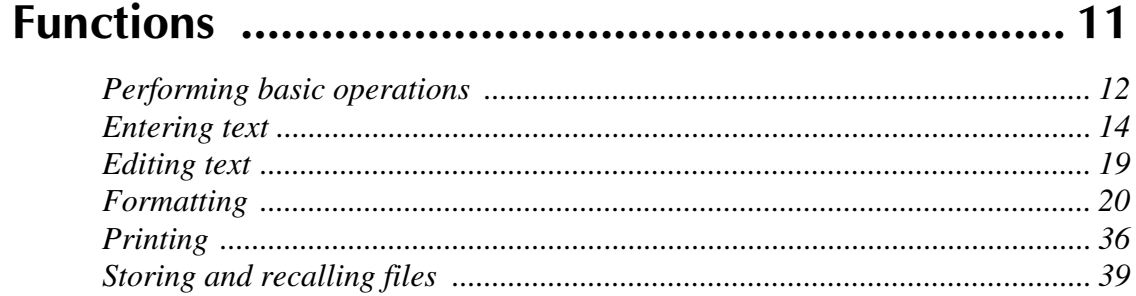

# Chapter 4

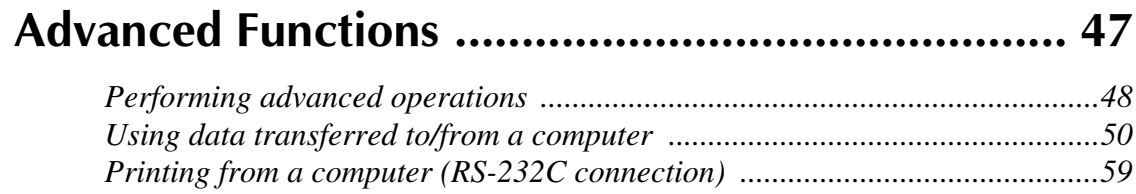

# Chapter 5

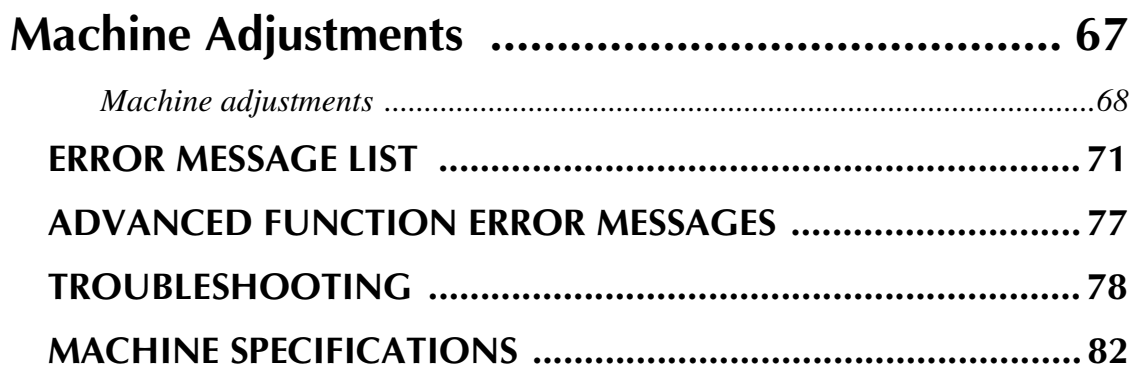

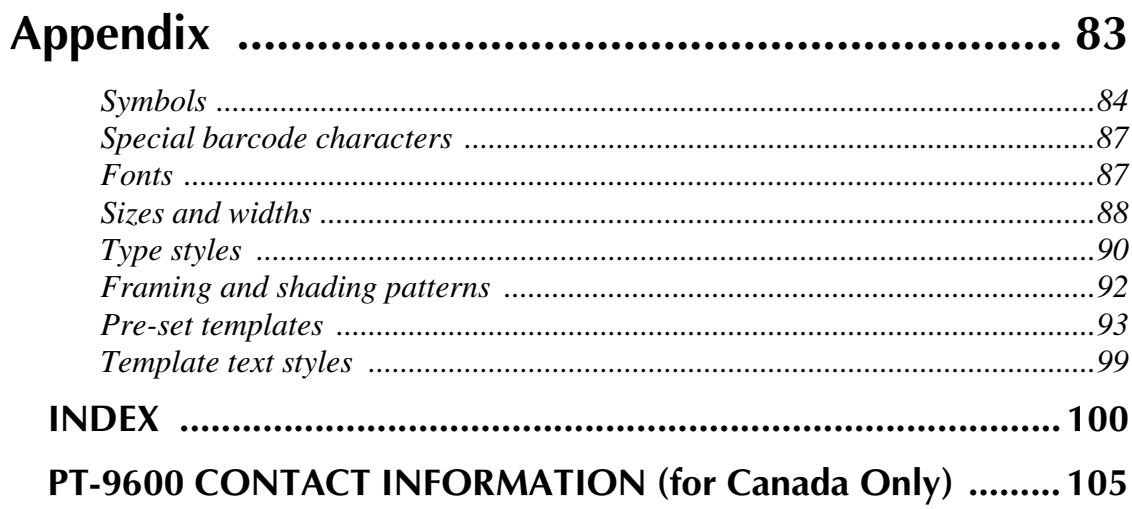

# *Chapter 1*

# <span id="page-10-1"></span><span id="page-10-0"></span>**Before You Start**

### <span id="page-11-0"></span>*Ch. 1 Before You Start*

# **GENERAL DESCRIPTION**

# <span id="page-11-1"></span>*Top view*

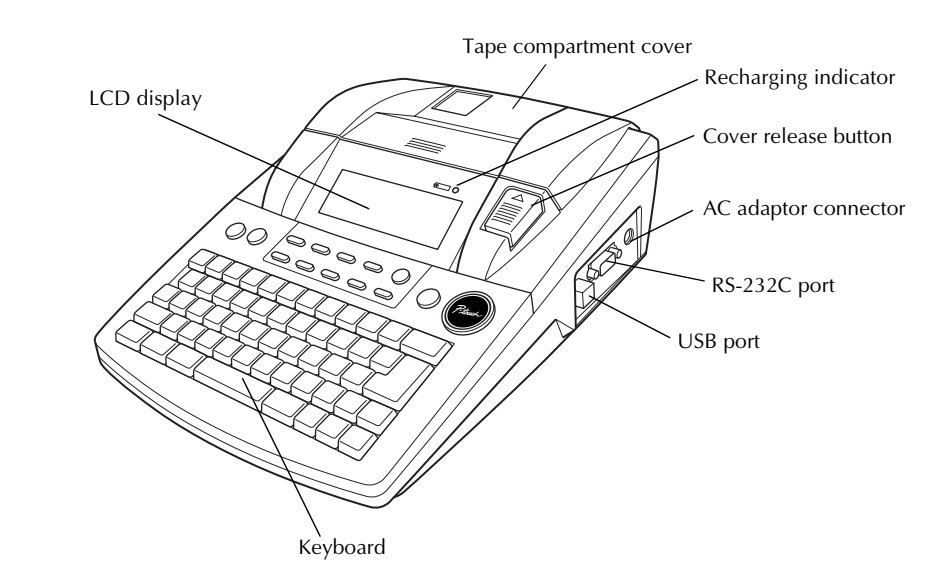

# <span id="page-11-2"></span>*Bottom view*

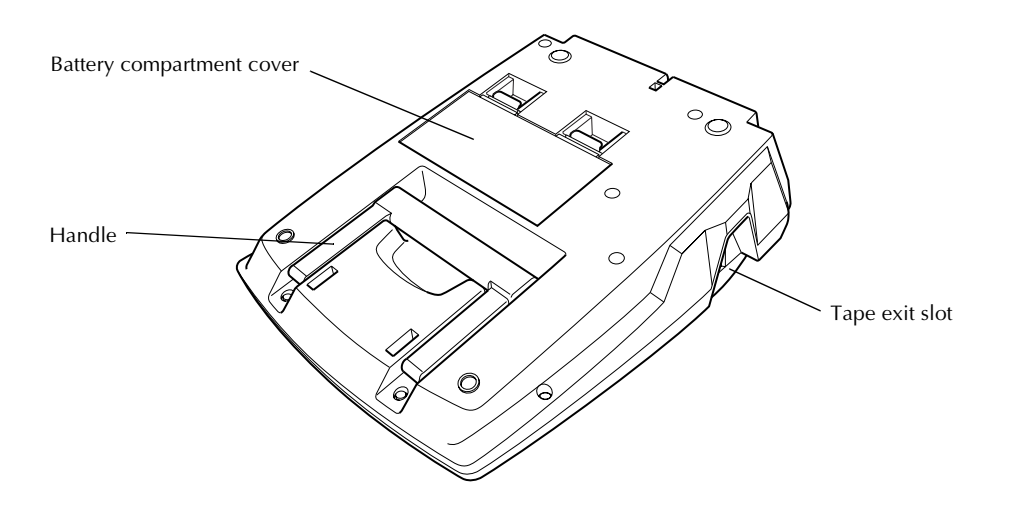

# <span id="page-12-0"></span>*LCD display*

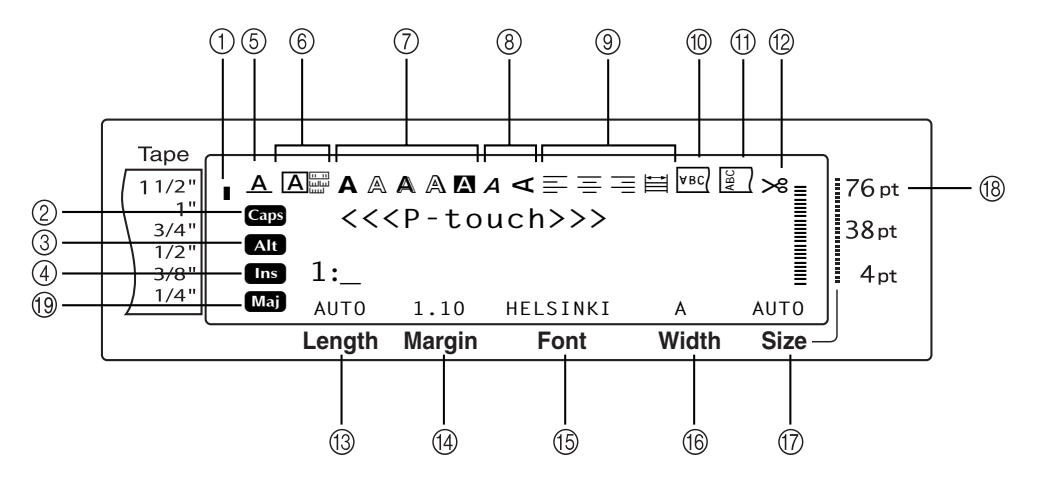

- 
- 
- 
- 4 Insert mode indicator  $\Rightarrow$  p. [14](#page-23-2)  $\qquad \qquad \textcircled{3}$  Tape Length setting  $\Rightarrow$  p. [30](#page-39-0)
- **5** Line Effects setting indicator  $\Rightarrow$  p. [26](#page-35-0) **@** Tape Margin setting  $\Rightarrow$  p. [29](#page-38-0)
- 
- $\textcircled{7}$  Style1 setting indicators  $\Rightarrow$  p. [24](#page-33-1)  $\textcircled{6}$  Character width setting  $\Rightarrow$  p. 24
- **8** Style2 setting indicators  $\Rightarrow$  p. [25](#page-34-0) **G** Character size setting  $\Rightarrow$  p. [22](#page-31-1)
- **9** Text Alignment setting indicators  $\Rightarrow$  p. [27](#page-36-1)  $\circ$  Character size setting indicator  $\Rightarrow$  p. [22](#page-31-1)
- ① Tape width indicator  $\Rightarrow$  p. [8](#page-17-1) 0 0 Mirror Printing setting indicator  $\Rightarrow$  p. [32](#page-41-0)
- ② Caps indicator  $\Rightarrow$  p. [14](#page-23-1)  $\qquad \qquad \oplus$  Rotate setting indicator  $\Rightarrow$  p. [28](#page-37-0)
- 3 Alt indicator  $\Rightarrow$  p. [15](#page-24-0) B Auto Cut setting indicator  $\Rightarrow$  p. [36](#page-45-1)
	-
	-
	-
	-
	-
	-
	- **I French Caps indicator**  $\Rightarrow$  **p[.14](#page-23-1)**

# <span id="page-13-0"></span>*Keyboard*

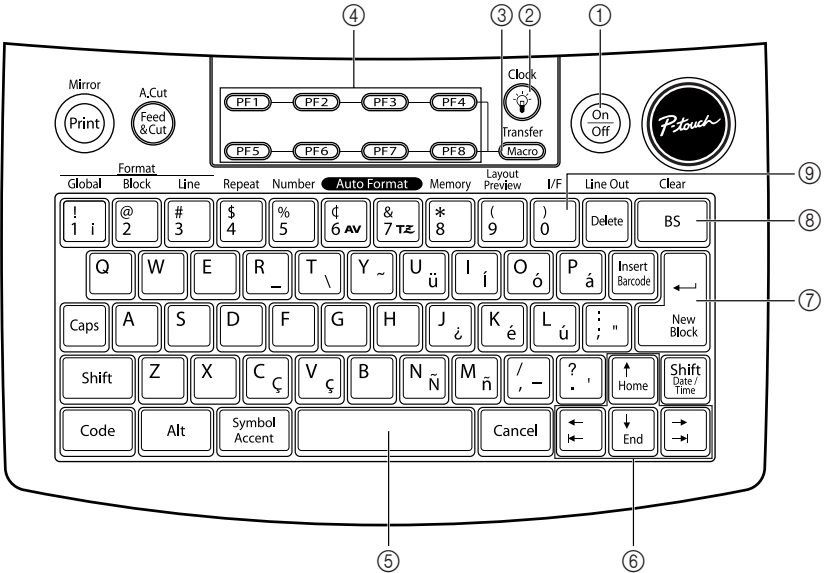

- 
- 2 Screen backlight key  $\Rightarrow$  Refer to the Advanced Functions booklet.  $\circled{D}$  Return key  $\Rightarrow$  p. [13](#page-22-0)
- 3 Macro key Matrio Key<br>  $\Rightarrow$  Refer to the Advanced Functions booklet.  $\circled{8}$  Backspace key  $\Rightarrow$  p. [19](#page-28-1)
- 4 PF keys ➩ Refer to the Advanced Functions booklet.
- $\circled{5}$  Space bar  $\Rightarrow$  p. [14](#page-23-3)
- 1 Power key  $\Rightarrow$  p. [7](#page-16-3) 6 Arrow keys  $\Rightarrow$  p. [12](#page-21-1)
	-
	-
	- 9 Interface key ➩ Refer to the Advanced Functions booklet.

*4*

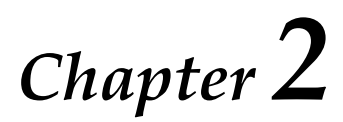

# <span id="page-14-1"></span><span id="page-14-0"></span>**Getting Started**

# **PRECAUTIONS**

- <span id="page-15-0"></span>● **Use only Brother TZ tapes or Brother/Avery AV labels with this machine. Do not use tapes** that do not have the **EX** or **AV** mark.
- Do not pull on the tape being fed from the P-touch, otherwise the tape cassette may be damaged.
- Avoid using the machine in extremely dusty places. Keep it out of both direct sunlight and rain.
- Do not expose the machine to extremely high temperatures or high humidity. Never leave it on the dashboard or in the back of your car.
- Do not store tape cassettes where they would be exposed to direct sunlight, high humidity or dust.
- Do not leave any rubber or vinyl on the machine for an extended period of time, otherwise the machine may be stained.
- Do not clean the machine with alcohol or other organic solvents. Only use a soft, dry cloth.
- Do not put any foreign objects into or heavy objects on the machine.
- To avoid injuries, do not touch the cutter's edge.
- Use only the AC adaptor designed exclusively for this machine. Use of any other adaptor will void the warranty.
- Do not try to disassemble the AC adaptor.
- When the machine is not being used for a long period of time, disconnect the AC adaptor, and remove the rechargeable battery to prevent it from leaking and damaging the machine.
- Use only the Ni-MH rechargeable battery designed exclusively for this machine.
- Never try to disassemble the P-touch.
- Use only the enclosed USB interface cable. Use of any other USB cable will void the warranty.
- Avery $\mathcal{O}$  is a registered trademark of AVERY DENNISON CORPORATION.
- $\textsf{IBM}^{\textcircled{\tiny{\textregistered}}}$  and PC-DOS $^{\textcircled{\tiny{\textregistered}}}$  are trademarks of International Business Machines, Inc.
- Microsoft<sup>®</sup> and Windows<sup>®</sup> are registered trademarks of Microsoft Corp. in the US and other countries.
- Macintosh is a registered trademark of Apple Inc.
- All other software and product names mentioned are trademarks of registered trademarks of their respective companies.
- Portions of graphics filter software are based in part on the work of the Independent JPEG group.

### <span id="page-16-0"></span>● ● ● ● ● ● ● ● ● ● ● ● ● ● ● ● ● ● ● ● ● ● *Connecting the AC adaptor*

This P-touch can be used anywhere a standard electrical outlet is available.

- 
- **1** Insert the plug on the adaptor cord into the AC adaptor connector on the right side of the P-touch.
	- **2** Insert the pronged plug on the other end of the adaptor cord into the nearest standard electrical outlet.

#### **NOTE**

- ☞ Only use the AC adaptor designed exclusively for this machine.
- ☞ If you do not intend to use this machine for an extended period of time, disconnect the AC adaptor.

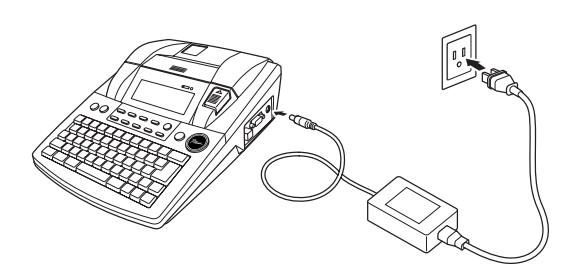

# <span id="page-16-3"></span><span id="page-16-1"></span>● ● ● ● ● ● ● ● ● ● ● ● ● ● ● ● ● ● ● ● ● ● *Turning on/off the P-touch*

The power key  $(\frac{On}{off})$  is located in the upperright corner of the machine's keyboard. If the P-touch has remained plugged in, the previous session's text is displayed when you turn it on again. This feature allows you to stop work on a label, turn off the machine, and return to it later without having to re-enter the text.

If the PT-9600 is being operated from its rechargeable battery, the machine will automatically turn off if no key is pressed or no operation is performed for 5 minutes.

#### **NOTE**

- ☞ Do not unplug the AC adaptor if the P-touch is plugged in and turned on, otherwise the data being edited will be erased. Be sure to turn off the P-touch before unplugging the AC adaptor.
- ☞ If the P-touch is connected to a computer through a USB interface cable, the P-touch will automatically turn off if no key is pressed or no operation is performed for 30 minutes.
- ☞ If the PT-9600 is connected to a computer through a serial (RS-232C) interface cable or is printing data from the computer, it will not automatically turn off.
- ☞ If the P-touch is connected to a computer through a USB interface cable and is printing data from the computer, the P-touch will not automatically turn off.
- Press  $\frac{^{(0n)}}{^{(0n)}}$  to turn on or turn off the P-touch.

# <span id="page-16-2"></span>*Installing/replacing a tape cassette*

● ● ● ● ● ● ● ● ● ● ● ● ● ● ● ● ● ● ● ● ● ●

TZ tape cassettes are available for this machine in a wide variety of types, colors and sizes, enabling you to make distinctive color-coded and stylized labels. AV label cassettes are also available for expanded addressing and filing capabilities. This machine has been designed to allow you to change the cassettes quickly and easily.

**1** Press the cover release button, and then lift open the tape compartment cover.

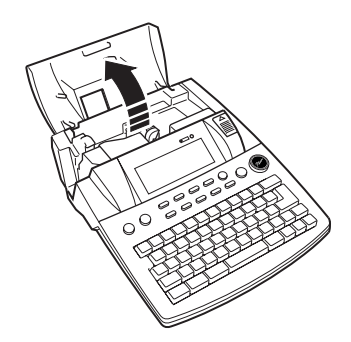

**2** If a tape cassette is already installed and you wish to replace it, remove it by pulling it straight up.

### *Ch. 2 Getting Started*

**3** If the ink ribbon is loose in the tape cassette to be installed, use your finger to wind the toothed wheel in the direction of the arrow on the cassette until there is no slack in the ribbon. Also, make sure that the end of the tape feeds under the tape guides.

### **NOTE**

- ☞ For stamp and AV label cassettes, the tightening of the ink ribbon does not apply, since they are not equipped with ink ribbons.
- ☞ If you are using a new tape cassette provided with a stopper, be sure to remove the stopper.
- **4** Insert the tape cassette firmly into the tape compartment, making sure that the entire back of the cassette touches the bottom of the compartment.

#### **NOTE**

When inserting the tape cassette, make sure that the inner ribbon does not catch on the corner of the metal guide.

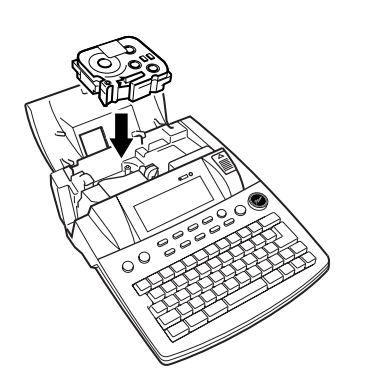

<span id="page-17-1"></span>**6** Close the compartment cover, and then press  $\frac{\binom{6n}{000}}{0000}$  to turn on the machine, if it is off. The width of the currently installed tape is shown by the tape width indicator on the left edge of the display.

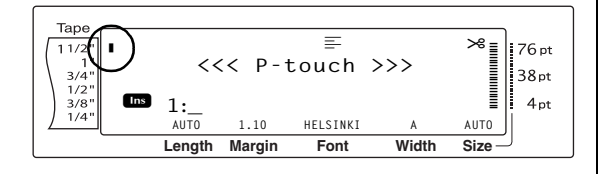

A.Cut

 $\bigcirc$  Press ( $_{\text{scut}}^{\text{feed}}$  once to remove any slack in the tape and cut off the excess.

# <span id="page-17-0"></span>*Connecting the P-touch to a computer*

● ● ● ● ● ● ● ● ● ● ● ● ● ● ● ● ● ● ● ● ● ●

This machine is equipped with a USB port, allowing you to use a USB cable to connect the P-touch to a computer running Windows<sup>®</sup> or Mac OS, and print labels created using the P-touch Editor software.

### **To connect a computer to the P-touch through the USB port:**

- **1** Insert the flat (A) connector on the USB cable into the USB port on the computer.
- **2** Insert the square (B) connector on the USB cable into the USB port on the right side of the P-touch.
- Turn on the P-touch.

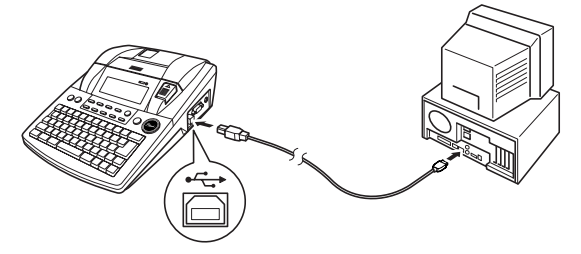

After the P-touch is connected to a computer using a USB cable, the P-touch enters Interface mode when data is sent to it from the computer.

- ☞ *To exit Interface mode for a USB connection and return to the text*, press any key.
- ☞ The P-touch cannot enter Interface mode for a USB connection while it is printing, feeding tape or in Interface mode for an RS-232C connection or while a macro is being assigned to a PF key.

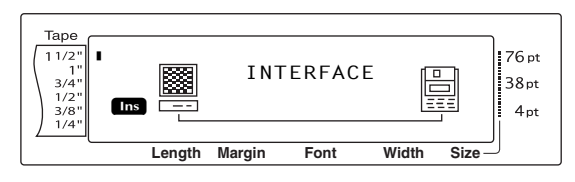

# <span id="page-18-0"></span>*Installing the Software &*  ● ● ● ● ● ● ● ● ● ● ● ● ● ● ● ● ● ● ● ● ● ● *Printer Driver*

You will need to install the printer driver to use your printer with your computer. You will also need to install P-touch Editor label design software. For details on installing this software, refer to "Software Installation Guide".

# <span id="page-18-1"></span>*Creating labels with P-touch Editor*

● ● ● ● ● ● ● ● ● ● ● ● ● ● ● ● ● ● ● ● ● ●

After setting up your printer you can start creating labels. For details on how to design and create labels, refer to the "Software User's Guide" (PDF). For detailed feature explanations, you may also reference the P-touch Editor Help menu found in the software.

*Ch. 2 Getting Started*

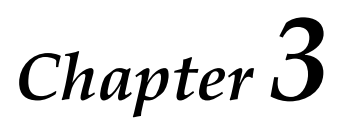

# <span id="page-20-1"></span><span id="page-20-0"></span>**Functions**

### <span id="page-21-0"></span>● ● ● ● ● ● ● ● ● ● ● ● ● ● ● ● ● ● ● ● ● ● *Performing basic operations*

The following keys are necessary for using the many functions.

# <span id="page-21-1"></span>**Arrow keys**

The machine's LCD display can show three rows of 19 characters; however, the text that you create can be up to 1000 characters long. You can review and edit your text by using the four arrow keys  $(\frac{1}{k}, \frac{1}{k}, \frac{1}{k})$  and  $(\frac{1}{k}$  to move the cursor so that different parts of the text are shown in the display.

The arrow keys can also be used to select the various functions and settings.

j **(left arrow key)**

### **To move the cursor one character to the left:**

Press  $\boxed{\div}$  once.

#### **NOTE**

If this key is pressed when the cursor is at the beginning of a line following another line, the cursor moves to the end of the previous line.

### **To move the cursor several characters to the left:**

 $\bullet$  Hold down  $\epsilon$  until the cursor moves to the desired position.

### **To move the cursor to the beginning of the current line of text:**

Hold down  $\lceil \frac{1}{\cosh n} \rceil$  and press  $\lceil \frac{1}{n} \rceil$ .

# **To move the cursor to the beginning of the current text block:**

Hold down  $\lceil \frac{\mathsf{shift}}{\mathsf{shift}} \rceil$  and press  $\lceil \frac{\mathsf{shift}}{\mathsf{shift}} \rceil$ .

### **NOTE**

If the cursor is already at the beginning of a text block when these keys are pressed, the cursor moves to the beginning of the previous block.

k **(right arrow key)**

# **To move the cursor one character to the right:**

Press  $\boxed{\div}$  once.

### **NOTE**

If this key is pressed when the cursor is at the end of a line followed by another line, the cursor moves to the beginning of the next line.

### **To move the cursor several characters to the right:**

Hold down  $\boxed{\div}$  until the cursor moves to the desired position.

# **To move the cursor to the end of the current line of text:**

Hold down  $\lceil \frac{\text{code}}{\text{code}} \rceil$  and press  $\lceil \frac{1}{n} \rceil$ .

# **To move the cursor to the beginning of the next text block:**

Hold down  $\lceil \frac{\mathsf{shift}}{\mathsf{shift}} \rceil$  and press  $\lceil \frac{\mathsf{shift}}{\mathsf{shift}} \rceil$ .

### **NOTE**

If the cursor is already at the beginning of the last text block when these keys are pressed, the cursor moves to the end of the text.

# m **(up arrow key)**

# **To move the cursor up to the previous line:**

Press  $\left[\begin{smallmatrix} \uparrow \\ \downarrow \end{smallmatrix}\right]$  once.

### **NOTE**

If this key is pressed when the cursor is in the first line of text, the cursor moves to the beginning of the line.

### **To move the cursor up several lines:**

Hold down  $\left[\frac{1}{\text{home}}\right]$  until the cursor moves to the desired position.

# **To move the cursor to the beginning of the entire text:**

Hold down  $\lceil \frac{1}{\text{code}} \rceil$  and press  $\lceil \frac{1}{\text{home}} \rceil$ .

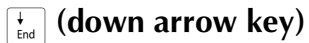

# **To move the cursor down to the following line:**

Press  $\left[\frac{1}{\text{End}}\right]$  once.

#### **NOTE**

If this key is pressed when the cursor is in the last line of text, the cursor moves to the end of the line.

### **To move the cursor down several lines:**

Hold down  $\left[\frac{1}{\epsilon_0}\right]$  until the cursor moves to the desired position.

### **To move the cursor to the end of the entire text:**

 $\bullet$  Hold down  $\lceil \frac{1}{\text{code}} \rceil$  and press  $\lceil \frac{1}{\text{end}} \rceil$ .

# **Code key** ( $\sqrt{ }$  code

### **To use a function printed in color above or on a key:**

Hold down  $\lceil \frac{1}{\cosh n} \rceil$  and press the key for the desired function.

# <span id="page-22-0"></span>**Return key**  $\left(\bigcap_{\text{New}}^{\text{new}}\right)$

The return key can be used to select an item from a list, (for example, when adding a symbol or accented character to the text) or to apply a selected setting.

Some questions asking you to confirm a command may appear on the LCD display, especially when the function that you have chosen

will delete or affect files. In these cases, press  $\frac{1}{\epsilon}$  is like answering "yes".

#### **NOTE**

*To answer "no"*, press  $\sqrt{2}$  Refer to *Cancel key* below.

### **To select an item from a list or to apply the selected setting:**

 $Press \nightharpoonup_{\frac{\text{New}}{\text{Block}}}$ .

# **Cancel key** ( $\sqrt{c_{\text{ancel}}}$ )

The Cancel key can be used to quit most functions and return to the previous display without changing the text.

Some questions asking you to confirm a command may appear on the LCD display, especially when the function that you have chosen will delete or affect files. In these cases, pressing  $\overline{\mathsf{c}_{\mathsf{ancel}}}$  is like answering "no".

#### **NOTE**

*To answer "yes"*, press  $\Big|\bigcup_{k=1}^{L}$ . Refer to *Return key* above.

# **To quit a function without applying any changes that you may have made:**

 $Press$   $cancel$ .

### <span id="page-23-0"></span>● ● ● ● ● ● ● ● ● ● ● ● ● ● ● ● ● ● ● ● ● ● *Entering text*

Typing in the text for your labels is almost the same as typing on a typewriter or a computer.

# <span id="page-23-2"></span>**Insert key** ( $\binom{insert}{{\sf{h}scrt}}$ )

Normally, text is entered with the Insert mode, in other words, the text that you type is inserted into any existing text at the cursor's position. However, by exiting Insert mode, the text that you type replaces any existing text at the cursor's position. When the P-touch is in Insert mode, the **Ins** indicator on the left side of the display comes on.

# **To enter Insert mode:**

Press  $\frac{f_{\text{insert}}}{g_{\text{start}}}$ . The **Ins** indicator comes on.

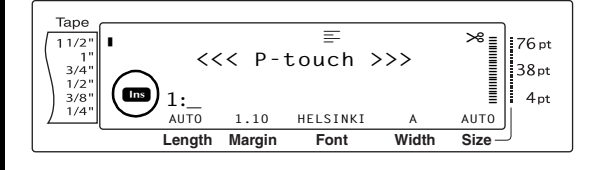

# **To exit Insert mode:**

<span id="page-23-3"></span>Press  $\frac{f_{\text{insert}}}{f_{\text{sh夫}}}$ . The **Ins** indicator goes off.

# **Space bar**

The space bar lets you add blank spaces between characters in your text. It is different from the right arrow key  $(\pm)$ , which just moves the cursor without adding blank spaces.

# **To add a blank space to the text:**

Press the space bar.

# **Shift key (** $\int$  shift  $\int$  **Or**  $\int_{\frac{0.016}{200}}$

Lowercase letters can entered simply pressing their keys. However, like on a typewriter or a computer, to enter uppercase letters or the symbols in the top half of certain keys, the Shift key should be pressed.

### **NOTE**

If the P-touch is in Caps mode, holding down  $\sqrt{\sinh n}$ or  $\frac{Suff}{P_{\text{max}}}$  while pressing a letter key will enter a lowercase letter.

# **To type a capital letter or a symbol printed on the top half of certain keys:**

Hold down  $\lceil \frac{\mathsf{Shift}}{\mathsf{Right}} \rceil$  or  $\frac{\mathsf{Shift}}{\mathsf{Right}}$  and press the key of the desired letter or symbol.

# <span id="page-23-1"></span>**Caps key** ( $\boxed{\text{Caps}}$ )

Caps mode allows you to type uppercase letters continuously without holding down  $\lceil \frac{\mathsf{shit}}{\mathsf{shit}} \rceil$  or  $\frac{\text{Shift}}{\text{Part}}$ . Enter or exit Caps mode by pressing  $\frac{\text{Case}}{\text{Caps}}$ . When the P-touch is in Caps mode, the **Caps** indicator on the left side of the display comes on.

### **NOTE**

- ☞ When a number key is pressed while the Ptouch is in Caps mode, the number—not the symbol above it—is typed in, unless  $\sqrt{\frac{S\text{lift}}{S\text{test}}}$  or  $\sqrt{\frac{S\text{lift}}{S\text{test}}}$ is held down.
- ☞ *To type lowercase letters while the P-touch is in Caps mode,* hold down  $\lceil \frac{\mathsf{Shift}}{\mathsf{Shift}} \rceil$  or  $\lceil \frac{\mathsf{Shift}}{\mathsf{Part}} \rceil$  while pressing the key of the desired character.

# **To type in many uppercase letters:**

**1** Press  $\begin{bmatrix} \cos \theta & \sin \theta \\ \cos \theta & \sin \theta \end{bmatrix}$  Press  $\begin{bmatrix} \cos \theta & \sin \theta \\ \cos \theta & \sin \theta \end{bmatrix}$ 

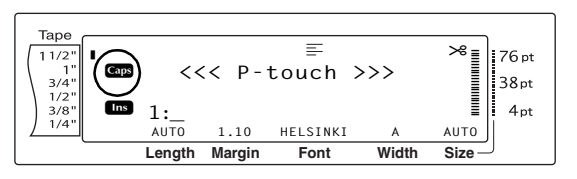

**2** Press the keys for the desired letters or symbols.

### **NOTE**

*To exit Caps mode at any time, press*  $\sqrt{2}$ . The **Caps** indicator goes off.

# <span id="page-24-1"></span><span id="page-24-0"></span>**Alt mode** ( $\sqrt{a}$

Accented characters or special punctuation marks on the right-hand side of the keys can be added to the text using the Alt mode. Enter or exit Alt mode by pressing  $\boxed{\phantom{a}^{\text{alt}}}$ . The **Alt** indicator on the left side of the display comes on while  $\sqrt{a_{\text{ht}}}$  is held down.

### **To add an accented character or a special punctuation mark written in color to the text:**

**1** Hold down | Alt | The **Alt** indicator comes on.

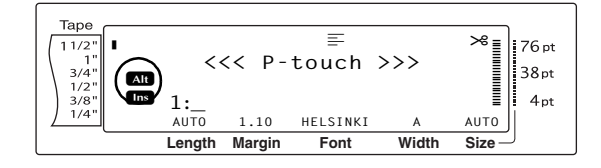

**2** Press the key for the desired character.

#### **NOTE**

*To exit Alt mode at any time, release* a. The Alt indicator goes off.

# **Return key**  $\left(\bigcap_{\text{new}\atop \text{block}}^{\left|\left.\right|}\right)$

Like on a typewriter or word processor, this machine's return key  $\left(\begin{matrix} 1 \\ -1 \\ \frac{1}{\log n} \end{matrix}\right)$  is used to end a line of text and start another one. When you have finished entering one line, press the return key to make a new line and move the cursor to it.

#### **NOTE**

A single block of text can only contain a maximum of 16 text lines. If the maximum number of text lines has already been entered when  $\frac{1}{\pi}$  is pressed, the error message "16 LINE LIMIT" will appear.

The number of text lines that can be printed depends on the width of the tape.

### **For TZ tapes:**

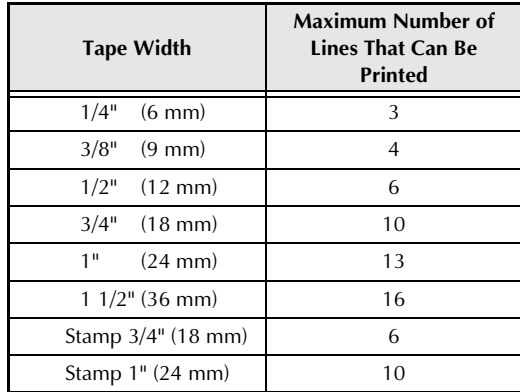

### **For AV labels:**

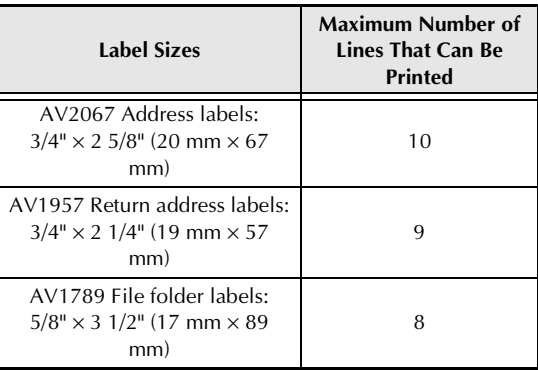

# **To create a new line:**

Press  $\begin{bmatrix} \begin{array}{c} \begin{array}{c} \hline \hline \hline \hline \hline \hline \hline \end{array} \\ \hline \end{array} \end{bmatrix}$ . The return mark (  $\downarrow$  ) appears at the end of the line.  $\Box$ 

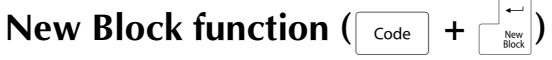

In order for one section of the text to have a different number of lines than other sections of the text or in order to apply a different format to a section of the text (Refer to *[Block format func](#page-30-0)tions* [on page 21.](#page-30-0)), a new text block must be created using the New Block function.

# **NOTE** ☞ A single label can only contain a maximum of fifty text blocks. If the max number of lines/per label have already been entered (50) and you  $\text{press } \left\vert \frac{1}{\text{max}} \right\vert$  (OR hold down  $\left\lceil \frac{\text{cost}}{\text{cost}} \right\rceil$  and press  $\left\lceil \frac{1}{\text{max}} \right\rceil$ ), the error message "50 LINE LIMIT REACHED!" will appear.

☞ *To split a text block into two,* position the cursor under the character that you want to start the next block, and then hold down  $\lceil \frac{1}{\cosh n} \rceil$  and press  $\begin{bmatrix} -\frac{1}{n\alpha} \end{bmatrix}$ .

### **To create a new block:**

Hold down  $\lceil \frac{\log n}{n} \rceil$  and press  $\lceil \frac{1}{\log n} \rceil$ . The new block mark  $\left( \blacksquare \right)$  appears at the end of the block.

# **Symbol key** ( $\sqrt{s_{\text{smooth}}}$ )

In addition to the letters, symbols and numerals on the key tops, there are over 440 additional symbols and pictures available with the Symbol function. After these symbols or pictures are added to the text, they can be deleted like any other character, and some can be formatted using certain text formatting functions (see [pages 22](#page-31-2) [through 28](#page-37-1)).

A table of the available symbols can be found on [pages 84](#page-93-1) [through 86](#page-95-0).

### **To add a symbol or picture to the text:**

**1** Press  $\frac{Symbol}{Accent}$ . A row of symbols appears in the display.

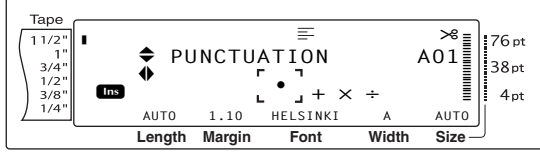

### **NOTE** *To return to the text at any time, press*  $\sqrt{CR}$  $pres \left[ \frac{Symbol}{Accent} \right]$ ).

**2** Press  $\left[\begin{array}{cc} \uparrow \\ \downarrow \\ \downarrow \end{array}\right]$  or  $\left[\begin{array}{cc} \downarrow \\ \downarrow \\ \downarrow \end{array}\right]$  to select the desired category of symbols, and then press  $\epsilon$  or  $\frac{1}{\epsilon}$  or  $\frac{1}{\epsilon}$ until the desired symbol is displayed enlarged within the frame in the middle of the display.

**3** Press  $\left| \frac{1}{36} \right|$ . The symbol is added to the text.

### **NOTE**

- ☞ *To type in a series of symbols*, hold down d before pressing  $\left| \frac{1}{\ln n} \right|$ . Then, continue adding symbols by selecting them as explained in step **2**, and holding down  $\boxed{\circ}$  while pressing  $\boxed{\leftarrow}$ . Press just  $\left| \frac{1}{n} \right|$  after selecting the last symbol in the series.
- ☞ A symbol can also be selected by typing in the corresponding code indicated in the table of available symbols. For example, pressing  $\lceil \cdot \rceil$ displays the **GARDENING** category, and then pressing  $\frac{1}{3}$  displays the third symbol of the **GARDENING** category.

# **Accent function (**d **+** s**)**

The Accent function can be used to add accented characters to your text. Many of these characters can also be found on the keys and typed in using  $\sqrt{\frac{at}{\pi}}$  (refer to [page 15](#page-24-1)).

The accented characters are grouped according to the uppercase or lowercase letter that they are combined with. The following table shows the available characters.

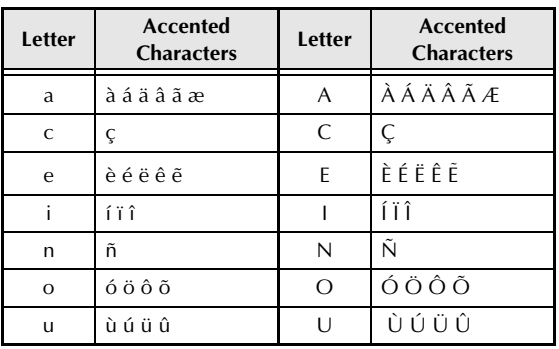

### **To add an accented character to the text:**

**1** Hold down  $\lceil \frac{3}{\text{code}} \rceil$  and press  $\lceil \frac{\text{symbol}}{\text{Account}} \rceil$ . The message "ACCENT a-u/A-U? PRESS THE REQUIRED CHARACTER" appears on the display.

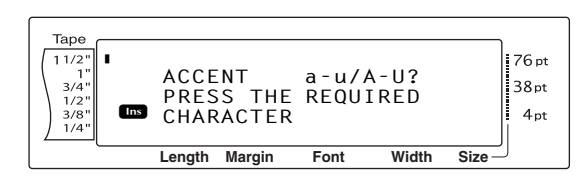

#### **NOTE**

*To return to the text at any time, press*  $\sqrt{C_{\text{c}}$  (OR hold down  $\lceil \frac{\text{code}}{\text{code}} \rceil$  and press  $\lceil \frac{\text{symbol}}{\text{Account}} \rceil$ ).

**2** Press the key of the letter in the desired accented character (OR press  $\begin{bmatrix} \frac{1}{m} \end{bmatrix}$ ).

#### **NOTE**

*To type an uppercase accented character*, hold down  $\sqrt{\frac{S_1 H}{S_2}}$  (OR press  $\sqrt{C_{\alpha} S_1}$  to enter Caps mode) before pressing the letter  $\overline{\text{key}}$ .

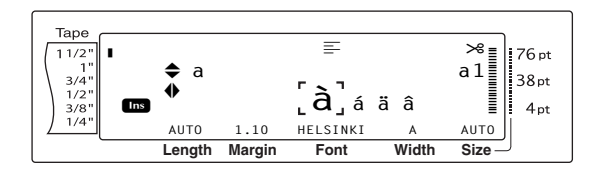

- **3** Press  $\left[\begin{array}{cc} \uparrow \\ \downarrow \\ \downarrow \end{array}\right]$  or  $\left[\begin{array}{cc} \downarrow \\ \downarrow \\ \downarrow \end{array}\right]$  to select the desired letter in the accented character, and then press  $\Gamma$ or  $\pm$  until the desired accented character is displayed enlarged within the frame in the middle of the display.
- **4** Press  $\begin{bmatrix} 1 \\ 2 \end{bmatrix}$ . The accented character is added to the text.

#### **NOTE**

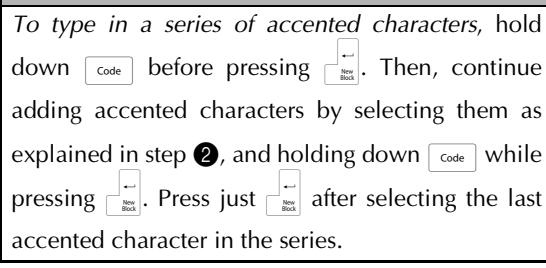

**Barcode key** ( $\begin{bmatrix} \begin{bmatrix} \text{Code} \end{bmatrix} + \begin{bmatrix} \text{Insert} \end{bmatrix}$ )

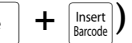

The Barcode function, which enables barcodes to be printed as part of labels, is one of this machine's most advanced features.

 $L30$  mm  $D<sub>5</sub>$  mm

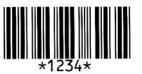

#### **NOTE**

复

- ☞ This section will explain how to enter a barcode into your text. It is not intended as a comprehensive introduction to the concept of barcoding. For more detailed information, please consult one of the many reference books available.
- ☞ Since this machine is not specifically designed for special barcode label-making, some barcode readers may not be able to read the labels.
- ☞ Barcodes should be printed on white labels with black ink.

The various barcode parameters enable you to create more customized barcodes.

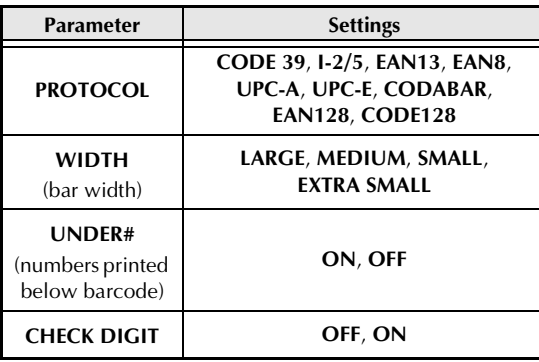

The default settings are **CODE 39 PROTOCOL**, **MEDIUM WIDTH**, **UNDER#** set to **ON**, and **CHECK DIGIT** set to **OFF**.

- ☞ It is recommended that barcodes be printed with the barcode **WIDTH** parameter set to at least **SMALL**, otherwise barcodes may be difficult to read.
- ☞ The **CHECK DIGIT** parameter is only available with the **CODE 39** and **I-2/5** types.

### **To enter the barcode data:**

 $\bigoplus$  Hold down  $\lceil \frac{3}{\text{code}} \rceil$  and press  $\lceil \frac{\text{insert}}{\text{parent}} \rceil$ .

#### **NOTE**

- ☞ *To change the data or parameters of a barcode that has already been added to the text*, position the cursor below the right half of the barcode mark ( $\| \|$ ) before holding down  $\lceil \frac{1}{\csc} \rceil$  and press $ing$   $[insert]$ .
- ☞ *To quit the Barcode function without adding a barcode*, OR press  $\sqrt{2}$  at any time (hold down  $\lceil \frac{1}{\text{Code}} \rceil$  and press  $\lceil \frac{\text{Insert}}{\text{Based}} \rceil \rceil$ .

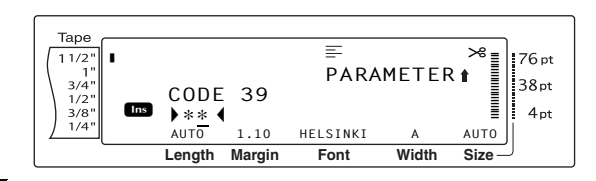

**2** Type in the new barcode data or edit the old data.

### **To change the barcode parameter settings:**

 $\bigcirc$  Press  $\leftarrow$ .

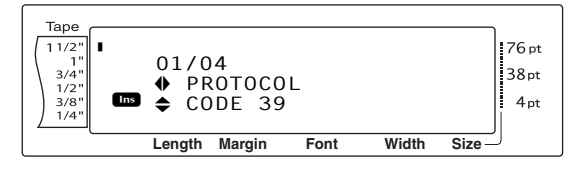

**4** Press  $\boxed{\div}$  or  $\boxed{\div}$  until the parameter that you want to change is displayed.

#### **NOTE**

- ☞ *To select the default setting*, press the space bar.
- ☞ *To return to the barcode data without changing any parameters*, press  $\sqrt{C_{\text{ancel}}}$  (OR hold down  $\overline{\text{code}}$  and press  $\overline{\text{insert}}$ .
- $\bullet$  Press  $\left[\begin{array}{cc} \uparrow \\ \downarrow \end{array}\right]$  or  $\left[\begin{array}{cc} \downarrow \\ \downarrow \end{array}\right]$  until the desired setting is displayed.
- **6** Repeat steps **4** and **6** until all parameters are set as you wish.
	- $Press \nightharpoonup_{\frac{New}{Block}}^{\sim}$ .

# **To add special characters to barcodes (only with protocols CODE39 or CODE128):**

**8** Press  $\leftarrow$  or  $\rightarrow$  until the cursor is below the character immediately to the right of where you want to add the special character.

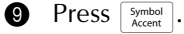

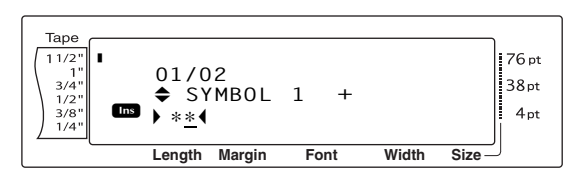

 $\bullet$  Press  $\left[\begin{array}{cc} \uparrow \\ \uparrow \\ \downarrow \end{array}\right]$  or  $\left[\begin{array}{cc} \downarrow \\ \downarrow \end{array}\right]$  until the special character that you want to add is displayed.

#### **NOTE**

Refer to [page 87](#page-96-2) for tables of the special characters that are available.

 $\bullet$  Press  $\begin{bmatrix} \cdot \\ \cdot \end{bmatrix}$ . The selected special character is added to the barcode data.

#### **NOTE**

☞ *To quit the Barcode function without adding a barcode*, OR press  $\sqrt{2}$  at any time (hold down  $\overline{\text{code}}$  and press  $\overline{\text{insert}}$ ).

### **To add the barcode to the text:**

 $Press \nightharpoonup$ <sub>New</sub>

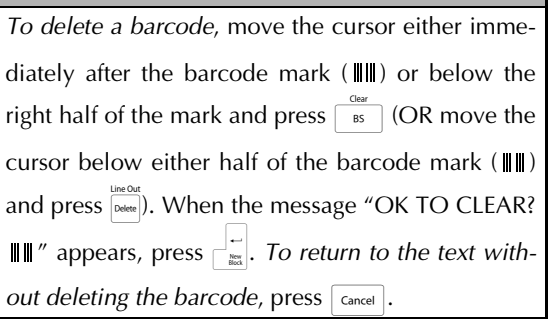

# <span id="page-28-0"></span>*Editing text*

#### <span id="page-28-1"></span>Clear **Backspace key** ( $\boxed{\phantom{a}}$

The backspace key  $(\sqrt{8} \sin \theta)$  allows you to remove characters to the left of the cursor's current position. It differs from the left cursor key  $(\pm)$ , which only moves the cursor without deleting any characters.

● ● ● ● ● ● ● ● ● ● ● ● ● ● ● ● ● ● ● ● ● ●

### **NOTE**

If the cursor is at the beginning of a line or a block when  $\sqrt{\phantom{a}}$  is pressed, the current text line or block is joined with the previous one.

### **To remove one character:**

**1** Press  $\begin{bmatrix} \downarrow \\ \downarrow \end{bmatrix}$ ,  $\begin{bmatrix} \downarrow \\ \downarrow \end{bmatrix}$  or  $\begin{bmatrix} \downarrow \\ \downarrow \end{bmatrix}$  to position the cursor below the  $\overline{\text{character}}$  immediately to the right of the character that you wish to delete.

**2** Press  $\sqrt{1}$  once.

**NOTE** Each time  $\sqrt{\frac{1}{16}}$  is pressed, one character is deleted.

### **To delete a sequence of characters:**

- **1** Press  $\begin{bmatrix} \cdot \\ \cdot \end{bmatrix}$ ,  $\begin{bmatrix} \cdot \\ \cdot \end{bmatrix}$ ,  $\begin{bmatrix} \cdot \\ \cdot \end{bmatrix}$  or  $\begin{bmatrix} \cdot \\ \cdot \end{bmatrix}$  to position the cursor below the character immediately to the right of the character that you wish to delete.
- $\bigcirc$  Hold down  $\overline{\bullet}$  until all of the characters that you wish to delete are removed.

# Delete key ( $\boxed{\text{Delete}}$ )

The Delete key  $(\overline{\phantom{a}})$  allows you to remove the character above the cursor. After the character is deleted, the remaining text to the right moves one place to the left. Each time  $\sqrt{R}$  is pressed, one character is deleted.

### **To remove one character:**

**1** Press  $\begin{bmatrix} \div \\ \vdots \end{bmatrix}$ ,  $\begin{bmatrix} \div \\ \vdots \end{bmatrix}$ ,  $\begin{bmatrix} \downarrow \\$  home or  $\begin{bmatrix} \downarrow \\$  to position the cursor below the character that you wish to delete.

 $\bullet$  Press  $\overline{\circ}$  pelete once.

### **To delete a sequence of characters:**

- **1** Press  $\leftarrow$ ,  $\leftarrow$ ,  $\leftarrow$ ,  $\leftarrow$  or  $\leftarrow$  to position the cursor below the character that you wish to delete.
- $\bigotimes$  Hold down  $\bigcirc^{\text{line}}_{\text{Deter}}$  until all of the characters that you wish to delete are removed.

#### Line Out **Line out function (** $\boxed{\text{code}}$  **+**  $\boxed{\text{Delete}}$ **)**

With the Line Out function, you can easily remove an entire line of text.

### **To delete a line of text:**

- **1** Press  $\leftarrow$ ,  $\rightarrow$ ,  $\rightarrow$ ,  $\parallel_{\text{home}}$  or  $\rightarrow$  to position the cursor within the line of text that you wish to delete.
- $\bigotimes$  Hold down  $\lceil \frac{\text{code}}{\text{code}} \rceil$  and press  $\lceil \frac{\text{lines out}}{\text{belete}} \rceil$  once.

#### **NOTE**

Each time  $\frac{f_{\text{in}}^{\text{in}}}{f_{\text{in}}^{\text{out}}}$  is pressed while  $\frac{f_{\text{code}}}{f_{\text{code}}}$  is held down, one line of text is deleted.

### Clear **Clear function** ( $\begin{array}{|c|c|c|c|c|} \hline \text{Code} & + \begin{array}{|c|c|c|c|} \hline \text{B5} & \text{B5} \end{array} \hline \end{array}$

When clearing the display before entering new text, the Clear function can be used to choose whether all of the text is erased and all formatting functions (Font, Size, Width, Style1, Style2, Line Effects, Frame, Alignment, Text Rotation, Tape Margin, Tape Length, Block Margin, Block Length and Mirror Printing) are returned to their default settings, or whether just the text is erased.

### **To erase all of the text and formats:**

 $\bigoplus$  Hold down  $\lceil \frac{1}{\csc} \rceil$  and press **b.** 

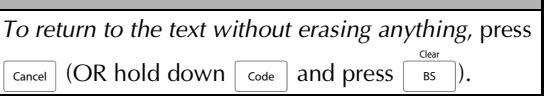

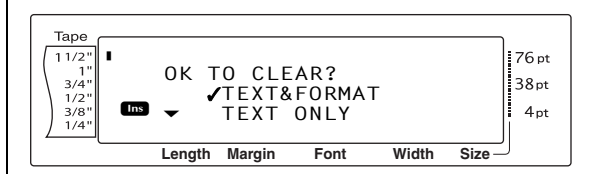

#### *Ch. 3 Functions*

**②** Since ∠ is already beside **TEXT&FORMAT**, press  $\begin{bmatrix} \vdots \\ \vdots \\ \vdots \end{bmatrix}$ . All of the text is erased and all of the formatting functions are reset to their default settings.

#### **To erase only the text:**

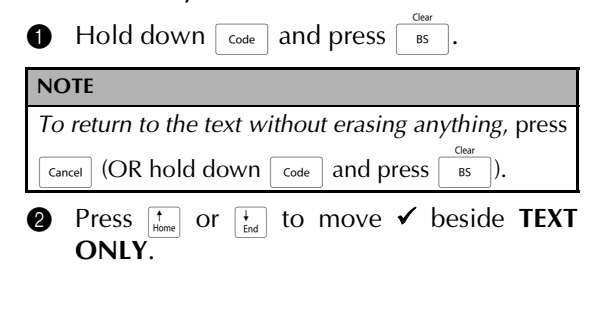

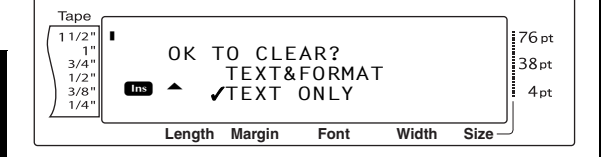

Press  $\begin{bmatrix} \overline{a} \\ \overline{b} \\ \overline{c} \end{bmatrix}$ . The text is erased, but the formatting functions remain unchanged.

# <span id="page-29-0"></span>● ● ● ● ● ● ● ● ● ● ● ● ● ● ● ● ● ● ● ● ● ● *Formatting*

A variety of formatting functions are available for making more decorative and customized labels.

The appearance of characters can be changed using the text formatting functions Font, Size, Width, Style1, Style2, Line Effects, Frame, Alignment and Text Rotation. Most text formats can be applied to a single text line, a single text block or all of the text. However, the Text Rotation function can only be applied to single text blocks or the entire text. When the text format for a line is changed and text is added to the line, the format remains applied until it is changed again.

The label formatting functions (Tape Margin, Tape Length, Block Margin, Block Length and Mirror Printing) specify the general appearance of the label. The label formatting functions will be applied to the entire text. In addition, the Block Length function can be applied to single blocks.

# **Global format functions**

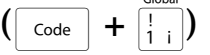

With the Global Format functions, you change the appearance of the entire text by printing it with various settings applied: Font, Size, Width, Style1, Style2, Line Effects (underline/strikeout), Frame, Text Alignment or Text Rotation. In addition, the appearance of the whole label can be adjusted by changing the Tape Margin, Tape Length, Block Margin and Block Length settings.

### **To change the Global Format functions:**

- $\bigoplus$  Hold down  $\lceil \frac{1}{\csc} \rceil$  and press  $\lceil \frac{1}{\csc} \rceil$ .
- 2 Select **FONT**, **SIZE**, **WIDTH**, **STYLE1**, **STYLE2**, **LINE EFFECTS**, **FRAME**, **ALIGN-MENT**, **T. MARGIN**, **T. LENGTH**, **B. MAR-GIN**, **B. LENGTH** or **ROTATE** and the desired setting as described on [pages 22](#page-31-2) [to 31.](#page-40-0) The selected setting will be applied to the entire text.

#### **NOTE**

*To return to the text without changing the format-*

*ting*, press  $\sqrt{C_{\text{cancellation}}}$  (OR hold down  $\sqrt{C_{\text{code}}}$  and press  $| \cdot |$ .

# <span id="page-30-0"></span>**Block format functions**

 $\left(\begin{array}{|c|c|}\n\hline\n\text{code} & \text{+} & \frac{\varpi}{2}\n\end{array}\right)$ 

Formatting with the Block Format functions enables you to change the appearance of each of the label's text blocks, created using the New Block function. The following label shows how these functions can be used together.

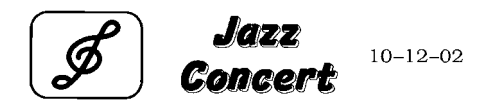

The multiple blocks in this label were created using the New Block function with the first block of this text containing a single line, the second containing two lines, and the third, one line. Then, different settings were applied to each block separately, using the Block Format functions (Font, Size, Width, Style1, Style2, Line Effects (underline/strikeout), Frame, Text Alignment, Block length or Text Rotation).

### **NOTE**

Only the square frame (**1**) and rounded frame (**2**) settings can be selected for the Frame function in block formatting. (For samples of the frames, refer to [page 92.](#page-101-1))

### **To change the Block Format functions:**

**1** Press  $\left[\frac{1}{n}\right]$ ,  $\left[\frac{1}{n}\right]$ ,  $\left[\frac{1}{\text{Hence}}\right]$  to position the cursor in the block that will be given a different format.

**2** Hold down  $\lceil \frac{1}{\cscnde} \rceil$  and press  $\lceil \frac{2}{2} \rceil$ .

3 Select **FONT**, **SIZE**, **WIDTH**, **STYLE1**, **STYLE2**, **LINE EFFECTS**, **FRAME**, **ALIGN-MENT**, **B.LENGTH** or **ROTATE** and the desired setting as described on [pages 22](#page-31-2) [to 31.](#page-40-0) The selected setting will only be applied to the text block that the cursor is positioned in.

### **NOTE**

*To return to the text without changing the formatting*, press  $\sqrt{C_{\text{cancellation}}}$  (OR hold down  $\sqrt{C_{\text{code}}}$  and press 2).

# **Line format functions**

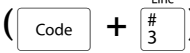

The Line Format functions allow you to emphasize a single line of the text by printing it with a Font, Size, Width, Style1, Style2, Line Effects (underline/strikeout), Frame or Text Alignment setting that is different from the rest of the text.

### **NOTE**

Only the square frame setting (**1**) can be selected for the Frame function in line formatting. (For a sample of the frame, refer to [page 92](#page-101-1).)

# **Robert Becker**

ABCImport/Export Division II

# **To change the Line Format functions:**

- **1** Press  $\begin{bmatrix} \cdot \\ \cdot \end{bmatrix}$ ,  $\begin{bmatrix} \cdot \\ \cdot \end{bmatrix}$ ,  $\begin{bmatrix} \cdot \\ \cdot \end{bmatrix}$  or  $\begin{bmatrix} \cdot \\ \cdot \end{bmatrix}$  to position the cursor in the line that will be given a different format.
- **2** Hold down  $\sqrt{\cos \theta}$  and press  $\frac{2}{3}$ .
- 3 Select **FONT**, **SIZE**, **WIDTH**, **STYLE1**, **STYLE2**, **LINE EFFECTS**, **FRAME** or **ALIGN-MENT** and the desired setting as described on [pages 22](#page-31-2) [to 27.](#page-36-2) The selected setting will only be applied to the text line that the cursor is positioned in.

### **NOTE**

*To return to the text without changing the formatting*, press  $\lceil$  cancel (OR hold down  $\lceil$  code  $\rceil$  and press  $\vert \frac{1}{3}^{-} \vert$ ).

# <span id="page-31-2"></span><span id="page-31-0"></span>**Font function (FONT)**

With the Font function, you can change the font of the text to one of the many that are available. For samples of the available Font settings, refer to [page 87.](#page-96-3) The font of the text at the cursor's current position is shown at the bottom of the display.

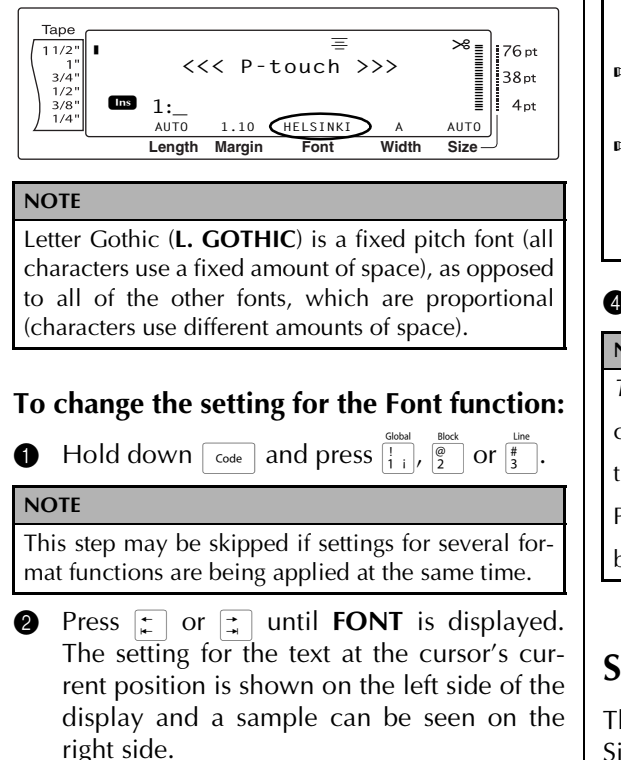

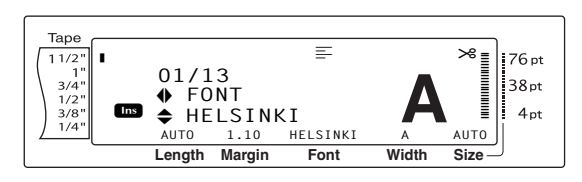

**3** Press  $\left[\begin{array}{cc} \cdot \\ \cdot \\ \cdot \end{array}\right]$  or  $\left[\begin{array}{cc} \cdot \\ \cdot \\ \cdot \end{array}\right]$  until the desired setting is displayed.

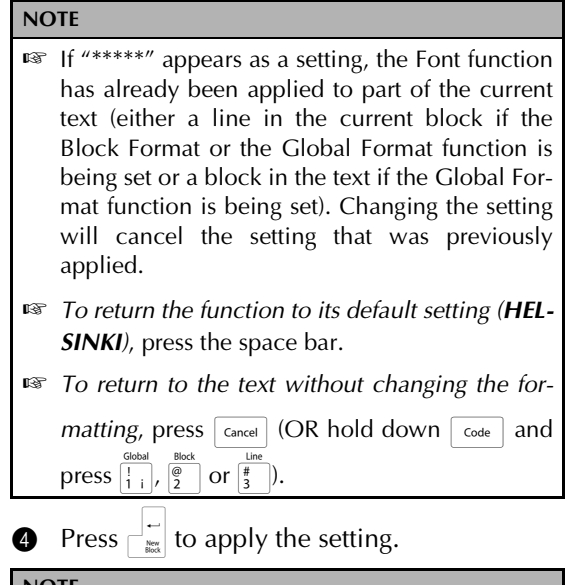

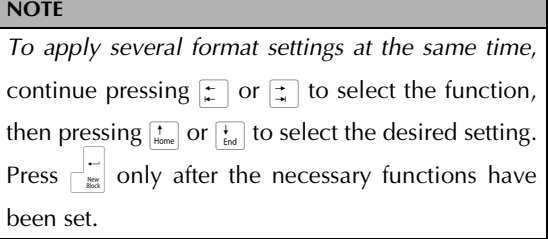

# <span id="page-31-1"></span>**Size function (SIZE)**

The character size can be adjusted using the Size function. With the **AUTO** setting, the machine compares your text with the width of the installed tape and automatically adjusts the characters to the largest possible size. For samples of the available Size settings, refer to [page 88](#page-97-1). The size of the text at the cursor's current position is shown in the lower-right corner of the display and with the indicator on the right side of the display.

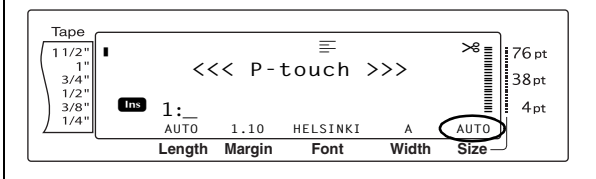

#### **NOTE**

☞ Since the text sizes that can be printed depends on the width of the tape, the following table shows the maximum text size that can be used with each tape width.

The following text sizes do not apply to text with a Text Rotation setting applied.

#### **For TZ tapes:**

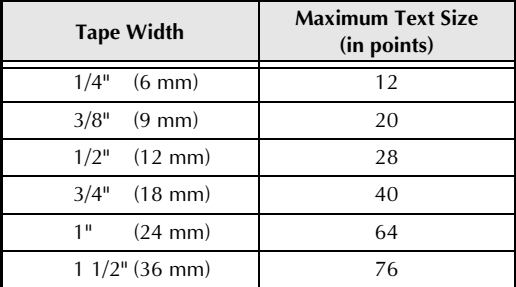

#### **For AV labels:**

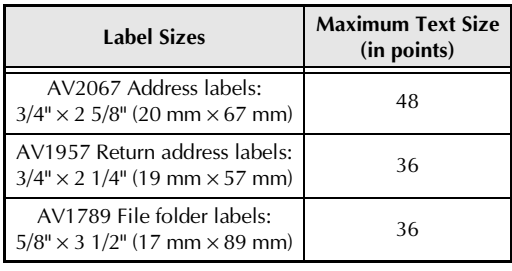

- ☞ With the **AUTO** setting selected and the text in a block consisting of just one line of only uppercase letters (and no accented letters) and written horizontally/vertically without the **BERMUDA** font, the text is printed slightly larger than the maximum possible for the tape width.
- ☞ If the **4** point or **5** point text size setting is selected, the text will be printed with the **BRUS-SELS** font setting, regardless of the font setting that is selected.

# **To change the setting for the Size function:**

**1** Hold down  $\lceil \frac{\text{code}}{\text{code}} \rceil$  and press  $\frac{\text{global}}{\lceil \frac{1}{3} \rceil}$ ,  $\frac{\lceil \frac{3}{2} \rceil}{2}$  or  $\frac{\lceil \frac{1}{3} \rceil}{3}$ .

#### **NOTE**

This step may be skipped if settings for several format functions are being applied at the same time.

**2** Press  $\leftarrow$  or  $\leftarrow$  until **SIZE** is displayed. The setting for the text at the cursor's current position is shown on the left side of the display and a sample can be seen on the right side.

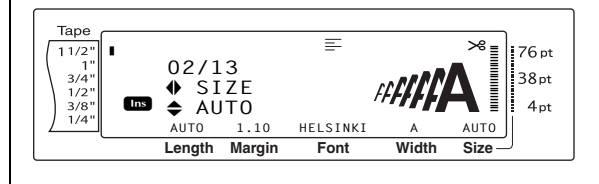

**3** Press  $\left[\begin{array}{cc} 1 \end{array}\right]$  or  $\left[\begin{array}{cc} 1 \end{array}\right]$  until the desired setting is displayed.

#### **NOTE**

- ☞ If "\*\*\*\*\*" appears as a setting, the Size function has already been applied to either a line in the current text block (if the Block Format or the Global Format function is being set) or a block in the current text (if the Global Format function is being set). Changing the setting will cancel the setting that was previously applied.
- ☞ *To return the function to its default setting (AUTO)*, press the space bar.
- ☞ *To return to the text without changing the for-*

*matting*, press  $\sqrt{C_{\text{cancellation}}}$  (OR hold down  $\sqrt{C_{\text{code}}}$  and press  $\boxed{\frac{1}{1+i}}$ ,  $\boxed{\frac{\omega}{2}}$  or  $\boxed{\frac{\pi}{3}}$ ).

**4** Press  $\begin{bmatrix} 1 \ \vdots \ \end{bmatrix}$  to apply the setting.

#### **NOTE**

*To apply several format settings at the same time*, continue pressing  $\epsilon$  or  $\vec{f}$  to select the function, then pressing  $\prod_{\text{Home}}$  or  $\prod_{\text{end}}$  to select the desired setting. Press  $\begin{bmatrix} - \\ \frac{1}{\log 2} \end{bmatrix}$  only after the necessary functions have been set.

### <span id="page-33-1"></span>*Ch. 3 Functions*

# **Width function (WIDTH)**

The Width function can be used with any of the text sizes to make the size of the characters wider or more narrow. For samples of the available Width settings, refer to [page 88](#page-97-1). The width of the text at the cursor's current position is shown at the bottom of the display.

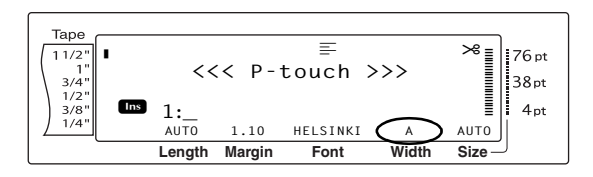

# **To change the setting for the Width function:**

**1** Hold down  $\lceil \frac{\text{code}}{\text{code}} \rceil$  and press  $\frac{\text{global}}{\lceil \frac{1}{3} \rceil}$ ,  $\frac{\lceil \frac{\text{block}}{2} \rceil}{\lceil \frac{3}{2} \rceil}$  or  $\frac{\lceil \frac{\text{line}}{3} \rceil}{\lceil \frac{3}{2} \rceil}$ .

### **NOTE**

This step may be skipped if settings for several format functions are being applied at the same time.

**2** Press  $\begin{bmatrix} \uparrow \\ \downarrow \end{bmatrix}$  or  $\begin{bmatrix} \downarrow \\ \downarrow \end{bmatrix}$  until **WIDTH** is displayed. The setting for the text at the cursor's current position is shown on the left side of the display and a sample can be seen on the right side.

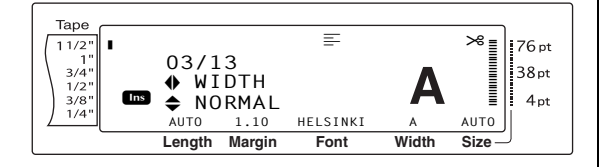

**3** Press  $\left[\begin{array}{cc} \uparrow \\ \uparrow \\ \downarrow \end{array}\right]$  or  $\left[\begin{array}{cc} \downarrow \\ \downarrow \\ \downarrow \end{array}\right]$  until the desired setting is displayed.

- **NOTE** ☞ If "\*\*\*\*\*" appears as a setting, the Width function has already been applied to either a line in the current text block (if the Block Format or the Global Format function is being set) or a block in the current text (if the Global Format function is being set). Changing the setting will cancel the setting that was previously applied. ☞ *To return the function to its default setting*
	- *(NORMAL)*, press the space bar.
- ☞ *To return to the text without changing the for-*

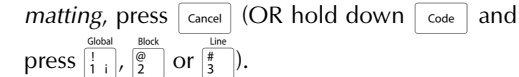

**4** Press  $\begin{bmatrix} 1 \\ 1 \end{bmatrix}$  to apply the setting.

### **NOTE**

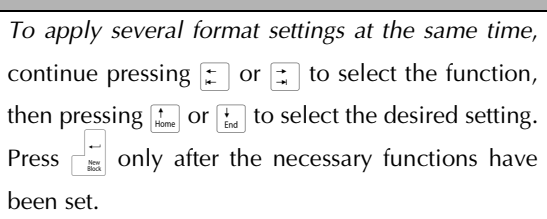

# <span id="page-33-2"></span><span id="page-33-0"></span>**Style1 function (STYLE1)**

With the Style1 function, 5 other text styles are available, allowing you to create more personalized labels. For samples of the available style settings, refer to [page 90.](#page-99-1) The style indicators at the top of the display show the style of the text at the cursor's current position when any setting other than **NORMAL** is selected.

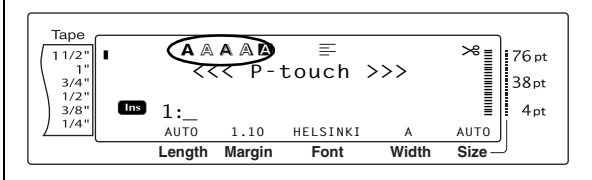

Each of the text styles available with the Style1 function can be combined with each of the text styles available with the Style2 function. (See *[Style2 function \(STYLE2\)](#page-34-1)* on [page 25](#page-34-1).)

### **To change the setting for the Style1 function:**

**1** Hold down  $\lceil \frac{\text{code}}{\text{code}} \rceil$  and press  $\frac{\text{global}}{\lceil \frac{1}{11} \rceil}$ ,  $\frac{\lceil \frac{1}{9} \rceil}{\lceil \frac{3}{2} \rceil}$  or  $\lceil \frac{1}{3} \rceil$ .

**NOTE**

This step may be skipped if settings for several format functions are being applied at the same time.

**2** Press  $\leftarrow$  or  $\rightarrow$  until **STYLE1** is displayed. The setting for the text at the cursor's current position is shown on the left side of the display and a sample can be seen on the right side.

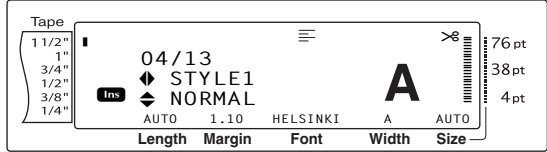

**3** Press  $\left[\begin{array}{cc} \uparrow \\ \downarrow \\ \downarrow \end{array}\right]$  or  $\left[\begin{array}{cc} \downarrow \\ \downarrow \\ \downarrow \end{array}\right]$  until the desired setting is displayed.

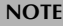

- ☞ If "\*\*\*\*\*" appears as a setting, the Style1 function has already been applied to either a line in the current text block (if the Block Format or the Global Format function is being set) or a block in the current text (if the Global Format function is being set). Changing the setting will cancel the setting that was previously applied.
- ☞ *To return the function to its default setting (NORMAL)*, press the space bar.
- ☞ *To return to the text without changing the for-*

*matting*, press  $\sqrt{C_{\text{carncell}}}$  (OR hold down  $\sqrt{C_{\text{code}}}$  and press  $\left[\frac{1}{1+i}\right], \left[\frac{2}{2}\right]$  or  $\left[\frac{1}{3}\right]$ ).

**4** Press  $\begin{bmatrix} \frac{1}{\cos \theta} & \cos \theta \\ \frac{1}{\cos \theta} & \cos \theta \end{bmatrix}$  to apply the setting.

#### **NOTE**

*To apply several format settings at the same time*, continue pressing  $\boxed{\div}$  or  $\boxed{\div}$  to select the function, then pressing  $\frac{1}{\text{Hence}}$  or  $\frac{1}{\text{End}}$  to select the desired setting. Press  $\left\lfloor \frac{1}{\ln \alpha} \right\rfloor$  only after the necessary functions have been set.

# <span id="page-34-1"></span><span id="page-34-0"></span>**Style2 function (STYLE2)**

Two more text styles are available with the Style2 function: **ITALIC** and **VERTICAL**. Either of these styles can be combined with each of the text styles available with the Style1 function. (See *[Style1 function \(STYLE1\)](#page-33-2)* on [page 24.](#page-33-2)) For samples of the available style settings, refer to [page 90.](#page-99-1) The style indicators at the top of the display show the style of the text at the cursor's current position when any setting other than **NORMAL** is selected.

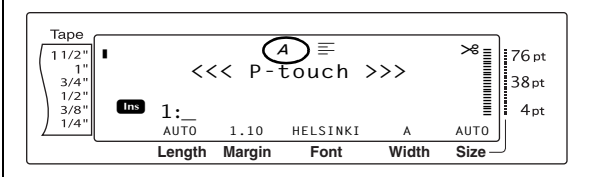

The **VERTICAL** style setting, which rotates each character 90° counterclockwise and prints the text vertically along the length of the label, is different from the Text Rotation function ([page 28](#page-37-1)), which rotates each text block 90° counterclockwise and prints the text horizontally along the length of the label.

### **To change the setting for the Style2 function:**

**1** Hold down  $\lceil \frac{\text{code}}{\text{code}} \rceil$  and  $\text{press} \frac{\text{global}}{\lceil \frac{1}{i} \rceil}$ ,  $\lceil \frac{\text{Block}}{2} \rceil$  or  $\lceil \frac{4}{3} \rceil$ .

#### **NOTE**

This step may be skipped if settings for several format functions are being applied at the same time.

Press  $\boxed{\div}$  or  $\boxed{\div}$  until **STYLE2** is displayed. The setting for the text at the cursor's current position is shown on the left side of the display and a sample can be seen on the right side.

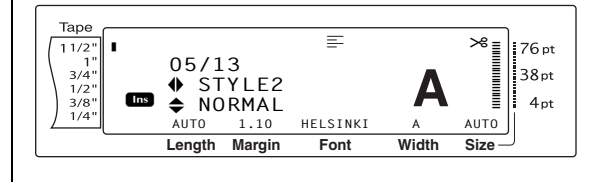

**3** Press  $\left[\begin{array}{cc} \uparrow \\ \downarrow \\ \downarrow \end{array}\right]$  or  $\left[\begin{array}{cc} \downarrow \\ \downarrow \\ \downarrow \end{array}\right]$  until the desired setting is displayed.

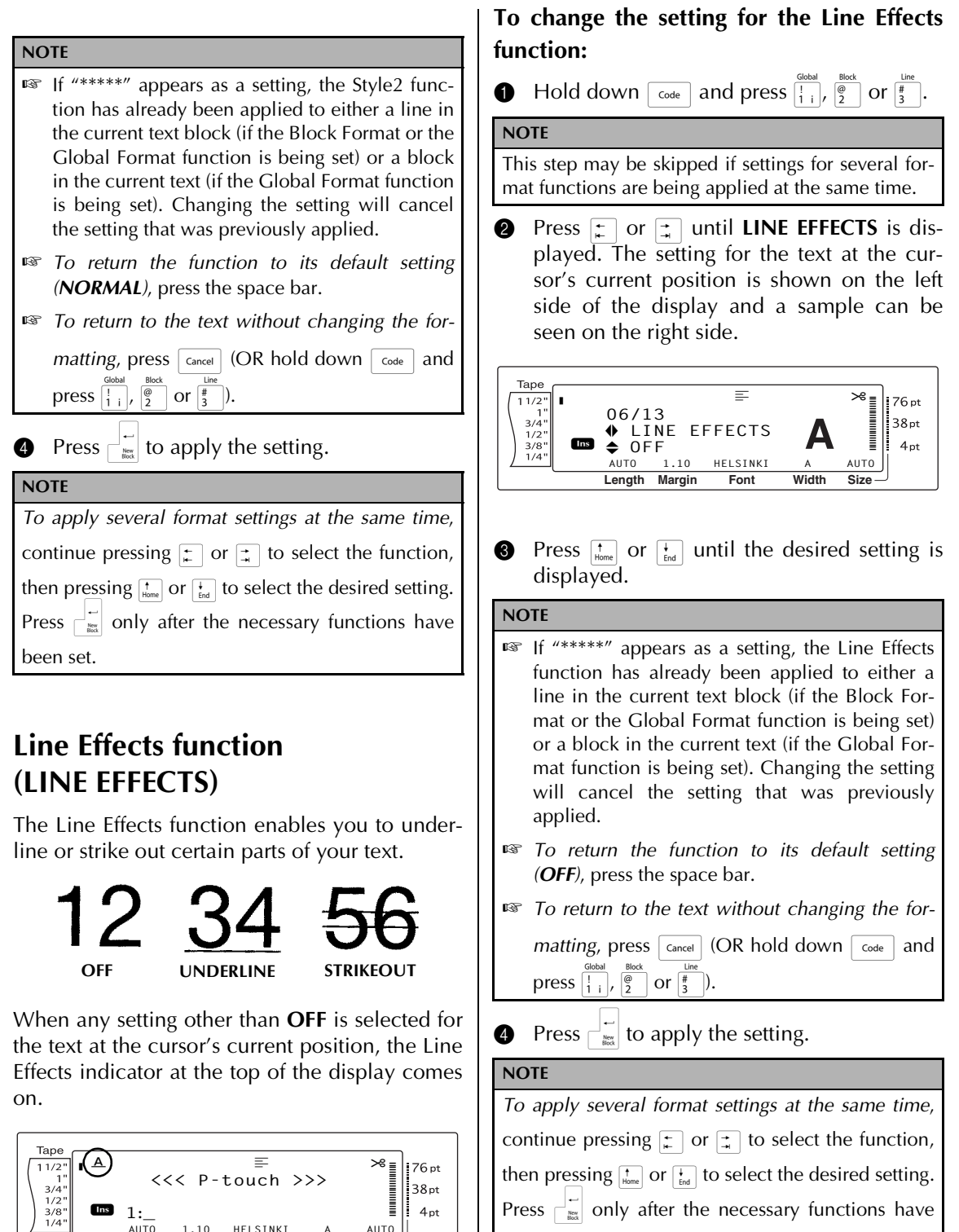

Press  $\bigcap_{\alpha=1}^{\infty}$  only after the necessary functions have been set.

<span id="page-35-0"></span>**Ins** 

 $\overline{1}$ 

**Length Margin Font Width Size**

**1:\_**<br> **AUTO** 1.10 HELSINKI A AUTO
# **Frame function (FRAME)**

With the Frame function, you can choose from a variety of frames and highlights for emphasizing certain parts or all of the text in your label. For samples of the available frame settings, refer to [page 92](#page-101-0). When any setting other than **OFF** is selected for the text at the cursor's current position, the Frame indicator at the top of the display comes on. The lines on the right side of the indicator, starting from the top, show if the Frame setting is applied to the entire text, the block or the line.

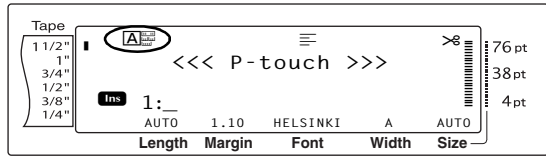

# **To change the setting for the Frame function:**

**1** Hold down  $\boxed{\frac{\text{code}}{\text{code}}$  and press  $\boxed{\frac{1}{1}$ ,  $\boxed{\frac{\emptyset}{2}}$  or  $\boxed{\frac{\text{time}}{3}}$ .

```
NOTE
```
This step may be skipped if settings for several format functions are being applied at the same time.

**2** Press  $\leftarrow$  or  $\rightleftarrow$  until **FRAME** is displayed. The setting for the text at the cursor's current position is shown on the left side of the display and a sample can be seen on the right side.

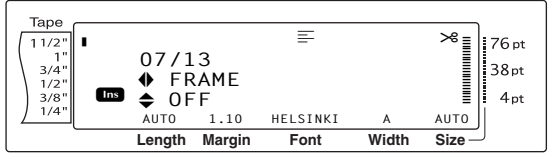

**3** Press  $\left[\begin{array}{cc} \uparrow \\ \downarrow \end{array}\right]$  or  $\left[\begin{array}{cc} \downarrow \\ \downarrow \end{array}\right]$  until the desired setting is displayed.

#### **NOTE**

- ☞ Even if a frame setting has already been applied to either a line in the current text block (if the Block Format or the Global Format Frame function is being set) or a block in the current text (if the Global Format Frame function is being set), all frames will be applied and printed.
- ☞ *To return the function to its default setting (the square frame OFF)*, press the space bar.
- ☞ *To return to the text without changing the for-*

*matting*, press  $\lceil_{\text{Cancel}}\rceil$  (OR hold down  $\lceil_{\text{code}}\rceil$  and press  $\left[\frac{1}{2}\right]$ ,  $\left[\frac{2}{3}\right]$  or  $\left[\frac{1}{2}\right]$ 

**4** Press  $\begin{bmatrix} 1 \\ 1 \\ 1 \end{bmatrix}$  to apply the setting.

## **NOTE**

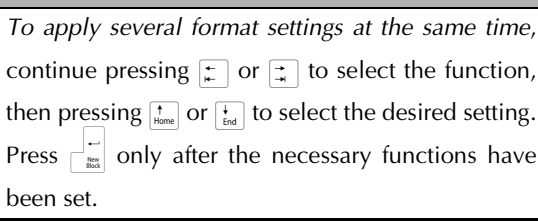

# **Text Alignment function (ALIGNMENT)**

You can choose to align the text in one of four ways:

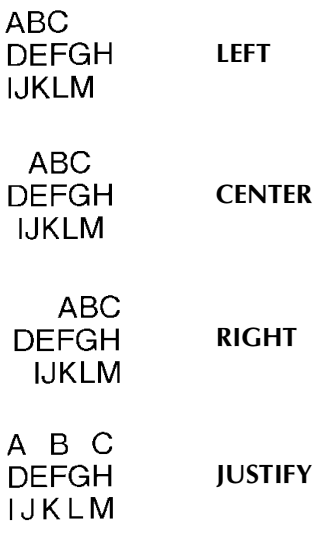

In addition, if the Text Rotation function is set to **OFF**, the text will align within the length set with the Block Length function. If the Text Rotation function is set to any setting other than **OFF**, the text will align within the width of the tape. The alignment of the text at the cursor's current position is shown at the top of the display.

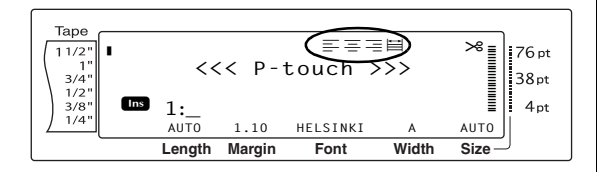

# **To change the setting for the Text Alignment function:**

**1** Hold down  $\lceil \frac{\text{code}}{1} \rceil$  and press  $\frac{\text{global}}{\lceil 1 \rceil}$ ,  $\left( \frac{\text{theta}}{2} \right)$  or  $\left( \frac{1}{3} \right)$ .

**NOTE**

This step may be skipped if settings for several format functions are being applied at the same time.

**2** Press  $\boxed{\div}$  or  $\boxed{\div}$  until **ALIGNMENT** is displayed. The setting for the text at the cursor's current position is shown on the left side of the display and a sample can be seen on the right side.

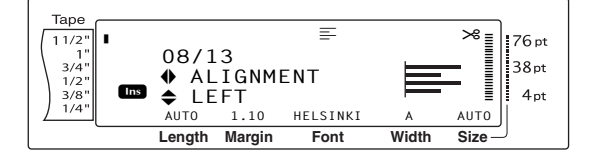

**3** Press  $\left[\begin{array}{cc} \uparrow \\ \downarrow \\ \downarrow \end{array}\right]$  or  $\left[\begin{array}{cc} \downarrow \\ \downarrow \\ \downarrow \end{array}\right]$  until the desired setting is displayed.

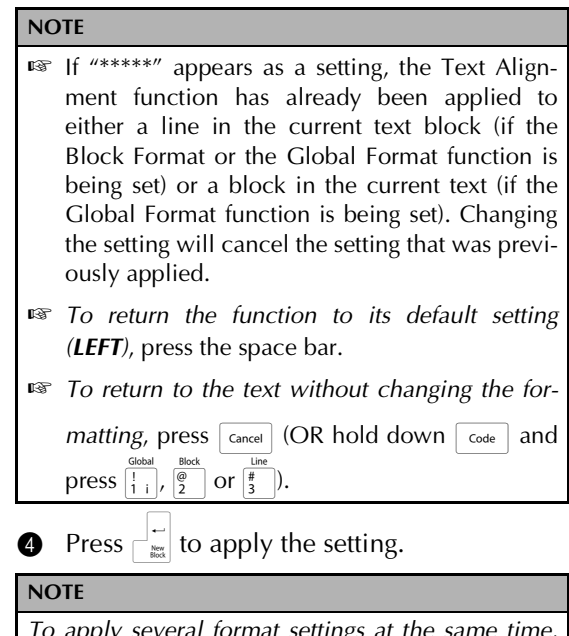

*To apply several format settings at the same time*, continue pressing  $\left\lfloor \frac{1}{n} \right\rfloor$  or  $\left\lfloor \frac{1}{n} \right\rfloor$  to select the function, then pressing  $\left[\frac{1}{\text{Ferm}}\right]$  or  $\left[\frac{1}{\text{Frad}}\right]$  to select the desired setting. Press  $\begin{bmatrix} \frac{1}{2} \\ \frac{1}{2} \end{bmatrix}$  only after the necessary functions have been set.

# **Text Rotation function (ROTATE)**

Any text block with the Text Rotation function applied is rotated 90° counterclockwise. By selecting the **&REPEAT** setting, the text is repeatedly printed for the length of the text block.

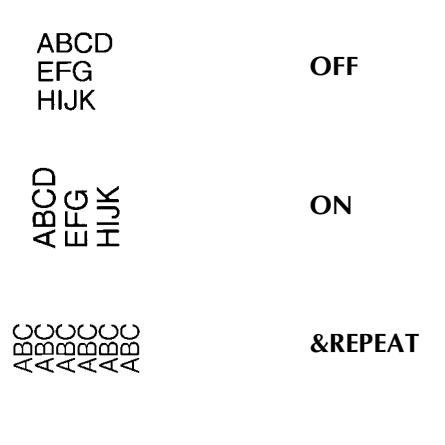

When any setting other than **OFF** is selected for the text at the cursor's current position, the Text Rotation indicator at the top of the display comes on.

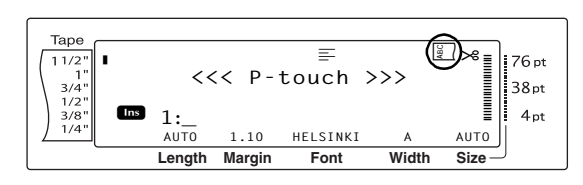

# **To change the setting for the Text Rotation function:**

**1** Hold down  $\begin{array}{|c|c|c|c|c|}\n\hline\n\text{1} & \text{block} & \text{if } \mathcal{R} \\
\hline\n\text{1} & \text{if } \mathcal{R} \\
\hline\n\end{array}$ 

## **NOTE**

This step may be skipped if settings for several format functions are being applied at the same time.

**2** Press  $\boxed{\div}$  or  $\boxed{\div}$  until **ROTATE** is displayed. The setting for the text at the cursor's current position is shown on the left side of the display and a sample can be seen on the right side.

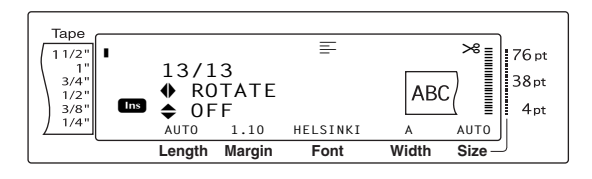

**3** Press  $\left[\begin{array}{cc} \uparrow \\ \downarrow \\ \hline \end{array}\right]$  or  $\left[\begin{array}{cc} \downarrow \\ \downarrow \\ \hline \end{array}\right]$  until the desired setting is displayed.

**NOTE** ☞ If "\*\*\*\*" appears as a setting, the Text Rotation function has already been applied to a block in the current text (when the Global Format function is being set). Changing the setting will cancel the setting that was previously applied. ☞ *To return the function to its default setting (OFF)*, press the space bar. ☞ *To return to the text without changing the for-*

```
matting, press \sqrt{C_{\text{carncell}}} (OR hold down \sqrt{C_{\text{code}}} and
press \frac{Global}{1} or \frac{Block}{2}).
```
**4** Press  $\begin{bmatrix} \overline{u} \\ \overline{v} \end{bmatrix}$  to apply the setting.

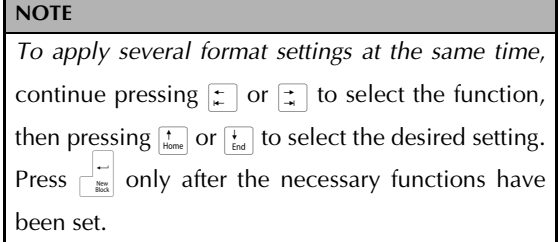

# **Tape Margin function (T. MARGIN)**

The Tape Margin function allows you to adjust the size of the margins on the left and right sides of your text. The label margins can be set to a width between 0.08" and 4.00" (0.2 cm and 9.9 cm).

The current Tape Margin setting is shown at the bottom of the display.

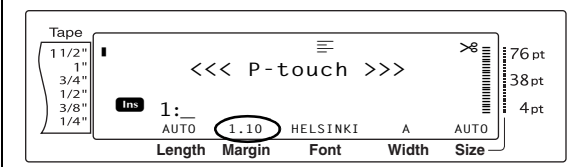

#### **NOTE**

The Tape Margin setting is only applied to labels printed on TZ tape. The tape margins of AV labels are fixed at 0.20" (0.5 cm) and cannot be adjusted even if this setting is changed.

# **To change the setting for the Tape Margin function:**

**1** Hold down  $\lceil \frac{1}{\csc} \rceil$  and press  $\lceil \frac{1}{i} \rceil$ .

#### **NOTE**

This step may be skipped if settings for several Global Format functions are being applied at the same time.

**2** Press  $\begin{bmatrix} 1 \end{bmatrix}$  or  $\begin{bmatrix} 1 \end{bmatrix}$  until **T. MARGIN** is displayed. The current setting is shown on the left side of the display.

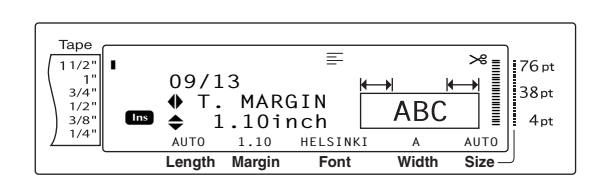

**3** Press  $\left[\begin{array}{cc} \uparrow \\ \uparrow \\ \downarrow \end{array}\right]$  or  $\left[\begin{array}{cc} \downarrow \\ \downarrow \\ \downarrow \end{array}\right]$  until the desired setting is displayed, or use the number keys to type in the desired margin width.

**NOTE**

- ☞ *To return the function to its default setting (0.16 inch (0.4 cm))*, press the space bar.
- ☞ *To change the setting in 0.1" (1.0 cm) steps*, hold down either  $\left[\frac{1}{\text{Hom}}\right]$  or  $\left[\frac{1}{\text{End}}\right]$ , and then release the key when the desired setting is displayed.
- ☞ The tape margins are displayed in the currently selected unit of measurement (inches or centimeters). The unit of measurement can be changed with the Setup functions. (Refer to refer to [page 68.](#page-77-0))
- ☞ *To return to the text without changing the for-*

*matting*, press  $\sqrt{C_{\text{carncell}}}$  (OR hold down  $\sqrt{C_{\text{code}}}$  and press  $\boxed{\cdot}$ .

**4** Press  $\begin{bmatrix} 1 \\ 2 \end{bmatrix}$  to apply the setting.

#### **NOTE**

*To apply several format settings at the same time*, continue pressing  $\epsilon$  or  $\frac{1}{\epsilon}$  to select the function, then pressing  $\left[\frac{1}{\text{Home}}\right]$  or  $\left[\frac{1}{\text{End}}\right]$  to select the desired setting. Press  $\begin{bmatrix} \frac{1}{m} \\ \frac{1}{m} \end{bmatrix}$  only after the necessary functions have been set.

# **Tape Length function (T. LENGTH)**

Although the length of the printed label automatically adjusts to fit the length of the entered text, there may be times when you will want to make a label with a specific length. The Tape Length function allows you to set the label length between 0.25" and 38.84" (0.6 cm and 99.5 cm).

The current Tape Length setting is shown in the lower-left corner of the display.

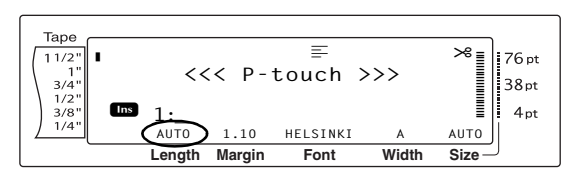

#### **NOTE**

The Tape Length setting is only applied to labels printed on TZ tape. The label length of AV labels cannot be adjusted.

# **To change the setting for the Tape Length function:**

**1** Hold down  $\sqrt{\cos \theta}$  and press  $\sqrt{\frac{1}{1}}$ .

#### **NOTE**

This step may be skipped if settings for several Global Format functions are being applied at the same time.

**2** Press  $\begin{bmatrix} \uparrow \\ \downarrow \end{bmatrix}$  or  $\begin{bmatrix} \downarrow \\ \downarrow \end{bmatrix}$  until **T. LENGTH** is displayed. The current setting is shown on the left side of the display.

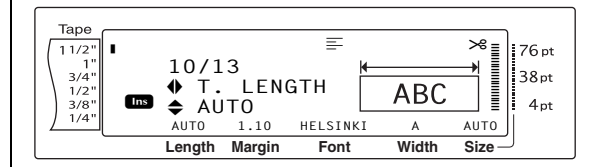

**3** Press  $\left[\begin{array}{cc} \cdot \\ \cdot \\ \cdot \end{array}\right]$  or  $\left[\begin{array}{cc} \cdot \\ \cdot \\ \cdot \end{array}\right]$  until the desired setting is displayed, or use the number keys to type in the desired tape length.

#### **NOTE** Tape  $11/13$ <br>  $\uparrow B$ . MARGIN  $\begin{bmatrix} \frac{14}{100} \\ \frac{14}{100} \\ \frac{$  $\begin{array}{rcl}\n & \equiv & \mathbf{A}_{\text{H}} \\
\text{11/13} & \equiv & \mathbf{A}_{\text{B}} \\
\text{12/10} & \text{1.10} & \text{1.118} \\
\text{1.110} & & \text{1.12} & \text{1.138} \\
\end{array}$ R R ☞ *To return the function to its default setting* **11/13**  $3/4'$ *(AUTO)*, press the space bar.  $1/2$ R **Ins**  $\frac{3}{8}$ ◆ AUTO ☞ *To change the setting in 0.1" (1.0 cm) steps*, **Length Margin Font Width Size** hold down either  $\left[\frac{1}{\text{Fött}}\right]$  or  $\left[\frac{1}{\text{Födt}}\right]$ , and then release the key when the desired setting is displayed. Press  $\left[\begin{array}{cc} \uparrow \\ \downarrow \end{array}\right]$  or  $\left[\begin{array}{cc} \downarrow \\ \downarrow \end{array}\right]$  until the desired setting is displayed, or use the number keys to type in ☞ The tape length is displayed in the currently the desired block margin width. selected unit of measurement (inches or centimeters). The unit of measurement can be **NOTE** changed with the Setup functions. (Refer to refer ☞ *To return the function to its default setting* to [page 68](#page-77-0).) *(AUTO)*, press the space bar. ☞ *To return to the text without changing the for-*☞ *To change the setting in 0.1" (1.0 cm) steps*, *matting*, press  $\lceil_{\text{Cancel}}\rceil$  (OR hold down  $\lceil_{\text{Code}}\rceil$  and hold down either  $\left[\frac{1}{\text{Hom}}\right]$  or  $\left[\frac{1}{\text{End}}\right]$ , and then release press  $\begin{bmatrix} 1 \\ 1 \end{bmatrix}$ . the key when the desired setting is displayed. ☞ The block margins are displayed in the cur-**4** Press  $\begin{bmatrix} 1 \\ 2 \end{bmatrix}$  to apply the setting. rently selected unit of measurement (inches or centimeters). The unit of measurement can be **NOTE** changed with the Setup functions. (Refer to refer *To apply several format settings at the same time*, to [page 68](#page-77-0).) continue pressing  $\boxed{\div}$  or  $\boxed{\div}$  to select the function, ☞ *To return to the text without changing the for*then pressing  $\left[\frac{1}{\text{Hence}}\right]$  or  $\left[\frac{1}{\text{End}}\right]$  to select the desired setting. *matting*, press  $\lceil_{\text{Cancel}}\rceil$  (OR hold down  $\lceil_{\text{Code}}\rceil$  and Press  $\begin{bmatrix} \begin{array}{c} \begin{array}{c} \hline \text{max} \end{array} \\ \hline \end{array} \end{bmatrix}$  only after the necessary functions have press  $\boxed{\cdot}$ . been set.

# **Block Margin function (B. MARGIN)**

The width of the margins between text blocks can be set between 0.00" and 12.00" (0.0 cm and 30.0 cm). The left and right margins for each text block will have a width that is the specified setting. If the **AUTO** setting is selected, the block margins will be 0.00" (0.0 cm) if only one text block has been created and 0.13" (0.3 cm) if multiple text blocks have been created.

# **To change the setting for the Block Margin function:**

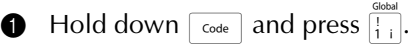

#### **NOTE**

This step may be skipped if settings for several format functions are being applied at the same time.

**2** Press  $\leftarrow$  or  $\rightarrow$  until **B. MARGIN** is displayed. The current setting is shown on the left side of the display.

**Block Length function (B. LENGTH)**

**4** Press  $\begin{bmatrix} 1 \\ 1 \end{bmatrix}$  to apply the setting.

**NOTE**

been set.

Normally, the length of each text block automatically adjusts to fit the length of the entered text. However, with the Block Length function, you can set each text block to a length between 0.25" and 38.84" (0.6 cm and 99.5 cm).

*To apply several format settings at the same time*, continue pressing  $\epsilon$  or  $\frac{1}{t}$  to select the function, then pressing  $\frac{1}{\text{Hence}}$  or  $\frac{1}{\text{End}}$  to select the desired setting. Press  $\begin{bmatrix} \frac{1}{2} \\ \frac{2\pi}{100} \end{bmatrix}$  only after the necessary functions have

# **To change the setting for the Block Length function:**

**1** Hold down  $\begin{bmatrix} \csc^2 \\ 1 \end{bmatrix}$  and press  $\begin{bmatrix} \frac{6 \text{lobal}}{2} \\ 1 \end{bmatrix}$  or  $\begin{bmatrix} \frac{6 \text{lbck}}{2} \\ 2 \end{bmatrix}$ .

#### **NOTE**

This step may be skipped if settings for several format functions are being applied at the same time.

**2** Press  $\left[\begin{matrix} \cdot \\ \cdot \end{matrix}\right]$  or  $\left[\begin{matrix} \cdot \\ \cdot \end{matrix}\right]$  until **B. LENGTH** is displayed. The current setting is shown on the left side of the display.

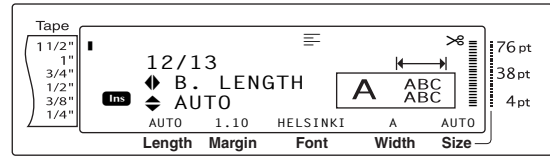

**3** Press  $\left[\begin{array}{cc} \uparrow \\ \downarrow \end{array}\right]$  or  $\left[\begin{array}{cc} \downarrow \\ \downarrow \end{array}\right]$  until the desired setting is displayed, or use the number keys to type in the desired block length.

#### **NOTE**

- ☞ *To return the function to its default setting (AUTO)*, press the space bar.
- ☞ *To change the setting in 0.1" (1.0 cm) steps*, hold down either  $\left(\frac{1}{\tan x}\right)$  or  $\left(\frac{1}{\tan x}\right)$ , and then release the key when the desired setting is displayed.
- ☞ The block length is displayed in the currently selected unit of measurement (inches or centimeters). The unit of measurement can be changed with the Setup functions. (Refer to refer to [page 68.](#page-77-0))
- ☞ *To return to the text without changing the for-*

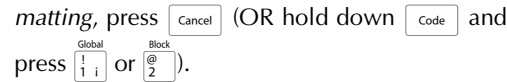

**4** Press  $\begin{bmatrix} 1 \\ 1 \end{bmatrix}$  to apply the setting.

#### **NOTE**

*To apply several format settings at the same time*, continue pressing  $\boxed{\div}$  or  $\boxed{\div}$  to select the function, then pressing  $\left[\frac{1}{\text{Hence}}\right]$  or  $\left[\frac{1}{\text{End}}\right]$  to select the desired setting. Press  $\left\lfloor \frac{L}{m} \right\rfloor$  only after the necessary functions have been set.

# **Mirror Printing function**

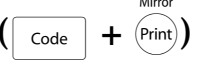

This function prints your label so that the text can be read from the adhesive side of the tape. If mirror-printed labels are attached to glass or some other transparent material, they can be read correctly from the opposite side.

#### **NOTE**

When using the Mirror Printing function, the text should be printed on clear tape.

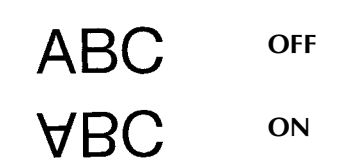

When **ON** is selected, the Mirror Printing indicator at the top of the display comes on.

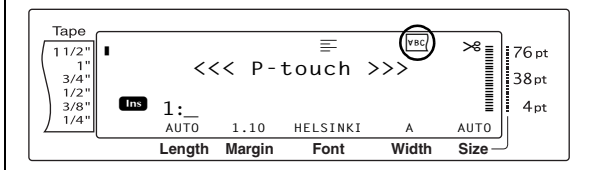

# **To print a mirror image of the text:**

 $\bigoplus$  Hold down  $\lceil_{\text{code}}\rceil$  and press  $\lceil_{\text{Print}}\rceil$ .

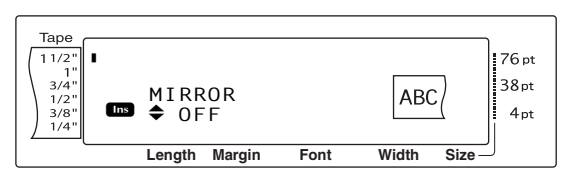

**2** Press  $\left| \begin{array}{c} \uparrow \\ \downarrow \\ \downarrow \end{array} \right|$  or  $\left| \begin{array}{c} \downarrow \\ \downarrow \\ \downarrow \end{array} \right|$  until the desired setting is displayed.

#### **NOTE**

☞ *To return the function to its default setting (OFF)*, press the space bar.

☞ *To return to the text without changing the for-*

*matting*, press  $\vert$  cancel  $\vert$  (OR hold down  $\vert$  code  $\vert$  and

press (Print)).

**3** Press  $\begin{bmatrix} -1 \\ -1 \end{bmatrix}$  to apply the setting.

# **Stamp Stencil function**

 $\left( \left| \begin{array}{c} 1 \end{array} \right|$  code  $\left| \begin{array}{c} + \end{array} \right|$  5

The Stamp Stencil function allows you to quickly and easily create your own stamp stencil films for chemical etching. After inserting a stamp film cassette, select this function to adjust the text to a perfect thickness for the pre-inked stamp film holders. Since the stamp holder is reusable, just make a new stamp stencil film and replace the one in the holder.

# **To make a stamp:**

- **1** Type in the text, and then insert a medium (3/4" (18-mm)-wide) or large (1" (24 mm) wide) stamp film cassette.
- $\bullet$  Hold down  $\lceil \cdot \rceil$  and press  $\lceil \cdot \rceil$ .

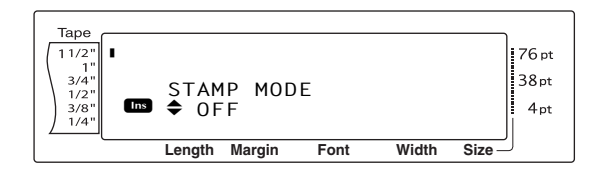

#### **NOTE**

If a stamp is created using this function, be sure to use the Tape Length function to select left and right label margins of 1" (25 mm).

**3** Press  $\left[\begin{array}{cc} \uparrow \\ \uparrow \\ \downarrow \end{array}\right]$  or  $\left[\begin{array}{cc} \downarrow \\ \downarrow \\ \downarrow \end{array}\right]$  until the desired setting is displayed.

#### **NOTE**

- ☞ *To return the function to its default setting (OFF)*, press the space bar.
- ☞ *To return to the text without changing the set-*

*ting for the Stamp function*, press  $\sqrt{C_{\text{concell}}}$  (OR

hold down  $\lceil \frac{\text{code}}{\text{code}} \rceil$  and press  $\lceil 5 \rceil$ ).

- **4** Press  $\begin{bmatrix} \overline{a} \\ \overline{b} \end{bmatrix}$ . If **ON** was selected, the text is automatically adjusted for stamps.
- **6** Press (Print) to cut print resolution out of the stamp stencil film.
- **6** After the stamp stencil film is cut off, remove the backing paper from the stamp stencil film and affix it to the ink pad of a stamp film holder.

# **Auto Format function**

The Auto Format function keys ( $\frac{1}{6}$ and  $\frac{8}{7}$ ral) make creating labels and stamps quick and easy. After simply selecting one of the various pre-formatted templates and typing text into each of its fields, the overall style of the label can easily be changed by selecting one of the six available style formats, and then the label is ready to be printed.

The two sets of templates available allow you to create labels and stamps for a variety of needs from addressing envelopes to identifying floppy disks or audio and video cassettes. The 15 templates available by pressing  $\left[\begin{smallmatrix} \alpha \\ \beta \end{smallmatrix}\right]$  are designed specifically for the pre-sized AV labels, which allow you to quickly and easily create multiple copies of address and filing labels. By pressing  $\frac{8}{7}$ , a wider variety of 39 templates are available for use with TZ tape. The width and length of each label or stamp printed from a template is preset. For samples of the available templates, refer to [pages 93](#page-102-0) [through 98.](#page-107-0)

After the text is entered, a different style for the text can easily be selected. For samples of the available style formats, refer to [pages 99.](#page-108-0)

# **To select a pre-formatted template:**

**1** Hold down  $\lceil \frac{1}{\csc} \rceil$  and press  $\lceil \frac{1}{6} \rceil$  or  $\lceil \frac{8}{7\pi \epsilon} \rceil$ .

#### **NOTE**

- ☞ The template that was last used appears first. Selecting this template displays the text that was entered in it at that time.
- ☞ The label sizes are displayed in the currently selected unit of measurement (inches or centimeters). The unit of measurement can be changed with the Setup functions. (Refer to refer to [page 68](#page-77-0).)
- ☞ An Auto Format template that has been stored in the memory can be recalled and used again. For details on recalling stored Auto Format templates, refer to [page 41.](#page-50-0)

# **TZ Tape**

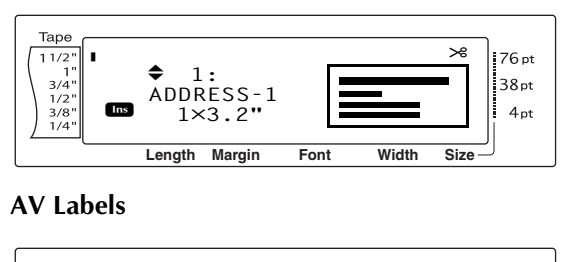

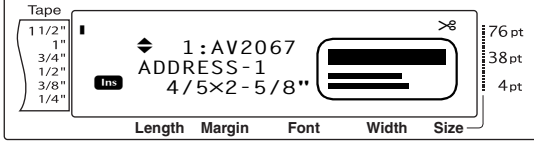

**2** Press  $\left[\begin{array}{cc} 1 \end{array}\right]$  or  $\left[\begin{array}{cc} 1 \end{array}\right]$  until the name of the desired template is displayed.

#### **NOTE**

*To select the default setting (ADDRESS-1*, press the space bar.

**3** Press  $\begin{bmatrix} \begin{matrix} \begin{matrix} \end{matrix} \\ \end{bmatrix}$ . The first field for the selected template is displayed.

**NOTE**

- **ESP** *To select a different field*, press  $\left[\begin{array}{cc} \uparrow \\ \downarrow \end{array}\right]$  or  $\left[\begin{array}{cc} \downarrow \\ \downarrow \end{array}\right]$  until the desired field is displayed.
- **ESP** *To select a different template*, press  $\boxed{\text{cancel}}$ , press
	- $\left[\begin{array}{ccc} \overline{f_{\text{none}}} & \overline{f_{\text{end}}} \end{array}\right]$  until  $\checkmark$  moves **CANCEL EDITING?**, and then press  $\bigcap_{\frac{\text{Res}}{\text{Res}}}$ .

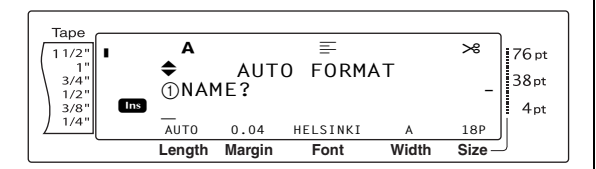

# **To enter text in the template:**

**4** For each field, type in the text, and then press  $\begin{bmatrix} - \\ \frac{2\pi}{\sqrt{3}} \end{bmatrix}$ . When  $\begin{bmatrix} - \\ \frac{2\pi}{\sqrt{3}} \end{bmatrix}$  is pressed after typing in the text for the last field, the MENU screen appears in the display.

#### **NOTE**

- $\mathbb{F}$  If  $\left\{\frac{1}{\epsilon_{\text{ind}}} \right\}$  is pressed while the last field is displayed, the first field appears. If  $\frac{1}{n}$  is pressed while the last field is displayed, the MENU screen appears.
- ☞ *To return to the first field while the MENU screen is displayed*, press  $\sqrt{2}$ .
- ☞ Accented characters ([page 16](#page-25-0)), symbols ([page 16\)](#page-25-1), barcodes ([page 17\)](#page-26-0), time stamps (Refer to the Advanced Functions booklet.) and user-defined character images (Refer to the Advanced Functions booklet.) can be entered in the fields.
- ☞ An Auto Format template can be stored in the memory to be recalled and used at a later time. For details on storing Auto Format templates, refer to [page 39](#page-48-0).
- ☞ To immediately print the label for the selected template, press (Print)

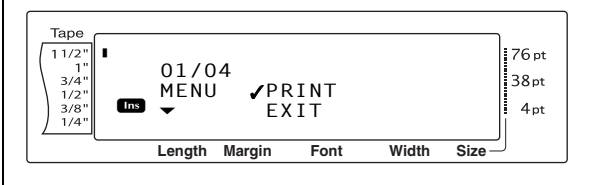

# **To change the style of the text:**

**6** Press  $\begin{bmatrix} \uparrow \\ \downarrow \\ \downarrow \end{bmatrix}$  or  $\begin{bmatrix} \downarrow \\ \downarrow \\ \downarrow \end{bmatrix}$  until  $\checkmark$  moves beside **CHANGE STYLE**.

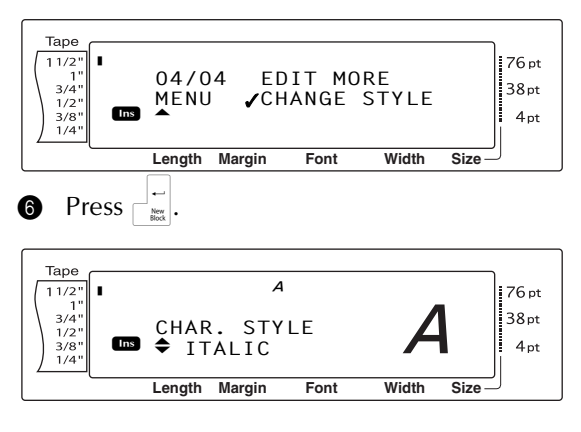

**7** Press  $\left[\begin{array}{cc} \uparrow \\ \downarrow \end{array}\right]$  or  $\left[\begin{array}{cc} \downarrow \\ \downarrow \end{array}\right]$  until the name of the desired format style is displayed. A sample can be seen on the right side of the display.

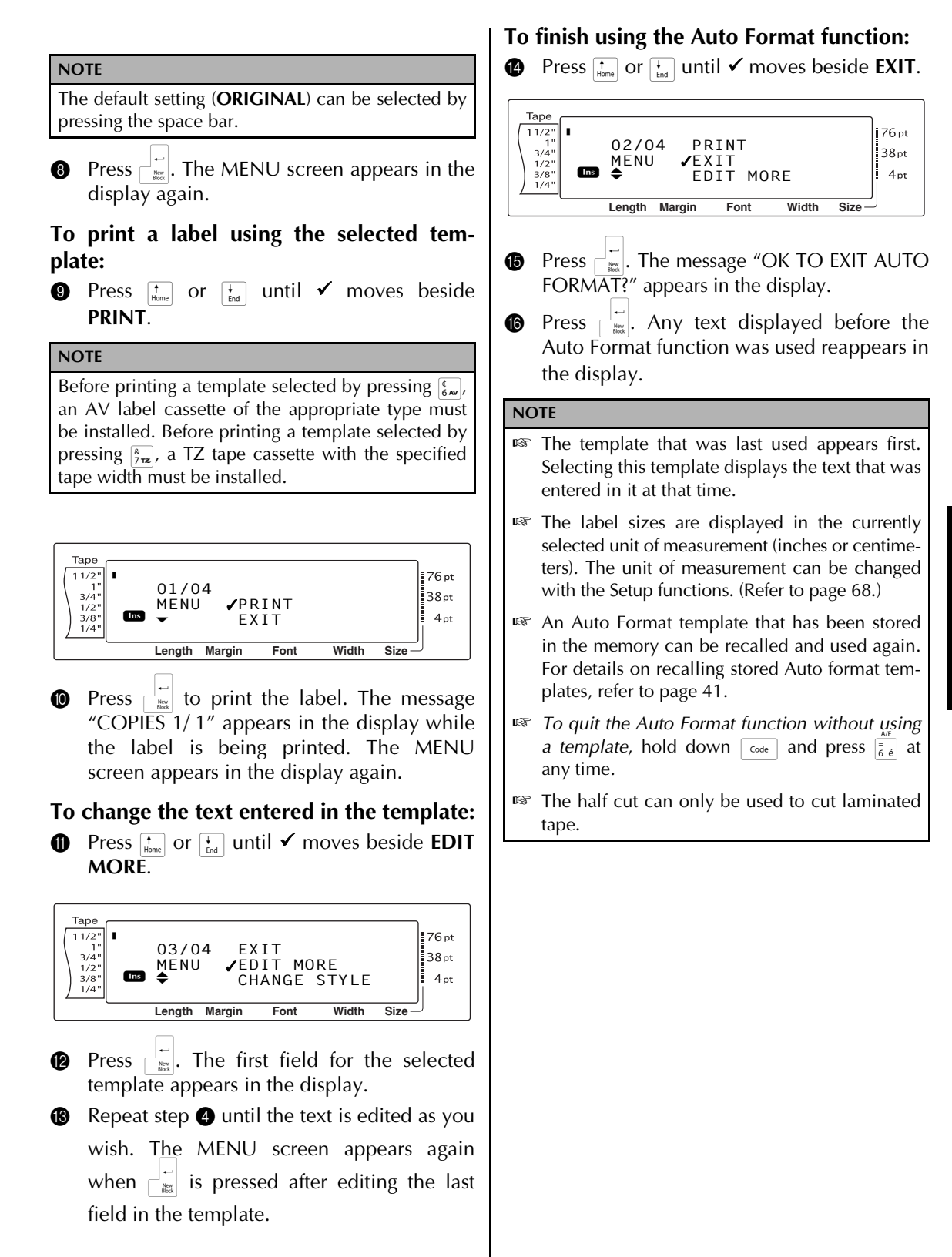

● ● ● ● ● ● ● ● ● ● ● ● ● ● ● ● ● ● ● ● ● ● *Printing*

# **Layout Preview function**

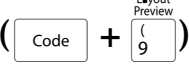

The Layout Preview function allows you to get a general overview of the text within the width of the currently installed tape. The length of the current label is indicated in the lower-left corner of the display.

# **To preview the label:**

Hold down  $\lceil \frac{1}{\cosh n} \rceil$  and press  $\lceil \frac{1}{\cosh n} \rceil$ .

#### **NOTE**

- ☞ *To scroll the label preview back and forth*, press  $\boxed{\div}$  or  $\boxed{\div}$ .
- **ES** To return to the text at any time, press cancel (OR hold down  $\sqrt{\frac{1}{\omega}}$  and press  $\sqrt{\frac{1}{9}}$ .)

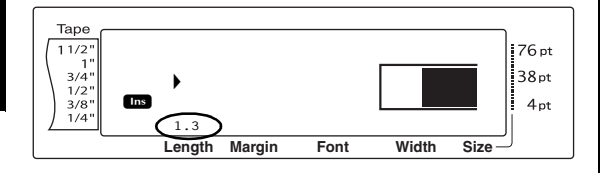

A.Cut

# **Auto Cut function** ( $\begin{bmatrix} \text{Code} \\ \text{Code} \end{bmatrix}$  +  $\begin{bmatrix} \text{feed} \\ \text{8Cut} \end{bmatrix}$ )

Each setting of the Auto Cut function consists of settings for three different cut methods: full cut (which is used to completely cut off the label), half cut (which is used to cut laminated tape without cutting the label backing, making it easier to remove the backing paper from labels), and chain printing (where the last copy is not cut off, reducing the amount of tape that is wasted).

**Chain printing is an economical function designed to help eliminate "wasted tape" at the beginning of labels.** Without chain printing, the usual leftover tape from the previous printing session is wasted before the first label in the current session is printed. However, if an Auto Cut setting using chain printing is selected, the last label in the previous session remains in the machine (is not fed out), so that the next label can be printed without wasting tape.

When the last label is printed, press  $f_{\text{total}}^{\text{total}}$  to feed the chain of labels and cut it.

When setting **1**, **2**, **3** or **4** is selected, the Auto Cut indicator in the upper-right corner of the display comes on, indicating that the labels will be cut off after the last label in the chain is printed.

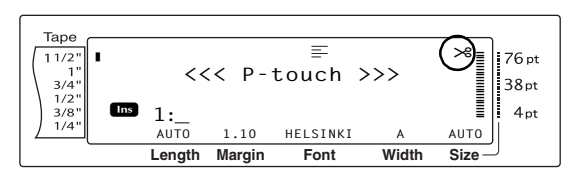

#### **NOTE**

- ☞ AV labels are always cut after they are printed regardless of the current Auto Cut setting.
- ☞ When setting **5**, **6**, **7** or **8** is selected, the Auto Cut indicator does not come on.

**1**

**2**

**3**

**5**

**6**

**7**

printing)

The following Auto Cut settings are available:

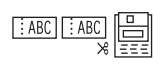

(both full and half cuts no chain printing)

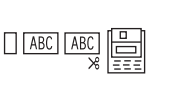

(full cuts only—no half cuts and no chain printing)

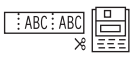

(half cuts only—no full cuts and no chain printing)

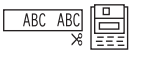

**4** (no full, half cuts or chain printing)

(full, half cuts and chain

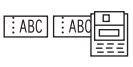

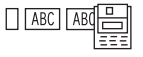

(full cuts and chain printing—no half cuts)

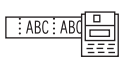

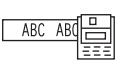

(half cuts and chain printing—no full cuts)

# **8**

(chain printing—neither full nor half cuts)

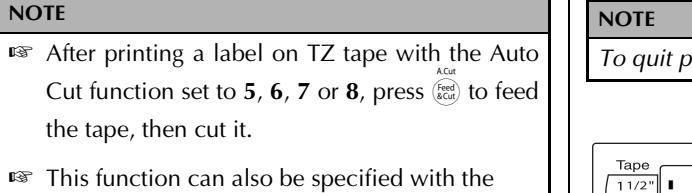

P-touch Editor 3.2 software.

# **To change the setting for the Auto Cut function:**

 $\bigoplus$  Hold down  $\lceil \frac{3}{\text{Code}} \rceil$  and press  $\binom{\text{feed}}{\text{Recul}}$ .

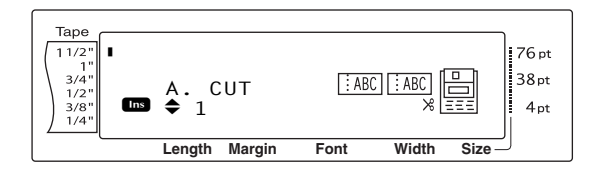

**2** Press  $\left[\begin{array}{cc} \uparrow \\ \downarrow \\ \downarrow \end{array}\right]$  or  $\left[\begin{array}{cc} \downarrow \\ \downarrow \\ \downarrow \end{array}\right]$  until the desired setting is displayed. The current setting is shown on the left side of the display and a sample can be seen on the right side.

#### **NOTE**

- ☞ *To return the function to its default setting (1)*, press the space bar.
- ☞ *To return to the text without changing the set-*

 $t$ *ing for the Auto Cut function*, press  $\sqrt{C_{\text{cancellation}}}$  (OR

hold down  $\lceil \frac{3}{\text{Code}} \rceil$  and press  $\binom{\text{feed}}{\text{Scut}}$  ).

Press  $\bigcap_{k=1}^{\infty}$  to apply the setting.

# **Print key** ( $(Prit)$ )

After you have typed in your text and chosen all of the desired format settings, you are ready to print it.

# **NOTE**

Depending on the setting selected for the Auto Cut function, TZ labels will automatically be cut after they are printed. AV labels are always cut after they are printed.

# **To print a label:**

Press (Print). The message "COPIES" followed by the number of the label being printed appears.

## **NOTE**

```
To quit printing at any time, press \boxed{\mathsf{cancel}}.
```
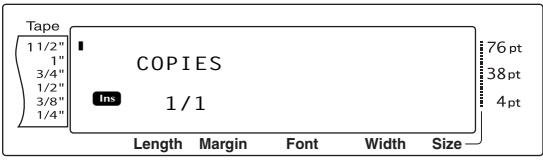

# **Feed & Cut key**  $\binom{A\text{Cat}}{A\text{Cat}}$

Press this key to feed out any leftover printed tape after pressing  $\sqrt{\frac{C_{\text{encell}}}{C_{\text{encell}}}}$  to quit printing.

## **NOTE**

☞ Only TZ tape can be fed out and cut using this function. If an AV label cassette is installed when  $\overline{\text{code}}$  is held down and  $\text{theta}$  is pressed, the error message "CAN'T FEED AV LABELS" appears.

☞ After printing with the Auto Cut function set to **5**, **6**, **7** or **8**, press  $(\overline{f}_{\text{total}}^{\text{real}})$  to feed the tape, then cut it.

# **To feed out 1" (26 mm) of tape and automatically cut it:**

Press  $\frac{\text{feed}}{\text{[sect]}}$ . The message "FEED" appears.

# **Repeat Printing function**

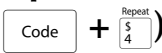

This function allows you to print up to 999 copies of the same text.

# **To print multiple copies of a label:**

 $\bigoplus$  Hold down  $\lceil \frac{1}{\cosh n} \rceil$  and press  $\lceil \frac{5}{4} \rceil$ .

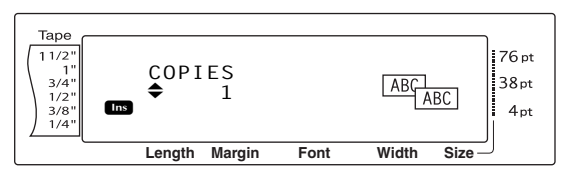

**2** Press  $\left[\begin{array}{cc} \cdot \\ \cdot \\ \cdot \end{array}\right]$  or  $\left[\begin{array}{cc} \cdot \\ \cdot \\ \cdot \end{array}\right]$  until the desired setting is displayed, or use the number keys to type in the desired number of copies.

#### **NOTE**

- ☞ *To select the default setting (1)*, press the space bar.
- ☞ *To change the setting in steps of 5*, hold down either  $\left[\frac{1}{\text{hom}}\right]$  or  $\left[\frac{1}{\text{Im}}\right]$ , and then release the key when the desired setting is displayed.
- ☞ *To quit the Repeat Printing function*, press  $\lceil \frac{c_{\text{ancel}}}{4} \rceil$  (OR hold down  $\lceil \frac{c_{\text{ode}}}{\text{code}} \rceil$  and press  $\lceil \frac{5}{4} \rceil$ ).
- **3** Press  $\begin{bmatrix} 1 \ \end{bmatrix}$  to begin printing the set number of copies. The number of each copy is displayed while it is being printed.

#### **NOTE**

After printing with the Auto Cut function set to **5**, **6**, **7** or **8**, press  $\left(\frac{feed}{6 \text{ cut}}\right)$  to feed the tape, then cut it.

# **Numbering function**  $(\begin{bmatrix} \csc \theta + \frac{Number}{5} \end{bmatrix})$

The Numbering function can be used to print many copies of the same text while increasing certain characters (letters, numbers or barcode data) after each label is printed. This type of automatic incrementation is very useful when printing serial number labels, production control labels or other labels requiring ascending codes.

Letters and numbers increase as shown below:

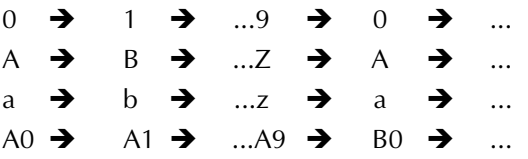

Spaces (shown as underlines " " in the examples below) can be used to adjust the space between characters or to control the number of digits that are printed:

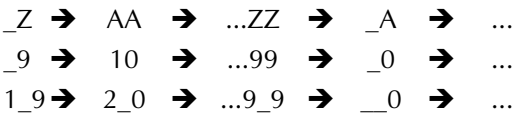

#### **NOTE**

- ☞ Onl*y* one numbering field can be selected from any text.
- ☞ If you include a non-alphanumeric character such as a symbol in the numbering field, only the letters and numbers in the numbering field will be increased when the labels are printed, or just one label will be printed if the field only contains a non-alphanumeric character.
- ☞ When a barcode is selected as the numbering field, only the numbers in the barcode data are increased.

# **To print labels using the Numbering function:**

 $\bigoplus$  Hold down  $\lceil \frac{1}{\cosh n} \rceil$  and press  $\lceil \frac{6}{5} \rceil$ . The message "SELECT START POINT" appears.

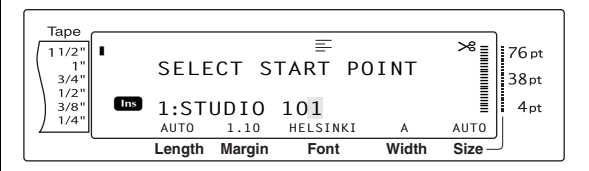

**2** Press  $\left[\frac{1}{\text{Hence}}\right], \left[\frac{1}{\text{End}}\right]$ ,  $\left[\frac{1}{\text{Hence}}\right]$  or  $\left[\frac{1}{\text{Hence}}\right]$  until the first character that you wish to include in the numbering field is flashing.

#### **NOTE**

*To quit the Numbering function*, press  $\sqrt{C_{\text{cancellation}}}$  (OR hold down  $\lceil \frac{1}{\cosh n} \rceil$  and press  $\lceil \frac{6}{5} \rceil$ ).

Press  $\bigcap_{\mathsf{max}}$ . The message "SELECT END POINT<sup>"</sup> appears.

#### **NOTE**

- $\mathbb{F}$  If a barcode was selected in step **2**, this step is skipped.
- ☞ A numbering field must be located entirely within one line of text of a single block.
- ☞ A maximum of five characters can be selected for the numbering field.

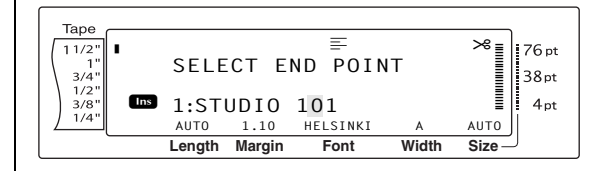

**4** Press  $\begin{bmatrix} 1 \ \end{bmatrix}$ . The NUMBER screen appears.

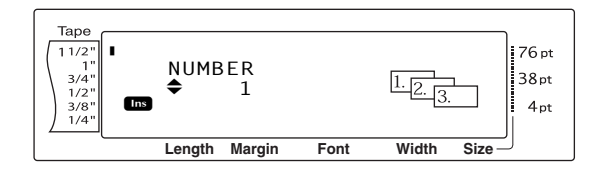

**6** Press  $\left[\begin{matrix} \cdot \\ \cdot \\ \cdot \end{matrix}\right]$  or  $\left[\begin{matrix} \cdot \\ \cdot \\ \cdot \end{matrix}\right]$  until the desired setting is displayed, or use the number keys to type in the desired number of copies.

#### **NOTE**

- ☞ *To select the default setting (1)*, press the space bar.
- ☞ *To change the setting in steps of 5*, hold down either  $\left[\frac{1}{\tan x}\right]$  or  $\left[\frac{1}{\tan x}\right]$ , and then release the key when the desired setting is displayed.
- **6** Press  $\begin{bmatrix} \overline{x} \\ \overline{y} \end{bmatrix}$  to begin printing the set number of labels. The number of each copy is displayed while it is being printed.

#### **NOTE**

After printing with the Auto Cut function set to **5**, **6**, **7** or **8**, press  $\left(\begin{smallmatrix} \text{lead} \\ \text{lead}\end{smallmatrix}\right)$  to feed the tape, then cut it.

# ● ● ● ● ● ● ● ● ● ● ● ● ● ● ● ● ● ● ● ● ● ● *Storing and recalling files*

# **Memory functions** ( $\begin{bmatrix} \csc \theta \\ \cos \theta \end{bmatrix} + \begin{bmatrix} \frac{\pi}{8} \\ \frac{\pi}{8} \end{bmatrix}$

You can store frequently used text and Auto Format template text in the memory. These text files, TZ tape template files and AV label template files remain in the memory, even after all characters are erased from the display using the Clear function (holding down  $\lceil \frac{1}{\csc} \rceil$  and pressing  $\mathsf{BS}$  ).

When each file is stored, it is given a number and can also be given a file name to make recalling it easier. Up to 100 files or approximately 10,000 characters can be stored in the memory. All Global Format, Block Format and Line Format functions (Font, Size, Width, Style, Line Effects, Frame, Alignment and Text Rotation, Tape Margin, Tape Length, Block Margin, Block Length) specified are also saved with the text.

Since a copy of the stored text file is recalled when the Recall function is used, the text can be edited or printed without changing the originally stored file. However, the Store function can be used to replace the previously saved file with the new edited one. When a file is no longer needed or more space is necessary, the Memory Clear function can be used to delete it. With the Memory Print function, either a single file or multiple files stored in the memory can be quickly selected for printing.

#### **NOTE**

TZ tape and AV label templates from the Auto Format function can also be stored while the template is being selected, while text is being entered or while the MENU screen is displayed. *To store the template with text and a specific character style*, type in the text for each field, and then select the style of the text before storing the template.

# <span id="page-48-0"></span>**Storing text and Auto Format templates**

#### **To save a text file:**

 $\bigoplus$  Hold down  $\lceil \frac{3}{4} \rceil$  and press  $\lceil \frac{3}{8} \rceil$ . The MEM-ORY screen appears.

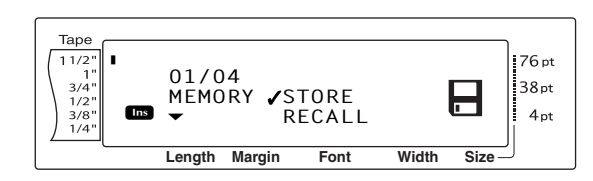

- **2** Press  $\left[\begin{matrix} \cdot \\ \cdot \\ \cdot \end{matrix}\right]$  or  $\left[\begin{matrix} \cdot \\ \cdot \\ \cdot \end{matrix}\right]$  until  $\checkmark$  moves beside **STORE**.
- **3** Press  $\begin{bmatrix} 1 \\ 2 \end{bmatrix}$ . The STORE screen appears in the display with the currently selected file number. The type of file is also indicated: **FILE** (for normal text files), **TZ** (for TZ tape templates) or **AV** (for AV label templates).

#### **NOTE**

- ☞ If the maximum number of characters has already been stored, the error message "MEM-ORY FULL!" appears in the display. If this occurs, an existing text file must be deleted before the new one can be stored.
- ☞ *To quit the Store function without storing the text*, press  $\sqrt{C_{\text{cancellation}}}$  (OR hold down  $\sqrt{C_{\text{code}}}$  and press  $\left\lfloor \frac{*}{8} \right\rfloor$ ).

#### For a text file:

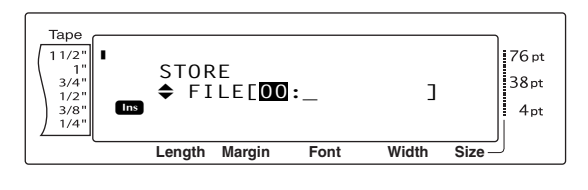

#### For a TZ tape template file:

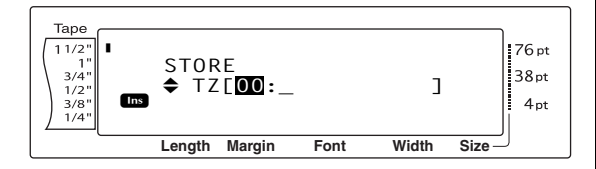

#### For an AV label template file:

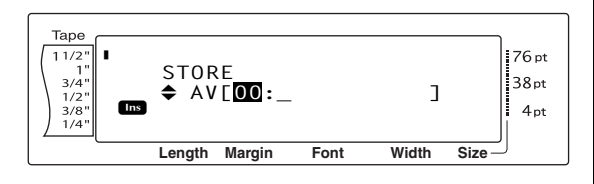

**4** Press  $\left[\frac{1}{\text{Hence}}\right]$  or  $\left[\frac{1}{\text{End}}\right]$  until the file number where you wish to store the text is displayed.

#### **NOTE**

File numbers that are not flashing already contain a file.

**5** Type in the desired file name.

For a text file:

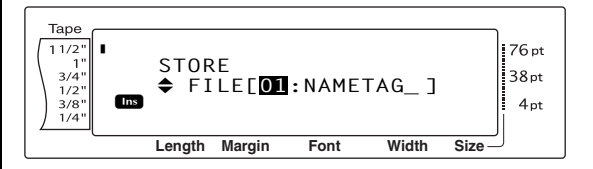

#### For a TZ tape template file:

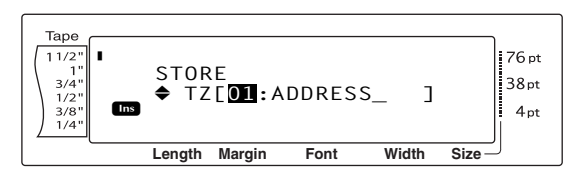

## For an AV label template file:

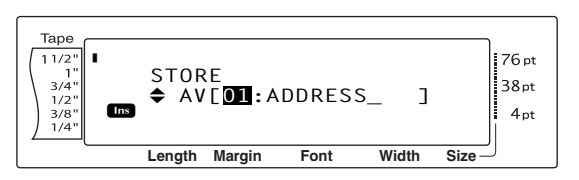

#### **NOTE**

The file name can be up to 8 characters long and can contain letters, numbers, symbols, spaces and accented characters.

**6** Press  $\begin{bmatrix} 1 \\ 2 \end{bmatrix}$ . The text is stored under the selected file number and the text previously shown in the display reappears.

#### **NOTE**

If a file is already stored under the selected file number, the message "OVERWRITE?" appears in the display and you must decide whether or not to overwrite it (delete it from the memory and store the new one).

# **To overwrite the stored file with the new one:**

• Press  $\bigcap_{n=1}^{\infty}$  to delete the previously stored file and store the new one under the selected number.

#### **NOTE**

*To go back and choose another file number without overwriting the text file*, press  $\sqrt{a_{\text{model}}}$ , and then select a different file number.

# **Recalling text and Auto Format templates**

# <span id="page-50-0"></span>**To recall a file that has been saved:**

 $\bigoplus$  Hold down  $\lceil \frac{1}{\cosh n} \rceil$  and press  $\lceil \frac{1}{8} \rceil$ . The MEM-ORY screen appears.

#### **NOTE**

An Auto Format template that has been stored in the memory can be recalled when you are asked to select a template in the Auto Format function.

**2** Press  $\left[\begin{matrix} \mathbf{t} \\ \mathbf{t} \\ \mathbf{t} \end{matrix}\right]$  or  $\left[\begin{matrix} \mathbf{t} \\ \mathbf{t} \\ \mathbf{t} \end{matrix}\right]$  until  $\mathbf{t}$  moves beside **RECALL**.

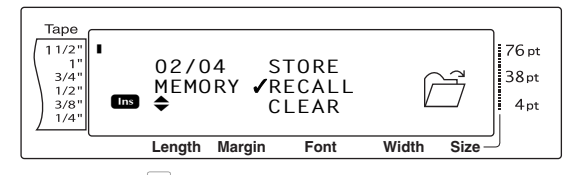

**3** Press  $\begin{bmatrix} 1 \\ 2 \end{bmatrix}$ . The RECALL screen appears in the display with the currently selected file number.

#### **NOTE**

*To quit the Recall function without recalling any text*, press  $\sqrt{C_{\text{cancellation}}}$  (OR hold down  $\sqrt{C_{\text{code}}}$  and press  $\overline{\mathcal{E}}$ .

For a text file:

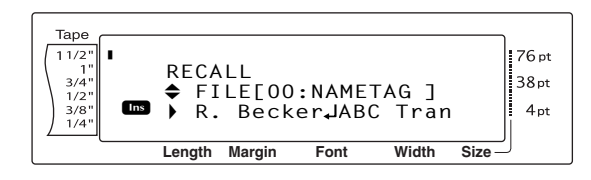

## For a TZ tape template file:

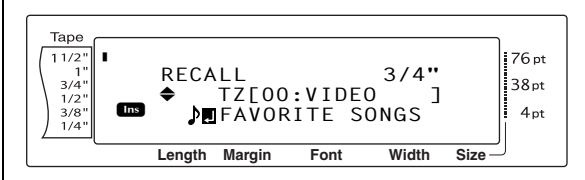

## For an AV label template file:

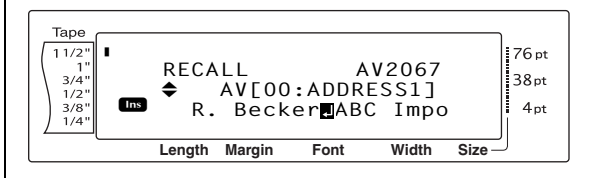

**4** Press  $\left[\begin{array}{cc} \overline{1} \\ \overline{1} \\ \overline{2} \end{array}\right]$  or  $\left[\begin{array}{cc} \overline{1} \\ \overline{2} \\ \overline{2} \end{array}\right]$  until the file number containing the text that you wish to recall is displayed. The file name is shown beside the file number and the text stored in the selected file number is shown at the bottom of the display.

#### **NOTE**

- ☞ *To see other parts of the selected text file*, press  $\vert \div \vert$  or  $\vert \div \vert$ .
- ☞ Auto Format template files of the same tape width are displayed grouped together.
- **6** Press  $\begin{bmatrix} 1 \\ 1 \end{bmatrix}$ . Any text previously entered in the display is erased and the text stored under the selected file number is recalled into the display.

# **Deleting a file**

# **To delete a file that has been saved:**

 $\bigoplus$  Hold down  $\lceil \frac{1}{\cosh n} \rceil$  and press  $\lceil \frac{1}{8} \rceil$ . The MEM-ORY screen appears.

## **NOTE**

An Auto Format template that has been stored in the memory can be deleted by holding down  $\sqrt{\frac{1}{c_{\text{code}}}}$ and pressing  $\left[\frac{1}{6}\right]$  from the Auto Format function.

**2** Press  $\begin{bmatrix} \mathbf{t} \\ \mathbf{t} \\ \mathbf{t} \end{bmatrix}$  until  $\checkmark$  moves beside **CLEAR**.

**Length Margin Font Width Size** <sup>123</sup> <sup>4</sup> <sup>5</sup> <sup>6</sup> <sup>7</sup> <sup>8</sup> <sup>9</sup> <sup>A</sup> <sup>B</sup> <sup>C</sup> DEFK QQQQQQQQQQQQQQQQQQQQQQQQ R R R I **03/04 RECALL MEMORY CLEAR PRINT** LM P

3 Press n. The CLEAR screen appears in the display with the currently selected file number.

#### **NOTE**

*To quit the Memory Clear function without erasing any text*, press  $\boxed{\mathsf{cancel}}$  (OR hold down  $\boxed{\mathsf{code}}$  and press  $\left[\frac{1}{8}\right]$ ).

For a text file:

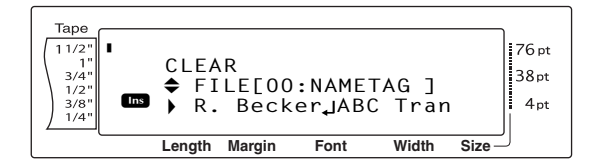

# For a TZ tape template file:

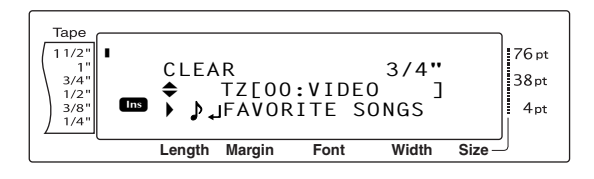

# For an AV label template file:

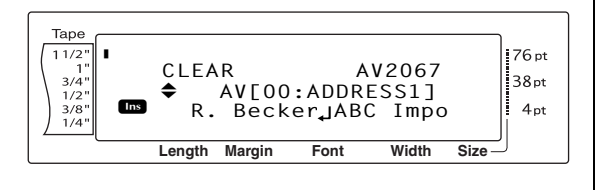

**4** Press  $\left[\begin{array}{cc} \uparrow \\ \uparrow \\ \downarrow \end{array}\right]$  or  $\left[\begin{array}{cc} \downarrow \\ \downarrow \\ \downarrow \end{array}\right]$  until the file number containing the text that you wish to delete is displayed. The file name is shown beside the file number and the text stored under the selected file number is shown in the bottom line.

# **NOTE**

- ☞ *To see other parts of the selected text file*, press  $\boxed{\div}$  or  $\boxed{\div}$ .
- ☞ Auto Format template files of the same tape width are displayed grouped together.
- $\bigcirc$  Press the space bar so that  $\checkmark$  appears to the right of the file name.

## For a text file:

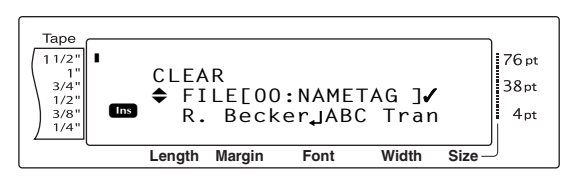

# For a TZ tape template file:

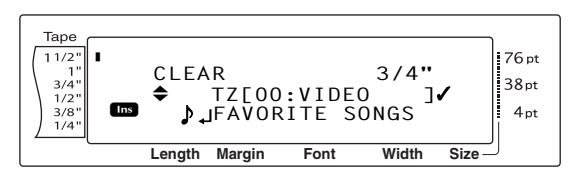

# For an AV label template file:

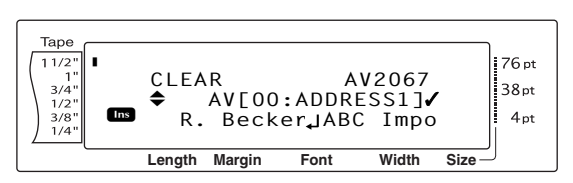

**6** Repeat steps **4** and **6** until  $\checkmark$  appears to the right of all files to be deleted. Files marked with  $\checkmark$  will be deleted.

# **NOTE** ☞ If multiple files are to be deleted, follow steps  $\bigcirc$  and  $\bigcirc$  to mark them with  $\checkmark$ . If only one file is to be deleted, steps  $\bigcirc$  and  $\bigcirc$  can be skipped.

- ☞ *To select all files in the memory*, hold down  $\lceil \frac{3}{\cosh n} \rceil$  and press the space bar.
- ☞ *To remove a file from those that are to be deleted*, select the file, and then press the space bar to remove the  $\checkmark$  from the right side of the file name.
- **P** Press  $\begin{bmatrix} 1 \\ 1 \end{bmatrix}$ . The message "OK TO CLEAR?" appears.

#### **NOTE**

If all of the stored files were selected, the message "CLEAR ALL?" appears.

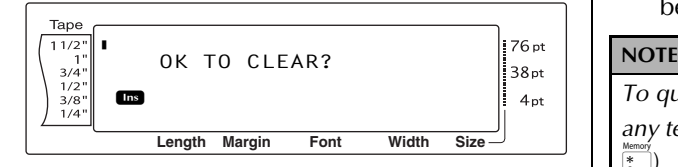

**8** Press  $\left| \cdot \right|$ . The text stored in the selected file numbers is deleted.

#### **NOTE**

*To go back and select different files to be deleted*,  $press$   $|$  cancel  $|$ .

# **Printing stored text and Auto Format templates**

Multiple stored text or Auto Format templates can be printed immediately without first being recalled.

# **To print stored text files:**

- **1** Hold down  $\lceil \frac{\text{code}}{\text{code}} \rceil$  and press  $\lceil \frac{*}{8} \rceil$ . The MEM-ORY screen appears.
- **2** Press  $\begin{bmatrix} \overline{1} \\ \overline{2} \end{bmatrix}$  or  $\begin{bmatrix} \overline{4} \\ \overline{6} \end{bmatrix}$  until  $\checkmark$  moves beside **PRINT**.

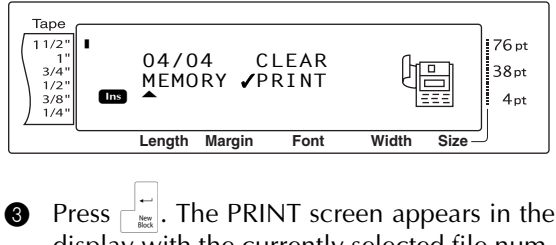

display with the currently selected file number.

*To quit the Memory Print function without printing any text*, press  $\sqrt{C_{\text{cancellation}}}$  (OR hold down  $\sqrt{C_{\text{code}}}$  and press  $\begin{array}{c} \boxed{*} \\ 8 \end{array}$ ).

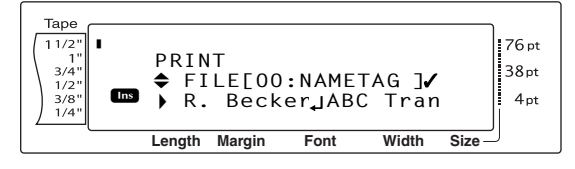

**4** Press  $\left[\begin{array}{cc} \uparrow \\ \uparrow \\ \downarrow \end{array}\right]$  or  $\left[\begin{array}{cc} \downarrow \\ \downarrow \\ \downarrow \end{array}\right]$  until the file number containing the text that you wish to print is displayed. The file name is shown beside the file number, and the text stored under the selected file number is shown in the bottom line.

#### **NOTE**

*To see other parts of the selected text file, press*  $\frac{1}{k}$ or  $\boxed{\div}$ .

#### *Ch. 3 Functions*

 $\bigcirc$  Press the space bar so that  $\checkmark$  appears to the right of the file name.

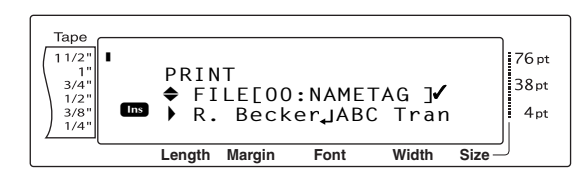

**6** Repeat steps **4** and **6** until  $\checkmark$  appears to the right of all files to be printed. Files marked with  $\checkmark$  will be printed.

#### **NOTE**

- ☞ If multiple files are to be printed, follow steps  $\bigcirc$  and  $\bigcirc$  to mark them with  $\checkmark$ . If only one file is to be printed, steps  $\bigcirc$  and  $\bigcirc$  can be skipped.
- ☞ *To remove a file from those that are to be printed*, select the file, and then press the space bar to remove the  $\checkmark$  from the right side of the file name.
- **7** Press  $\begin{bmatrix} 1 \ \kappa \end{bmatrix}$ . The text stored under the selected file numbers is printed.

#### **To print stored Auto Format template files:**

- **1** Hold down  $\lceil \frac{1}{\csc} \rceil$  and press  $\lceil \frac{1}{6} \text{av} \rceil$  or  $\lceil \frac{8}{7 \cdot \kappa} \rceil$ .
- **2** Hold down  $\lceil \frac{\text{code}}{\text{code}} \rceil$  and press  $\lceil \frac{2}{8} \rceil$ . The MEM-ORY screen appears.
- **3** Press  $\begin{bmatrix} \uparrow \\ \downarrow \\ \downarrow \end{bmatrix}$  or  $\begin{bmatrix} \downarrow \\ \downarrow \\ \downarrow \end{bmatrix}$  until  $\checkmark$  moves beside **PRINT**.

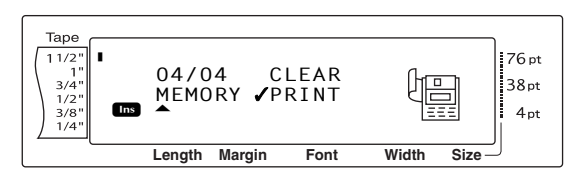

**4** Press  $\begin{bmatrix} 1 \\ 2 \end{bmatrix}$ . The PRINT screen appears in the display with the currently selected file number.

#### **NOTE**

*To quit the Memory Print function without printing any text*, press  $\sqrt{C_{\text{cancellation}}}$  (OR hold down  $\sqrt{C_{\text{code}}}$  and press  $\overline{\ast}$  ).

For a TZ tape template file:

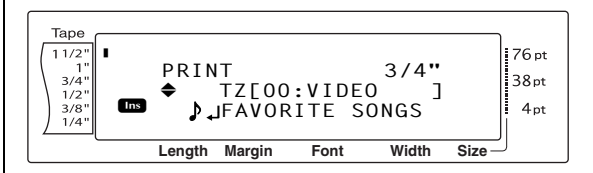

#### For an AV label template file:

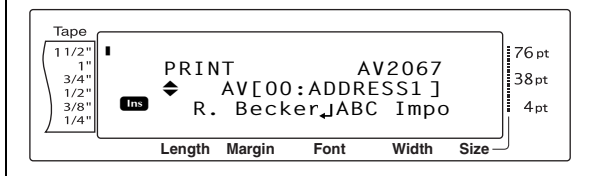

**6** Press  $\left[\begin{array}{cc} \cdot \\ \cdot \\ \cdot \end{array}\right]$  or  $\left[\begin{array}{cc} \cdot \\ \cdot \\ \cdot \end{array}\right]$  until the file number containing the text that you wish to print is displayed. The file name is shown beside the file number, and the text stored under the selected file number is shown in the bottom line.

#### **NOTE**

- ☞ *To see other parts of the selected text file*, press  $\vert \frac{1}{n} \vert$  or  $\vert \frac{1}{n} \vert$ .
- ☞ Auto Format template files of the same tape width are displayed grouped together.
- $\bullet$  Press the space bar so that  $\checkmark$  appears to the right of the file name.

#### For a TZ tape template file:

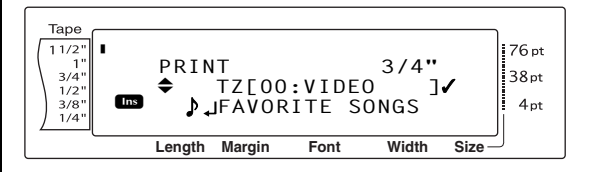

For an AV label template file:

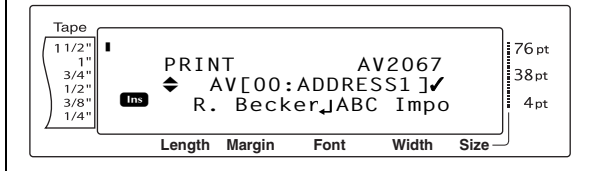

 $\bullet$  Repeat steps  $\bullet$  and  $\bullet$  until  $\checkmark$  appears to the right of all files to be printed. Files marked with  $\checkmark$  will be printed.

#### **NOTE**

- ☞ If multiple files are to be printed, follow steps  $\bullet$  and  $\bullet$  to mark them with  $\checkmark$ . If only one file is to be printed, steps  $\bigcirc$  and  $\bigcirc$  can be skipped.
- ☞ *To select all files in the memory*, hold down  $\sqrt{\frac{1}{\cdot} \cdot \cdot}$  and press the space bar.
- ☞ *To remove a file from those that are to be printed*, select the file, and then press the space bar to remove the  $\checkmark$  from the right side of the file name.
- **8** Press  $\begin{bmatrix} 1 \\ 2 \end{bmatrix}$ . The MENU screen appears in the display.
- **Ⅰ** Make sure that **√** is beside **PRINT**, and then press  $\begin{bmatrix} \overline{a} \\ \overline{b} \\ \overline{c} \end{bmatrix}$ . The text stored under the selected file numbers is printed.

# **To change the style of the stored Auto Format template:**

**1** Press  $\left[\begin{matrix} \cdot \\ \cdot \\ \cdot \end{matrix}\right]$  or  $\left[\begin{matrix} \cdot \\ \cdot \\ \cdot \end{matrix}\right]$  until  $\checkmark$  moves beside **CHANGE STYLE**.

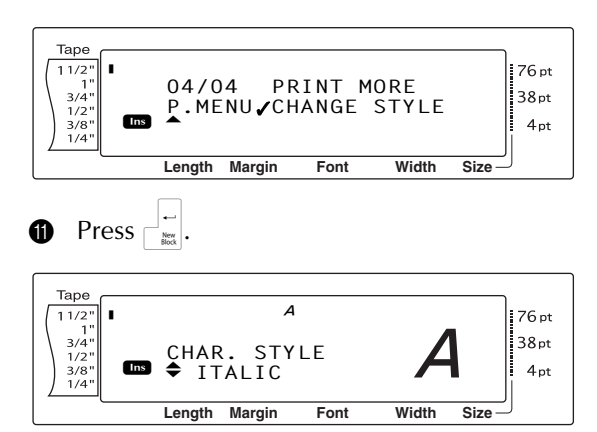

**P** Press  $\left[\begin{matrix} \cdot \\ \cdot \\ \cdot \end{matrix}\right]$  or  $\left[\begin{matrix} \cdot \\ \cdot \\ \cdot \end{matrix}\right]$  until the name of the desired format style is displayed. A sample can be seen on the right side of the display.

#### **NOTE**

The default setting (**NO CHANGE**) can be selected by pressing the space bar.

**P** Press  $\begin{bmatrix} 1 \\ 2 \end{bmatrix}$ . The MENU screen appears in the display again.

# **To print more stored Auto Format template files:**

 $\bullet$  Press  $\left[\begin{array}{cc} \uparrow \\ \downarrow \\ \downarrow \end{array}\right]$  or  $\left[\begin{array}{cc} \downarrow \\ \downarrow \\ \downarrow \end{array}\right]$  until  $\checkmark$  moves beside **PRINT MORE**.

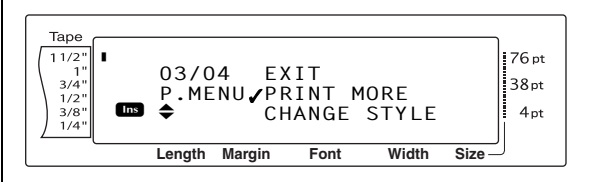

**E** Press  $\begin{bmatrix} 1 \\ 2 \end{bmatrix}$ . The PRINT screen appears in the display with the currently selected file number.

For a TZ tape template file:

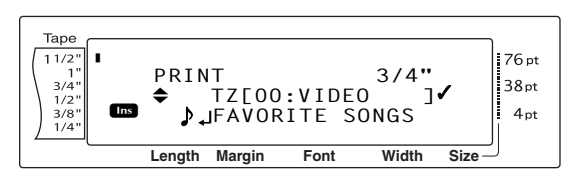

# For an AV label template file:

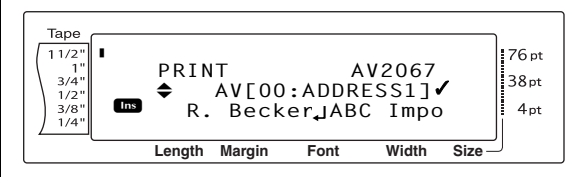

**P** Press  $\left[\begin{array}{cc} \cdot \\ \cdot \\ \cdot \end{array}\right]$  or  $\left[\begin{array}{cc} \cdot \\ \cdot \\ \cdot \end{array}\right]$  until the file number containing the text that you wish to print is displayed. The file name is shown beside the file number, and the text stored under the selected file number is shown in the bottom line.

#### **NOTE**

- ☞ *To see other parts of the selected text file*, press  $\vert \frac{1}{n} \vert$  or  $\vert \frac{1}{n} \vert$ .
- ☞ Auto Format template files of the same tape width are displayed grouped together.

 $\bullet$  Press the space bar so that  $\checkmark$  appears to the right of the file name.

## *Ch. 3 Functions*

#### For a TZ tape template file:

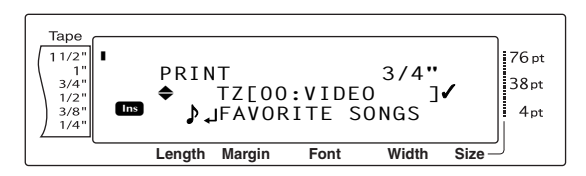

#### For an AV label template file:

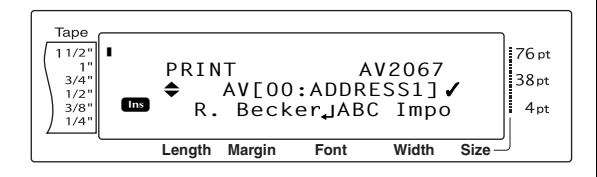

 $\bullet$  Repeat steps  $\bullet$  and  $\bullet$  until  $\checkmark$  appears to the right of all files to be printed. Files marked with  $\checkmark$  will be printed.

# **NOTE**

If multiple files are to be printed, follow steps  $\bigcirc$ and  $\bigcirc$  to mark them with  $\checkmark$ . If only one file is to be printed, steps  $\bigcirc$  and  $\bigcirc$  can be skipped.

- $\bullet$  Press  $\begin{bmatrix} 1 \ \end{bmatrix}$ . The MENU screen appears in the display.
- $\circled{a}$  Make sure that  $\checkmark$  is beside **PRINT**, and then press  $\begin{bmatrix} -1 \\ \frac{3\pi}{6066} \end{bmatrix}$ . The text stored under the selected file numbers is printed.

# **To finish using the Auto Format function:**

**Example 3 Press**  $\left[\frac{1}{\text{Fone}}\right]$  or  $\left[\frac{1}{\text{Fone}}\right]$  until  $\checkmark$  moves beside **EXIT.** 

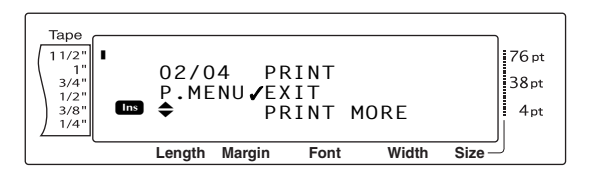

**2** Press  $\begin{bmatrix} \frac{1}{m} \end{bmatrix}$ . The screen from the Auto Format function displayed before the Memory Print function was used reappears in the display.

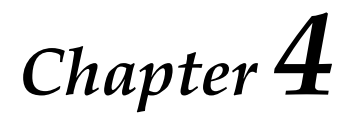

# **Advanced Functions**

# *Performing advanced*  ● ● ● ● ● ● ● ● ● ● ● ● ● ● ● ● ● ● ● ● ● ● *operations*

# **Screen backlight key/clock key (**)**)**

The PT-9600 is equipped with a screen backlight that allows you to view the screen, even in the dark. In addition, the clock allows you to see the current time.

# **To light up the screen:**

Press  $\widehat{\mathcal{D}}$ . The screen is lit.

# **NOTE**

If the PT-9600 is plugged in using the AC adaptor, the screen backlight remains on. If the PT-9600 is running on the rechargeable battery, the screen backlight automatically goes off if no key is pressed for 30 seconds.

# **To display the clock:**

Hold down  $\circledast$ . The clock appears.

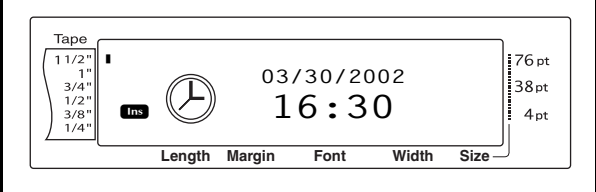

# **Clock Setting function**

 $\overline{\text{Code}}$  +  $\overline{\text{(*)}}$ 

The Clock Setting function enables you to set the clock so that the most accurate date and time can be added to your label using the Date/Time function.

# **To set the time:**

**1** Hold down  $\begin{bmatrix} \cos \theta \\ \cos \theta \end{bmatrix}$  and press  $\hat{\mathcal{C}}$ ). The current clock settings are shown with the month setting flashing.

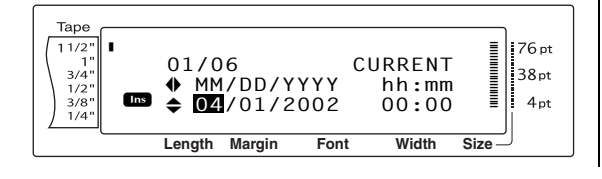

**2** Press  $\left[\begin{array}{cc} \uparrow \\ \downarrow \\ \downarrow \end{array}\right]$  or  $\left[\begin{array}{cc} \downarrow \\ \downarrow \\ \downarrow \end{array}\right]$  until the desired setting is displayed, or use the number keys to type in the setting.

## **NOTE**

*To return to the text without changing the clock settings*, press  $\sqrt{C_{\text{carncell}}}$  (OR hold down  $\sqrt{C_{\text{code}}}$  and press  $\circled{v}$ ).

- Press  $\left[\frac{1}{2}\right]$  or  $\left[\frac{1}{2}\right]$  to select the next parameter.
- Repeat steps  $\bullet$  and  $\bullet$  until the date, time and format are set as you wish.

## **NOTE**

The following settings for the date and time formats are available:

**y4/m2/d2** (2002/04/01), **y2/m2/d2** (02/04/01), **m1/d1/y2** (4/1/02), **m2/d2/y2** (04/01/02), **m3 d1, y4** (Apr. 1, 2002), **m4 d2, y4** (April 01, 2002), **d2 m4 'y2** (01 April '02), **d2 m3 'y2** (01 Apr. '02), **h2:m2 n1** (08:53 PM), **H2:m2** (20:53)

Press  $\begin{bmatrix} 1 \ \frac{1}{2} \end{bmatrix}$  to apply the settings.

# <span id="page-57-0"></span>**Date/Time function (** $\sqrt{\cos A} + \sqrt{\sin A}$

The Date/Time function allows you to add a time stamp to your label. In addition, you can specify if the time stamp will be added to the text or added to the label when it is printed and whether a specified date and time or the current date and time will be used.

# **To print a time stamp on the label:**

- Press  $\left[\frac{1}{n}\right]$ ,  $\left[\frac{1}{n}\right]$ ,  $\left[\frac{1}{\text{Hence}}\right]$  or  $\left[\frac{1}{\text{End}}\right]$  to position the cursor at the point in the text where you want to add the time stamp.
- $\bigotimes$  Hold down  $\big|$  code  $\big|$  and press  $\big|_{\frac{2\pi i}{\pi i} \atop \frac{2\pi i}{\pi i}}\big|$ .

# **NOTE**

*To return to the text without adding a time stamp*, press  $\lceil \frac{\text{Cancel}}{\text{Cancel}} \rceil$  (OR hold down  $\lceil \frac{\text{Code}}{\text{Code}} \rceil$  and press  $\lceil \frac{\text{Shit}}{\text{Qitz}} \rceil$ ).

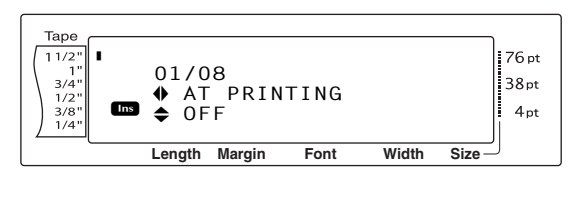

**3** Press  $\left[\begin{array}{cc} \uparrow \\ \downarrow \end{array}\right]$  or  $\left[\begin{array}{cc} \downarrow \\ \downarrow \end{array}\right]$  to select either **OFF** (the time stamp is added to the text immediately) or **ON** (the time stamp is added to the label when it is printed).

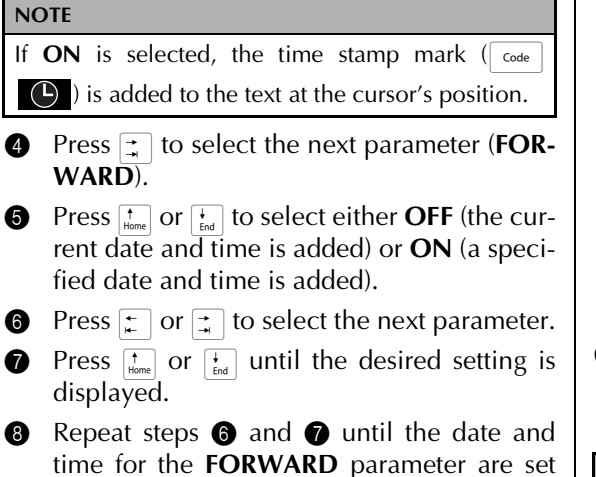

- as you wish.
- **9** Press  $\begin{bmatrix} 1 \\ \frac{1}{\cos \theta} \end{bmatrix}$  to add the time stamp to the text or label according to the specified settings.

# **Macro function** (*Macro*)

With the PT-9600, frequently performed operations can be assigned to one of the eight PF keys, allowing you to execute the operation just by pressing one key. The operation can contain up to 64 steps, for example, for typing in text (in Insert mode), apply formatting or applying formatting.

#### **NOTE**

No operation is recorded if  $\circledast$  or any other key that does not perform a function is pressed.

# **To assign an operation to a PF key:**

**1** Press Transfer

#### **NOTE**

*To return to the text without assigning an operation to a PF key*, press  $\sqrt{C_{\text{ancel}}}$  (OR press  $\sqrt{M_{\text{ancel}}}$ ).

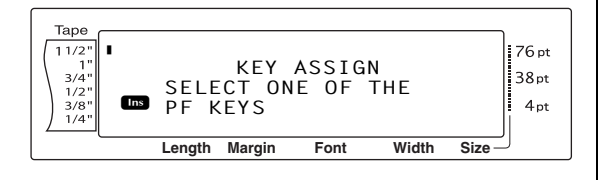

**2** Press the PF key where you wish to assign the operation.

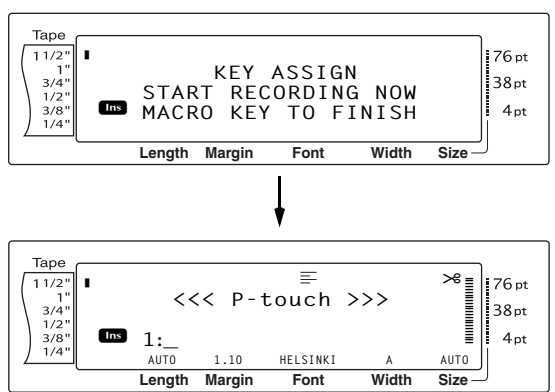

**3** Press the necessary keys to perform the operation that you wish to assign to the key. The character size setting indicator bar flashes.

## **NOTE**

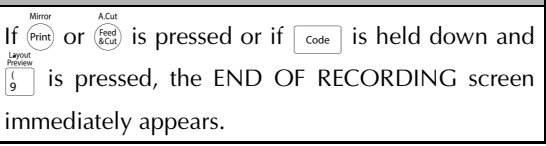

Press  $\frac{\text{Transfer}}{\text{Macco}}$  (OR press the PF key).

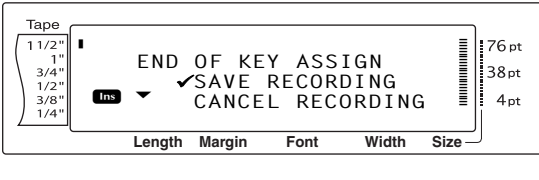

**Press**  $\left[\begin{array}{cc} \uparrow \\ \downarrow \\ \downarrow \end{array}\right]$  or  $\left[\begin{array}{cc} \downarrow \\ \downarrow \\ \downarrow \end{array}\right]$  antil  $\checkmark$  moves beside **SAVE RECORDING**.

#### **NOTE**

If 9 is moved beside **CANCEL RECORDING**, the operation is not assigned to the key.

**6** Press  $\begin{bmatrix} 1 \end{bmatrix}$   $\begin{bmatrix} 1 \end{bmatrix}$ .

# **To perform an operation assigned to a PF key:**

Press the PF key where the operation that you wish to perform is assigned.

#### **NOTE**

- ☞ *To stop the operation from being performed*, press  $\binom{On}{Off}$ .
- ☞ *To erase the operation assigned to a PF key*, start up P-touch Backup Manager, which was installed with P-touch Editor, and then erase the macro.
- ☞ While an operation assigned to a PF key is being performed, the operation can be overwritten by pressing the keys of the new operation.

# *Using data transferred* ● ● ● ● ● ● ● ● ● ● ● ● ● ● ● ● ● ● ● ● ● ● *to/from a computer*

# <span id="page-59-0"></span>**Transfer mode**

With the Transfer mode, a template or a user-defined character image (character not available on the PT-9600) can be transferred from the computer and assigned to a PF key on the PT-9600 or label data on the PT-9600 can be backed up to a computer. A template created with the P-touch Editor software on the computer can be downloaded to the PT-9600, where it can be edited and printed. In addition, if text data stored on the PT-9600 is backed up to a computer, that data can be restored on the PT-9600 in case the data is erased from the P-touch's memory.

#### **NOTE**

- ☞ Data transfer between the computer and PT-9600 is through the USB connection.
- ☞ One CSV database can be saved if one is not already transferred to a PF key.
- ☞ Since data saved with and transferred from P-touch Editor may appear slightly different (font, detailed layout, etc.) than if it was printed from P-touch Editor, try printing a test label first.

# **To enter Transfer mode:**

 $\bigoplus$  Hold down  $\lceil \frac{3}{\text{Code}} \rceil$  and press  $\frac{\text{Transfer}}{\text{Mecc}}$ .

#### **NOTE**

*To return to the text without entering Transfer*  $mode$ , press  $\sqrt{c_{\text{ancell}}}$ .

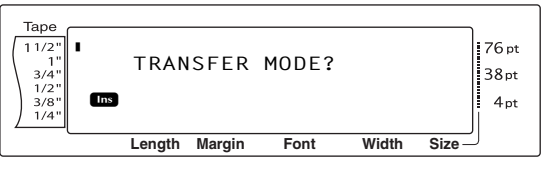

# **2** Press  $\begin{bmatrix} 1 \\ 2 \end{bmatrix}$  to enter Transfer mode.

#### **NOTE**

*To quit Transfer mode after it is entered, press*  $\frac{6n}{60}$ .

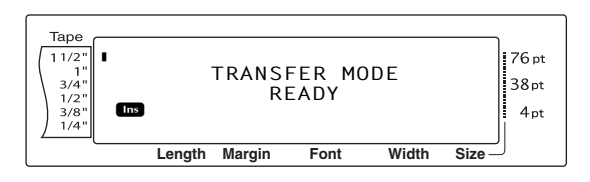

While data is being sent from the computer to the PT-9600, the following screen appears.

#### **NOTE**

Be sure not to turn off the PT-9600 while data is being sent to it, otherwise the data will be lost.

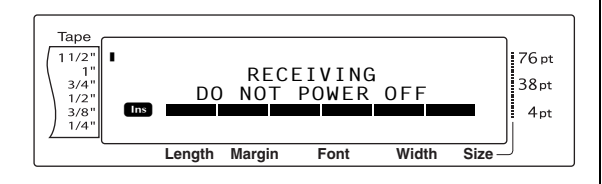

While data is being sent from the PT-9600 to the computer, the following screen appears.

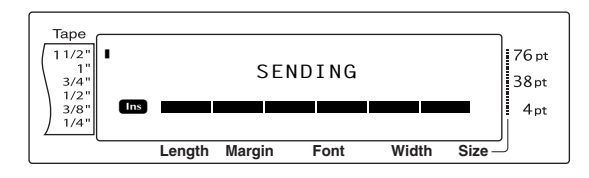

# **To start up P-touch Transfer Manager**

Please also refer to the "Software User's Guide" for usage of P-touch Transfer Manager.

**1** Click the Start button, then choose "All programs (Programs)" - "Brother P-touch" - "Ptouch Tools" - "P-touch Transfer Manager 2.1".

P-touch Transfer Manager starts up.

#### **Layout window**

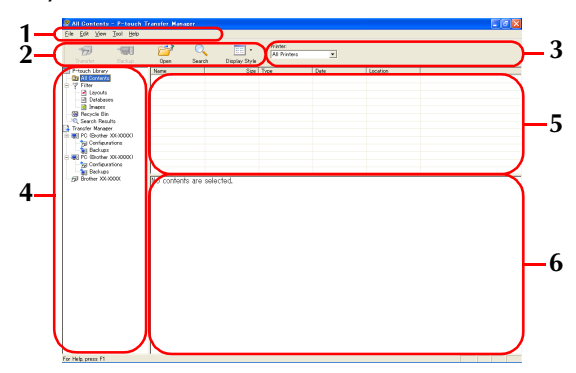

#### **1 Menu**

Commands are categorized into each menu (File, Edit, View, Tool, and Help) by function.

## **2 Toolbar**

There are icons for frequently used commands. Click on one to access that command.

**3 Selecting the printer model** (Only for P-touch Transfer Manager)

Select the printer model to send data to. When you select a printer, only the data that can be sent to the selected printer is displayed in the list view.

#### **4 Folder view**

Displays a list of folders. When you select any folder, the data in the folder selected is displayed in the list view on the right.

#### **5 List view**

The data in the selected folder is displayed.

## **6 Preview**

The label templates selected in the list view are displayed as a preview.

# **Explanations of the Icons**

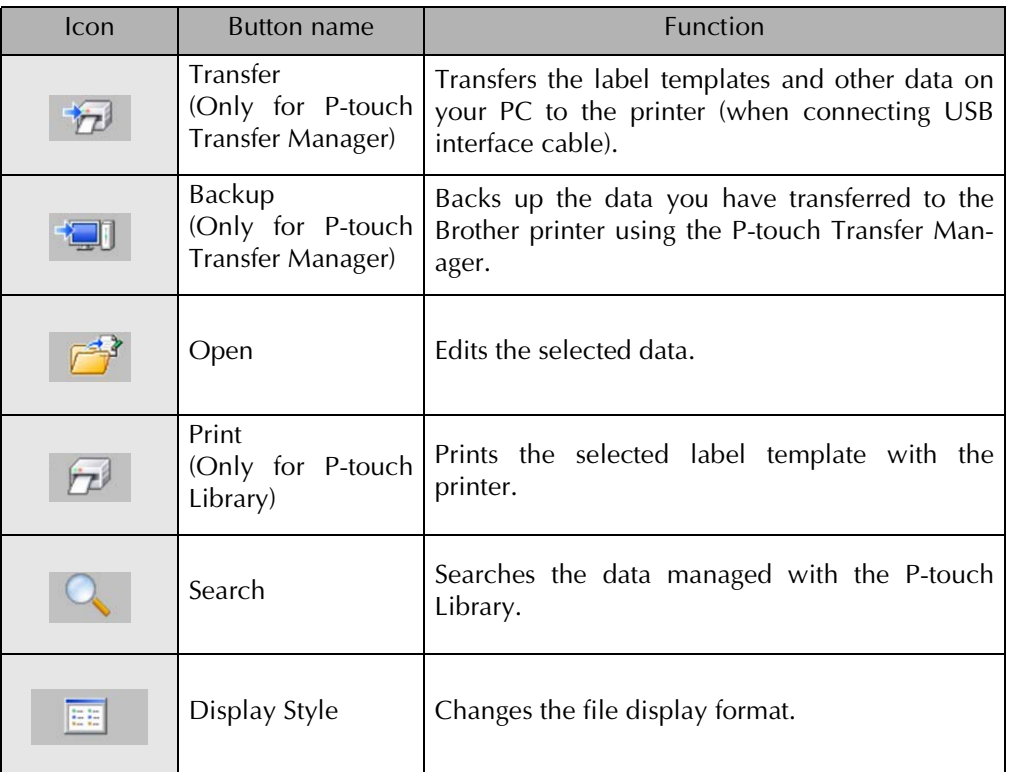

# **To transfer label templates from the PC**

**1** Select the printer to transfer data to.

# **NOTE**

Before transferring data, make sure that the P-touch is in Transfer Mode. Refer to *[Transfer mode](#page-59-0)* on [page 50.](#page-59-0)

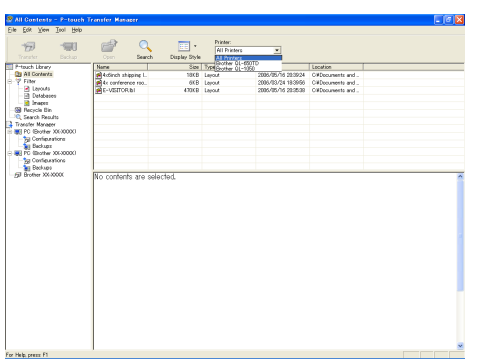

2 Right click the "Configurations folder", then select "New" and create a new folder. Here, as an example, we create the folder "Transfer".

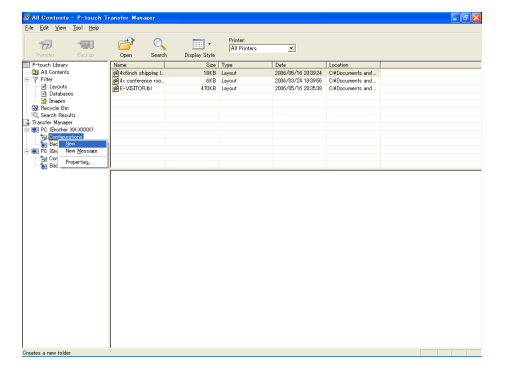

**3** Drag the transfer data to the folder you just made.

Drag the transfer data from All contents or from Layouts or some other folder under Filter.

When transferring multiple sets of data, move all the transfer data to the folder you made.

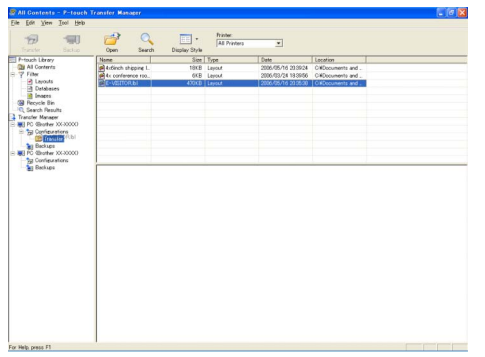

**4** Key Assign numbers are automatically assigned to transfer data within the folder you made in previous step.

To change a number, right click the data name in the list view, then select key assign number.

#### **NOTE**

- ☞ Key Assign is necessary for transfer of data other than message texts.
- ☞ If you change the Key Assign number used for data already transferred to the printer main unit, it is overwritten. You can check the Key Assign number used for data already transferred to printer by backing up the data as explained in ["Backing up label templates" on page 58.](#page-67-0)
- ☞ You can click the data name for transfer data and change to a new name. Depending on your printer model, there may be restrictions on the number of characters that can be used in a data name.

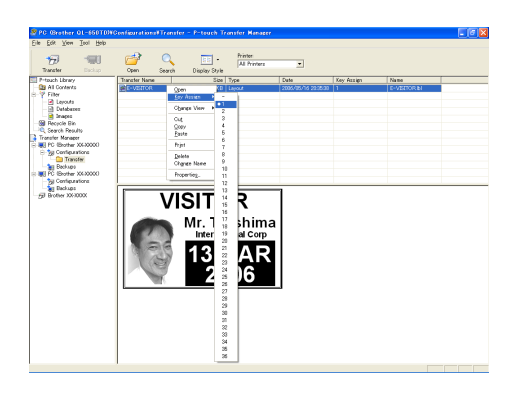

Select the data or folder you want to

transfer, then click  $\Box$ .

The transfer confirmation message is displayed.

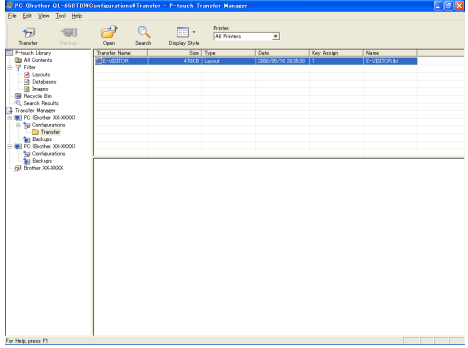

## **6** Click the OK button.

The data in the folder selected with the folder view is transferred to the printer.

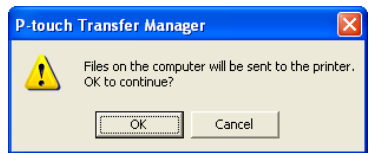

#### **NOTE**

If you have selected specific data in the list view, only that selected data is transferred to the printer.

# <span id="page-62-0"></span>**User-defined character image**

If a user-defined character image (a bitmap character not usually available on the PT-9600) is assigned to a PF key, that character can be added to any label that you create on the

PT-9600. The user-defined character image can be edited like any other character and formatted using almost all text format functions.

The user-defined character image will have the size of the bitmap created on the computer. If the size of the user-defined character image is smaller than the specified text size setting, space will be added above and below the character. If the size of the user-defined character image is larger than the specified text size setting, the error message "IMAGE CHARACTER SIZE ERROR!" will appear.

The maximum size of a user-defined character image that can be transferred is  $380 \times 2048$ dots. Any part of the image that extends out of

## *Ch. 4 Advanced Functions*

this size will be clipped off. In addition, the character image should be a monochrome bitmap, otherwise it will not be assigned correctly.

#### **NOTE**

Only one character image or template can be assigned to each PF key. If a character image or template is already assigned to a PF key, the previous data is erased when a different character image or template is transferred.

# **To add a user-defined character image to the text:**

● Press the PF key where the user-defined character image that you wish to use is assigned. The character is added to the text at the cursor's position.

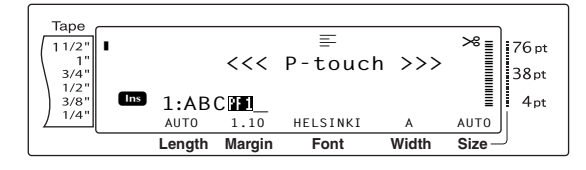

# **Template data**

If a database (\*.mdb file created with P-touch Editor) was linked to the template, the database can also be transferred to the P-touch. Data from selected records of the database can then be added to and printed in the template. In addition, the database data can be searched to find specific records.

#### **NOTE**

The PT-9600 can only contain one database. All templates are linked to the single transferred database. The database can be replaced or updated.

# **Notes on creating templates**

Since some P-touch Editor functions are not available with the P-touch, keep the following points in mind when using P-touch Editor to create templates. In addition, after creating the template, try using the P-touch to print a sample of the label to check that the label is printed correctly.

- Select only the "Landscape" (horizontal) printing orientation.
- Since some fonts available with P-touch Editor may not be available on the P-touch, the font used to print text may be different from the font selected for the template. In addition, since the size of all text on the P-touch is set to "AUTO", the text size may automatically be reduced.
- Although character styles can be applied to individual characters with P-touch Editor, the text line is the smallest string of characters that a style can be applied to with the P-touch. In addition, some character styles are not available with the P-touch.
- The P-touch can only print an underline with one line and a strikeout with two lines.
- Only the first 9999 lines of a database linked to a template is read by the P-touch.
- Only the first line of text typed into a database field is read by the P-touch.Therefore, if you wish to print labels that seem to have more than one line of text, create the template and database with separate fields for each line of text.
- Some characters available with P-touch Editor are not available with the P-touch.
- Barcodes specified with settings not compatible with the P-touch barcodes settings will not be printed correctly.
- A template created with P-touch Editor should have a fixed length with a maximum of 39" (1 m).
- The template and database should be created so that no more than 1000 characters per label will be printed.
- Fields that extend out of the print area will not be printed either partially or completely.
- A numbering field specified with P-touch Editor is not compatible with the Numbering function on the P-touch.
- Backgrounds specified with P-touch Editor are not compatible with the P-touch.
- If text or a barcode are positioned overlapping other objects, the text or barcode will normally be printed on top of the other object.
- The printed label may differ from the image that appears in the Preview area of Transfer Manager.
- If the number or order of fields in a database are changed and only the database (\*.csv file) is transferred to update it, the database may not link correctly with the template. In addition, the first line of data in the file must be recognized by the P-touch as the field names, otherwise the database cannot be used to print.
- A layout using the split printing function (enlarging the label and printing it on 2 or more labels) cannot be transferred.

# **To use a template transferred from a computer:**

Press the PF key where the template that you wish to use is assigned. If a database is linked to the template, the database data is displayed (Continue with step  $\bigcirc$ ). If a database is not linked to the template, the template data is displayed (Continue with step  $\bullet$ ). If the database does not contain any text, continue with step  $\bigcirc$ .

#### **NOTE**

*To return to the text without using the transferred template*, press  $\lceil \frac{c_{\text{ancell}}}{c_{\text{ancell}}} \rceil$ .

# **To select a database record to be printed in the template:**

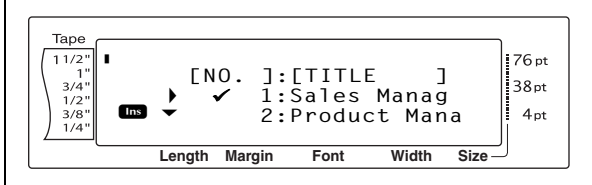

**2** Press  $\left[\begin{array}{cc} \uparrow \\ \downarrow \\ \downarrow \end{array}\right]$  or  $\left[\begin{array}{cc} \downarrow \\ \downarrow \\ \downarrow \end{array}\right]$  appears to the left of the record whose data you want to print with the template. Only the one record marked with  $\checkmark$  will be printed.

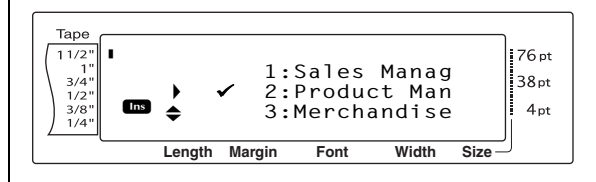

#### **NOTE**

- ☞ *To view other fields in the currently selected record*, press  $\boxed{\div}$  or  $\boxed{\div}$ .
- ☞ *To search for a specific record*, refer to *[Searching the database](#page-66-0)* on page 57.
- **3** Press  $\begin{bmatrix} 1 \\ 1 \end{bmatrix}$  to specify the currently selected record.

# **To edit text in the template:**

**4** For each field, type in the text, and then press  $\begin{bmatrix} 1 \\ \frac{1}{2} \\ \frac{1}{2} \end{bmatrix}$ . When  $\begin{bmatrix} 1 \\ \frac{1}{2} \\ \frac{1}{2} \end{bmatrix}$  is pressed after typing in the text for the last field, the MENU screen appears in the display.

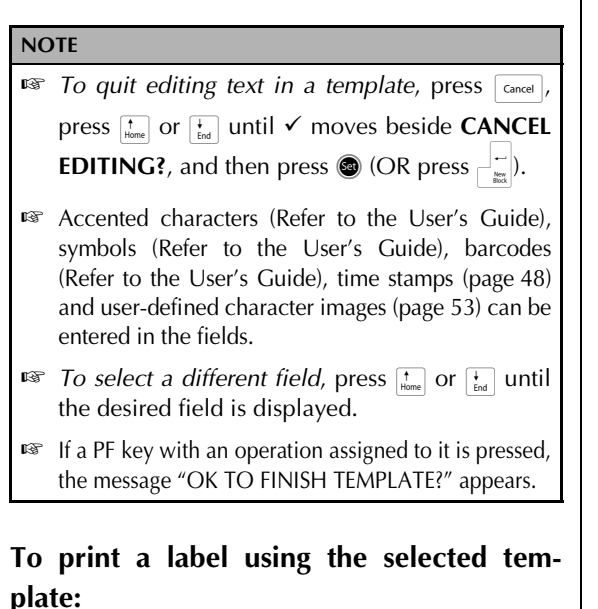

**6** Press  $\left[\frac{1}{\text{Hence}}\right]$  or  $\left[\frac{1}{\text{End}}\right]$  until  $\checkmark$  moves beside **PRINT** (or just press  $(\text{Print})$ ).

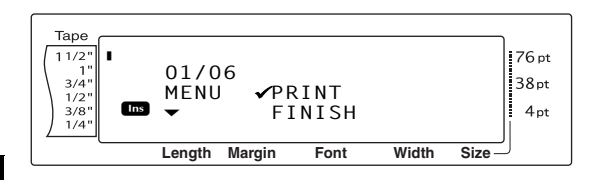

**6** Press  $\begin{bmatrix} 1 \\ \frac{1}{n\alpha} \end{bmatrix}$  to print the label. The message "COPIES  $1/1$ " appears in the display while the label is being printed. The MENU screen appears in the display again.

# **To print multiple labels using the selected template:**

**P** Press  $\begin{bmatrix} \uparrow \\ \downarrow \\ \downarrow \end{bmatrix}$  or  $\begin{bmatrix} \downarrow \\ \downarrow \\ \downarrow \end{bmatrix}$  until  $\checkmark$  moves beside **REPEAT**.

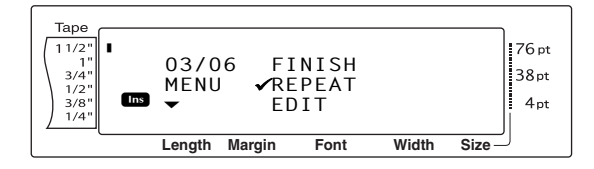

**8** Press  $\left[\begin{array}{cc} \uparrow \\ \downarrow \\ \downarrow \end{array}\right]$  or  $\left[\begin{array}{cc} \downarrow \\ \downarrow \\ \downarrow \end{array}\right]$  until the desired setting is displayed, or use the number keys to type in the desired number of copies.

**9** Press  $\begin{bmatrix} -1 \\ \frac{1}{2} \end{bmatrix}$  to begin printing the set number of copies. The number of each copy is displayed while it is being printed. The MENU screen appears in the display again.

# **To change the text entered in the template:**

 $\bullet$  Press  $\left[\begin{array}{cc} \uparrow \\ \downarrow \\ \downarrow \end{array}\right]$  or  $\left[\begin{array}{cc} \downarrow \\ \downarrow \\ \downarrow \end{array}\right]$  until  $\checkmark$  moves beside **EDIT**.

#### **NOTE**

With templates that do not contain any text, only **PRINT** and **FINISH** appear in the MENU screen.

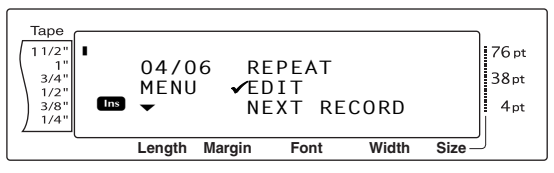

- $\bigoplus$  Press  $\bigoplus_{k=1}^{\infty}$ . The first field for the transferred template appears in the display.
- $\bullet$  Repeat step  $\bullet$  until the text is edited as you wish. The MENU screen appears again when  $\lim_{n \to \infty}$  is pressed after editing the last field in the template.

# **To print the record after the one that has just been printed:**

**C** Press  $\frac{1}{\text{Home}}$  or  $\frac{1}{\text{End}}$  until  $\checkmark$  moves beside **NEXT RECORD**.

#### **NOTE**

**NEXT RECORD** does not appear if a database is not linked to the template.

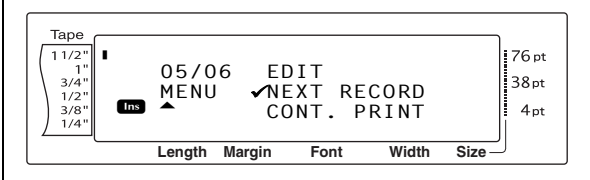

Press  $\begin{bmatrix} \downarrow \\ \downarrow \downarrow \end{bmatrix}$  to print the next record. After the label is printed, the MENU screen appears in the display again.

# **To print a range of records:**

**ID** Press  $\begin{bmatrix} \uparrow \\ \downarrow \\ \downarrow \end{bmatrix}$  or  $\begin{bmatrix} \downarrow \\ \downarrow \\ \downarrow \end{bmatrix}$  until  $\checkmark$  moves beside **CONT. PRINT**.

#### **NOTE**

**CONT. PRINT** does not appear if a database is not linked to the template.

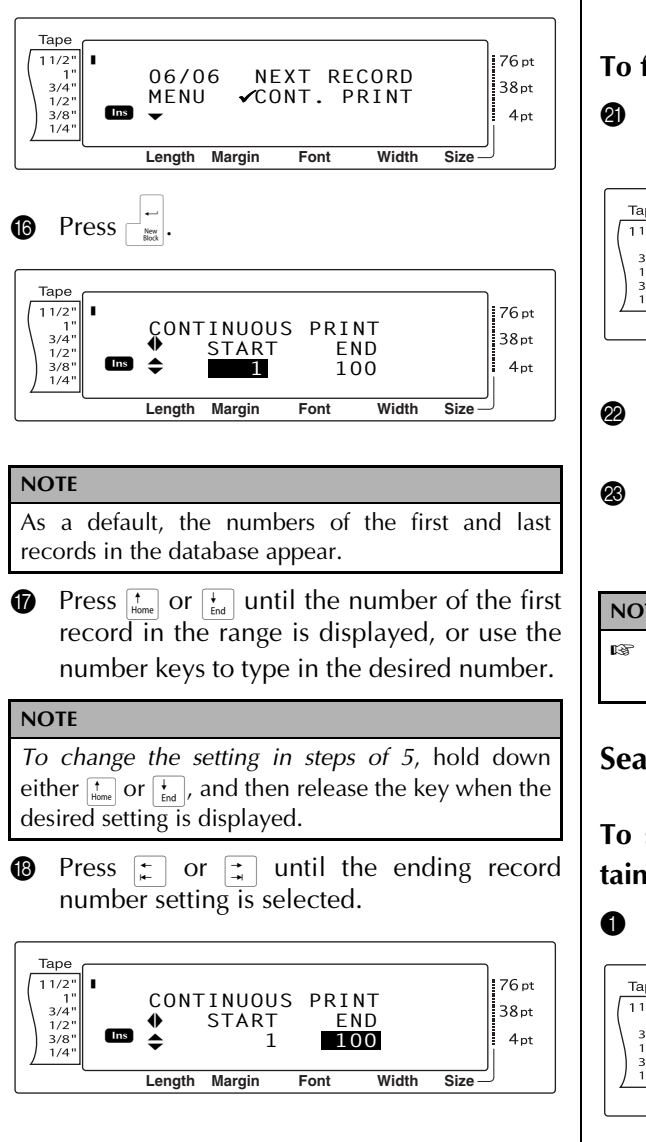

**I** Press  $\left[\frac{1}{\tan}\right]$  or  $\left[\frac{1}{\tan}\right]$  until the number of the last record in the range is displayed, or use the number keys to type in the desired number.

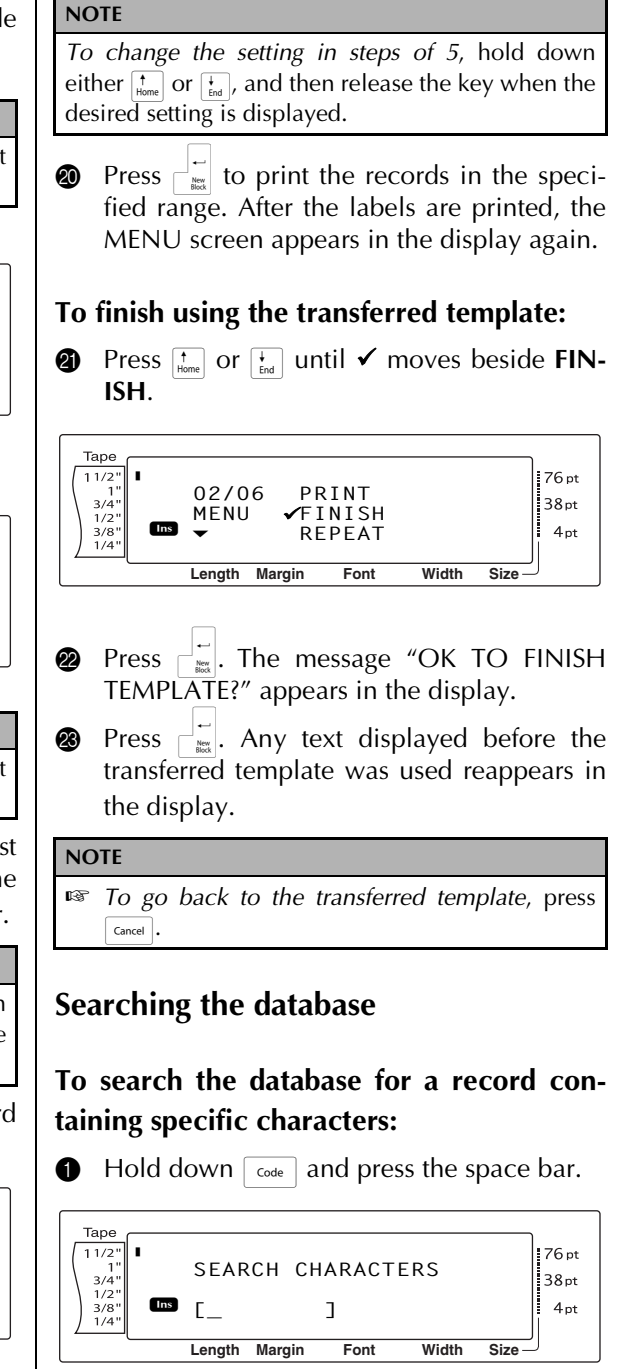

<span id="page-66-0"></span>**2** Type in the characters that you wish to search for.

**Advanced Functions**

**Advanced Functions** 

*57*

## *Ch. 4 Advanced Functions*

**3** Press  $\begin{bmatrix} -1 \\ -1 \end{bmatrix}$ . The first record after the current one (indicated by  $\checkmark$ ) that contains the entered characters appears.

# **To search the database for a specific record number:**

**1** Hold down  $\lceil \frac{1}{\cscn} \rceil$  and press the space bar twice.

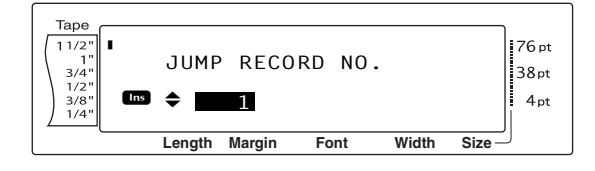

- **2** Press  $\left[\begin{array}{cc} \uparrow \\ \downarrow \end{array}\right]$  or  $\left[\begin{array}{cc} \downarrow \\ \downarrow \end{array}\right]$  until the desired record number is displayed, or use the number keys to type in the desired number.
- **3** Press  $\begin{bmatrix} 1 \\ 1 \end{bmatrix}$ . The record with the specified record number appears.

# <span id="page-67-0"></span>**Backing up label templates**

This transfers label templates and other data in the printer to the PC.

Please also refer to the "Software User's Guide" for usage of P-touch Transfer Manager.

**NOTE** ☞ Valid only when connecting USB cable. ☞ Backed up data cannot be edited on the PC. ☞ For some printer model specifications, it may not be possible to retransfer backed-up data to a printer of a different model than the one the data was originally backed up from. ☞ Before transferring data, make sure that the Ptouch is in Transfer Mode. Refer to *[Transfer](#page-59-0) mode* [on page 50](#page-59-0).**1** Connect the PC and the printer by USB cable and switch On the printer power. The printer model name is displayed in the folder view. If you select a printer model name in folder view, the current data transferred to the printer is displayed. **2** Select the printer to back up from, then  $click$   $\frac{1}{\text{Backup}}$ The backup confirmation message is displayed. **P-touch Transfer Manager** Printer data will be backed up onto the computer.<br>OK to continue?  $\boxed{\begin{array}{|c|c|} \hline \text{OK} & \text{I} \end{array}}$  Cancel **3** Click the OK button. New folder with a name containing the date is created under printer folder, and all the printer's data is transferred to that new folder.

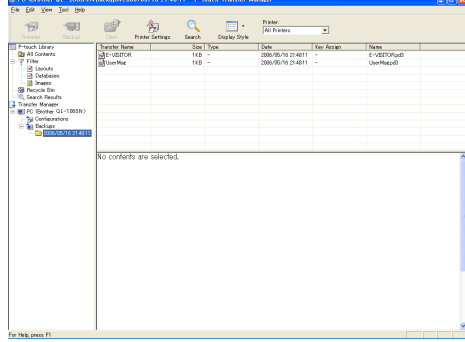

# **Deleting all the printer data**

- **1** Connect the PC and the printer by USB cable and switch On the printer power. The printer model name is displayed in the folder view.
- **2** Right click the printer, then select "All Delete".

The confirmation message is displayed.

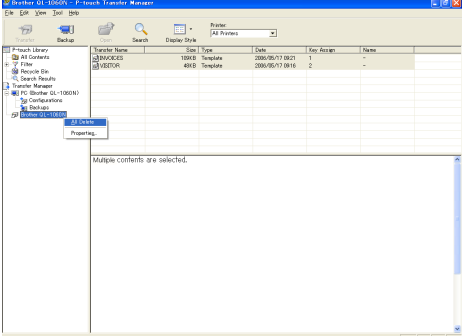

**3** Click the OK button. All data in the printer is erased.

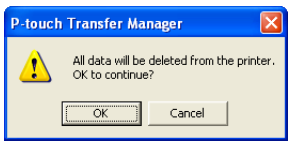

# *Printing from a computer* ● ● ● ● ● ● ● ● ● ● ● ● ● ● ● ● ● ● ● ● ● ● *(RS-232C connection)*

The PT-9600 is also equipped with a serial port, allowing you to use an RS-232C cable to connect the P-touch to a computer running Windows®.

# <span id="page-68-0"></span>**To connect a computer to the PT-9600 though the RS-232C port:**

- **1** Turn off both the P-touch and the computer.
- **2** Attach the enclosed core to a serial (RS-232C) interface cable, and then connect the 9-pin or 25-pin plug on the cable to the serial (COM) port of your computer and tighten the screws to lock it in place.

#### **NOTE**

The core reduces electromagnetic interference to other equipment.

- **3** Insert the 9-pin plug on the interface cable into the RS-232C port of the PT-9600 and tighten the screws to lock it in place.
- **4** Turn on the P-touch, and then start up the computer.

#### **NOTE**

- ☞ Consult your computer supplies dealer when purchasing the serial (RS-232C) interface cable.
- ☞ We recommend that the interface cable have a length of 3 m or less. In addition, the cable should be a shielded cross cable.

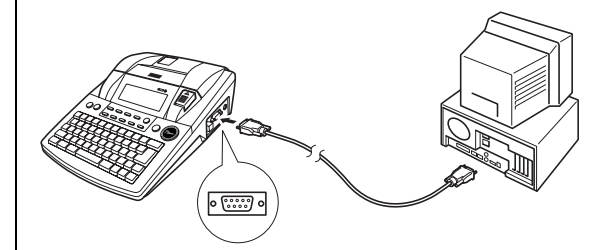

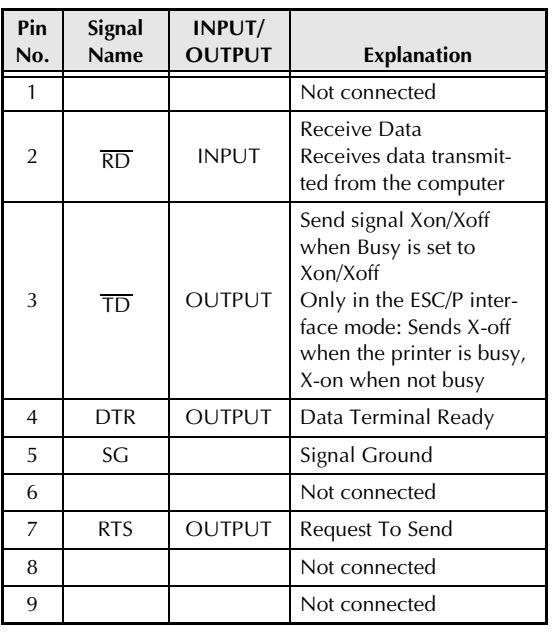

# **To install the serial printer driver:**

- **1** Connect the PT-9600 to the computer's serial port using the enclosed serial interface cable as described on [page 59](#page-68-0), and then turn on the P-touch.
- **2** In the dialog box that appears, allowing you to select whether the P-touch will be connected with a USB cable or an RS-232C cable, select "Serial cable", and then click the OK button. A dialog box appears, allowing you to select whether to install or uninstall the printer driver.

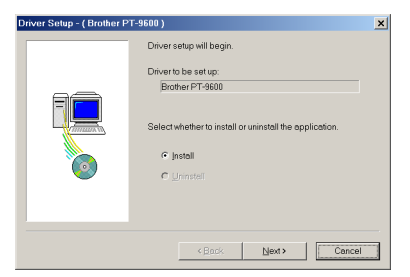

**3** Select "Install", and then click the Next button.

**• For Windows**<sup>®</sup> 98 and 98 SE users: Skip to step  $\bigcirc$ .

> A dialog box appears, allowing you to add a P-touch (PTCOM) port. For Windows® Me, 2000 and XP users:

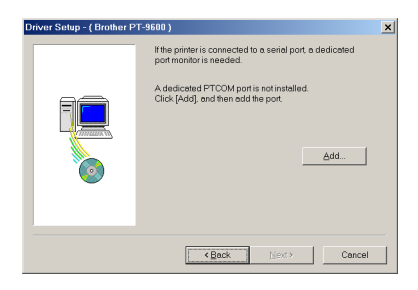

If a P-touch (PTCOM) port is already installed, click the Next button and continue with step  $\bigcirc$  below.

If a P-touch (PTCOM) port is not already installed, click the Add button. The Port Name dialog box appears.

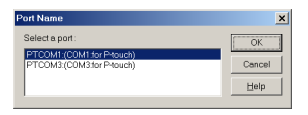

From the list of PTCOM ports, select the port where the PT-9600 is connected ("PTCOM1:" if the PT-9600 is connected to the COM1 port, or "PTCOM2:" if the PT-9600 is connected to the COM2 port), and then click the OK button. In the Driver Setup dialog box, click the Next button.

**6** A dialog box appears, allowing you to select the PTCOM port where the PT-9600 is connected.

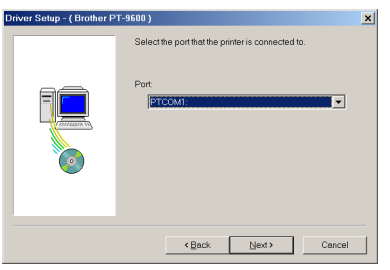

Select "PTCOM1:" if the PT-9600 is connected to the COM1 port, or "PTCOM2:" if the PT-9600 is connected to the COM2 port, and then click the Next button. (On Windows® Me, 2000 and XP, select the port added in step  $\bigcirc$ .) A dialog box appears, allowing you to check how the installation will be carried out.

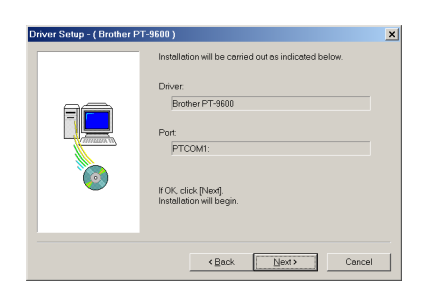

**6** Check that the installation will be carried out as desired, and then click the Next button. A dialog box appears, indicating that the printer driver has been installed.

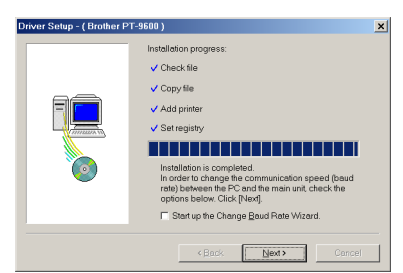

**1** If the port where the PT-9600 is connected supports a baud rate of 9600 bps, click the Next button.

If the port where the PT-9600 is connected does not support a baud rate of 9600 bps, or if you wish to check the connection between the P-touch and the computer, select "Start up the Change Baud Rate Wizard.", and then click the Next button. The Change Baud Rate Wizard starts up.

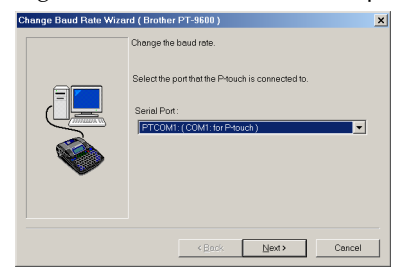

# **To change the baud rate:**

**8** Select the serial port where the PT-9600 is connected, and then click the Next button. A dialog box appears, allowing you to select the desired baud rate.

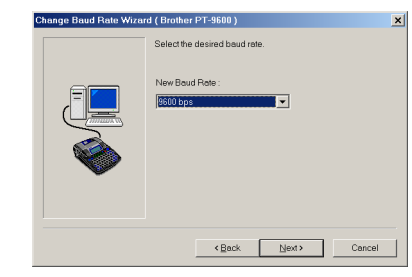

**9** Select the desired baud rate, and then click the Next button.

#### **NOTE**

Normally "9600 bps" is selected; however, your computer may not be able to support a baud rate of 9600 bps. If this is the case, refer to the computer's instruction manual, and select the maximum possible baud rate.

A dialog box confirming the settings appears.

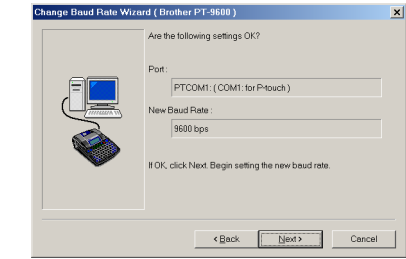

**<sup>1</sup>** Check that the baud rate will be changed as desired, and then click the Next button.

#### **NOTE**

To change the settings, click the Back button, and return to step  $\mathbf{Q}$ .

A dialog box appears, showing that the baud rate has been changed as specified.

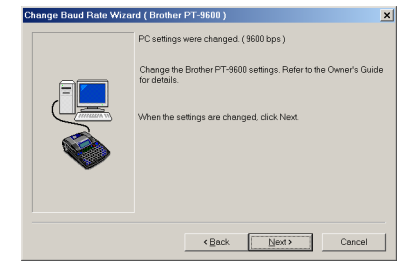

## *Ch. 4 Advanced Functions*

**1** Click the Finish button. A dialog box appears, showing that installation is finished.

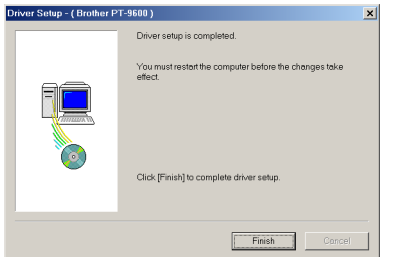

## **B** Click the Finish button.

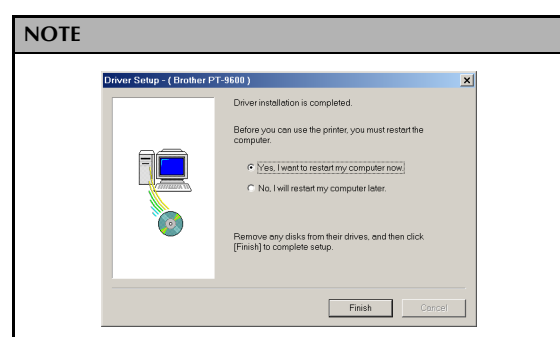

If a dialog box appears, explaining that the computer should be restarted, select the option for restarting the computer, click the Finish button to restart the computer, and then remove the CD-ROM from the computer.

# **Serial (RS-232C) mode**

After the PT-9600 is connected to a computer using an RS-232C cable, the P-touch must be set to Interface mode in order for it to be able to communicate with the computer.

# **To enter/exit Interface mode (RS-232C connection):**

Hold down  $\lceil \frac{1}{\cosh n} \rceil$  and press  $\lceil \frac{1}{\cosh n} \rceil$ .

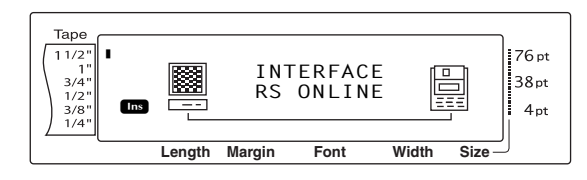

#### **NOTE**

- To exit Interface mode and return to the text, hold down  $\lceil \frac{1}{\cosh n} \rceil$  and press  $\lceil \frac{1}{\cosh n} \rceil$ .
- *To go offline*, press <sub>cancel</sub>.
- ☞ *To go back online*, press the space bar.
- ☞ Before using the USB connection, exit Interface mode (hold down  $\lceil \frac{3}{\cosh n} \rceil$  and press  $\lceil \frac{3}{\cosh n} \rceil$ .)
- ☞ **The baud rate of the PT-9600 does not change automatically. If a baud rate of 9600 bps can be used, the P-touch can be left at its default baud rate setting. If the baud rate of the Ptouch must be changed, refer to** *[To change the](#page-72-0) [settings for the standard serial \(RS-232C\) inter](#page-72-0)[face parameters:](#page-72-0)* **on page 63, and then change the baud rate setting of the P-touch.**

With an RS-232C connection, there are two different print data formats for the Interface mode: standard and ESC/P.

#### **NOTE**

Before using the Interface mode, select the print data format (standard or ESC/P). **1** Press  $\boxed{\text{cancel}}$  to go offline. **2** Hold down  $\lceil \frac{\text{code}}{\text{code}} \rceil$  and press  $\lceil \frac{\text{box}}{2} \rceil$ . **3** Press  $\boxed{\div}$  or  $\boxed{\div}$  until **INTERFACE MODE** is displayed. **4** Press  $\left[\begin{array}{cc} \uparrow \\ \downarrow \end{array}\right]$  or  $\left[\begin{array}{cc} \downarrow \\ \downarrow \end{array}\right]$  until the desired setting is displayed.  $\bigcirc$  Press  $\bigcirc$ 

# **Standard Interface mode (Mode that enables printing from P-touch Editor using an original P-touch driver)**

With the standard Interface mode, the PT-9600 starts printing automatically when it receives a print command from the computer. If no data is received for 5 seconds, the PT-9600 automatically exits Interface mode.

In the standard Interface mode, various interface parameters can be selected to specify how the data is sent from the computer.
# **To change the settings for the standard serial (RS-232C) interface parameters:**

- **1** Hold down  $\sqrt{\cos \theta}$  and press  $\sqrt{\frac{2}{3}}$ .
- **2** Press  $\begin{bmatrix} \uparrow \\ \downarrow \end{bmatrix}$  or  $\begin{bmatrix} \uparrow \\ \downarrow \end{bmatrix}$  until the desired parameter is displayed. The current setting is shown.

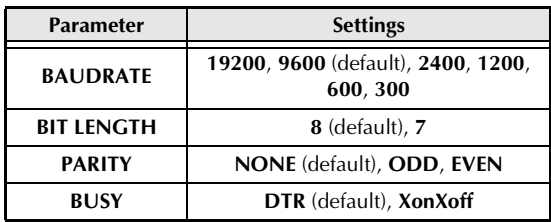

**3** Press  $\left[\begin{array}{cc} \uparrow \\ \downarrow \\ \hline \end{array}\right]$  or  $\left[\begin{array}{cc} \downarrow \\ \downarrow \\ \hline \end{array}\right]$  until the desired setting is displayed.

### **NOTE**

- ☞ *To return the parameter to its default setting*, press the space bar.
- ☞ *To quit without changing any settings*, press  $\sqrt{\frac{C_{\text{ancel}}}{2}}$  (OR hold down  $\sqrt{\frac{C_{\text{onel}}}{2}}$ ).
- **4** Repeat steps **2** and **3** until all parameters are set as you wish.
- **6** Press  $\left| \frac{1}{\infty} \right|$  to apply the settings.

## **ESC/P Interface mode (Mode that enables printing from a program created by the user)**

In the ESC/P Interface mode, various interface parameters and text formats can be selected to specify how the data sent from the computer will be printed.

### **NOTE**

Before changing any interface settings or text formats, press  $\lceil_{\text{cancel}}\rceil$  to go offline.

## **To change the settings for the ESC/P interface parameters:**

- **1** Hold down  $\sqrt{\cos \theta}$  and press  $\frac{1}{2}$ .
- **2** Press  $\begin{bmatrix} \uparrow \\ \downarrow \end{bmatrix}$  or  $\begin{bmatrix} \downarrow \\ \downarrow \end{bmatrix}$  until the desired parameter is displayed. The current setting is shown.

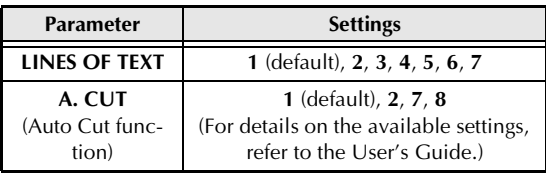

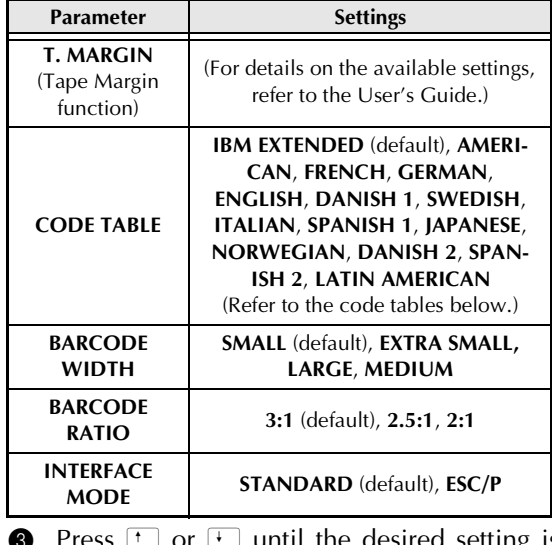

**3** Press  $\left[\begin{array}{cc} \uparrow \\ \downarrow \end{array}\right]$  or  $\left[\begin{array}{cc} \downarrow \\ \downarrow \end{array}\right]$  until the desired setting is displayed.

### **NOTE**

- ☞ *To return the parameter to its default setting*, press the space bar.
- ☞ *To quit without changing any settings*, press  $\sqrt{\frac{C_{\text{encell}}}{{2}}}$  (OR hold down  $\sqrt{\frac{C_{\text{one}}}{C}}$  and press  $\frac{\sqrt{\frac{\text{g}_{\text{lock}}}{2}}}{{2}}$ ).
- **4** Repeat steps **2** and **3** until all parameters are set as you wish.
- $\bullet$  Press  $\begin{bmatrix} \downarrow \\ \downarrow \\ \downarrow \end{bmatrix}$  to apply the settings.

### **IBM extended codes**

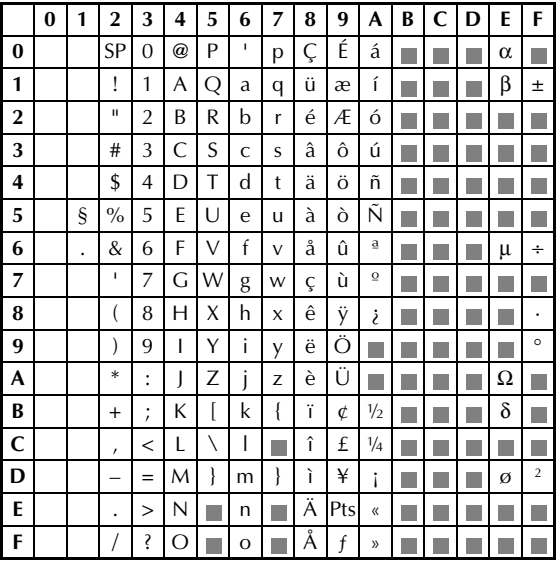

### **ASCII hex codes**

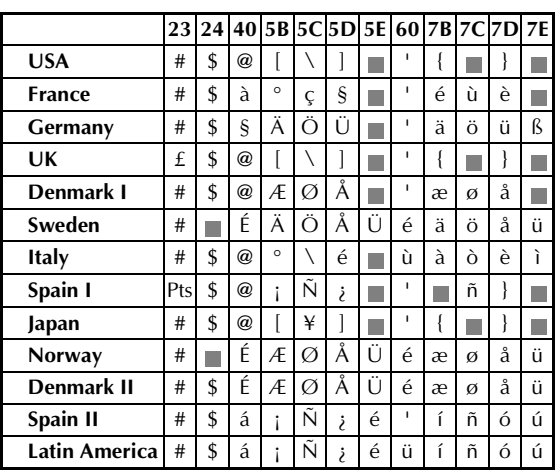

### **To change the settings for the text format function:**

- **1** Hold down  $\begin{bmatrix} \frac{\text{closed}}{\text{code}} \end{bmatrix}$  and press  $\begin{bmatrix} \frac{\text{closed}}{\text{right}} \\ \frac{\text{odd}}{\text{right}}$ .
- **2** Press  $\begin{bmatrix} \uparrow \\ \downarrow \end{bmatrix}$  or  $\begin{bmatrix} \uparrow \\ \downarrow \end{bmatrix}$  until the desired function is displayed. The current setting is shown.

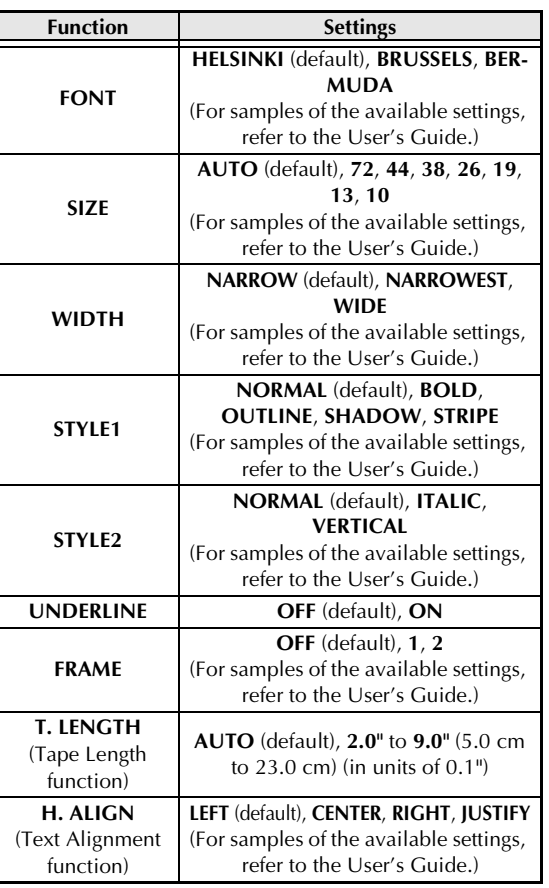

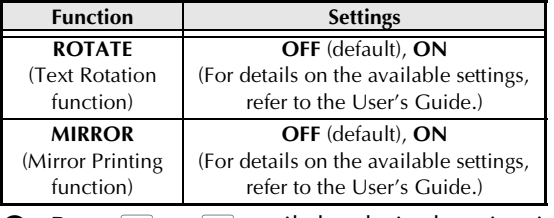

**3** Press  $\left[\begin{array}{cc} \uparrow \\ \downarrow \\ \downarrow \end{array}\right]$  or  $\left[\begin{array}{cc} \downarrow \\ \downarrow \\ \downarrow \end{array}\right]$  until the desired setting is displayed.

### **NOTE**

- ☞ *To return the function to its default setting*, press the space bar.
- ☞ *To return to the text without changing any settings*, press  $\sqrt{\frac{1}{2}}$  (OR hold down  $\sqrt{\frac{1}{2}}$  and press  $\frac{1}{2}$ .).
- **4** Repeat steps **2** and **3** until all functions are set as you wish.
- $\bullet$  Press  $\begin{bmatrix} -1 \\ -1 \end{bmatrix}$  to apply the setting.

With the ESC/P Interface mode, various keyboard commands can be used to control the operation of the PT-9600. All commands other than those listed below are ignored.

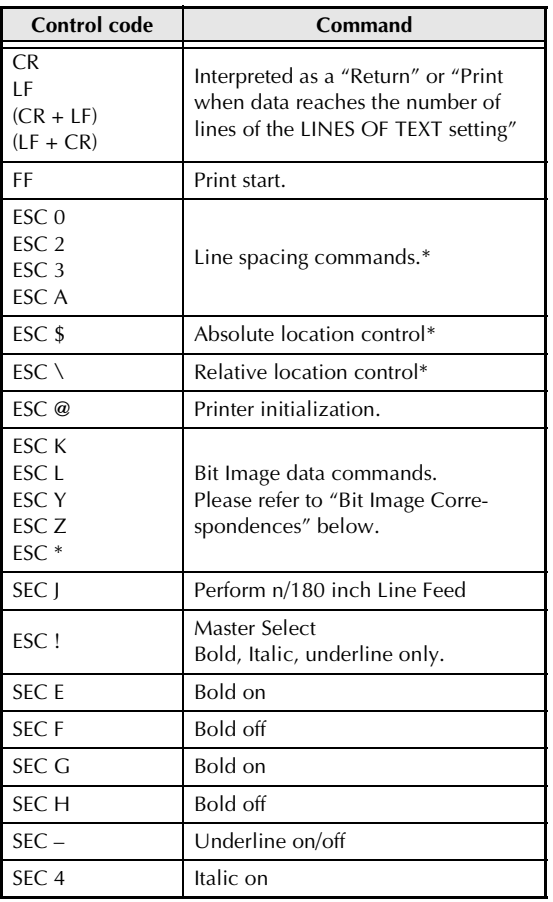

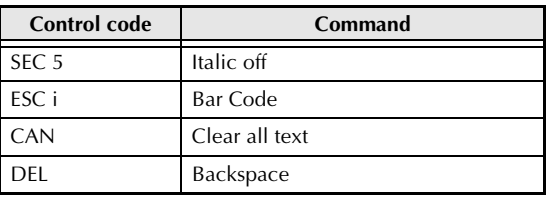

**NOTE**

☞ Other ESCAPE sequences are ignored.

\* Only applicable when bit image data exists.

### **BIT IMAGE correspondences**

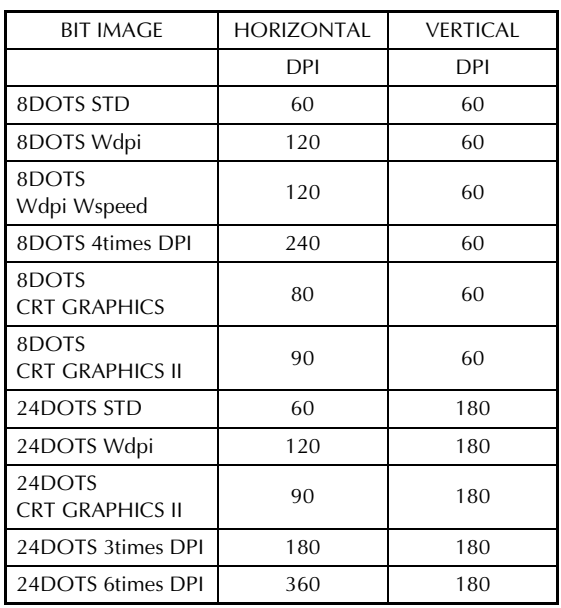

As for the Bar Code printing, P-touch 9600 has a subset of BROTHER 4318 DOT MATRIX PRINTER BARCODE CONTROL PROTOCOL.

Please contact BROTHER LOCAL OFFICES FOR MORE DETAILED INFORMATION.

#### **Effective commands**

### ESC i [PARAMETERS] B [BAR CODE DATA] [TERMIANTOR]

- i SMALL LETTER i
- [PARAMTERS] t TYPE t0 CODE 39 (DEFAULT) t1 INTERLEAVED 2 OF 5 t5 EAN 8/13, UPC-A t6 UPC-E t9 CODABAR (NW-7) s STYLE WILL BE IGNORED p NUMBER OF PASSES WILL BE IGNORED r CHARACTER r0 OFF r1 ON u UNITS OF MEASUREMENT WILL BE IGNORED x HORIZONTAL POSITION WILL BE IGNORED Y VERTICAL OFFSET WILL BE IGNORED h HEIGHT OF BAR-CODE WILL BE IGNORED • B OR b HEAD CODE OF BAR-CODE DATA • [BAR-CODE DATA]
	- SERIES OF DATA CORRESPONDING TO EACH TYPE (STANDARD)
- ? A check digit will be generated if a "?" is added at the end of the data string.
- [TERMINATOR] \ (FIXED)

### **NOTE**

#### Interface Setting

Connect to an IBM PC (or compatible), with RS-232C cable, and select EPSON LQ850 from the PC software's list of printers.

### *Ch. 4 Advanced Functions*

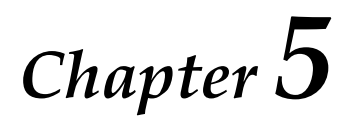

# **Machine Adjustments**

#### *Machine adjustments*  $\bigoplus$  Hold down  $\lceil \frac{1}{\text{Code}} \rceil$  and press  $\lceil A \rceil$ . ● ● ● ● ● ● ● ● ● ● ● ● ● ● ● ● ● ● ● ● ● ● **NOTE** This step may be skipped if settings for several **Setup functions (** $\begin{bmatrix} \csc \theta \\ \end{bmatrix} + \begin{bmatrix} A \end{bmatrix}$ Setup functions are being applied at the same time. Various functions are available for changing the **2** Press  $\begin{bmatrix} 1 \\ 1 \end{bmatrix}$  or  $\begin{bmatrix} 1 \\ 2 \end{bmatrix}$  until **LANGUAGE** is disgeneral appearance how text is shown on the played. display and for adjusting the operation of the Ptouch. Tape  $12707$ <br>  $\rightarrow$  LANGUAGE<br>  $\rightarrow$  FNGLISH  $11/2"$ R  $\vert$  76 pt R  $\frac{1}{3/4}$ <br> $\frac{1}{2}$ **02/07** 38pt **♦ LANGUAGE To change the UNITS setting:** ↓ ENNGUNG  $4pt$ **Ins**  $\frac{3}{8}$ This function lets you choose the units used for **Length Margin Font Width Size** displaying measurements.  $\bigoplus$  Hold down  $\lceil \frac{3}{\csc} \rceil$  and press  $\lceil A \rceil$ . Press  $\left[\begin{matrix} \overline{t} \\ \overline{t} \\ \overline{t} \end{matrix}\right]$  or  $\left[\begin{matrix} \overline{t} \\ \overline{t} \\ \overline{t} \end{matrix}\right]$  until the desired setting is **NOTE** displayed. This step may be skipped if settings for several **NOTE** Setup functions are being applied at the same time. *To return the function to its default setting* **2** Press  $\begin{bmatrix} \uparrow \\ \downarrow \end{bmatrix}$  or  $\begin{bmatrix} \downarrow \\ \downarrow \end{bmatrix}$  until **UNITS** is already dis-*(ENGLISH)*, press the space bar. played. 4 Press n to apply the setting. Tape  $01/07$ <br>  $\rightarrow$  UNITS  $11/2"$ R  $76pt$ R **NOTE 01/07**  $\begin{array}{c} 1"\,3/4"\\ 1/2"\,1/3'\\ 3/8"\,1/4" \end{array}$ 38pt **UNITS**  $\blacklozenge$ *To apply several Setup settings at the same time*, **Ins**  $4pt$  $\triangle$ **inch** continue pressing  $\boxed{\div}$  or  $\boxed{\div}$  to select the function, **Length Margin Font Width Size** then pressing  $\left[\frac{1}{\text{Hence}}\right]$  or  $\left[\frac{1}{\text{End}}\right]$  to select the desired setting. Press  $\begin{bmatrix} \frac{1}{m} \\ \frac{1}{m} \end{bmatrix}$  only after the necessary functions have **3** Press  $\left[\begin{array}{cc} \cdot \\ \cdot \\ \cdot \end{array}\right]$  or  $\left[\begin{array}{cc} \cdot \\ \cdot \\ \cdot \end{array}\right]$  until the desired setting is displayed. been set. **NOTE To change the CONTRAST setting:** *To return the function to its default setting (inch)*, press the space bar. The **CONTRAST** function enables you to make the LCD display lighter or darker. **4** Press  $\begin{bmatrix} \overline{u} \\ \overline{v} \end{bmatrix}$  to apply the setting.  $\bigoplus$  Hold down  $\lceil \frac{1}{\text{Code}} \rceil$  and press  $\lceil A \rceil$ . **NOTE NOTE** *To apply several Setup settings at the same time*, This step may be skipped if settings for several Setup functions are being applied at the same time. continue pressing  $\epsilon$  or  $\frac{1}{t}$  to select the function, then pressing  $\left[\frac{1}{\text{Hence}}\right]$  or  $\left[\frac{1}{\text{End}}\right]$  to select the desired setting. **2** Press  $\begin{bmatrix} 1 \\ 1 \end{bmatrix}$  or  $\begin{bmatrix} 1 \\ 2 \end{bmatrix}$  until **CONTRAST** is dis-Press  $\begin{bmatrix} \vdots \\ \vdots \end{bmatrix}$  only after the necessary functions have played. been set. Tape  $123/07$ <br>  $\rightarrow$  6 0 MTRAST  $\frac{11/2}{1}$   $\frac{1}{3/4}$   $\frac{3}{4}$ R .76 pt R 03/07<br>♦ CONTRAST 38<sub>pt</sub> **To change the LANGUAGE setting: C**  $\frac{1}{2}$ <br> $\frac{3}{8}$ <br> $\frac{1}{4}$  $4pt$  $\blacktriangle$ **00** R The **LANGUAGE** function allows you to select **Length Margin Font Width Size** whether the menus, settings and messages will

appear in English or French.

### *Ch. 5 Machine Adjustments*

**3** Press  $\left[\begin{array}{cc} \uparrow \\ \downarrow \\ \hline \end{array}\right]$  or  $\left[\begin{array}{cc} \downarrow \\ \downarrow \\ \hline \end{array}\right]$  until the desired setting is displayed.

#### **NOTE**

*To return the function to its default setting (0)*, press the space bar.

**4** Press  $\begin{bmatrix} \overline{a} \\ \overline{b} \end{bmatrix}$  to apply the setting.

### **NOTE**

*To apply several Setup settings at the same time*, continue pressing  $\boxed{\div}$  or  $\boxed{\div}$  to select the function, then pressing  $\left[\frac{1}{\text{Hence}}\right]$  or  $\left[\frac{1}{\text{End}}\right]$  to select the desired setting. Press  $\begin{bmatrix} -1 \\ 1 \end{bmatrix}$  only after the necessary functions have been set.

### **To change the TAPE LENGTH ADJUST setting:**

When printing a label with a specified length (Tape Length function), the length of the printed label may be slightly different. This function allows you to adjust the length of the printed label.

**NOTE**

If the tape length cannot be adjusted satisfactorily using this function, small adjustments can be made to the tape length using the Tape Length function.

 $\bigoplus$  Hold down  $\big\lfloor$  code  $\big\rfloor$  and press  $\big\lfloor A\big\rfloor$ .

### **NOTE**

This step may be skipped if settings for several Setup functions are being applied at the same time.

**2** Press **F** or **F** until **TAPE LENGTH ADJUST** is displayed.

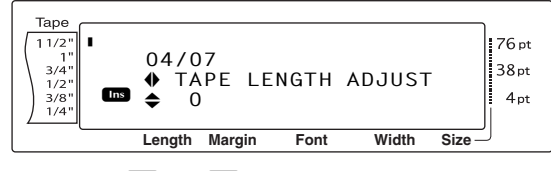

**3** Press  $\left[\frac{1}{\text{Home}}\right]$  or  $\left[\frac{1}{\text{End}}\right]$  until the desired setting is displayed.

### **NOTE**

- ☞ *To return the function to its default setting (0)*, press the space bar.
- ☞ *To decrease the label length*, select a lower value. *To increase the label length*, select a higher value.

**4** Press  $\begin{bmatrix} 1 \\ 1 \end{bmatrix}$  to apply the setting.

**NOTE**

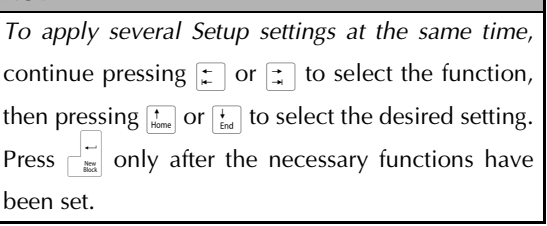

### **To change the HEAD ADJUSTMENT setting:**

This function allows you to shift the printing up or down within the tape.

#### **NOTE**

This function does not adjust printing on 1 1/2" (36 mm)-wide tape.

 $\bigoplus$  Hold down  $\lceil \frac{1}{\text{code}} \rceil$  and press  $\lceil A \rceil$ .

### **NOTE**

This step may be skipped if settings for several Setup functions are being applied at the same time.

**2** Press  $\leftarrow$  or  $\leftarrow$  until **HEAD ADJUSTMENT** is displayed.

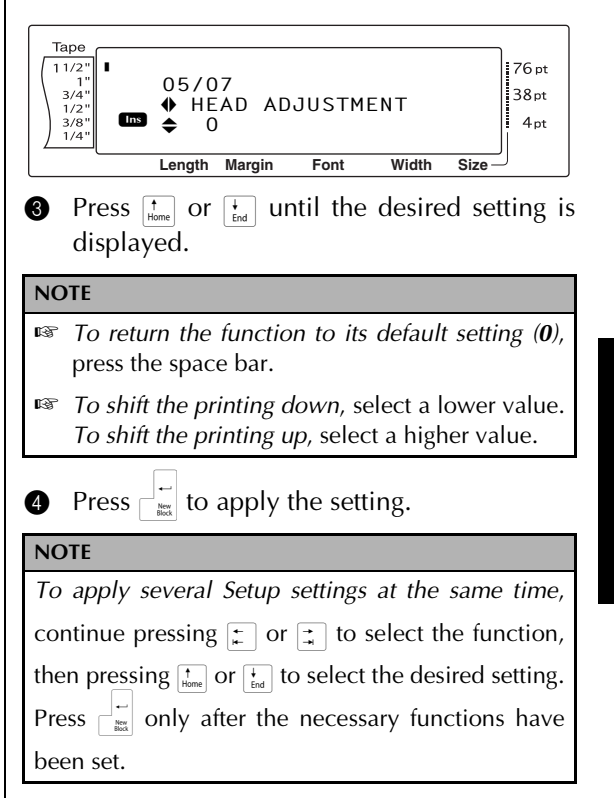

### <span id="page-79-0"></span>**To change the HALF CUTTER setting:**

This function allows you to adjust how deep a half cut is cut with laminated tape, for example, if the tape is cut too much or not enough. Normally, it is only necessary to change the setting by one. If the half cut is still either too deep or not deep enough, change the setting by one again.

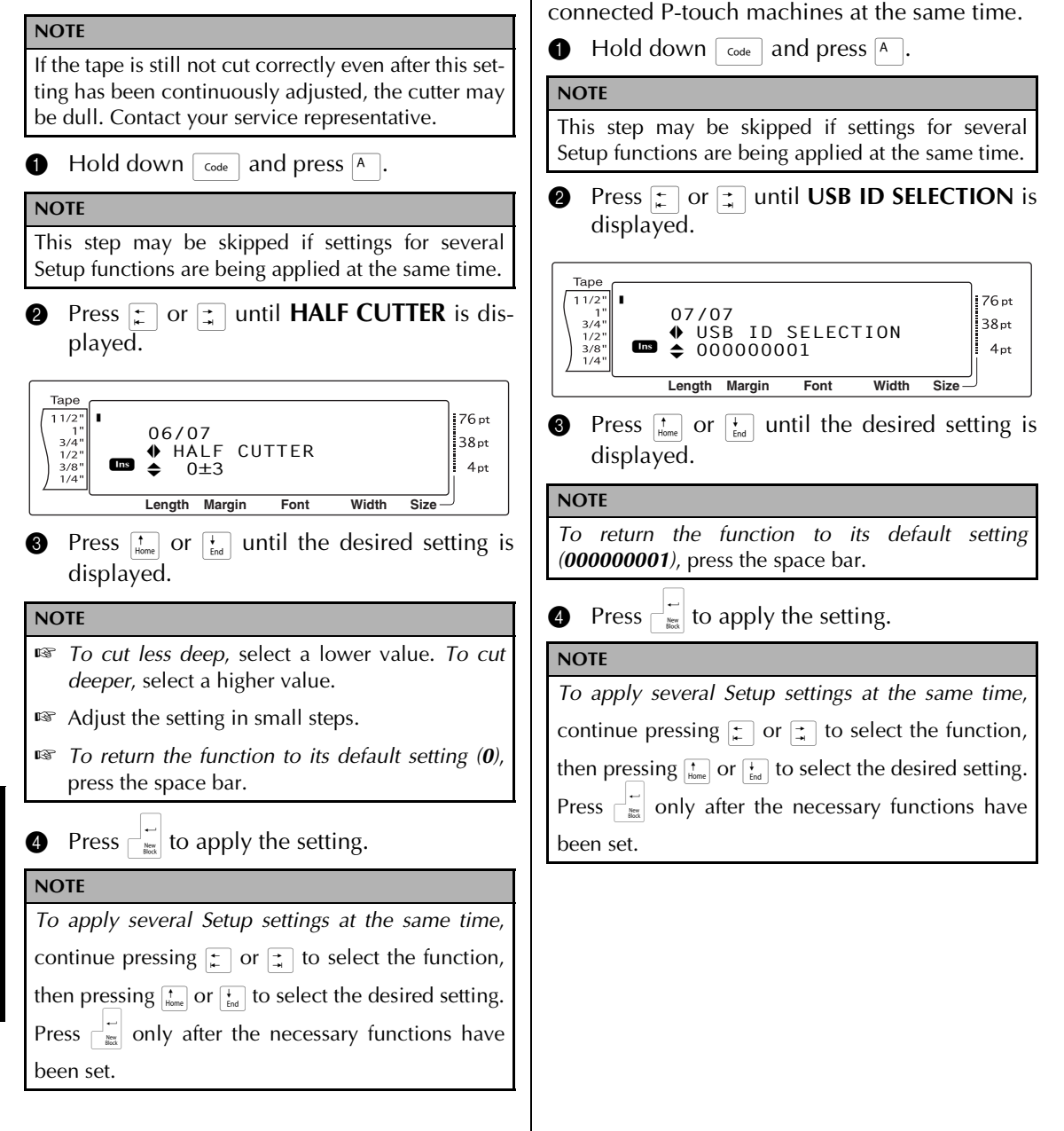

**To change the USB ID SELECTION setting:** This function allows you to specify a unique identification number for each P-touch connected to a computer in order to print through the USB connection. Normally, for easy setup of multiple P-touch machines connected to a computer, all PT-9600s will be set to **000000001**, indicating that the data will be printed on all

# **ERROR MESSAGE LIST**

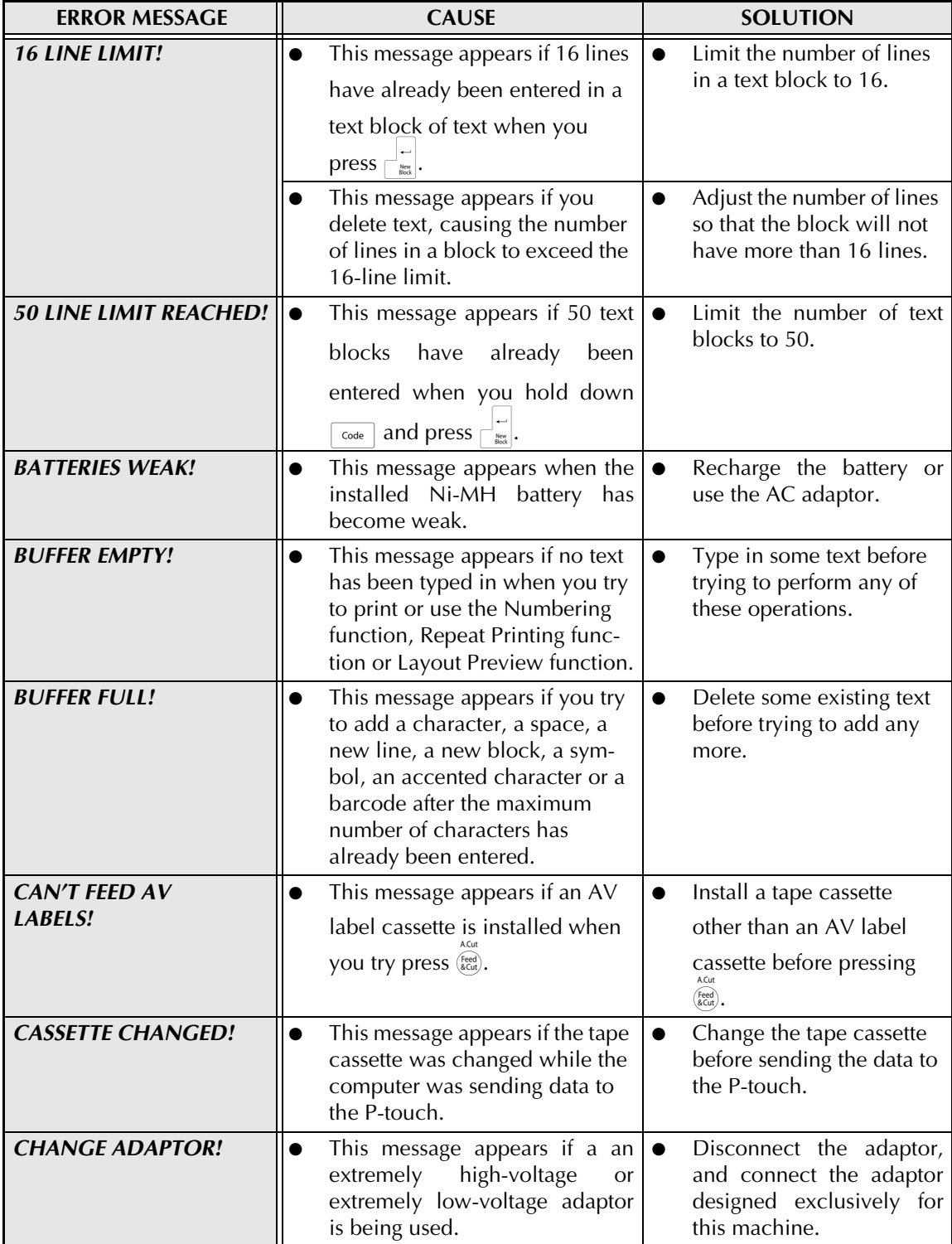

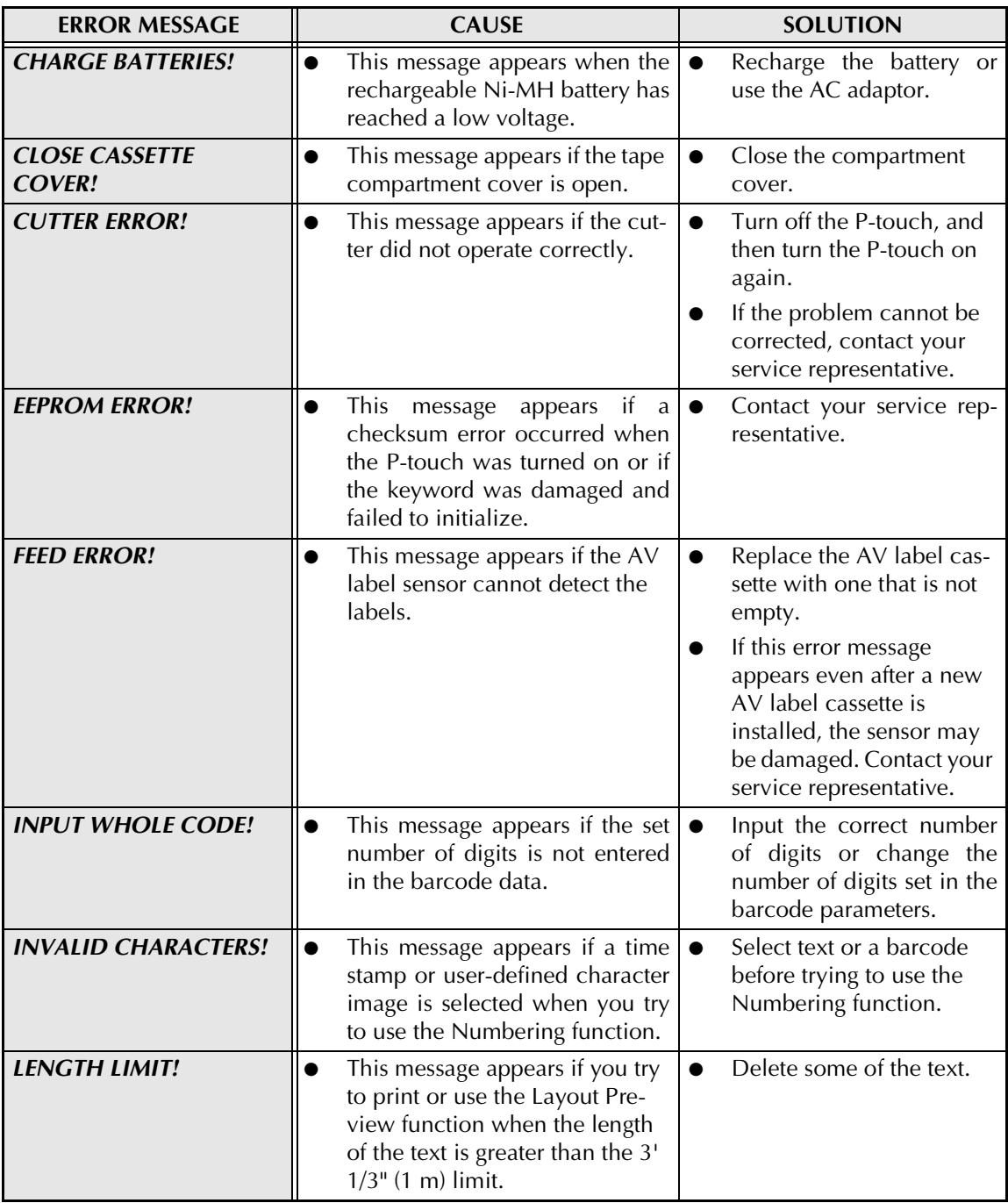

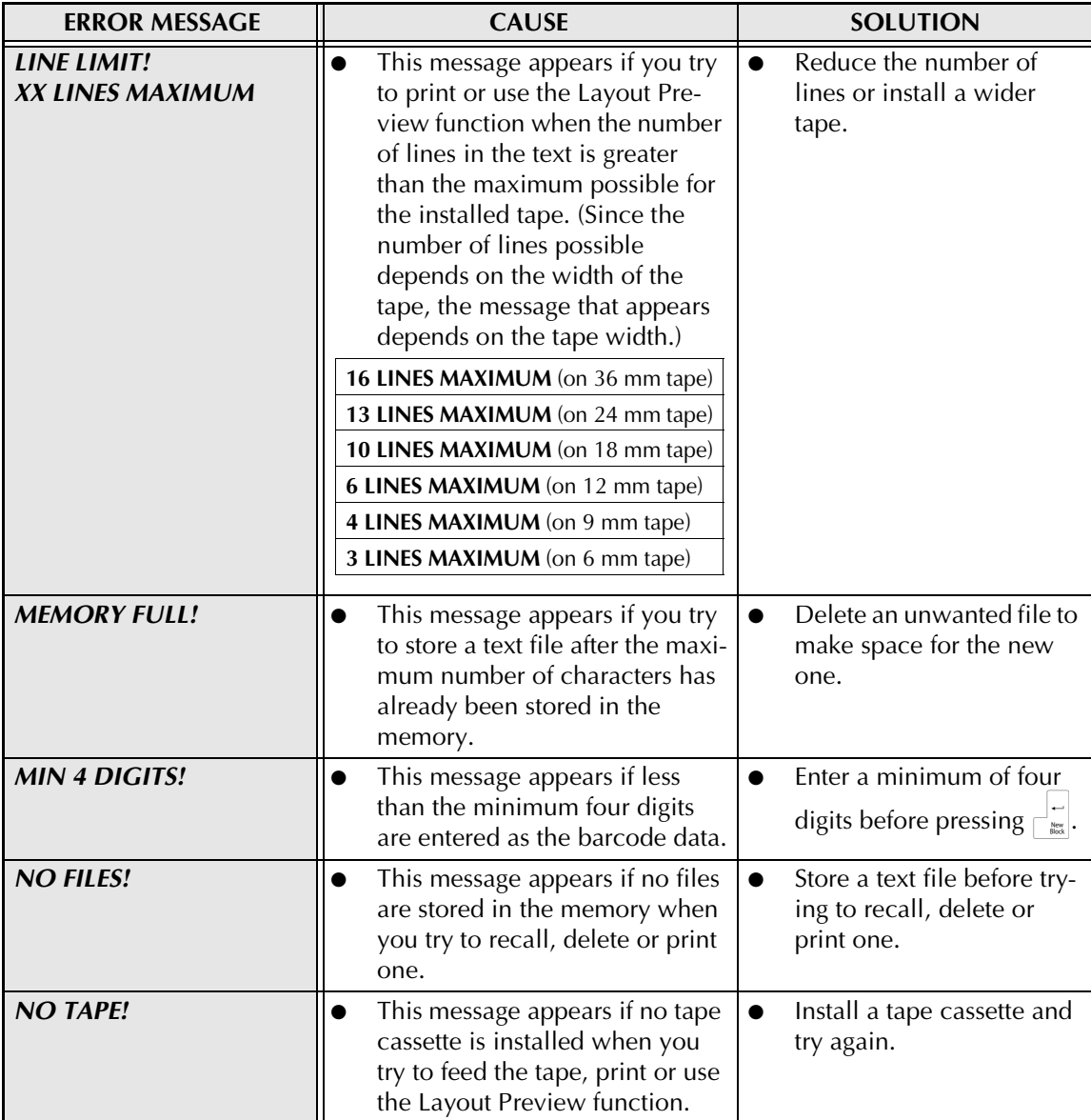

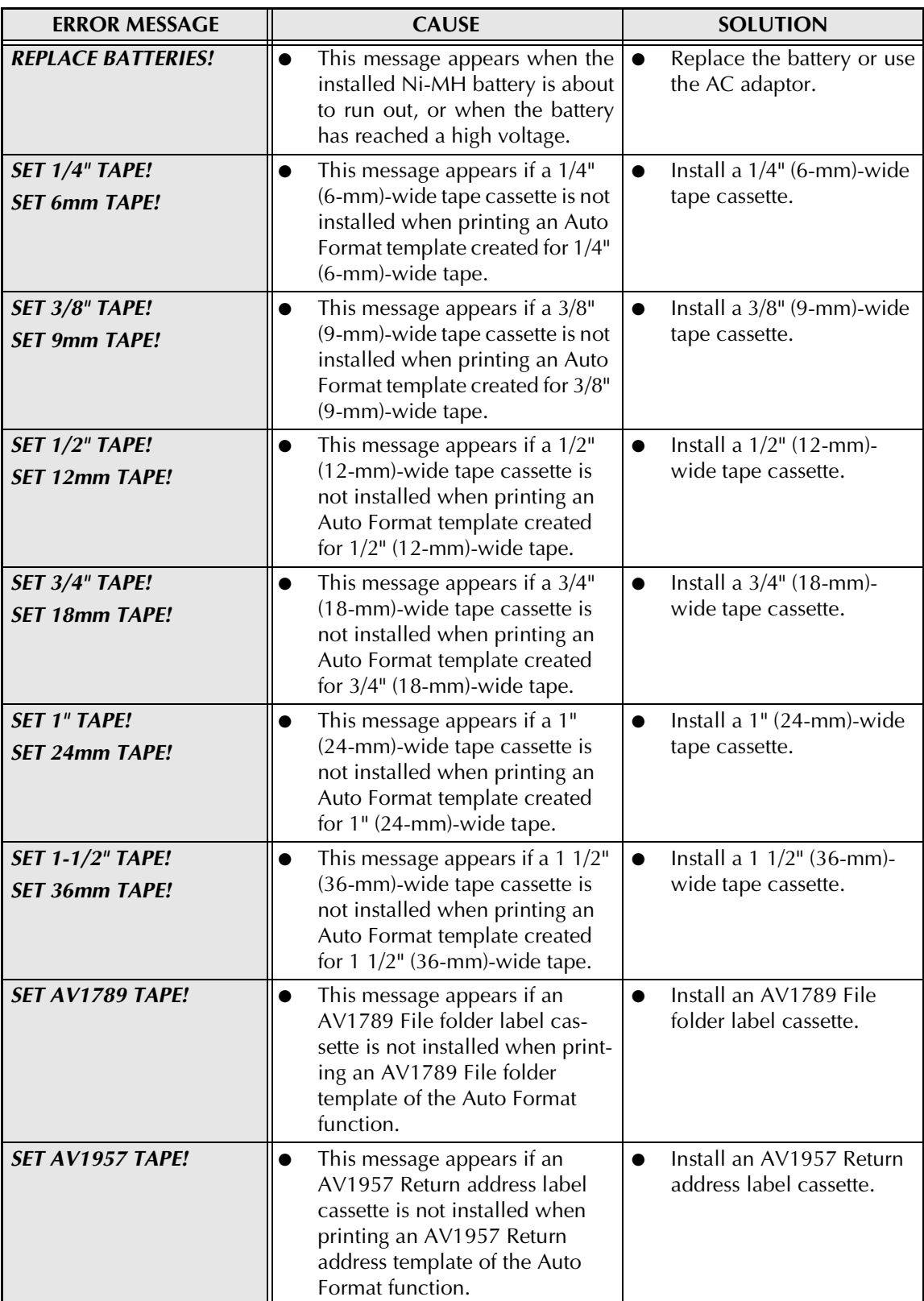

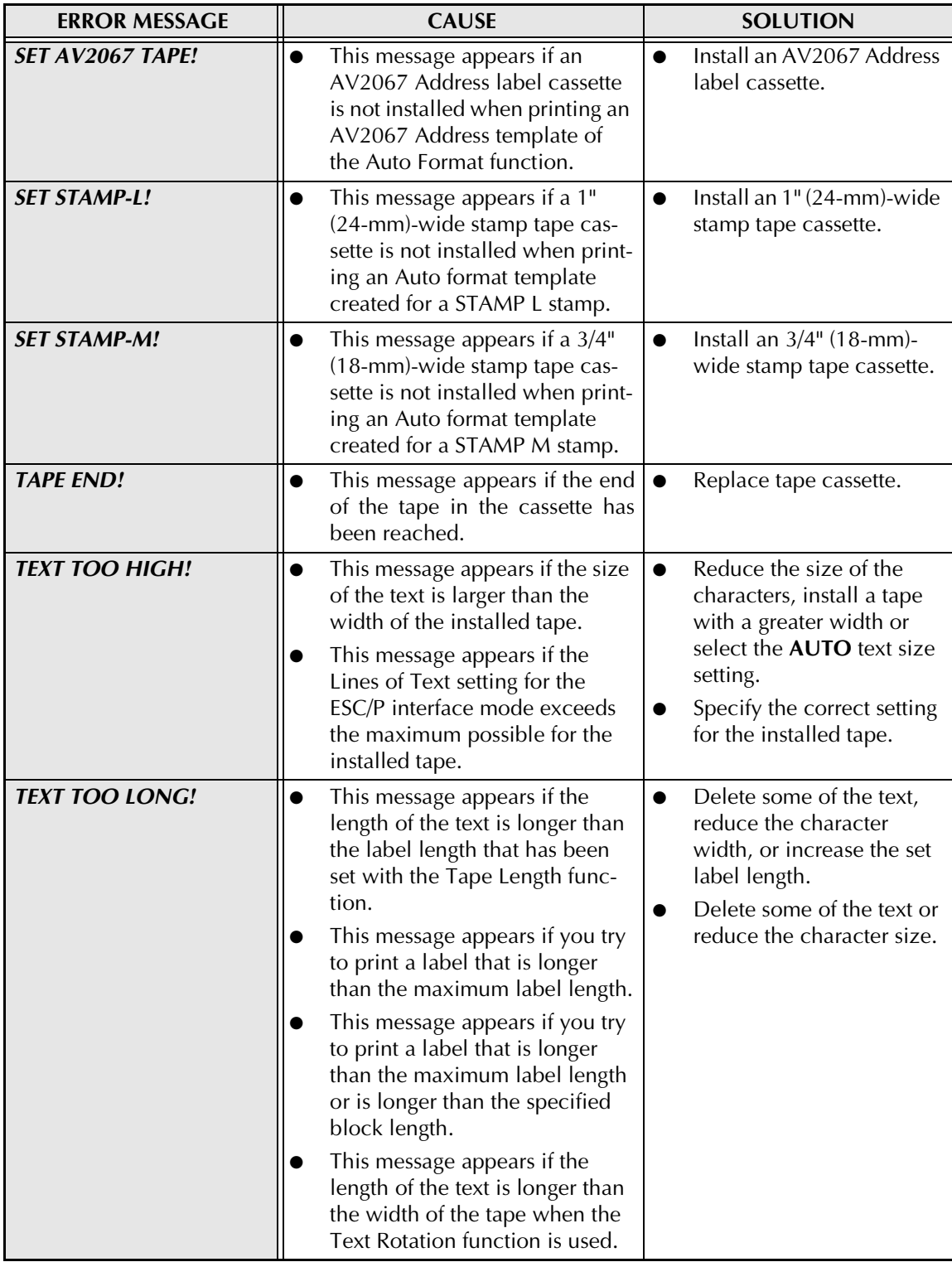

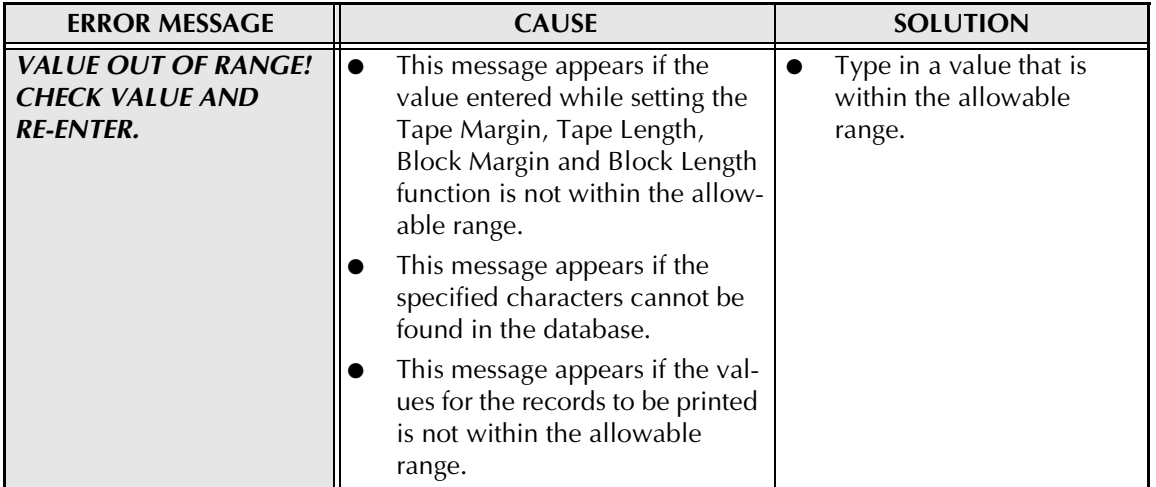

# **ADVANCED FUNCTION ERROR MESSAGES**

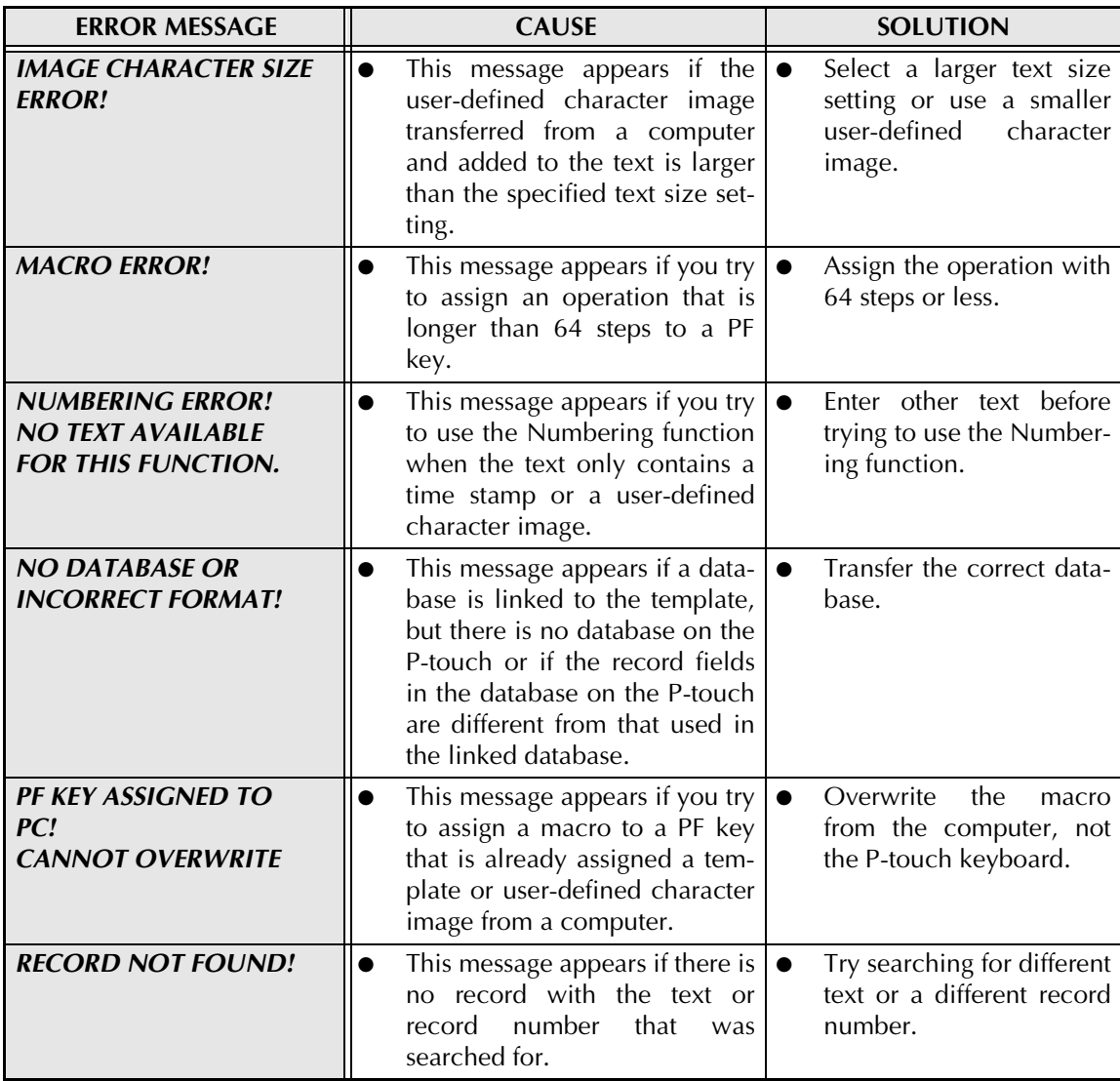

# **TROUBLESHOOTING**

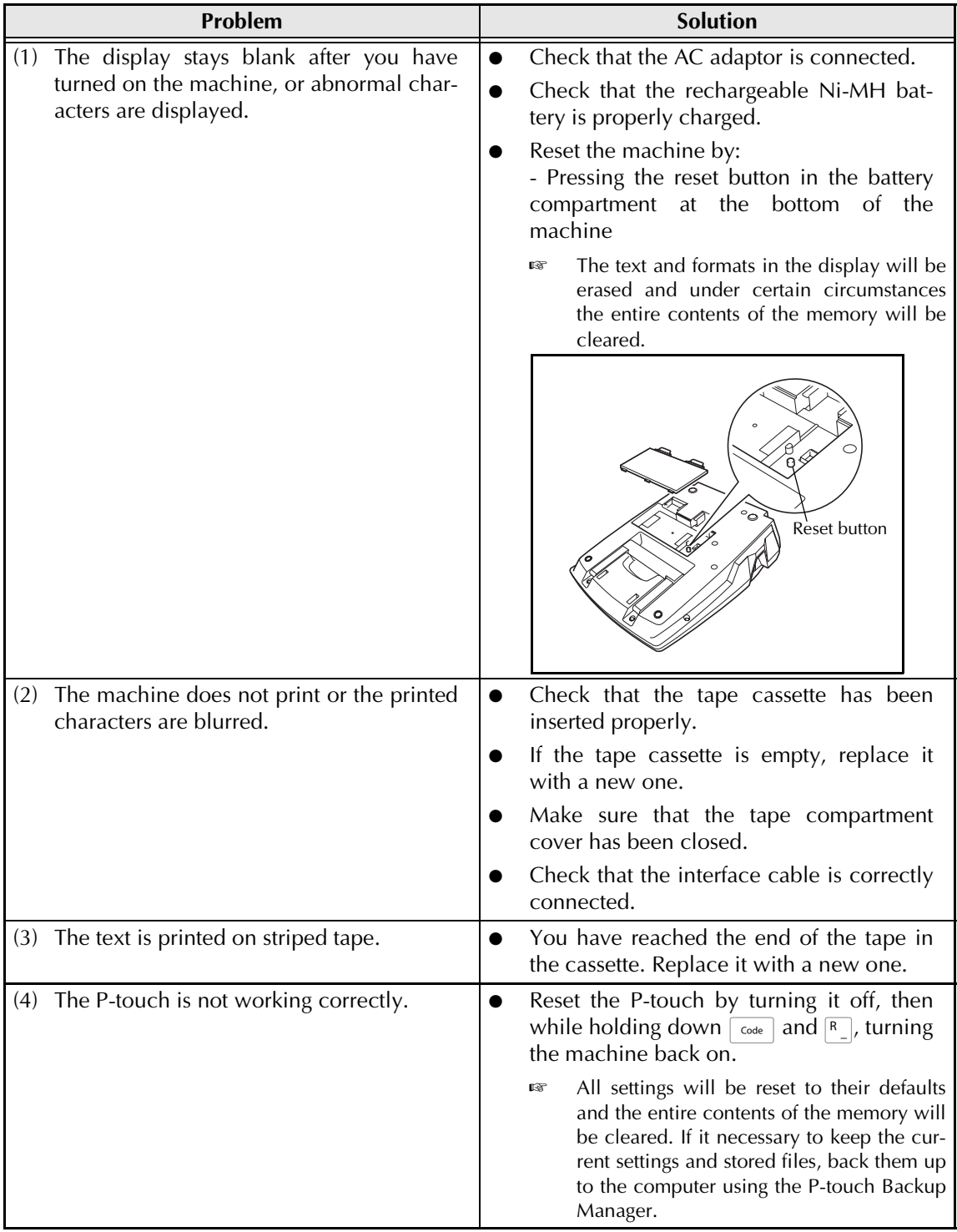

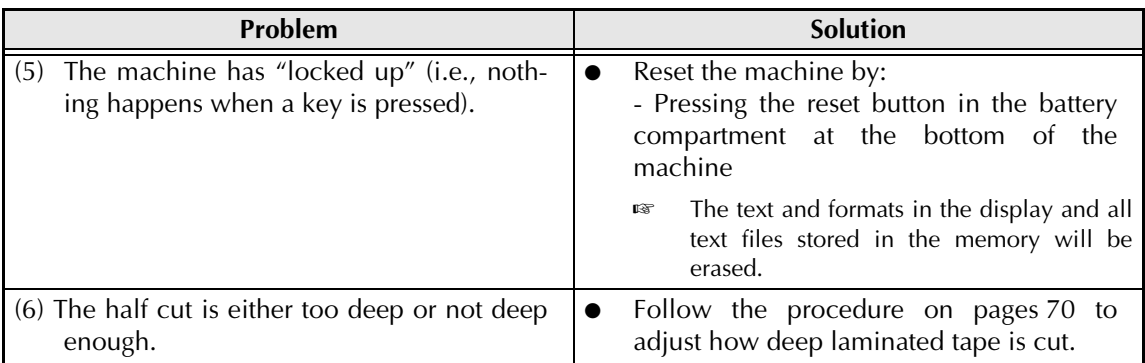

### *TROUBLESHOOTING*

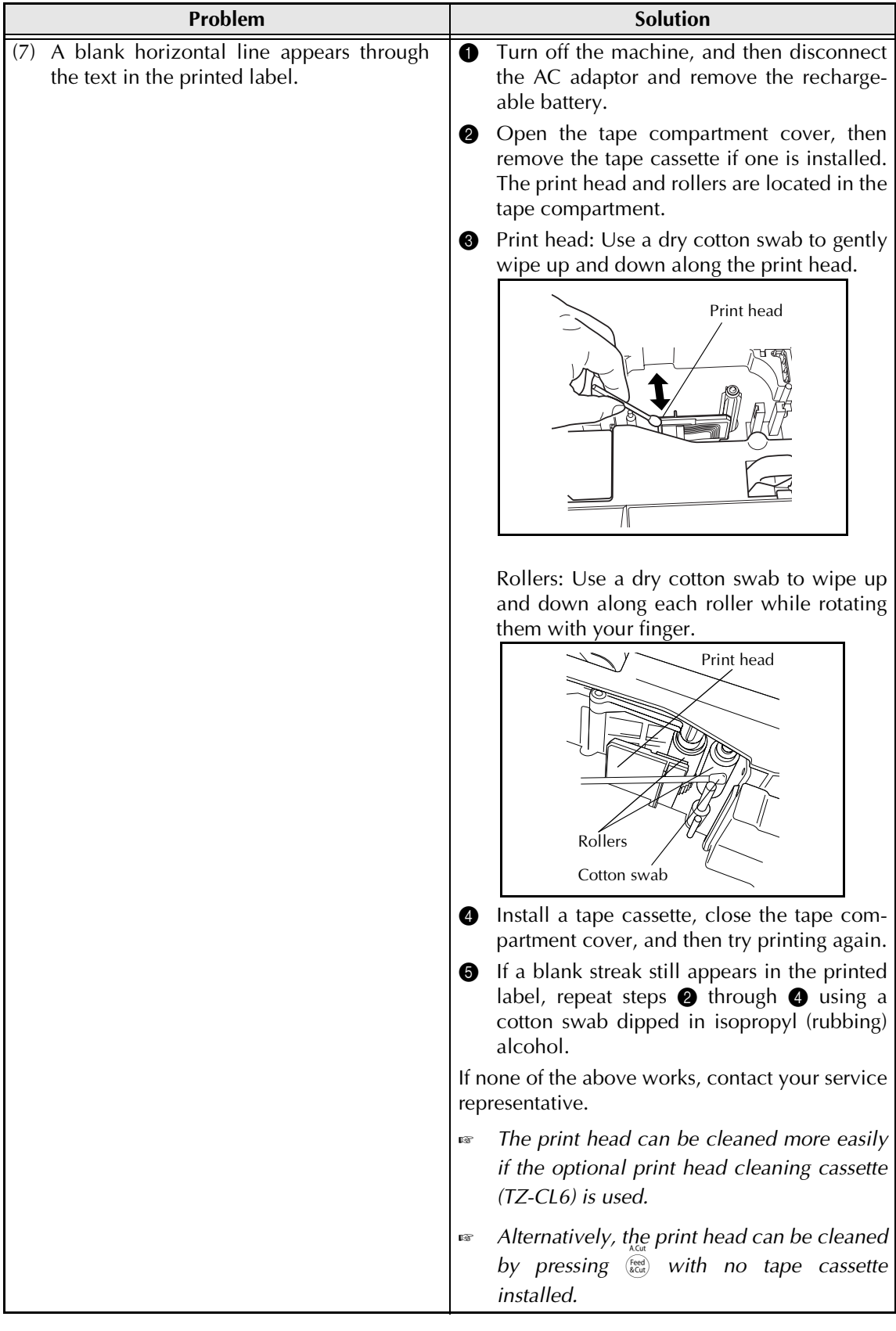

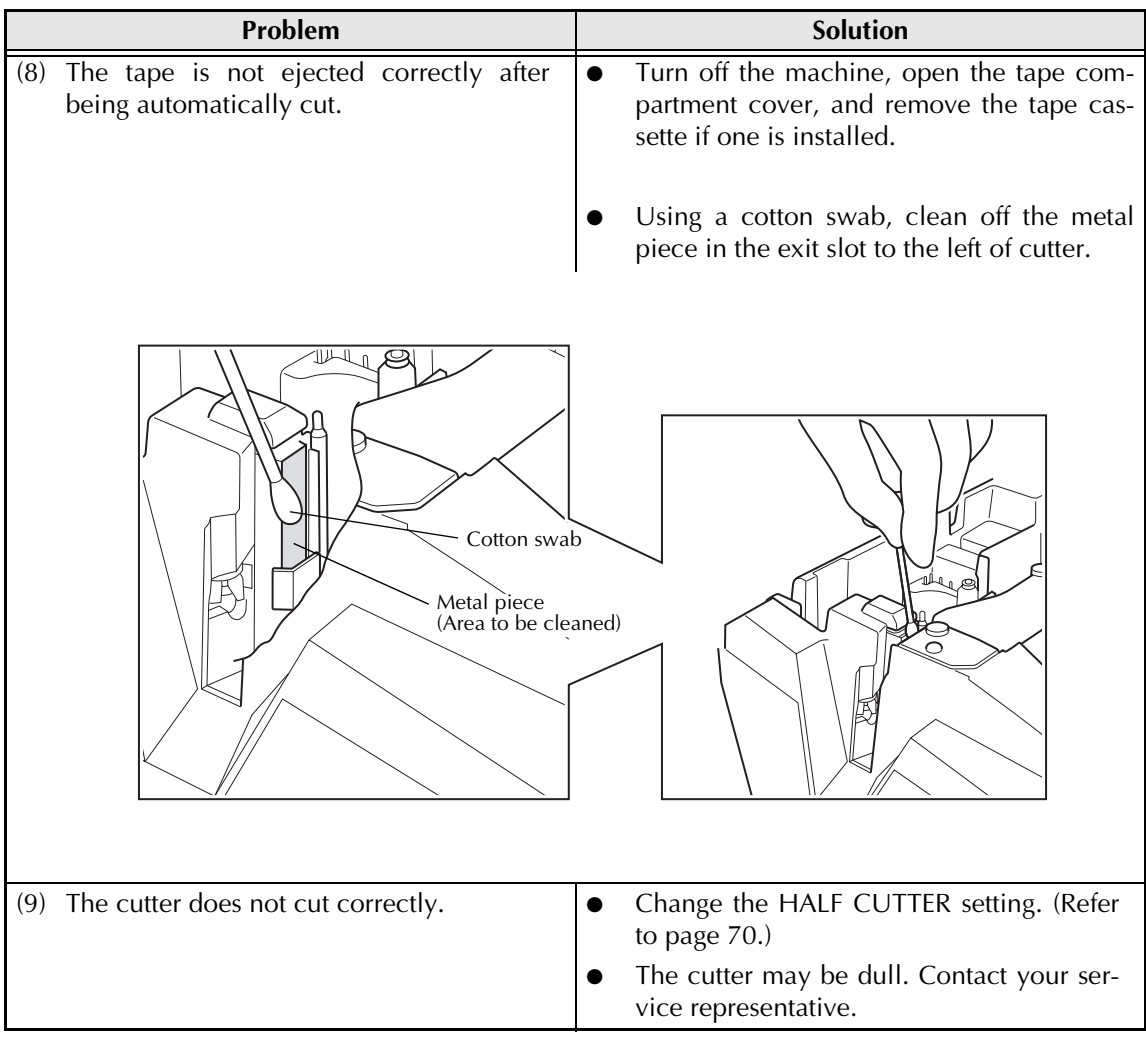

# **MACHINE SPECIFICATIONS**

# **HARDWARE**

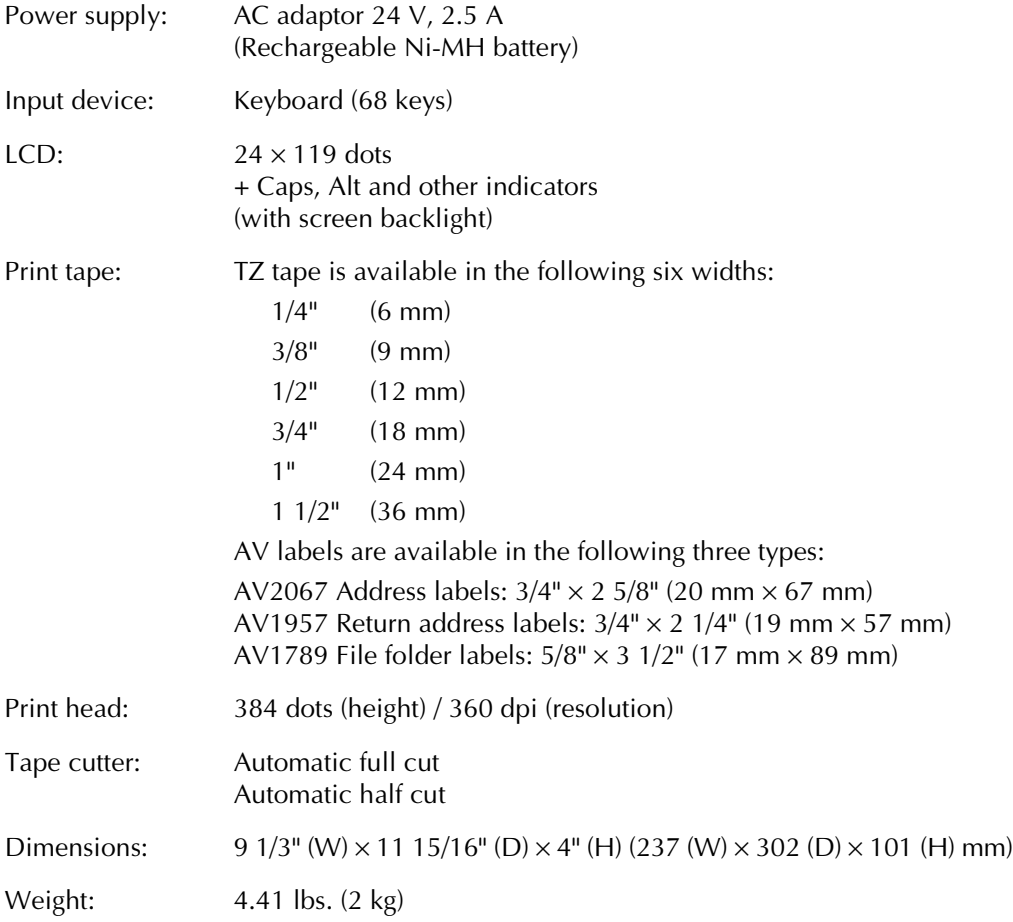

# **SOFTWARE**

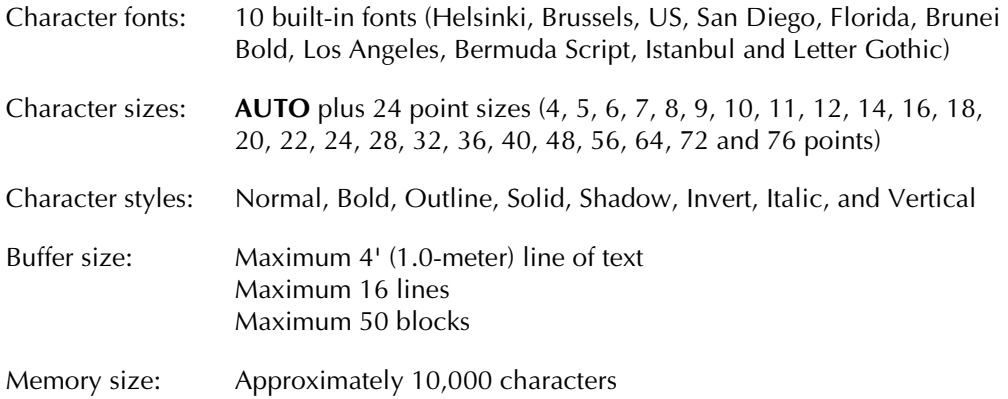

# *Symbols*  $\Rightarrow$  *p. 16*

The following symbols are available.

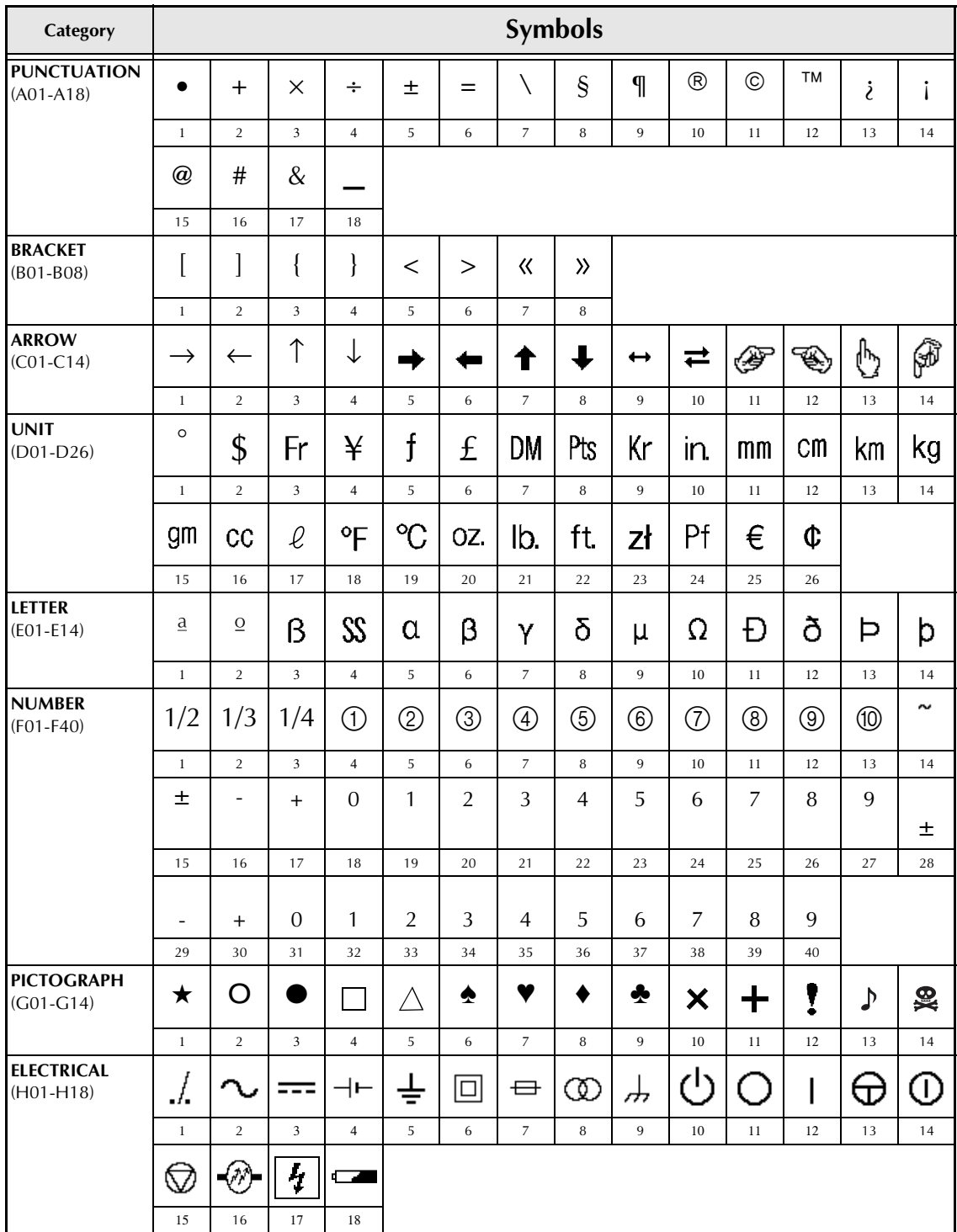

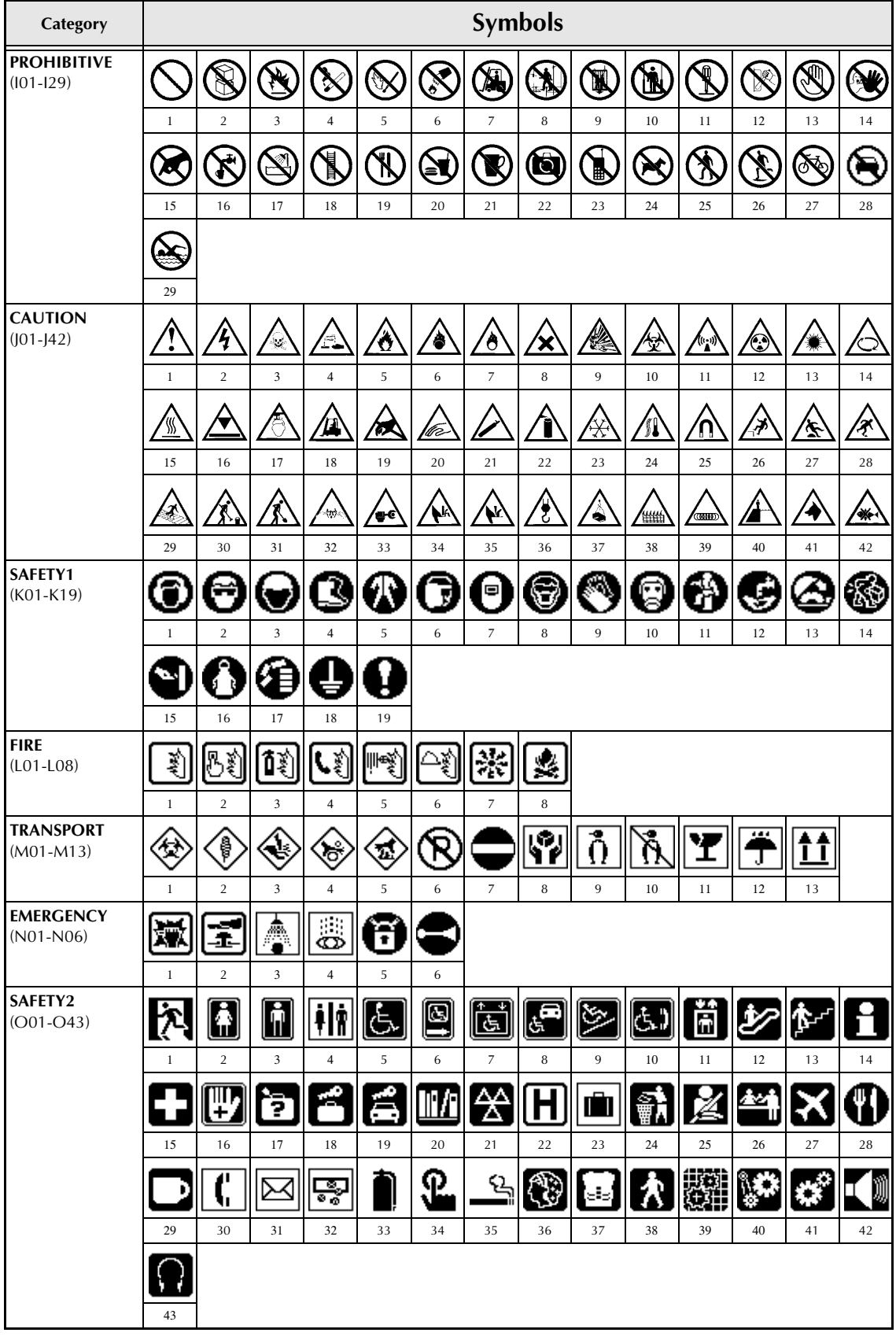

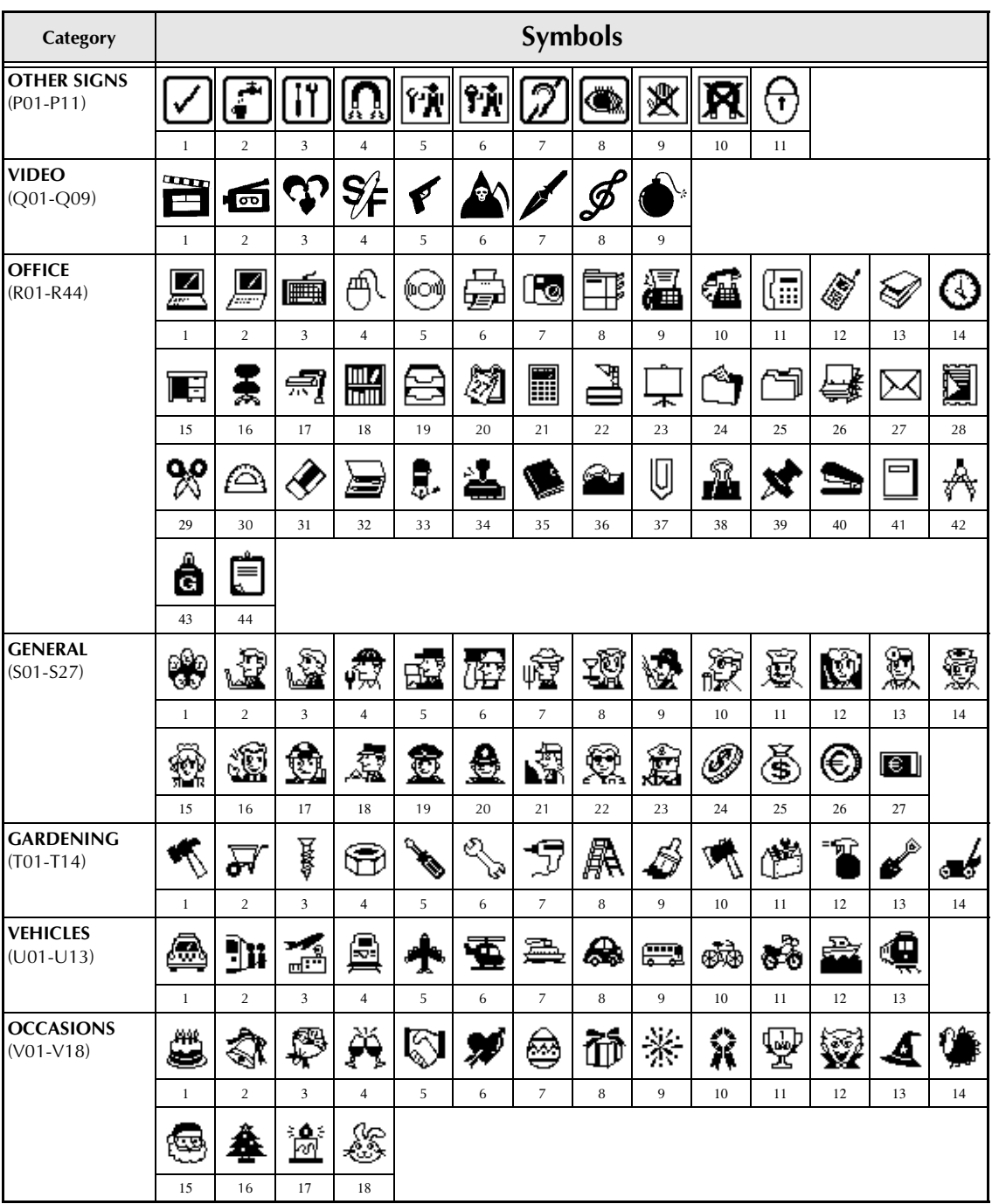

# *Special barcode characters <sup>⇒</sup> p. [17](#page-26-0)*

The following special characters can only be added to barcodes created using protocols **CODE39** or **CODABAR**.

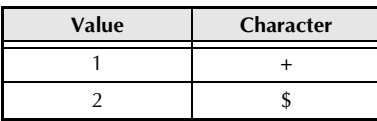

The following special characters can only be added to barcodes created using protocols **EAN128** and **CODE128**.

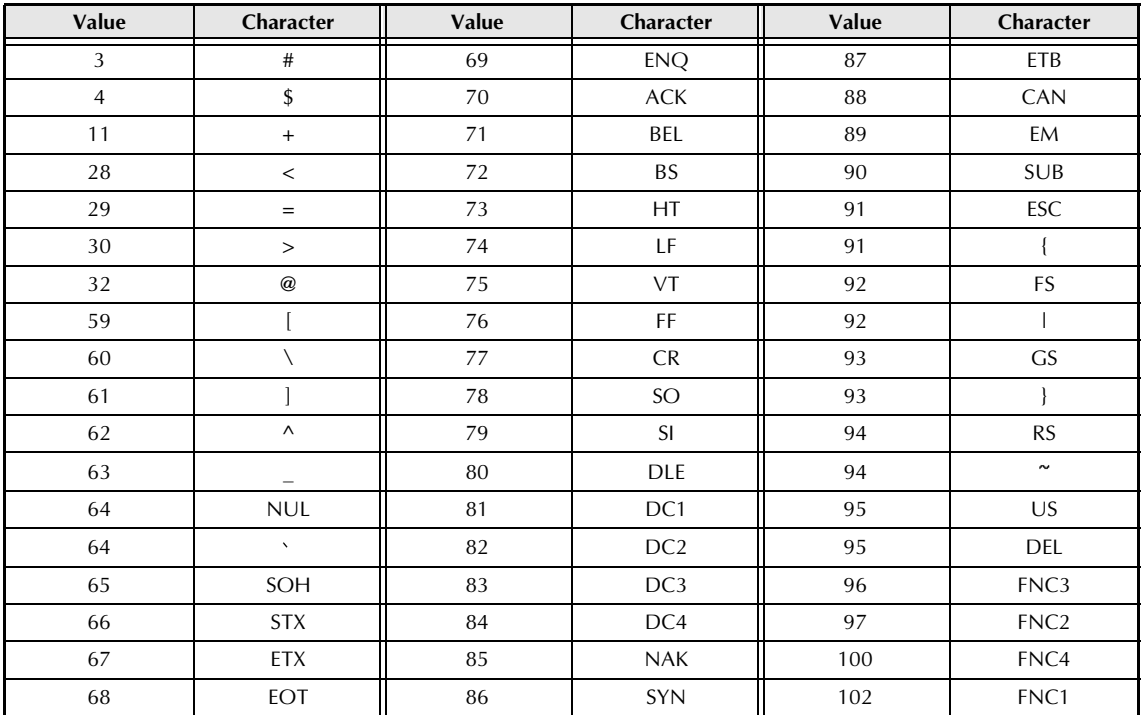

# *Fonts*  $\Rightarrow$  *p.* [22](#page-31-0)

The following fonts are available.

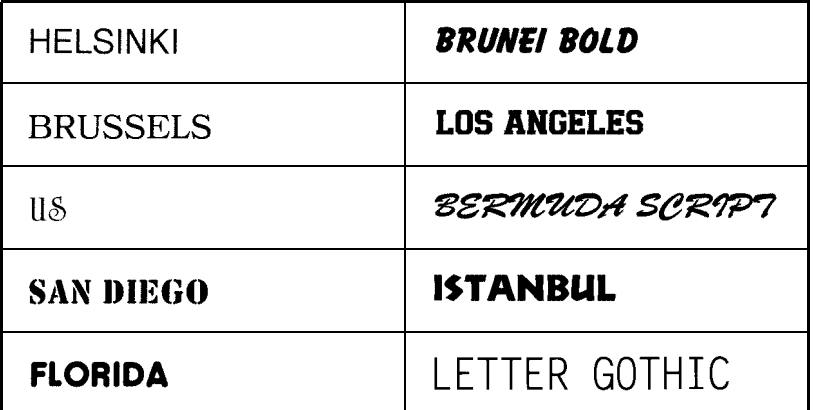

☞ *Letter Gothic (L. GOTHIC) is a fixed pitch font (all characters use a fixed amount of space), as opposed to all of the other fonts, which are proportional (characters use different amounts of space).* 

# *Sizes and widths ⇒ p. [22](#page-31-1) & [24](#page-33-0)*

Samples of some available text sizes and widths are shown below.

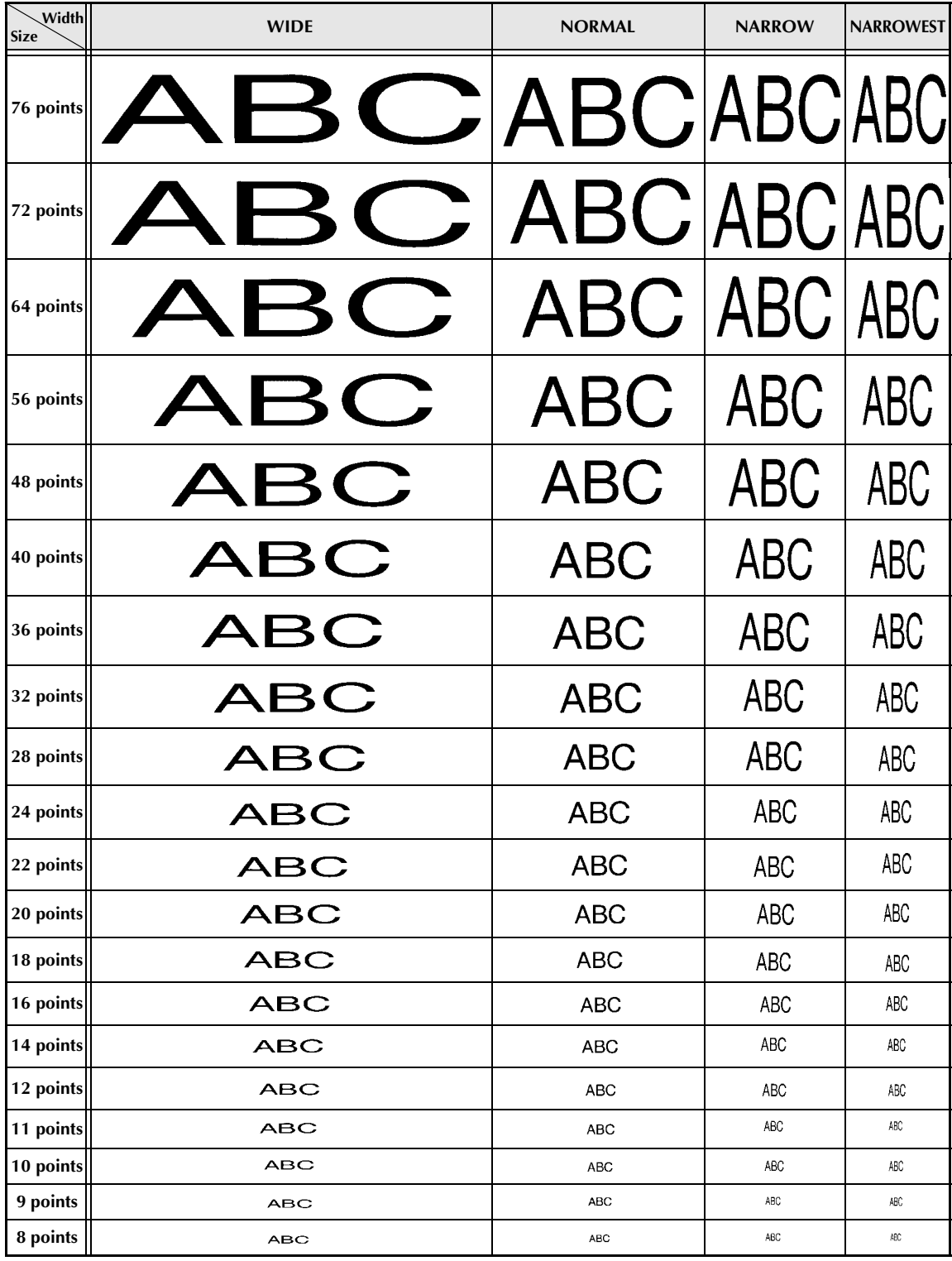

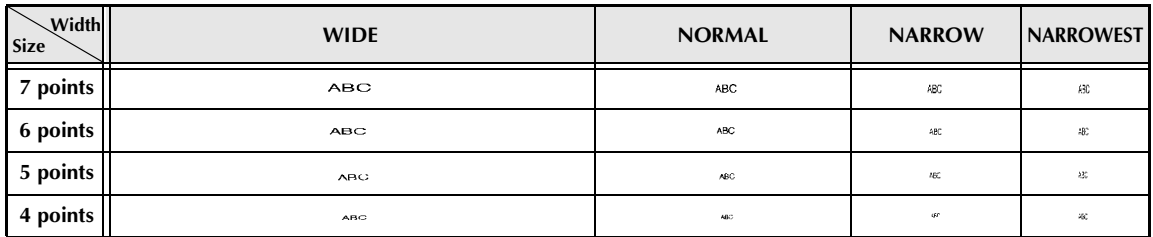

☞ *If the 4 point or 5 point text size setting is selected, the text will be printed with the BRUSSELS font setting, regardless of the font setting that is selected.*

☞ *Characters printed using the smaller sizes may be difficult to read if certain style settings are selected. Small characters may appear faint when they are printed.*

# *Type styles* <sup>*⇒*</sup> *p.* [24](#page-33-1) *&* [25](#page-34-0)

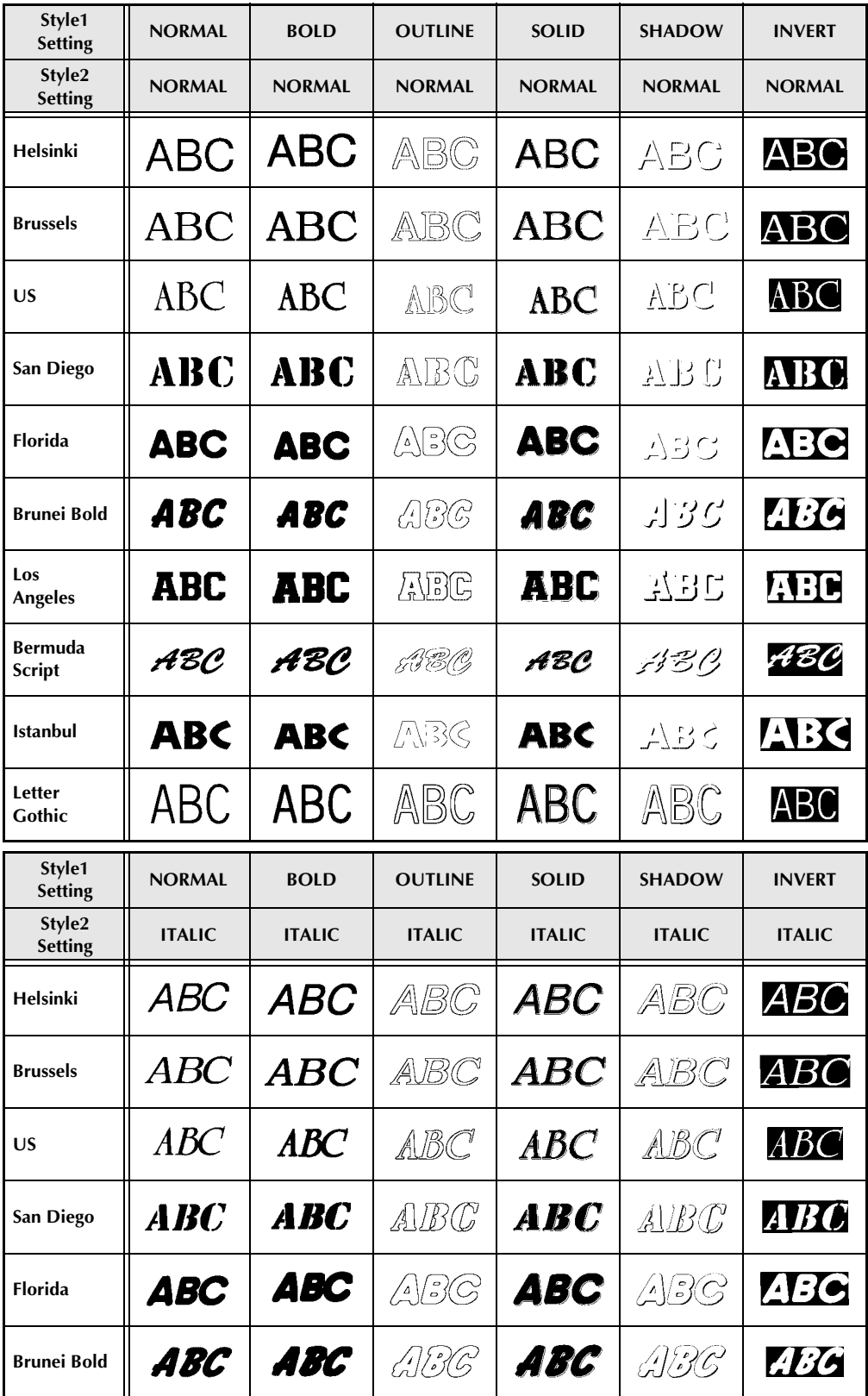

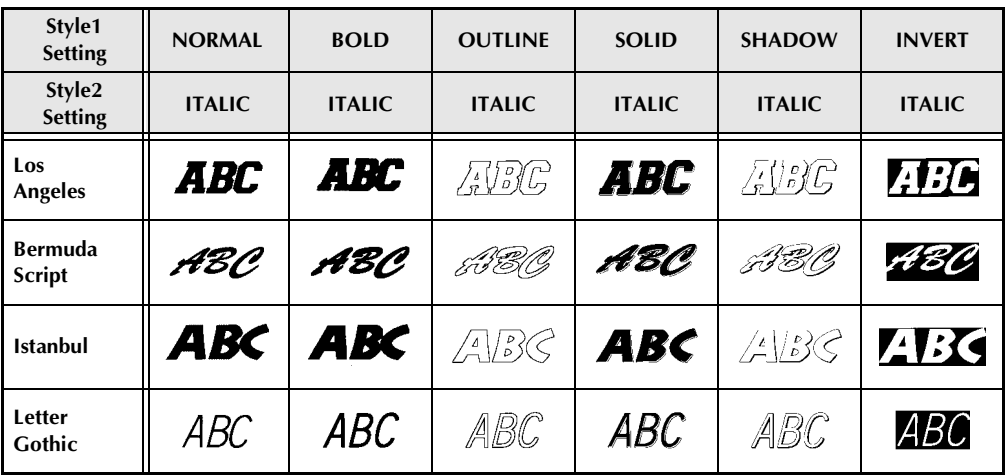

☞ *The VERTICAL style setting can be combined with all Style1 text styles (NORMAL, BOLD, OUTLINE, SOLID, SHADOW and INVERT).*

☞ *The VERTICAL style setting cannot be combined with the ITALIC style setting.*

# *<i>Framing and shading patterns* ⇒ *p.* [27](#page-36-0)

The following frame and shading patterns are available.

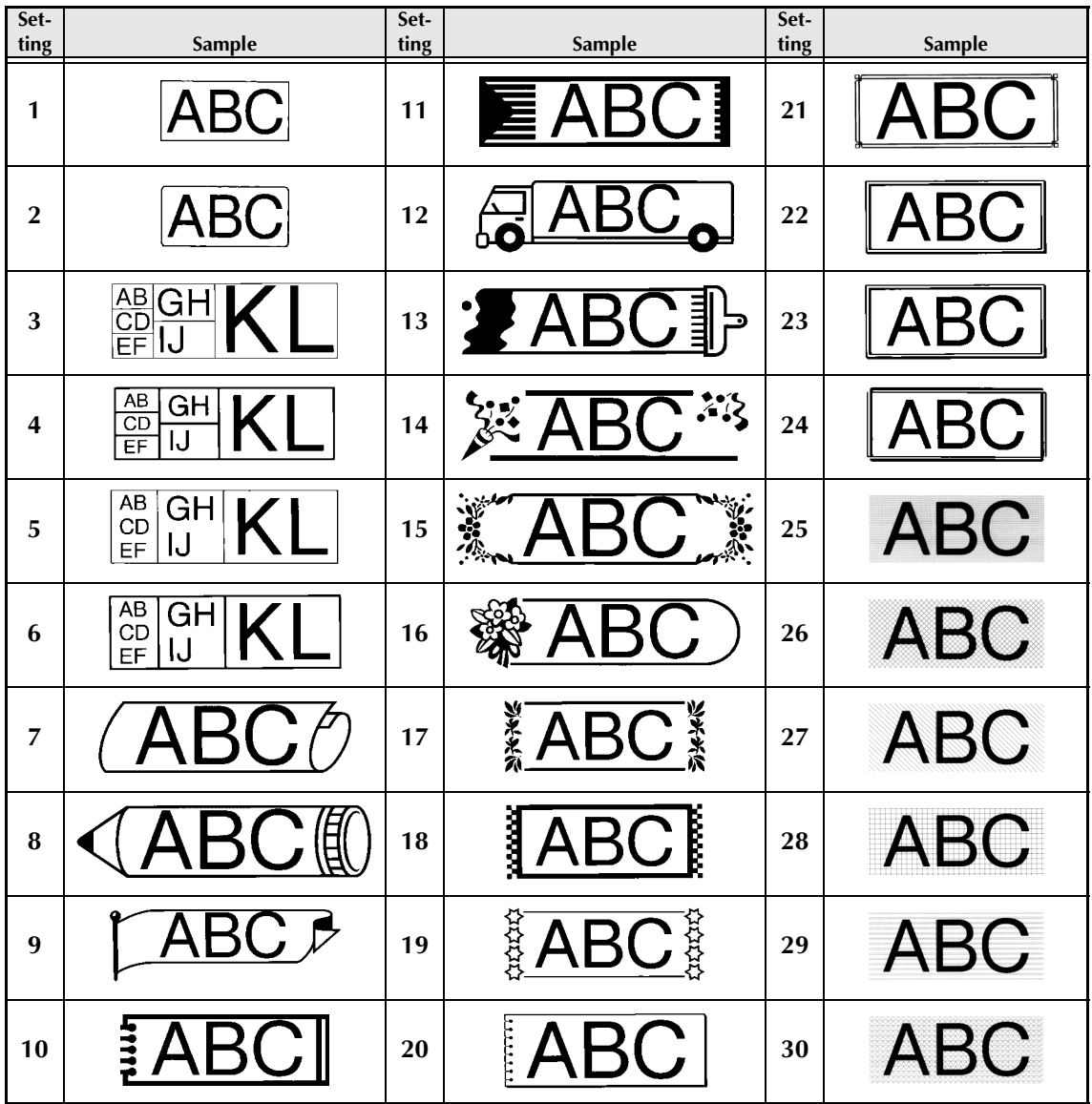

# *Pre-set templates* ➩ *p. [33](#page-42-0)*

Samples of the available TZ tape templates are shown below.

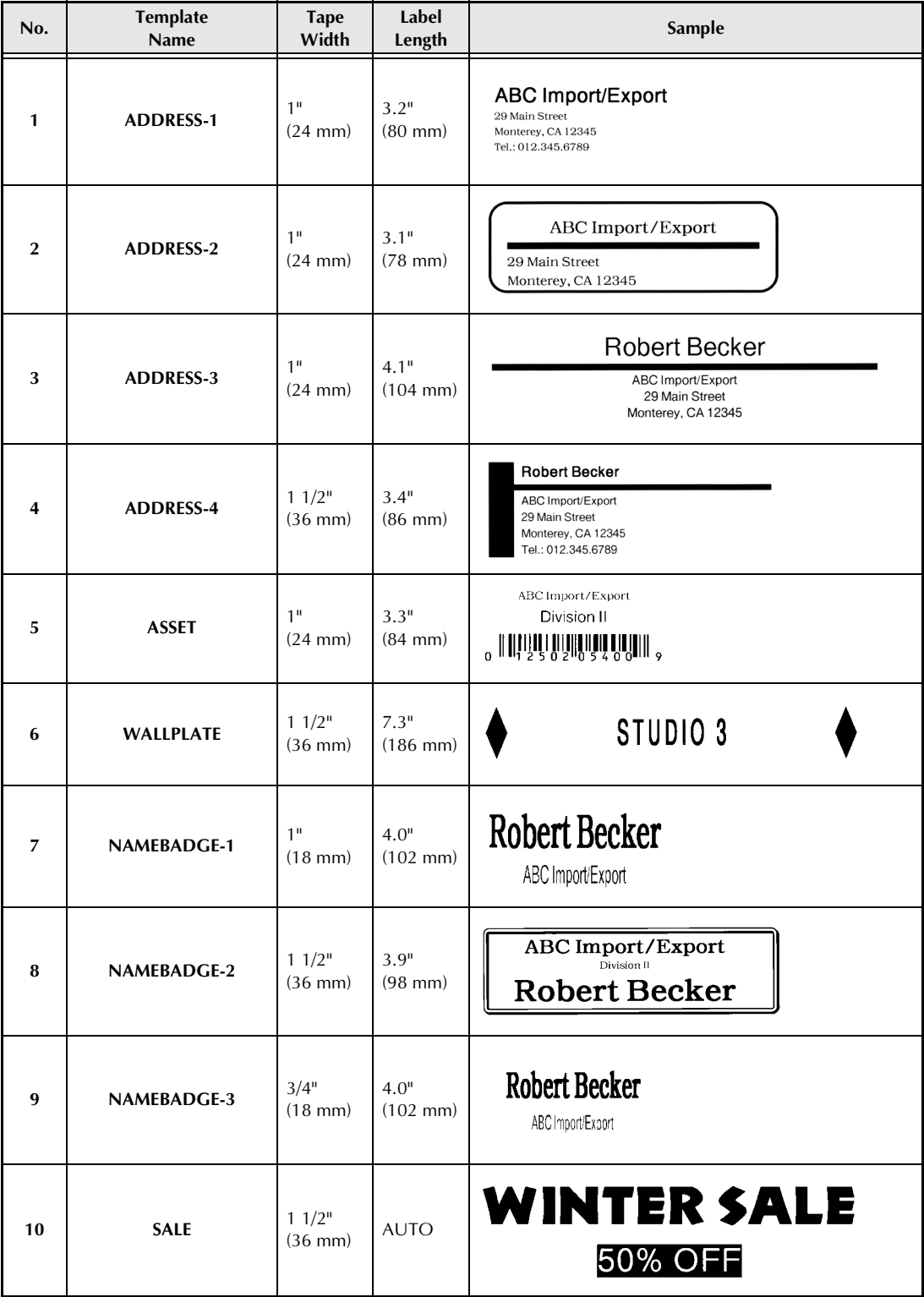

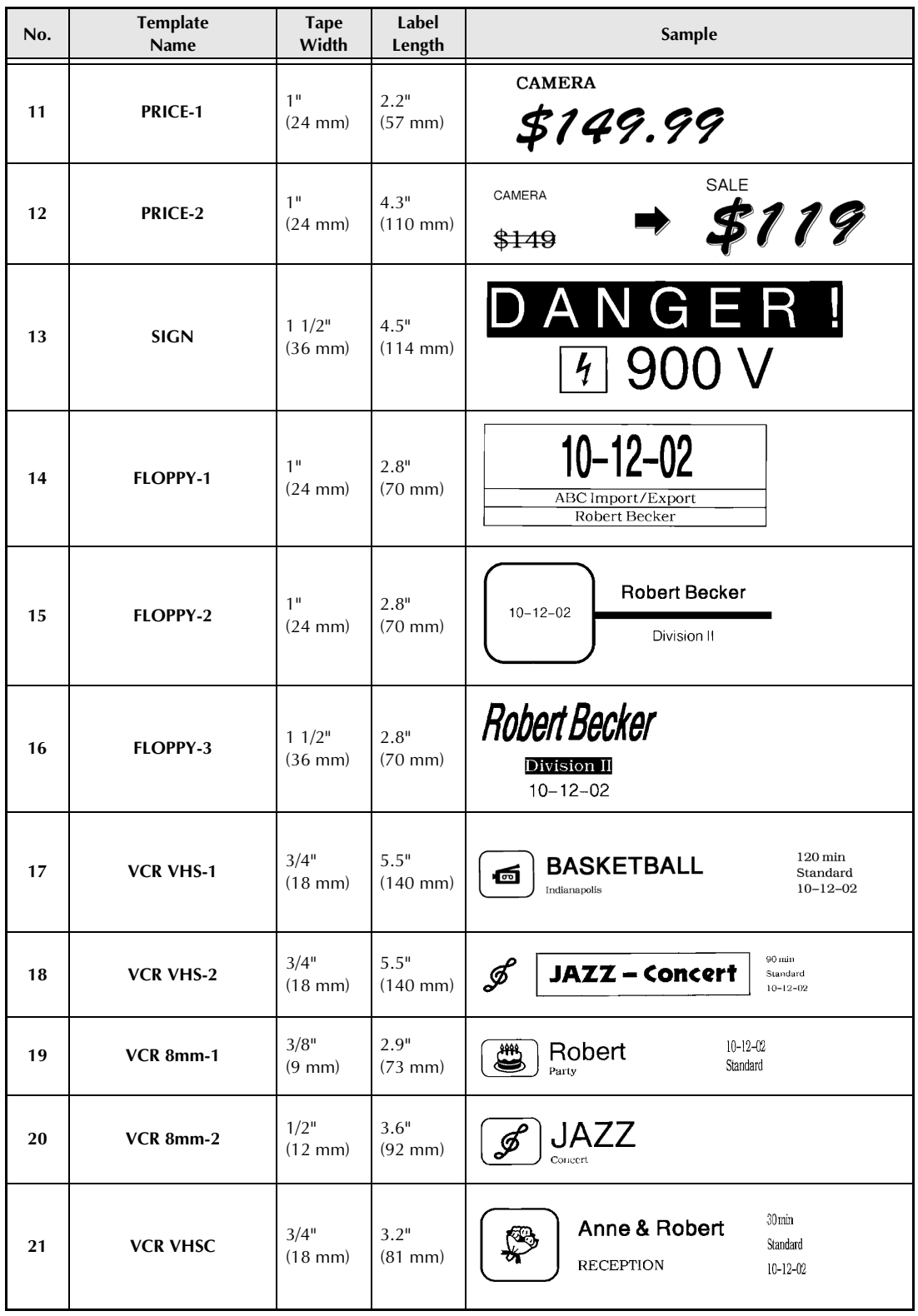

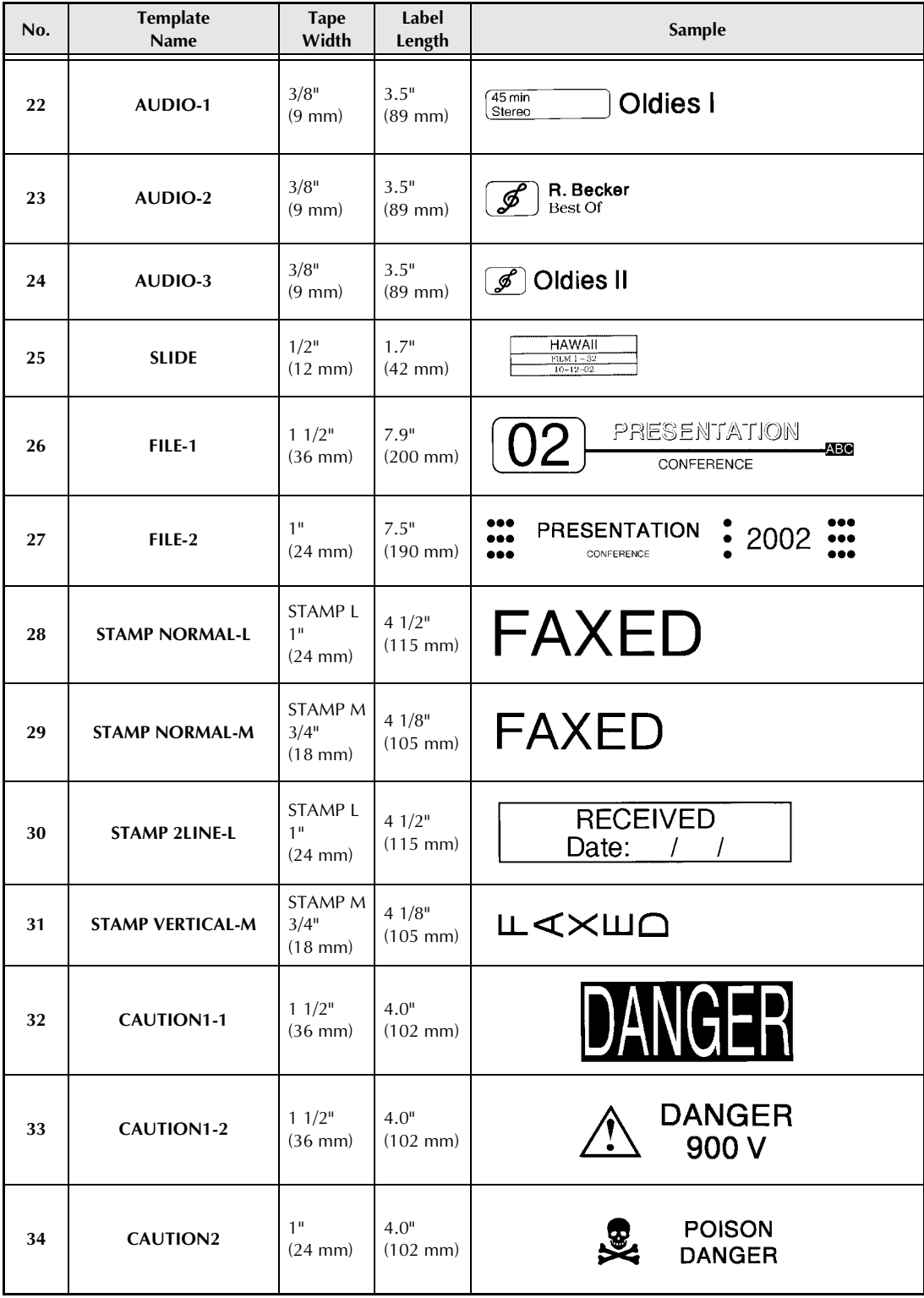

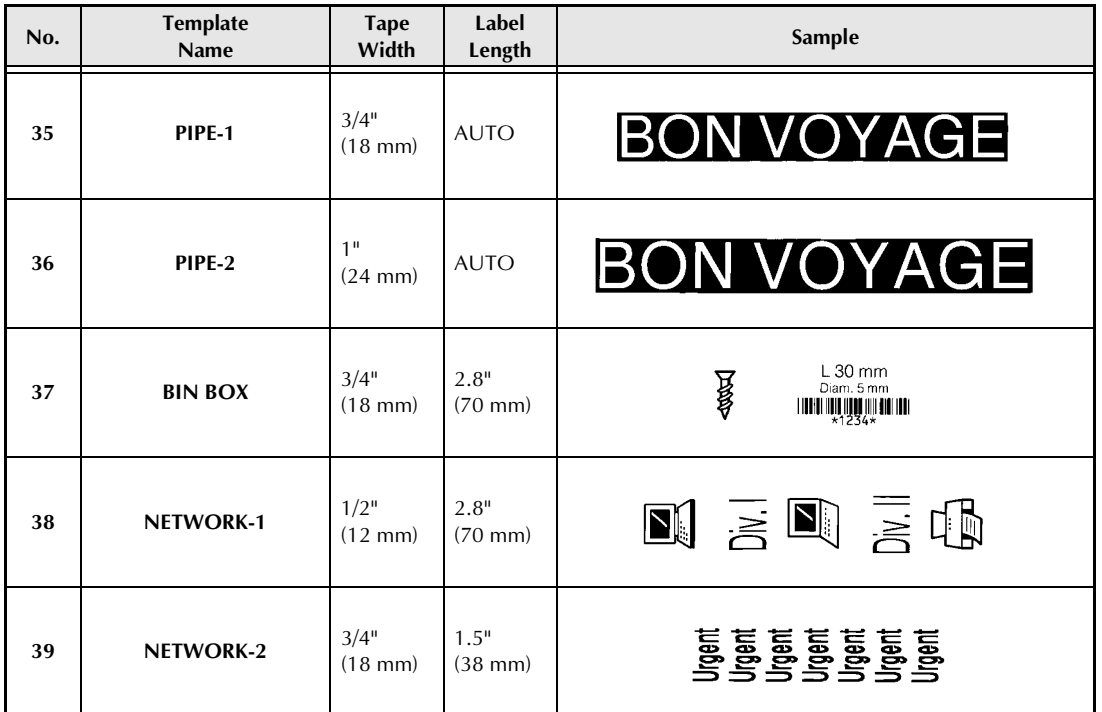

Samples of the available AV label templates are shown below.

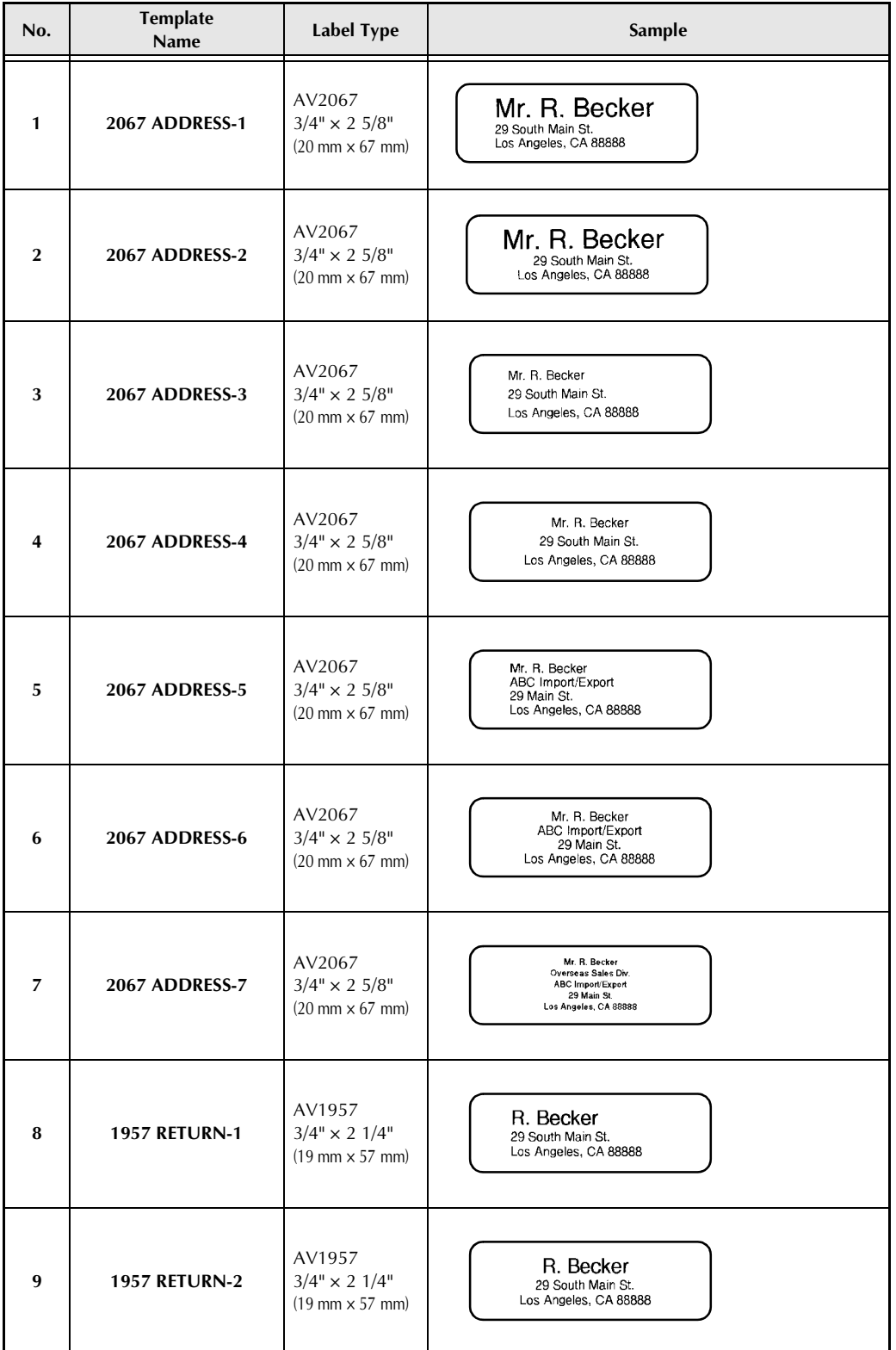

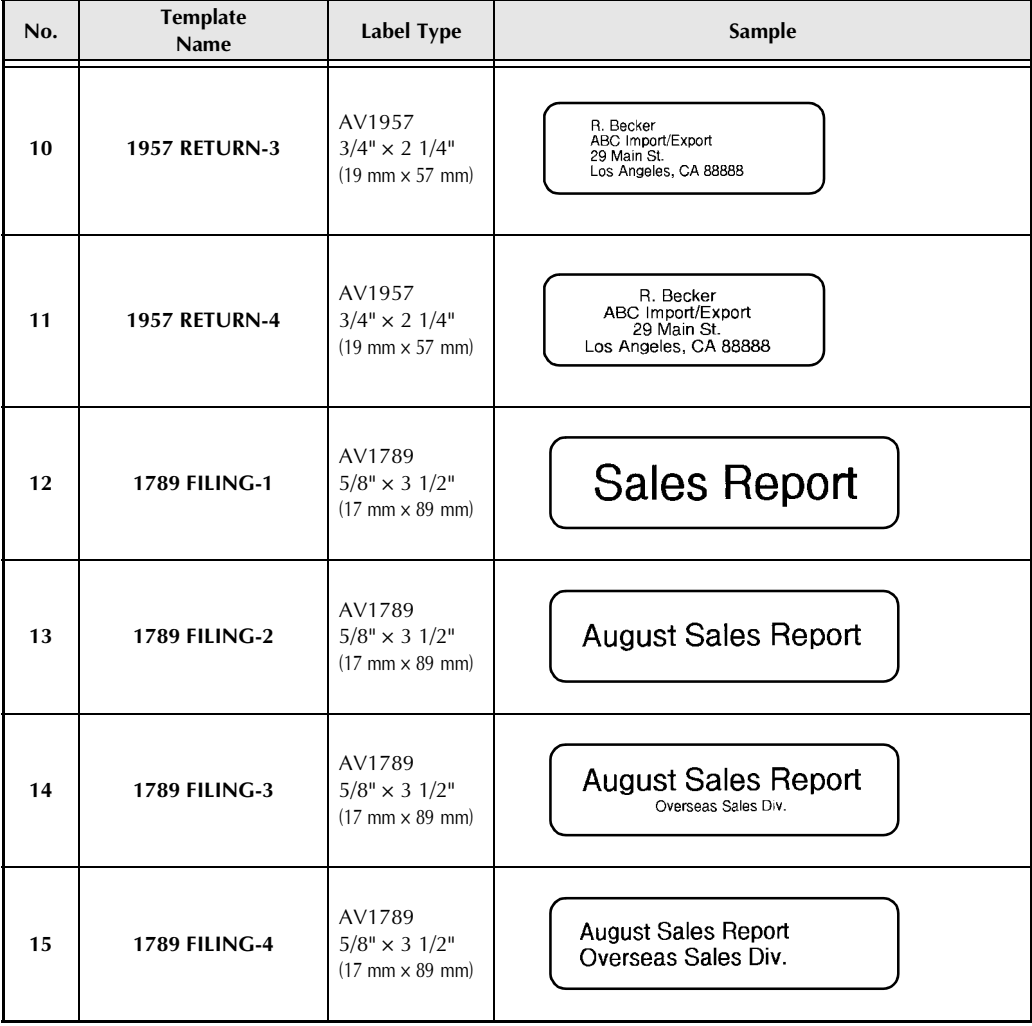
# *Template text styles ⇒ p. [33](#page-42-0)*

Samples of the available template text styles are shown below.

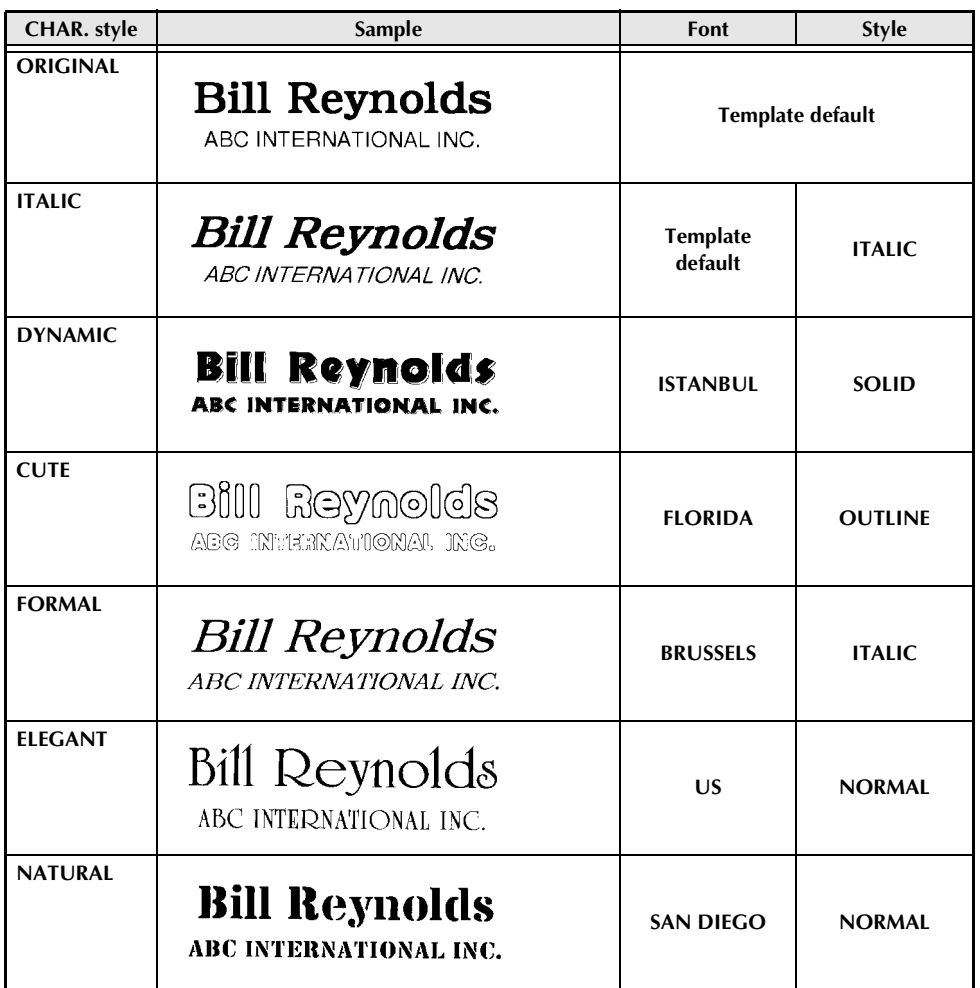

# **INDEX**

# *A*

[A. CUT parameter 63](#page-72-0) [AC adaptor 7](#page-16-0) [AC adaptor connector 2](#page-11-0) [Accent function 16](#page-25-0) [Accented characters 16](#page-25-0) [Adaptor 7](#page-16-0) [Advanced functions 47](#page-56-0) [Aligning text 27](#page-36-0) [Alt indicator 15](#page-24-0) [Alt key 15](#page-24-0) [Alt mode 15](#page-24-0) [Appendix 83](#page-92-0) [Arrow keys 12](#page-21-0) [Assigning operations to PF keys 49](#page-58-0) [Auto Cut function 36](#page-45-0) [Auto Format function 33](#page-42-0)

## *B*

[Backing up data from PT-9600 50](#page-59-0) [Backlight 48](#page-57-0) [Backspace key 19](#page-28-0) [Barcode function 17](#page-26-0) [Barcode key 17](#page-26-0) [Barcode parameters 17](#page-26-1) [BARCODE RATIO parameter 63](#page-72-1) [Barcode special characters 87](#page-96-0) [BARCODE WIDTH parameter 63](#page-72-2) [Basic functions 11](#page-20-0) [Battery compartment \(PT-9600\) 2](#page-11-0) [BAUDRATE parameter 63](#page-72-3) [BIT LENGTH parameter 63](#page-72-4) [Blank space 14](#page-23-0) [Block Format functions 21](#page-30-0) [Block Length function 31](#page-40-0) [Block Margin function 31](#page-40-1) [Blocks 15](#page-24-1) [BUSY parameter 63](#page-72-5)

# *C*

[Cancel key 13](#page-22-0) [Capital letters 14](#page-23-1) [Caps indicator 14](#page-23-2) [Caps key 14](#page-23-2) [Caps mode 14](#page-23-2) [Center alignment 27](#page-36-0) Changing

[Block format 21](#page-30-1) [Block length 31](#page-40-0) [Block margins 31](#page-40-1) [Character size 22,](#page-31-0) [23](#page-32-0) [Character style 25](#page-34-0) [Character width 24](#page-33-0) [ESC/P Interface parameters 63](#page-72-6) [Font 22](#page-31-1) [Format function settings 64](#page-73-0) [Framing 27](#page-36-1) [Global format 20](#page-29-0) [Label length 30](#page-39-0) [Line effect 26](#page-35-0) [Line format 21](#page-30-2) [Margins 29](#page-38-0) [Standard Interface parameters 63](#page-72-7) [Text alignment 28](#page-37-0) [Text in template 35](#page-44-0) [Text in transferred template 56](#page-65-0) [Text rotation 29](#page-38-1) [Character image transfer 53](#page-62-0) [Character size 22](#page-31-0) [Character styles 24,](#page-33-1) [25](#page-34-1) [CHECK DIGIT parameter 17](#page-26-2) Cleaning [Print head 80](#page-89-0) [Rollers 80](#page-89-0) [Clear function 19](#page-28-1) [Clear key 19](#page-28-1) [Clearing display 19](#page-28-1) [Clock Setting function 48](#page-57-1) [CODABAR special characters 87](#page-96-1) [Code key 13](#page-22-1) [CODE TABLE parameter 63](#page-72-8) [CODE128 special characters 87](#page-96-2) [CODE39 special characters 87](#page-96-1) [Computer, connecting to 8](#page-17-0) Connecting [AC adaptor 7](#page-16-0) [To computer 8](#page-17-0) [Copies 37](#page-46-0) [Cover release button 2](#page-11-0) **Creating** [New block 15](#page-24-1) [New line 15](#page-24-2) [Stamps 33](#page-42-1) [Cursor 12](#page-21-0) [Customized stamps 33](#page-42-1) [Cutting tape 36,](#page-45-0) [37](#page-46-1)

# *D*

[Data backup 50](#page-59-0) [Data transfer 50](#page-59-0) [Database data 54](#page-63-0) [Database search 57](#page-66-0) [Date & time formats 48](#page-57-2) [Date/Time function 48](#page-57-3) Default settings [Auto Cut 37](#page-46-2) [Auto Format 34](#page-43-0) [Block Length 32](#page-41-0) [Block Margin 31](#page-40-2) [Font 22](#page-31-2) [Frame 27](#page-36-2) [Line Effects 26](#page-35-1) [Mirror Printing 32](#page-41-1) [Numbering 39](#page-48-0) [Repeat Printing 38](#page-47-0) [Size 23](#page-32-1) [Stamp 33](#page-42-2) [Style 2 26](#page-35-2) [Style1 25](#page-34-2) [Tape Length 31](#page-40-3) [Tape Margin 30](#page-39-1) [Text Alignment 28](#page-37-1) [Text Rotation 29](#page-38-2) [Width 24](#page-33-2) [Delete key 19](#page-28-2) Deleting [File from memory 42](#page-51-0) [Text 19](#page-28-0) [Text and formats 19](#page-28-1) [Text lines 19](#page-28-3) [Description of machine 2](#page-11-1) [Display clearing 19](#page-28-1) [Displaying text 12](#page-21-0) [Downloading data to PT-9600 50](#page-59-0)

# *E*

[EAN128 special characters 87](#page-96-2) Editing [Text 19](#page-28-4) [Text in template 55](#page-64-0) [Emphasizing 27](#page-36-3) [Ending line of text 15](#page-24-3)

Entering [Accented characters 15,](#page-24-0) [16](#page-25-0) [Barcodes 17](#page-26-0) [Blank space 14](#page-23-0) [Capital letters 14](#page-23-1) [Special characters 15](#page-24-0) [Symbols or pictures 16](#page-25-1) [Text 14](#page-23-3) [Transfer mode 50](#page-59-1) [Uppercase letters 14](#page-23-1) Erasing [File from memory 42](#page-51-0) [Text 19](#page-28-0) [Text and formats 19](#page-28-1) [Text lines 19](#page-28-3) [Error messages 71,](#page-80-0) [77](#page-86-0)

## *F*

[Feed&Cut key 37](#page-46-1) [Font function 22](#page-31-3) Format functions [Block 21](#page-30-0) [Global 20](#page-29-1) [Format templates 33](#page-42-0) Formatting [Entire text 20](#page-29-1) [Text 20](#page-29-2) [Text automatically 33](#page-42-0) [Text blocks 21](#page-30-0) [Frame function 27](#page-36-3) [Framing 27](#page-36-3) [Frequently performed operations 49](#page-58-0) Functions [Accent 16](#page-25-0) [Auto Cut 36](#page-45-0) [Auto Format 33](#page-42-0) [Barcode 17](#page-26-0) [Block Format 21](#page-30-0) [Block Length 31](#page-40-0) [Block Margin 31](#page-40-1) [Clear 19](#page-28-1) [Clock Setting 48](#page-57-1) [Date/Time 48](#page-57-3) [Font 22](#page-31-3) [Frame 27](#page-36-3) [Global Format 20](#page-29-1) [Layout Preview 36](#page-45-1) [Line Effects 26](#page-35-3) [Line Out 19](#page-28-3) [Macro 49](#page-58-0) [Mirror Printing 32](#page-41-2)

[New Block 15](#page-24-1) [Numbering 38](#page-47-1) [Repeat Printing 37](#page-46-0) [Size 22](#page-31-0) [Stamp 33](#page-42-1) [Style 1 24](#page-33-1) [Style 2 25](#page-34-1) [Symbol 16](#page-25-1) [Tape Length 30](#page-39-0) [Tape Margin 29](#page-38-0) [Text Alignment 27](#page-36-0) [Text Rotation 28](#page-37-2) [Width 24](#page-33-3)

# *G*

[Global Format functions 20](#page-29-1) [Grip 2](#page-11-0)

# *H*

[Handle 2](#page-11-0) [Hardware specifications 82](#page-91-0) [Highlighting 27](#page-36-3)

## *I*

[Incremental printing 38](#page-47-1) Indicators [Alt 15](#page-24-0) [Auto Cut 36](#page-45-2) [Caps 14](#page-23-2) [Font 22](#page-31-4) [Frame 27](#page-36-4)  $Ins<sub>14</sub>$ [Line Effects 26](#page-35-4) [Size 22](#page-31-5) [Style 24,](#page-33-4) [25](#page-34-3) [Tape Length 30](#page-39-2) [Tape Margin 29](#page-38-3) [Text Alignment 28](#page-37-3) [Text Rotation 29](#page-38-4) [Width 24](#page-33-5) [Ins indicator 14](#page-23-4) [Insert key 14](#page-23-4) [Insert mode 14](#page-23-4) [Inserting text 14](#page-23-4) Installing [Tape cassette 7](#page-16-1) [Interface mode 62](#page-71-0) [INTERFACE MODE parameter 63](#page-72-9) [Interface parameters 63](#page-72-7) [Italic text style 25](#page-34-1)

# *J*

[Justify text 27](#page-36-0)

# *K*

[Keyboard 2,](#page-11-0) [4](#page-13-0)

# *L*

[Layout Preview function 36](#page-45-1) [LCD display 2,](#page-11-0) [3](#page-12-0) [Left alignment 27](#page-36-0) [Lighting up screen 48](#page-57-0) [Line Effects function 26](#page-35-3) [Line Out function 19](#page-28-3) [Lines of text 15](#page-24-3) [LINES OF TEXT parameter 63](#page-72-10) [Lowercase letters 14](#page-23-1)

## *M*

[Macro function 49](#page-58-0) Maximum [Memory 39](#page-48-1) [Number of blocks 16](#page-25-2) [Number of characters in memory 39](#page-48-1) [Number of lines 15](#page-24-4) [Text size 23](#page-32-2) [Memory functions 39](#page-48-2) [Mirror Printing function 32](#page-41-2) Modes [Alt 15](#page-24-0) [Caps 14](#page-23-2) [Insert 14](#page-23-4) [Interface 62](#page-71-0) [Transfer 50](#page-59-0) [Multiple copies 37](#page-46-0)

## *N*

[New Block function 15](#page-24-1) [New line 15](#page-24-2) [Numbering function 38](#page-47-1)

# *O*

[Overwriting stored files 41](#page-50-0)

## *P*

[PARAMETER menu 18](#page-27-0) [PARITY parameter 63](#page-72-11) [PC, connecting to 8](#page-17-0) [Performing assigned operations 49](#page-58-1) [PF keys 49](#page-58-0) [Picture, add to text 16](#page-25-1) [Pictures 84](#page-93-0) [Power key 7](#page-16-2) [Precautions 6](#page-15-0) [Previewing 36](#page-45-1) [Print head cleaning 80](#page-89-0) [Print key 37](#page-46-3) [Printing 37](#page-46-3) [Auto format template file from memory 44](#page-53-0) [Database data 55](#page-64-1) [From computer 59](#page-68-0) [Label using template 56](#page-65-1) [Multiple copies 37](#page-46-0) [Range of records 57](#page-66-1) [Text file from memory 43](#page-52-0) [Time stamps 48](#page-57-4) [Problems & solutions 78](#page-87-0) [PROTOCOL parameter 17](#page-26-1) [Punctuation marks 15,](#page-24-0) [84](#page-93-0)

# *Q*

[Quitting functions 13](#page-22-0)

# *R*

[Recalling text file 41](#page-50-1) [Record range printing 57](#page-66-1) [Record search 57](#page-66-0) [Release button 2](#page-11-0) Removing [Text 19](#page-28-0) [Text and formats 19](#page-28-1) [Text lines 19](#page-28-3) [Repeat Printing function 37](#page-46-0) [Replacing tape cassette 7](#page-16-1) [Return key 13,](#page-22-2) [15](#page-24-3) [Right alignment 27](#page-36-0) [Roller cleaning 80](#page-89-0) [Rotating text 28](#page-37-2) [RS-232C connection 62](#page-71-1) [RS-232C port 59](#page-68-1) [RS-232C port \(PT-9600\) 2](#page-11-0)

# *S*

[Saving text file 39](#page-48-3) [Screen backlight key 48](#page-57-0) [Searching database 57](#page-66-0) [Setting clock 48](#page-57-1) [Shift key 14](#page-23-1) [Signs 16,](#page-25-1) [84](#page-93-0)

[Size function 22](#page-31-0) Software (PT-9600) [Specifications 82](#page-91-1) [Space bar 14](#page-23-0) Special characters [Barcode 87](#page-96-0) [Entering 15](#page-24-0) [Specifications 82](#page-91-0) [Stamp function 33](#page-42-1) [Striking out 26](#page-35-3) [Style1 function 24](#page-33-1) [Style2 function 25](#page-34-1) [Symbol function 16](#page-25-1) [Symbol key 16](#page-25-1) [Symbols 16,](#page-25-1) [84](#page-93-0)

# *T*

[T. MARGIN parameter 63](#page-72-12) Tape cassette [Installing 7](#page-16-1) [Replacing 7](#page-16-1) [Tape compartment cover 2](#page-11-0) [Tape exit slot 2](#page-11-0) [Tape Length function 30](#page-39-0) [Tape Margin function 29](#page-38-0) Template text [Editing 35,](#page-44-0) [55,](#page-64-0) [56](#page-65-0) [Entering 34](#page-43-1) [Printing 35,](#page-44-1) [45,](#page-54-0) [56](#page-65-1) [Style 34,](#page-43-2) [45](#page-54-1) [Templates from computer 54](#page-63-1) [Text Alignment function 27](#page-36-0) [Text formats 20](#page-29-2) [Text Rotation function 28](#page-37-2) [Time & date formats 48](#page-57-2) [Time stamps 48](#page-57-4) [Transfer mode 50](#page-59-0) Transferring [Character image from computer 53](#page-62-0) [Data to/from computer 50](#page-59-0) [Troubleshooting 78](#page-87-0) [Turning power on/off 7](#page-16-2) [Typing text 14](#page-23-3)

## *U*

[UNDER# parameter 17](#page-26-3) [Underlining 26](#page-35-3) [Uppercase letters 14](#page-23-1) [USB port 2,](#page-11-0) [8](#page-17-1) [User-defined character image 53](#page-62-0) [Using computer data 50](#page-59-0)

# *V*

[Vertical text style 25](#page-34-1)

# *W*

[Width function 24](#page-33-3) [WIDTH parameter 17](#page-26-4)

#### **PT-9600 CONTACT INFORMATION (for Canada Only) INFORMATION SUR LES CONTACTS POUR LE PT-9600 (CANADA SEULEMENT)**

#### **Service Center List / Liste des centres de service**

If you need a local service center, please call 1-877-BROTHER (1-877-276-8437) to locate the authorized service center closest to you. Si vous devez rejoindre un centre de service local, veuillez téléphoner au 1-877-BROTHER (1-877-276-8437) pour vous informer sur le centre de service autorisé le plus proche de vous.

#### **Operational Assistance / Pour de l'assistance sur le fonctionnement**

For technical and operational assistance you may call 1-877-BROTHER (1-877-276-8437) Pour de l'assistance technique et sur le fonctionnement vous pouvez téléphoner au 1-877-BROTHER (1-877-276-8437)

#### **Assistance on the Internet / Assistance sur l'internet**

For Product information and downloading the latest drivers: http://www.brother.ca or http://www.brother.com Pour de l'information sur les produits et pour télécharger les dernier pilotes: http://www.brother.ca ou http://www.brother.com

#### **Accessories & Supplies / Accessoires et fournitures**

To order Brother Accessories or supplies by Visa or MasterCard, you may call toll free 1-877-BROTHER (1-877-276-8437), or to order by mail, complete the accessories order form in your user's guide and mail it along with your payment to:

Pour commander les accessories et les fournitures Brother en utilisant votre carte Visa ou MasterCard, vous pouvez téléphoner sans frais au 1-877-BROTHER (1-877-276-8437), ou pour commander par la poste, veuillez remplir le bon de commande des accessoires que vous trouverez dans votre guide de l'utilisateur et postez-le accompagné de votre paiement à :

> La corporation internationale Brother (Canada) Ltée Brother International Corp. (Canada) Ltd. 1, rue Hotel de Ville, Dollard des Ormeaux, QC Canada H9B 3H6

# **MANUEL D'EMPLOI**

# **PREFACE**

#### Nous vous remercions d'avoir acheté ce P-touch !

Votre P-touch, vous permettra de créer des étiquettes pour toutes les occasions. Sélectionnez une variété de cadres, de polices et de styles de caractères afin de créer de magnifiques étiquettes personnalisées. De plus, les nombreux gabarits préformatés rendent cette tâche facile et rapide. De plus, vous pouvez utiliser trois types de rubans à étiquettes AV pour la création d'étiquettes d'adressage de tailles prédéterminées et faciles à décoller du support ainsi que des étiquettes d'identification pour tous vos dossiers (AV2067 : étiquettes d'adressage  $3/4$  pouce  $\times 2$  5/8 pouces  $(20 \text{ mm} \times 67 \text{ mm})$ , étiquettes d'adresse de renvoi AV1957 : 3/4 pouce  $\times$  2 1/4 pouces (19 mm  $\times$  57 mm) et étiquettes d'identification de dossier AV1789 :  $5/8$  pouce  $\times$  3 1/2 pouces (17 mm  $\times$  89 mm). Imprimez des étiquettes professionnelles en un clin d'œil. La qualité et la performance de ce P-touch en font une machine extrêmement pratique pour l'impression de toutes vos étiquettes. Bien que le P-touch soit facile à utiliser, nous suggérons de lire avec soin ce manuel avant son emploi. Garder ce manuel à portée de la main pour un usage ultérieur.

#### **REMARQUE**

Le P-touch émettra un bruit lors de sa mise sous tension et durant l'impression ; toutefois, ceci n'indique pas un mauvais fonctionnement.

#### **Avis de conformité aux normes d'lndustrie Canada (Canada seulement)**

Cet appareil numérique de classe B est conforme à la norme NMB-003 du Canada.

# **REFERENCE RAPIDE**

# **Saisie du texte**

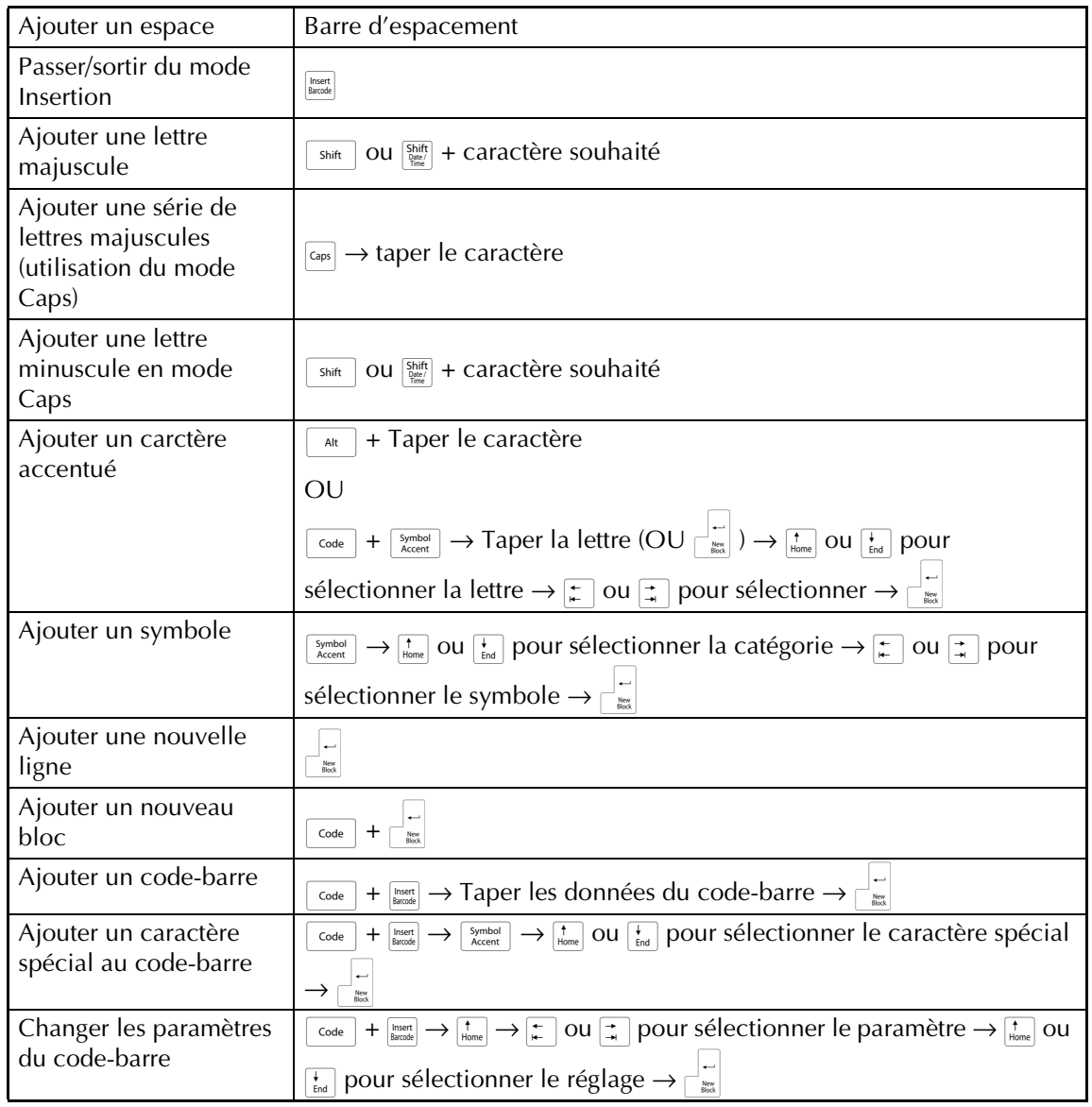

# **Modification du texte**

Ӽ

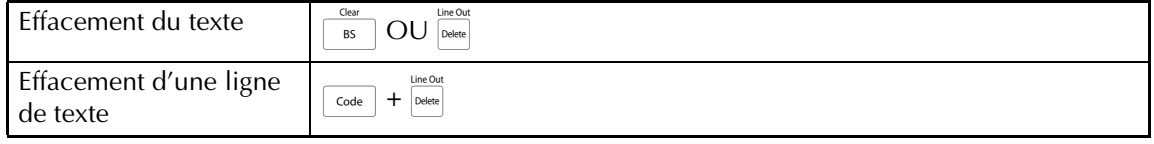

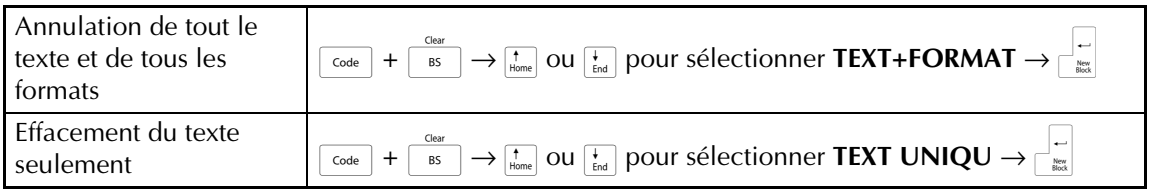

# **Formatage du texte**

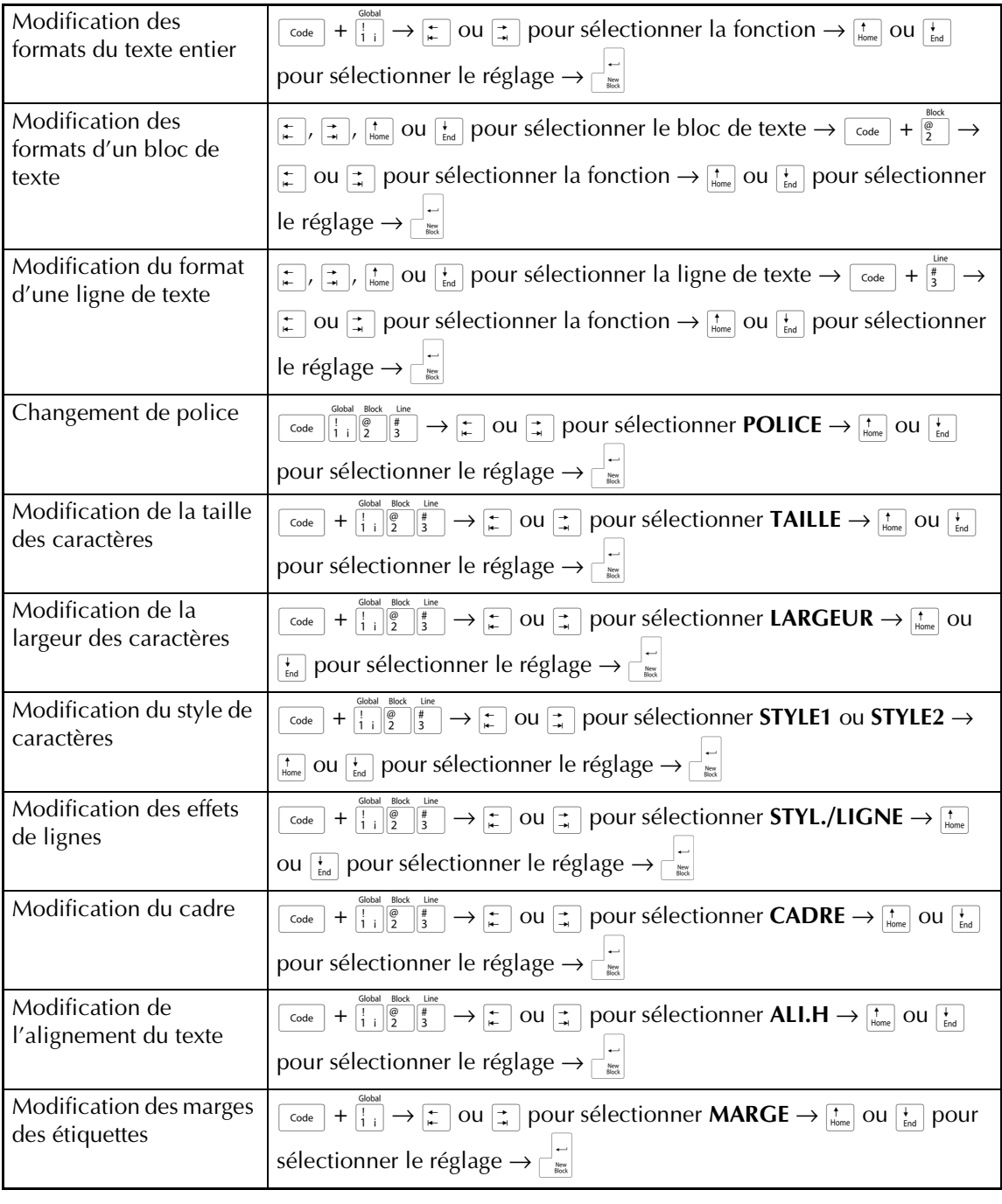

 $\mathbf{I}$ 

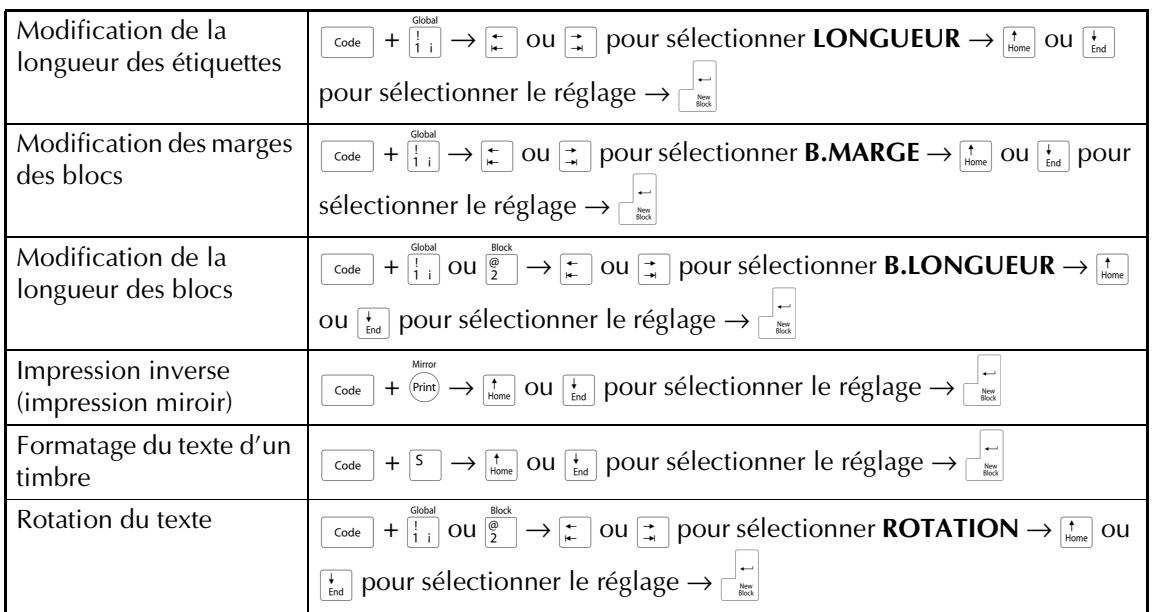

# **Utilisation d'un gabarit préformaté**

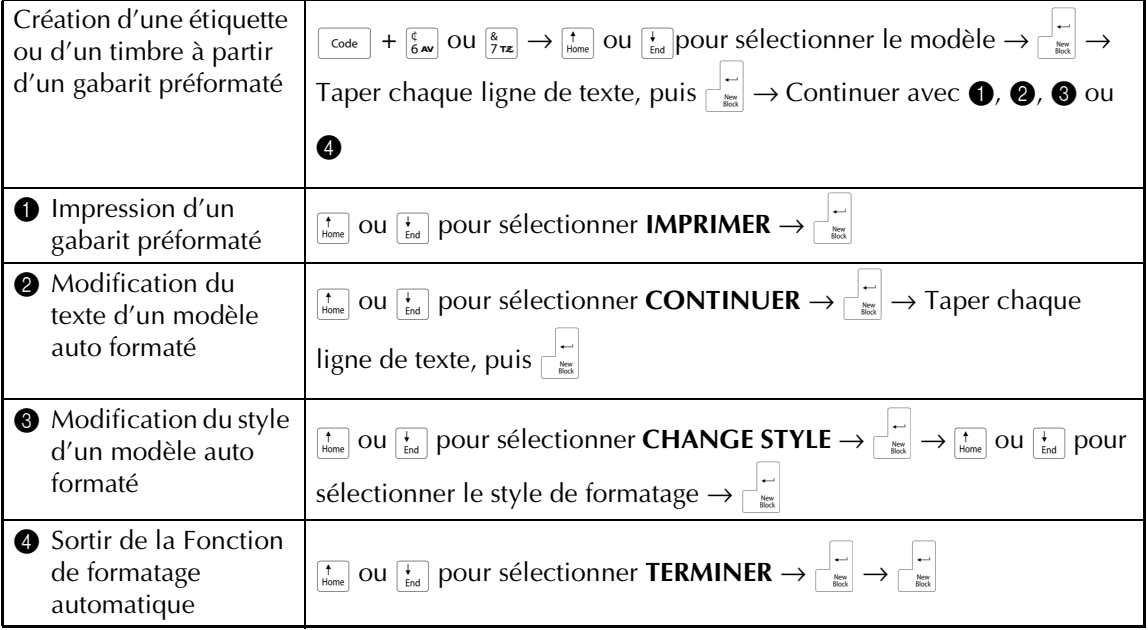

# **Impression du texte**

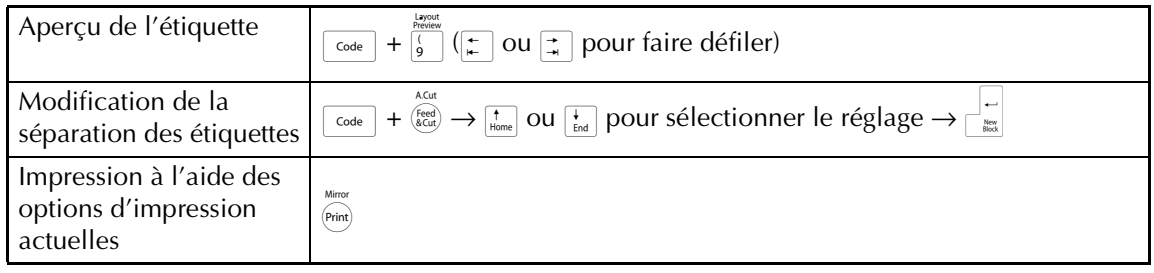

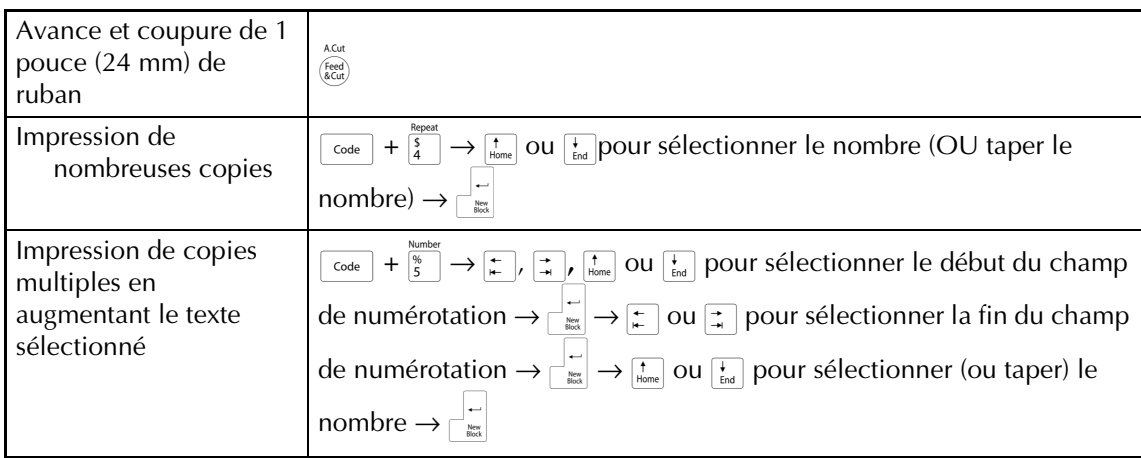

# **Mise en mémoire, rappel, effacement et impression de fichiers texte**

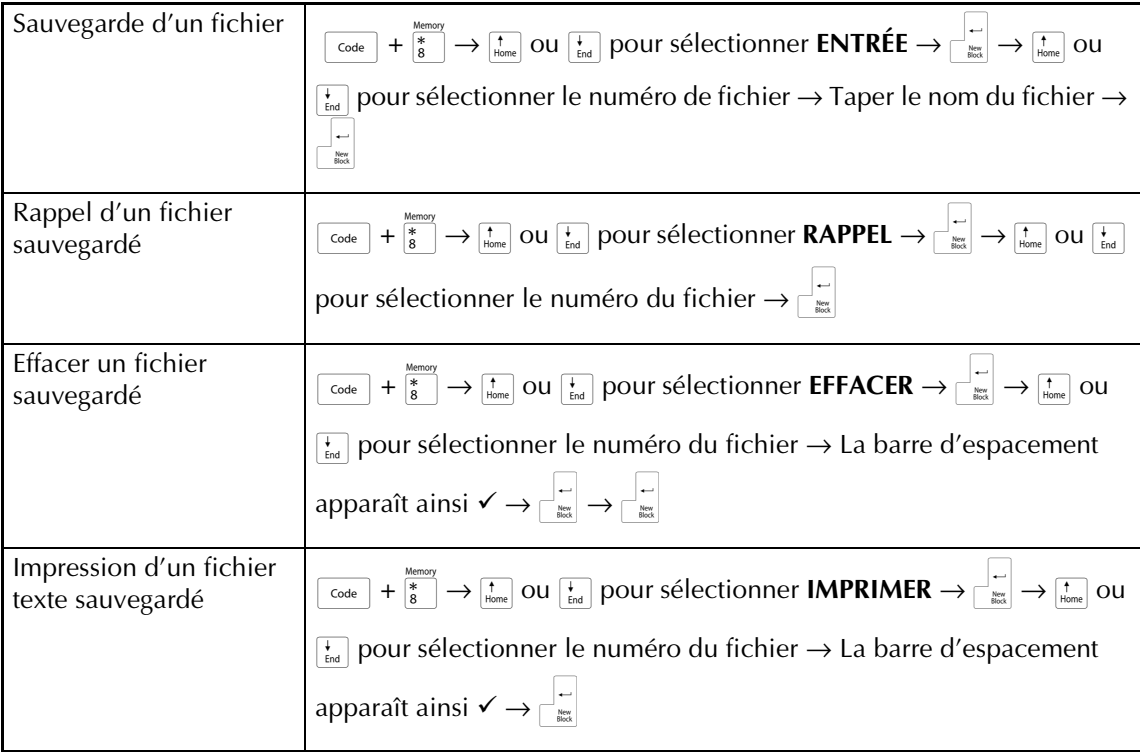

 $\mathbf{I}$ 

 $\mathsf{I}$  $\begin{array}{c} \rule{0pt}{2ex} \rule{0pt}{2ex} \rule{0pt}{$  $\begin{array}{c} \rule{0pt}{2ex} \rule{0pt}{2ex} \rule{0pt}{$  $\mathsf{I}$  $\overline{\phantom{a}}$  $\begin{array}{c} \hline \end{array}$  $\boldsymbol{\mathsf{I}}$  $\mathbf{I}$  $\mathsf I$  $\mathbf{I}$  $\begin{array}{c} \hline \end{array}$  $\overline{1}$  $\mathbf{I}$  $\mathsf I$ 

 $\mathsf{I}$  $\mathsf{l}$  $\mathbf{I}$  $\mathsf{I}$  $\mathbf{I}$  $\mathbf{I}$  $\mathbf{I}$  $\mathbf{I}$  $\mathbf{I}$  $\mathbf{I}$  $\mathbf{I}$  $\mathbf{I}$  $\mathbf{I}$ 

 $\begin{array}{c} \hline \end{array}$  $\begin{array}{c} \rule{0pt}{2ex} \rule{0pt}{2ex} \rule{0pt}{$  $\mathbf{I}$  $\mathbf{I}$  $\mathbf{I}$  $\mathsf{I}$ 

# **Impression en mode Interface**

Ĭ

X

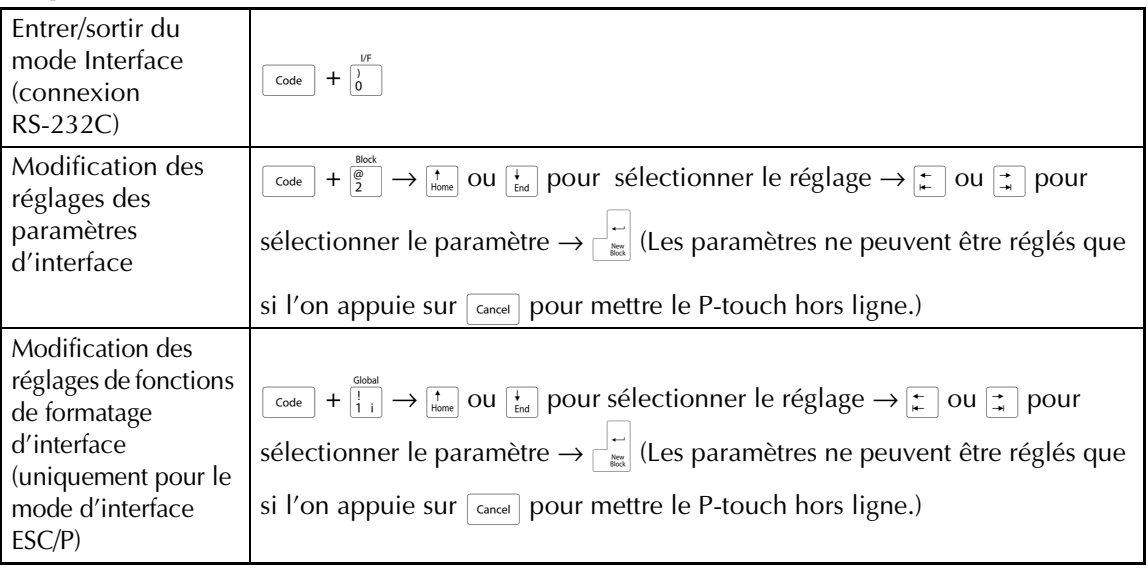

# **Impression en mode Transfert**

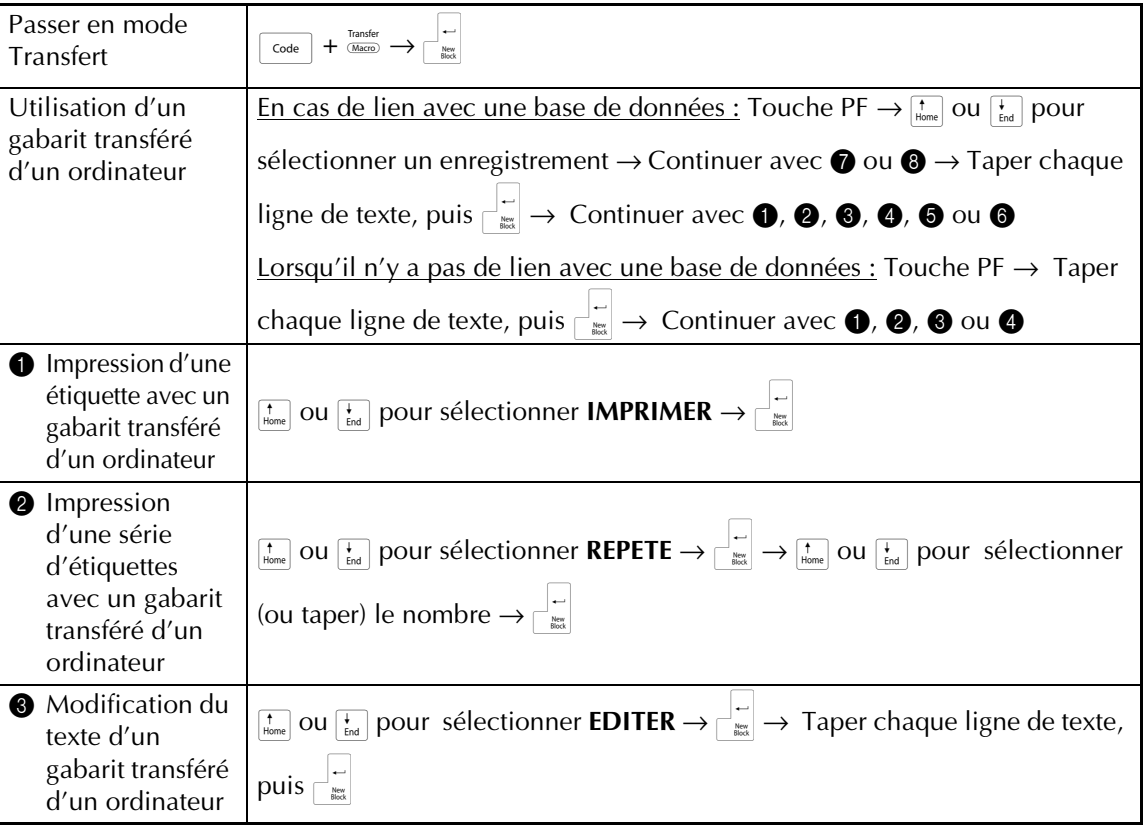

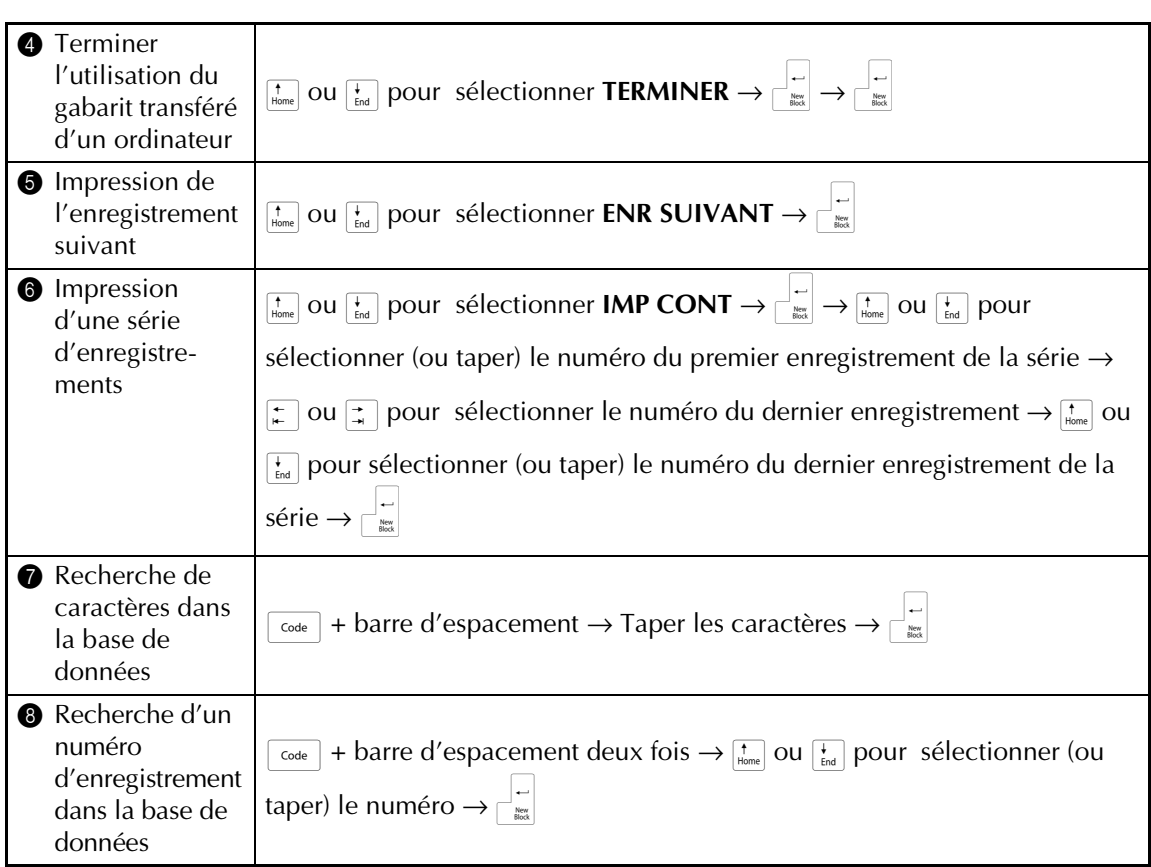

# **Utilisation du rétroéclairage et de l'horloge**

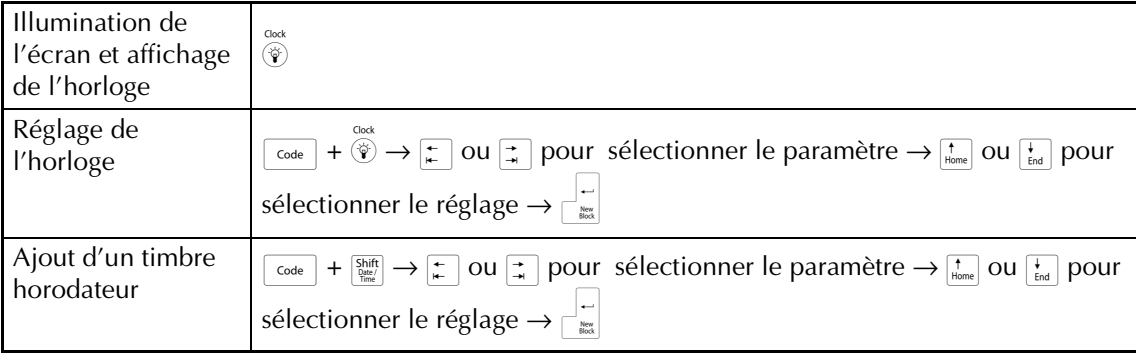

# **Utilisation des fonctions macro**

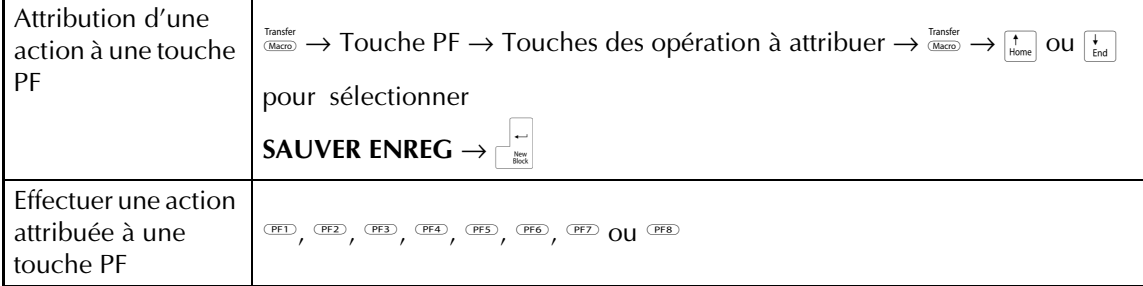

# **SOMMAIRE**

# Chapitre 1

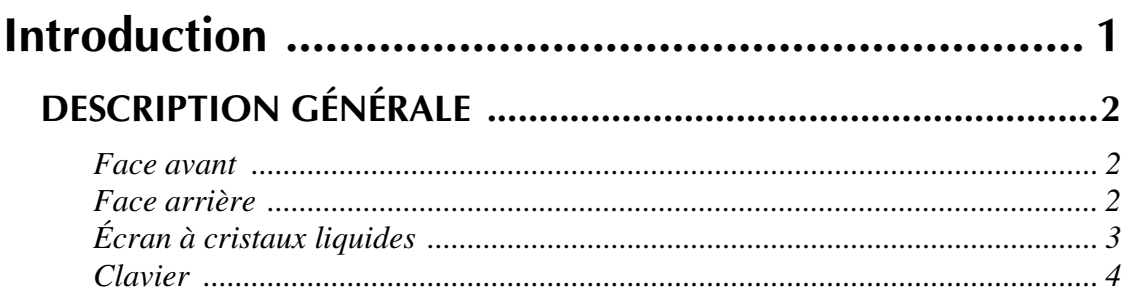

# **Chapitre 2**

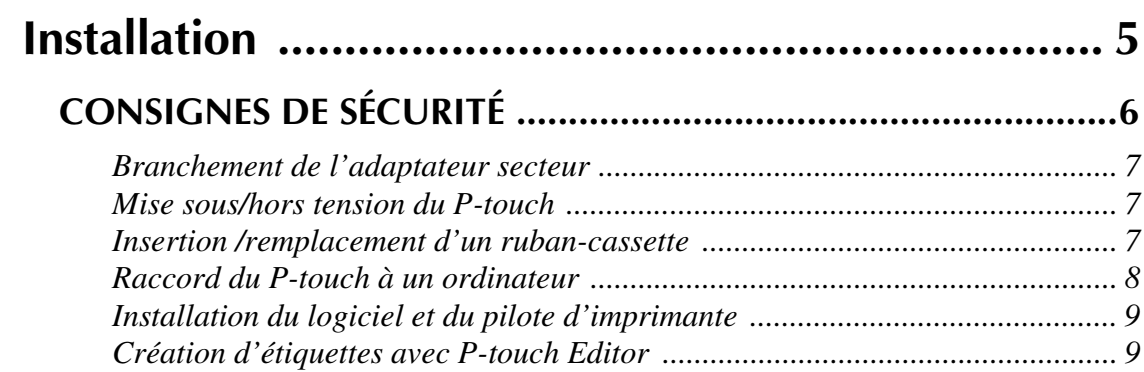

# Chapitre 3

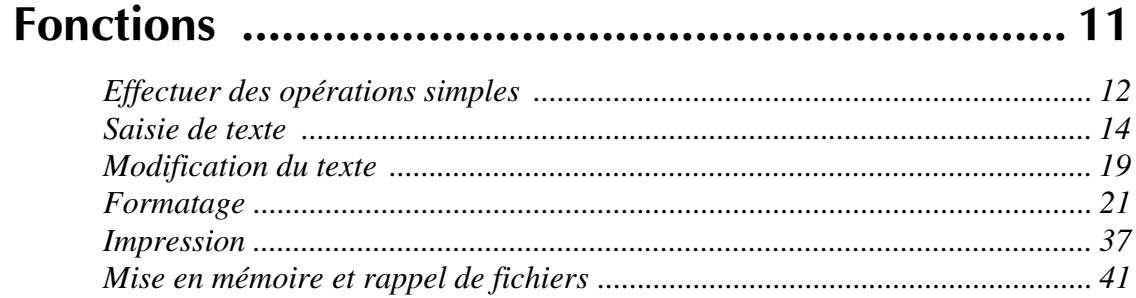

# Chapitre 4

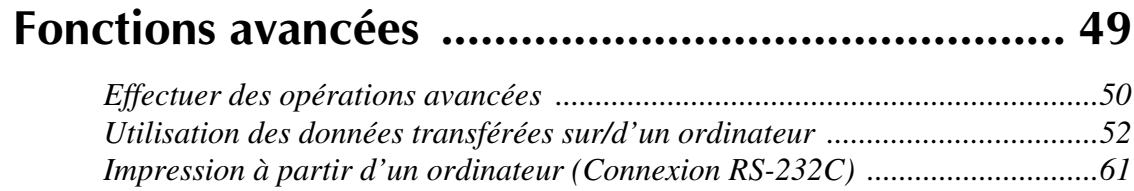

# Chapitre 5

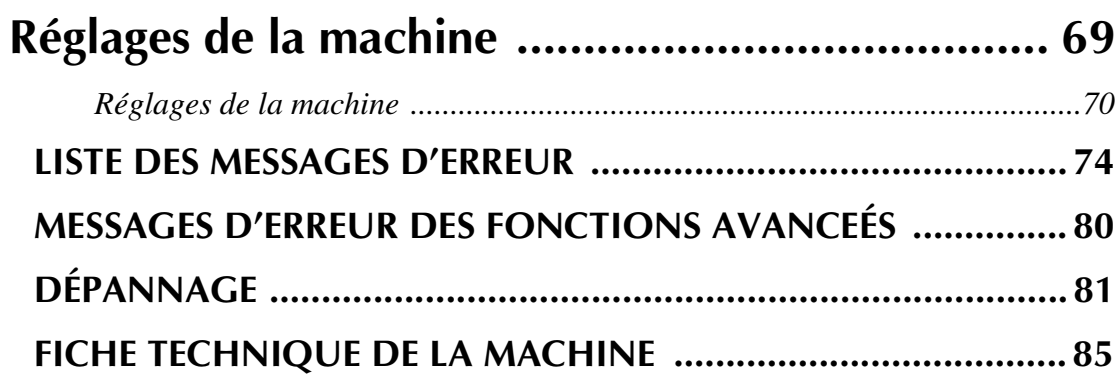

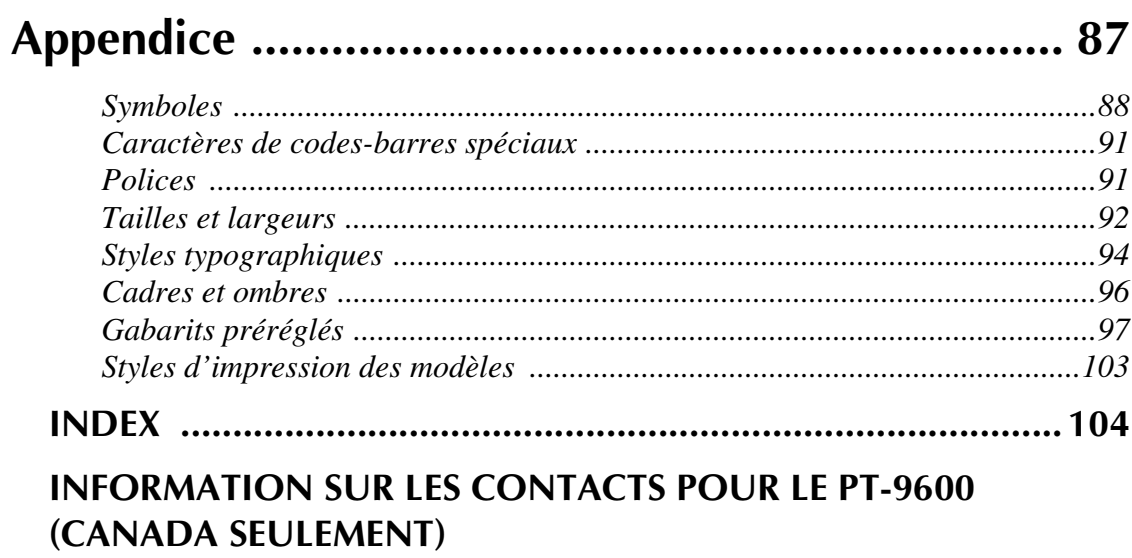

# *Chapitre 1*

# <span id="page-126-1"></span><span id="page-126-0"></span>**Introduction**

# **DESCRIPTION GÉNÉRALE**

# <span id="page-127-1"></span><span id="page-127-0"></span>*Face avant*

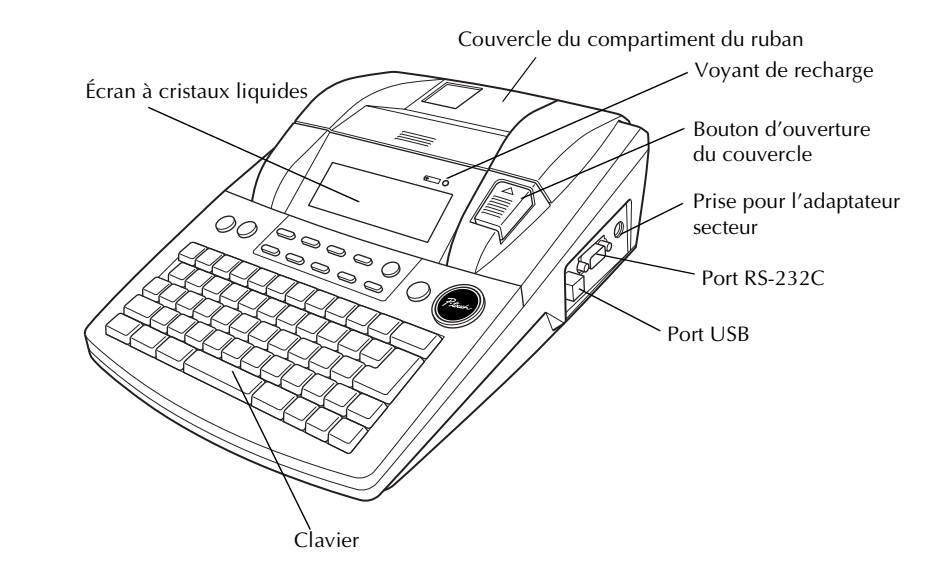

# <span id="page-127-2"></span>*Face arrière*

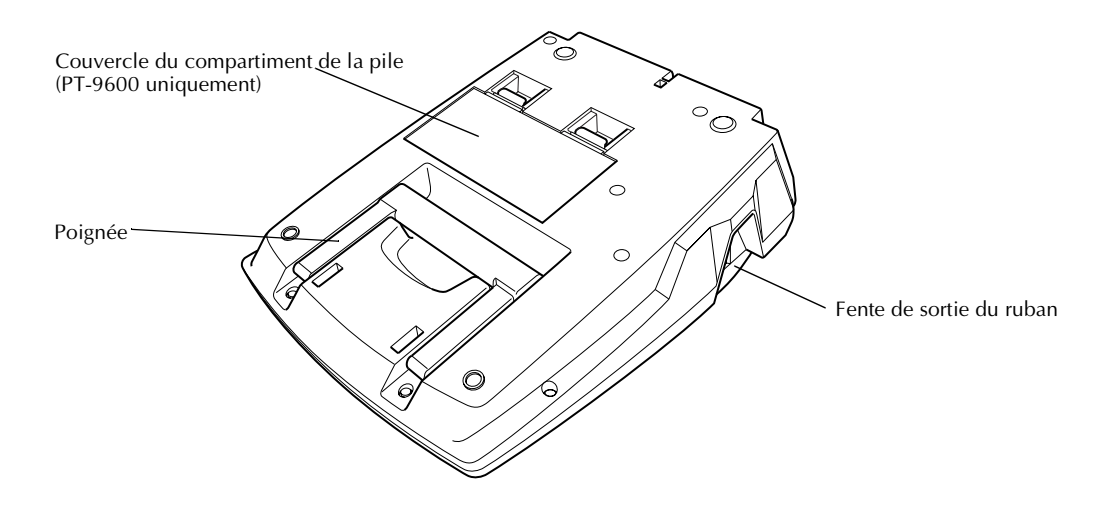

# <span id="page-128-0"></span>*Écran à cristaux liquides*

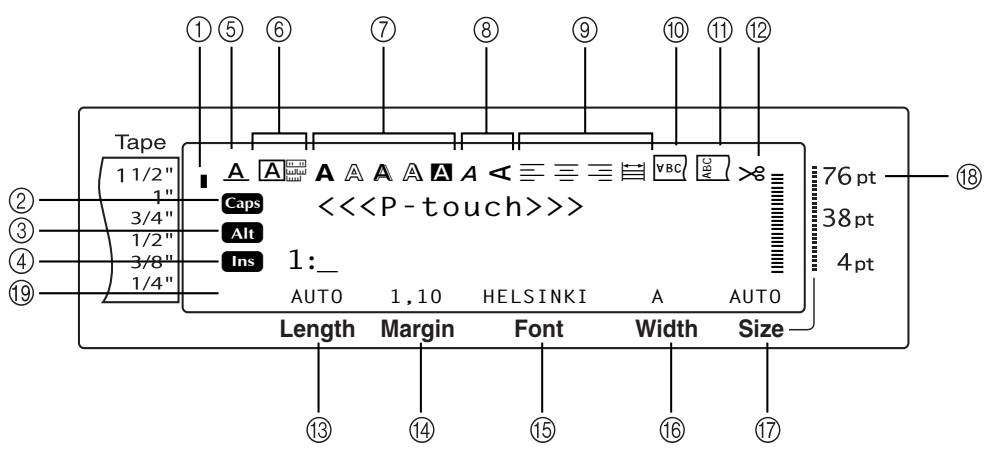

- 
- 
- 
- 
- 5 Voyant du réglage des effets ligne  $\Rightarrow$  p. [26](#page-151-0)  $\circ$  Réglage des marges du ruban  $\Rightarrow$  p. [30](#page-155-0)
- 
- 
- 
- 9 Voyants de réglage de l'alignement de texte  $\Rightarrow$  p. [28](#page-153-0)
- <sup>1</sup> Voyant de largeur de ruban ➩ p. [8](#page-133-1) <sup>0</sup> Voyant du réglage d'impression inverse  $\Rightarrow$  p. [33](#page-158-0)
- 2 Voyant Caps ➩ p. [14](#page-139-1) A Voyant du réglage de rotation ➩ p. [29](#page-154-0)
- <sup>3</sup> Voyant Alt ➩ p. [15](#page-140-0) <sup>B</sup> Voyant du réglage de coupure automatique  $\Rightarrow$  p. [37](#page-162-1)
- 4 Voyant du mode Insertion  $\Rightarrow$  p. [14](#page-139-2)  $\qquad \qquad \textcircled{B}$  Réglage de la longueur du ruban  $\Rightarrow$  p. [31](#page-156-0)
	-
- **6** Réglage du cadre ⇒ p. [27](#page-152-0) **E Réglage des polices** ⇒ p. [22](#page-147-0)
- $\circled{7}$  Voyants de réglage Style1  $\circled{P}$  p. [25](#page-150-0)  $\circled{R}$  Réglage de la largeur des caractères  $\Rightarrow$  p. [24](#page-149-0)
- 8 Voyants de réglage Style2  $\Rightarrow$  p. [26](#page-151-1)  $\textcircled{7}$  Réglage de la taille des caractères  $\Rightarrow$  p. [23](#page-148-0)
	- H Voyant de réglage de la taille des caractères  $\Rightarrow$  p. [23](#page-148-0)
	- $\textcircled{10}$  Voyant Caps français  $\Rightarrow$  p[.14](#page-139-1)

# <span id="page-129-0"></span>*Clavier*

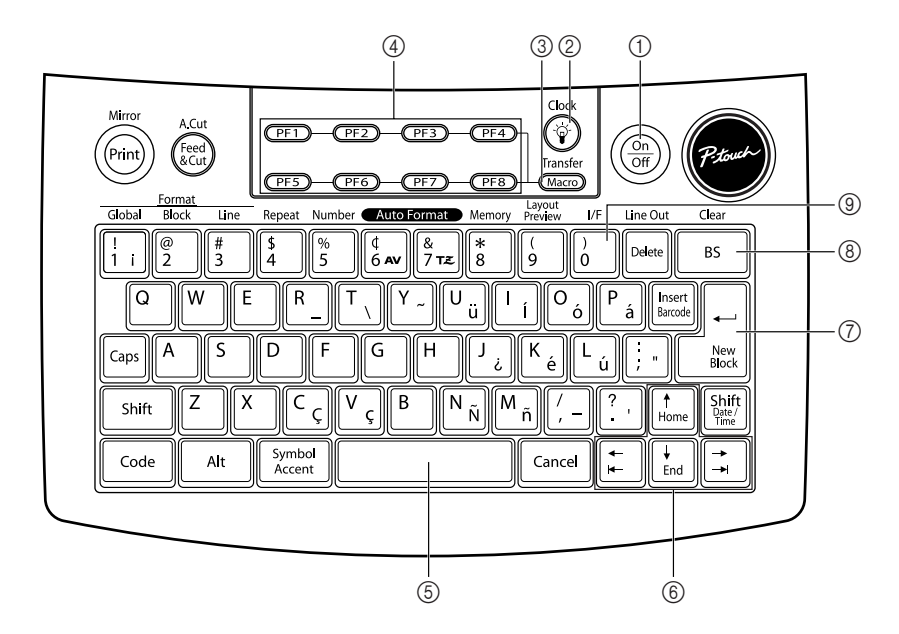

- 
- 2 Touche Screen backlight  $\Rightarrow$  Voir la notice sur les fonctions avancées.  $\oslash$  Touche Return  $\Rightarrow$  p. [13](#page-138-0)
- 3 Touche Macro ➩ Voir la notice sur les fonctions avancées. <sup>8</sup> Touche Backspace ➩ p. [19](#page-144-1)
- 4 Touches PF ➩ Voir la notice sur les fonctions avancées.
- 5 Barre d'espacement ➩ p. [14](#page-139-3)
- 1 Touche Power  $\Rightarrow$  p. [7](#page-132-3) 6 Touches Arrow  $\Rightarrow$  p. [12](#page-137-1)
	-
	-
	- 9 Touche Interface ➩ Voir la notice sur les fonctions avancées.

# *Chapitre 2*

# <span id="page-130-1"></span><span id="page-130-0"></span>**Installation**

# **CONSIGNES DE SÉCURITÉ**

- <span id="page-131-0"></span>● Utiliser uniquement des rubans Brother TZ ou des étiquettes Brother/Avery AV avec cette **machine.** Ne pas utiliser de ruban ne portant pas la marque x ou AV.
- Ne pas tirer sur le ruban sortant du P-touch, ceci risquerait d'endommager le ruban-cassette.
- Eviter d'utiliser la machine dans des endroits extrêmement poussiéreux. Ne pas l'exposer à la lumière directe du soleil et à la pluie.
- Ne pas exposer la machine à des températures ou une humidité élevées. Ne jamais la laisser sur le tableau de bord ou la plage arrière d'une voiture.
- Ne pas ranger les rubans-cassettes dans des endroits où ils risqueraient d'être exposés à la lumière directe du soleil, une humidité élevée ou la poussière.
- Ne pas laisser d'objets en caoutchouc ou vinyle sur la machine pendant trop longtemps, car ils risqueraient de déteindre.
- Ne pas nettoyer la machine avec de l'alcool ou autres solvants organiques. Utiliser uniquement un chiffon doux et sec.
- Ne pas introduire d'objets dans la machine ou placer de lourds objets sur la machine.
- Pour éviter toute blessure, ne pas toucher le bord du coupe-ruban.
- Utiliser uniquement l'adaptateur secteur spécialement conçu pour cette machine. L'utilisation de tout autre adaptateur annulera la garantie.
- Ne pas essayer de démonter l'adaptateur secteur.
- Lorsque la machine ne sera pas utilisée pendant une période de temps prolongée, il est nécessaire de débrancher l'adaptateur secteur, et de retirer la pile rechargeable afin d'éviter qu'elle ne fuie et endommage la machine.
- Utiliser uniquement la pile rechargeable NiMH spécialement conçue pour cette machine.
- Ne jamais essayer de démonter le P-touch.
- Utiliser uniquement le câble d'interface USB inclus. L'utilisation de tout autre câble USB annulera la garantie.
- Avery<sup>®</sup> est une marque déposée de AVERY DENNISON CORPORATION.
- $IBM^{\circledR}$  et PC-DOS<sup>®</sup> sont des marques de fabrique de International Business Machines, Inc.
- Microsoft<sup>®</sup> et Windows<sup>®</sup> sont des marques déposées de Microsoft Corp. aux États-Unis et dans d'autres pays.
- Macintosh est une marque déposée de Apple Inc.
- Tout autre nom de logiciel ou produit mentionné est une marque de fabrique ou marque déposée des sociétés respectives.
- Certaines sections du logiciel de filtrage graphique sont basés en partie sur les travaux du groupe indépendant JPEG.

## <span id="page-132-0"></span>*Branchement de l'adaptateur*  ● ● ● ● ● ● ● ● ● ● ● ● ● ● ● ● ● ● ● ● ● ● *secteur*

Il est possible d'utiliser ce P-touch dans tout endroit pourvu d'une prise de courant standard.

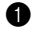

**1** Insérer le connecteur du cordon de l'adaptateur dans la prise de l'adaptateur secteur située sur la droite du P-touch.

**2** Insérer la fiche secteur située à l'autre extrémité du cordon de l'adaptateur dans la prise de courant la plus proche.

#### **REMARQUE**

- ☞ Utiliser uniquement l'adaptateur secteur conçu spécialement pour cette machine.
- ☞ Si la machine ne sera pas utilisée pendant une longue période de temps, débrancher l'adaptateur secteur.

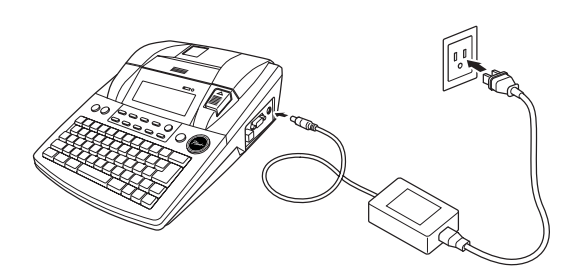

## <span id="page-132-3"></span><span id="page-132-1"></span>*Mise sous/hors tension du*  ● ● ● ● ● ● ● ● ● ● ● ● ● ● ● ● ● ● ● ● ● ● *P-touch*

La touche Power  $\binom{O_m}{O_m}$  est située en haut et à droite du clavier de la machine. Si le P-touch est resté branché, le texte saisi auparavant est affiché lors de la mise sous tension de la machine. Ceci permet d'arrêter la saisie d'une étiquette, de mettre la machine hors tension, et de continuer la même tâche sans être obligé de saisir de nouveau le même texte.

Si le PT-9600 est alimenté par la pile rechargeable, la machine s'éteindra automatiquement si aucune touche n'est utilisée pendant 5 minutes.

#### **REMARQUE**

- ☞ Ne pas débrancher l'adaptateur secteur lorsque le P-touch est raccordé et allumé, autrement les données en cours de modification seront effacées. Veiller à éteindre le P-touch avant de débrancher l'adaptateur secteur.
- ☞ Si le P-touch est branché à un ordinateur par l'intermédiaire d'un câble d'interface USB, le P-touch s'éteindra automatiquement si aucune touche n'est utilisée et aucune action effectuée pendant 30 minutes.
- ☞ Si le PT-9600 est branché à un ordinateur par l'intermédiaire d'un câble d'interface de série (RS-232C) ou imprime des données en provenance de l'ordinateur, il ne s'éteindra pas automatiquement.
- ☞ Si le P-touch est branché à un ordinateur par l'intermédiaire d'un câble d'interface USB et imprime des données en provenance de l'ordinateur, il ne s'éteindra pas automatiquement.
- Appuyer sur  $\frac{\binom{2n}{0n}}{p}$  pour mettre sous ou hors tension le P-touch.

## <span id="page-132-2"></span>*Insertion /remplacement d'un*  ● ● ● ● ● ● ● ● ● ● ● ● ● ● ● ● ● ● ● ● ● ● *ruban-cassette*

Il existe un large gamme de rubans-cassettes TZ pour cette machine, ainsi que de couleurs et de tailles, permettant ainsi la création d'étiquettes originales en couleur et de style. Les rubans d'étiquettes AV sont également disponibles pour l'étiquetage de fichiers et envelopes. Cette machine est conçue de sorte à faciliter le changement rapide des rubans-cassettes.

**1** Appuyer sur la touche d'ouverture du couvercle, puis relever le couvercle du compartiment du ruban.

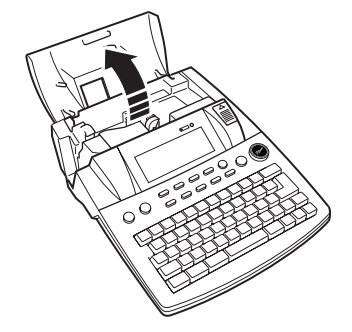

**2** S'il se trouve déjà un ruban-cassette dans la machine, l'enlever en le tirant droit vers le haut.

#### *Ch. 2 Installation*

3 Si le ruban d'encre du ruban-cassette à installer est lâche, à l'aide d'un doigt, faire avancer la roue dentée dans le sens de la flèche du ruban-cassette jusqu'à ce qu'il soit bien tendu. Veiller à ce que l'extrémité du ruban passe sous les guides du ruban.

#### **REMARQUE**

- ☞ Le resserrement du ruban à encre ne s'applique pas aux cassettes d'étiquettes AV, car elles ne contiennent pas de rubans.
- ☞ Si le nouveau ruban-cassette est équipé d'un dispositif de blocage, ne pas oublier de l'enlever.
- **4** Mettre le ruban-cassette fermement en place, en veillant à ce que toute la surface de la cassette touche le fond du compartiment.

#### **REMARQUE**

Lors de l'insertion d'un ruban-cassette, s'assurer que le ruban intérieur ne s'accroche pas au coin du guide métallique.

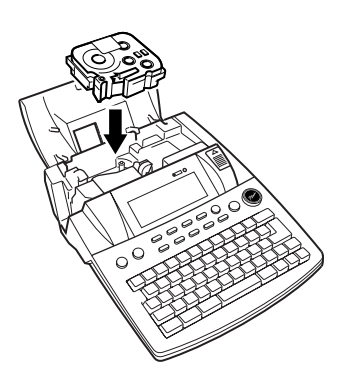

<span id="page-133-1"></span>**6** Fermer le couvercle du compartiment et appuyer sur  $\frac{On}{off}$  pour allumer la machine si elle est hors tension. La largeur du ruban utilisé est indiquée par le voyant de largeur de ruban , sur la gauche de l'écran.

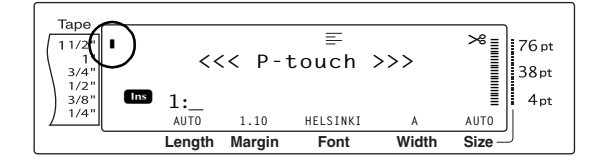

**6** Appuyer une fois sur  $\left( \frac{feed}{& \text{diam}} \right)$  pour tendre le ruban et couper l'excédent.

# <span id="page-133-0"></span>*Raccord du P-touch à un ordinateur*

● ● ● ● ● ● ● ● ● ● ● ● ● ● ● ● ● ● ● ● ● ●

Cette machine est équipée d'un port USB, permettant de brancher le P-touch à un

ordinateur fonctionnant sous Windows® ou Mac OS à l'aide d'un câble USB, et ainsi d'imprimer des étiquettes créées à l'aide du logiciel P-touch Editor.

#### **Pour raccorder un ordinateur au P-touch par l'intermédiaire du port USB :**

- **1** Introduire le connecteur plat (A) du câble USB dans le port USB de l'ordinateur.
- **2** Introduire le connecteur carré (B) du câble USB dans le port USB situé sur le côté droit du P-touch.
- Mettre le P-touch sous tension.

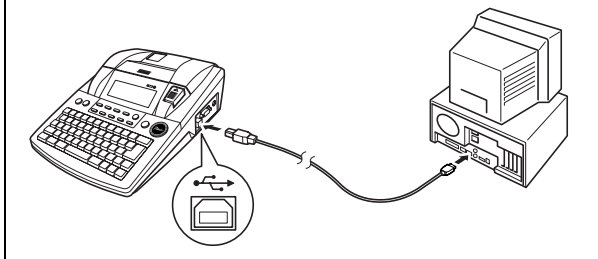

Après le raccord du P-touch à un ordinateur à l'aide d'un câble USB, le P-touch passe en mode Interface lorsqu'il reçoit des données de l'ordinateur.

#### **REMARQUE**

- ☞ *Pour sortir du mode Interface d'une connexion USB et repasser au texte*, appuyer sur n'importe quelle touche.
- ☞ Le P-touch ne peut passer en mode Interface pour une connexion USB durant l'impression ou l'avance du ruban, ou en mode Interface pour une connexion RS-232C ou durant l'attribution d'un macro à une touche PF.

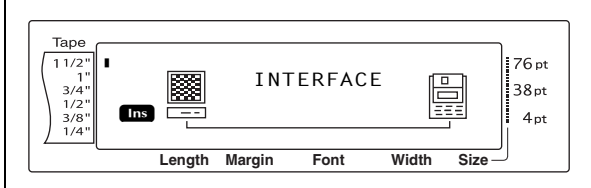

## <span id="page-134-0"></span>*Installation du logiciel et* ● ● ● ● ● ● ● ● ● ● ● ● ● ● ● ● ● ● ● ● ● ● *du pilote d'imprimante*

Vous devrez installer le pilote d'imprimante pour utiliser votre imprimante avec votre ordinateur. Vous devrez également installer le logiciel de conception d'étiquettes P-touch Editor. Pour obtenir des informations détaillées sur l'installation de ces logiciels, consultez la section « Guide d'installation du logiciel ».

### <span id="page-134-1"></span>*Création d'étiquettes avec*  ● ● ● ● ● ● ● ● ● ● ● ● ● ● ● ● ● ● ● ● ● ● *P-touch Editor*

Une fois votre imprimante configurée, vous pouvez commencer à créer des étiquettes. Pour obtenir des informations détaillées sur la conception et la création d'étiquettes, reportezvous au « Guide utilisateur - Logiciel » (PDF). Pour obtenir des explications détaillées sur les fonctionnalités, vous pouvez également vous reporter au menu Aide du logiciel P-touch Editor.

*Ch. 2 Installation*

# *Chapitre 3*

# <span id="page-136-1"></span><span id="page-136-0"></span>**Fonctions**

## <span id="page-137-0"></span>*Effectuer des opérations*  ● ● ● ● ● ● ● ● ● ● ● ● ● ● ● ● ● ● ● ● ● ● *simples*

Les touches suivantes sont utilisées pour de nombreuses fonctions.

# <span id="page-137-1"></span>**Touches Fléchées**

L'écran à cristaux liquides de la machine peut afficher trois lignes de 19 caractères ; toutefois, il est possible de créer un texte de 1000 caractères. Il est possible de visualiser et de modifier le texte à l'aide des quatre touches fléchées  $(\pm)$ ,  $\pm$ ,  $\pm$ et  $\left(\frac{1}{\epsilon_{\text{rad}}} \right)$  pour déplacer le curseur afin d'afficher différentes parties du texte.

Il est également possible d'utiliser les touches fléchées pour sélectionner les différents réglages et fonctions.

## j **(touche fléchée gauche)**

#### **Pour déplacer le curseur d'un caractère vers la gauche :**

Appuyer sur  $\Box$  une fois.

#### **REMARQUE**

Lors de la pression de cette touche alors que le curseur se trouve au début d'une ligne suivant une autre ligne, le curseur passe à la fin de la ligne précédente.

### **Pour déplacer le curseur de plusieurs caractères sur la gauche :**

Maintenir enfoncée  $\boxed{\div}$  jusqu'à ce que le curseur se trouve à l'endroit souhaité.

#### **Pour déplacer le curseur au début de la ligne actuelle de texte :**

Maintenir enfoncée  $\lceil \frac{1}{\csc d} \rceil$  et appuyer sur  $\lceil \frac{1}{\cdots} \rceil$ .

#### **Pour déplacer le curseur au début du bloc de texte actuel :**

Maintenir enfoncée  $\lceil \frac{\mathsf{shift}}{\mathsf{shift}} \rceil$  et appuyer sur  $\lceil \frac{\mathsf{shift}}{\mathsf{shift}} \rceil$ .

#### **REMARQUE**

Si le curseur se trouve déjà au début d'un bloc de texte lors de la pression de ces touches, le curseur se placera au début du bloc précédent.

# k **(touche fléchée droite)**

# **Pour déplacer le curseur d'un caractère vers la droite :**

Appuyer sur  $\boxed{\div}$  une fois.

#### **REMARQUE**

Lors de la pression de la touche alors que le curseur se trouve à la fin d'une ligne précédant une autre ligne, le curseur se placera au début de la ligne suivante.

## **Pour déplacer le curseur de plusieurs caractères à droite :**

Maintenir enfoncée  $\boxed{\div}$  jusqu'à ce que le curseur se trouve à l'endroit souhaité.

## **Pour placer le curseur à la fin de la ligne de texte actuelle :**

Maintenir enfoncée  $\boxed{\phantom{a}}$  et appuyer sur  $\vert \div \vert$ .

### **Pour placer le curseur au début du bloc de texte suivant :**

Maintenir enfoncée  $\lceil \frac{\mathsf{shit}}{\mathsf{shit}} \rceil$  et appuyer sur  $\vert \div \vert$ .

#### **REMARQUE**

Si le curseur se trouve déjà au début du dernier bloc de texte lors de la pression de ces touches, le curseur se placera à la fin du texte.

# m **(touche fléchée haut)**

## **Pour placer le curseur sur la ligne précédente :**

Appuyer sur  $\left[\frac{1}{\text{Home}}\right]$  une fois.

#### **REMARQUE**

Lors de la pression de cette touche alors que le curseur se trouve dans la première ligne du texte, le curseur se placera au début de la ligne.

### **Pour faire monter le curseur de plusieurs lignes :**

Maintenir enfoncée  $\frac{1}{\text{Home}}$  jusqu'à ce que le curseur se trouve à l'endroit souhaité.

#### **Pour placer le curseur au tout début du texte :**

Maintenir enfoncée  $\lceil \frac{1}{\text{code}} \rceil$  et appuyer sur  $\lceil \frac{1}{\text{Home}} \rceil$ .

## g **(touche fléchée bas)**

#### **Pour placer le curseur sur la ligne suivante :**

Appuyer sur  $\left[\frac{1}{\epsilon_{\text{rad}}} \right]$  une fois.

#### **REMARQUE**

Lors de la pression de la touche alors que le curseur se trouve sur la dernière ligne de texte, le curseur se placera à la fin de la ligne.

#### **Pour faire descendre le curseur de plusieurs lignes :**

Maintenir enfoncée  $\left[\frac{1}{\epsilon_{\text{ind}}}\right]$  jusqu'à ce que le curseur se trouve à l'endroit souhaité.

#### **Pour placer le curseur tout à la fin du texte :**

Maintenir enfoncée  $\lceil \frac{1}{\text{Code}} \rceil$  et appuyer sur  $\lceil \frac{1}{\text{End}} \rceil$ .

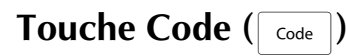

#### **Pour une fonction en couleur située audessus de ou sur une touche :**

Maintenir enfoncée  $\lceil \frac{3}{\cosh n} \rceil$  et appuyer sur la touche de la fonction souhaitée.

# <span id="page-138-0"></span>**Touche Entrée (**n**)**

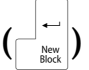

Utiliser la touche Return pour sélectionner un article d'une liste (par exemple, lors de l'addition d'un symbole ou d'un caractère accentué au texte) ou pour utiliser un réglage sélectionné.

Il se peut qu'apparaissent à l'écran des demandes

de confirmation de commandes, en particulier

lorsque la fonction choisie implique l'effacement

ou la modification de fichiers. Dans ce cas,

appuyer sur  $\frac{1}{n}$  revient à dire "oui".

#### **REMARQUE**

*Pour répondre "non"*, appuyer sur **Francel**. Voir *Touche Cancel* ci-dessous.

### **Pour sélectionner un article d'une liste ou utiliser le réglage sélectionné :**

Appuyer sur  $\begin{bmatrix} -1 \\ \frac{N_{\text{max}}}{N_{\text{max}}}\end{bmatrix}$ .

# **Touche Annulation (** $\sqrt{C_{\text{encel}}}$ )

 La touche Annulation permet de sortir de la plupart des fonctions et de passer à l'affichage précédent sans modifier le texte.

Il se peut qu'apparaissent à l'écran des demandes de confirmation de commandes, en particulier lorsque la fonction choisie implique l'effacement ou la modification de fichiers. Dans ce cas, appuyer sur  $\sqrt{C_{\text{cancellation}}}$  revient à dire "non".

#### **REMARQUE**

*Pour répondre "oui"*, appuyer sur  $\bigcup_{i=1}^{l-1}$ . Voir *Touche Return* ci-dessus.

### **Pour sortir d'une fonction sans confirmer les modifications effectuées :**

Appuyer sur  $|_{\text{cancel}}|$ .

#### <span id="page-139-0"></span>● ● ● ● ● ● ● ● ● ● ● ● ● ● ● ● ● ● ● ● ● ● *Saisie de texte*

La saisie du texte d'étiquettes est effectuée pratiquement de la même manière qu'avec un ordinateur ou une machine à écrire.

# <span id="page-139-2"></span>**Touche Insertion (**i**)**

En général, le texte est tapé en mode Insertion, c'est-à-dire que le texte est inséré dans le texte existant à partir de l'endroit où se trouve le curseur. Toutefois, si l'on sort du mode Insertion, le texte tapé remplace le texte à l'endroit où se trouve le curseur.Lorsque le P-touch est en mode Insertion, le voyant **Ins** s'allume à la gauche de l'affichage.

#### **Pour passer en mode Insertion :**

● Appuyer sur i. Le voyant **Ins** s'allume.

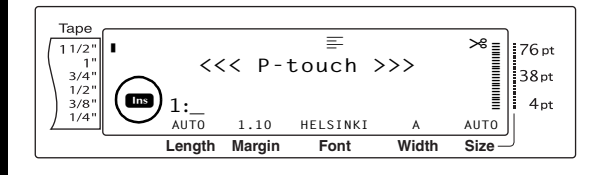

#### **Pour sortir du mode d'insertion :**

<span id="page-139-3"></span>Appuyer sur **Fraget**. Le voyant **Ins** s'éteint.

# **Barre d'espacement**

La barre d'espacement permet d'ajouter des espaces entre les caractères dans le texte. Elle est différente de la touche right arrow  $(\frac{1}{4})$ qui déplace le curseur sans ajouter d'espaces.

#### **Pour ajouter un espace dans le texte :**

Appuyer sur la barre d'espacement.

# **Touche Majuscule** (**A**  $\left(\frac{\text{Shift}}{\text{Shift}}\right)$  **OU**  $\left(\frac{\text{Shift}}{\text{Object}}\right)$ )

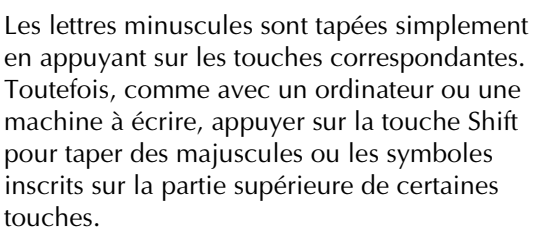

#### **REMARQUE**

Lorsque le P-touch est en mode Caps, maintenir enfoncée  $\lceil \frac{s_{\text{hit}}}{s_{\text{hit}}} \rceil$  ou  $\lceil \frac{s_{\text{hit}}}{s_{\text{lim}} \rceil}$  tout en appuyant sur la touche de la lettre pour taper une lettre minuscule.

### **Pour taper une majuscule ou un symbole inscrit sur la partie supérieure de certaines touches :**

Maintenir enfoncée  $\sqrt{\frac{Shift}{R_{max}}}$  ou  $\sqrt{\frac{Shift}{R_{max}}}$  et appuyer sur la touche de la lettre ou du symbole souhaité.

# <span id="page-139-1"></span>**Touche Verr. Maj.** ( $\boxed{C_{\text{aps}}}$ )

Le mode Verr. Maj. permet de taper continuellement en capitales sans maintenir enfoncée  $\sqrt{\frac{Shift}{\epsilon}}$  ou  $\sqrt{\frac{Shift}{\epsilon}}$ . Passer en ou sortir du mode Verr. Maj. en appuyant sur  $\sqrt{2}$ . Lorsque le P-touch est en mode Verr. Maj., le voyant **Caps** s'allume sur la gauche de l'affichage.

#### **REMARQUE**

- ☞ Lors de la pression de la touche d'un chiffre alors que le P-touch est en mode Caps, le chiffre—et non pas le symbole au-dessus du chiffre—sera tapé, sauf si  $\lceil \frac{Shift}{g_{thc}} \rceil$  ou  $\lceil \frac{Shift}{g_{thc}} \rceil$  est maintenue enfoncée.
- ☞ *Pour taper des minuscules alors que le P-touch est en mode Caps*, maintenir enfoncée shift  $\frac{\text{Sht } \text{H}}{\text{Sht } \text{H}}$  tout en appuyant sur la touche du caractère souhaité.

### **Pour taper de nombreuses lettres majuscules :**

**1** Appuyer sur  $\begin{bmatrix} \cos \theta & \sin \theta \\ \cos \theta & \sin \theta \end{bmatrix}$  Appuyer sur  $\begin{bmatrix} \cos \theta & \sin \theta \\ \cos \theta & \sin \theta \end{bmatrix}$ 

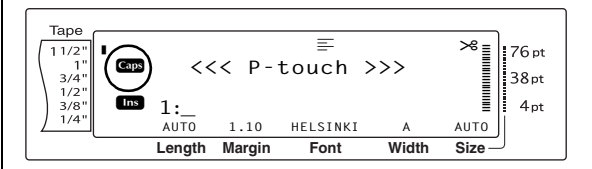

**2** Appuyer sur les touches des lettres ou symboles souhaités

#### **REMARQUE**

```
Pour sortir du mode Caps à n'importe quel 
moment, appuyer sur \sqrt{c_{\text{aps}}}. Le voyant Caps s'éteint.
```
# <span id="page-140-1"></span><span id="page-140-0"></span>**Mode Alt (** $\sqrt{a}$

Il est possible d'ajouter des caractères accentués ou des signes de ponctuation (sur la droite des touches) au texte à l'aide du mode Alt. Entrer ou sortir du mode Alt en appuyant sur  $\lceil \frac{4k}{2} \rceil$ . Le voyant **Alt**, à la gauche de l'écran, s'allume lorsque la touche  $\boxed{\phantom{a}^{\text{att}}}$  est maintenue enfoncée.

#### **Pour ajouter un caractère accentué ou un signe de ponctuation spécial en couleur au texte :**

**1** Maintenir enfoncée <sub>att</sub> . Le voyant **Alt** s'allume.

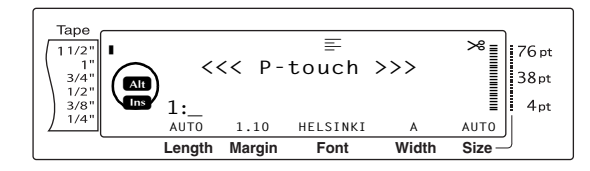

**2** Appuyer sur la touche du caractère souhaité.

#### **REMARQUE**

*Pour sortir du mode Alt à n'importe quel moment*, appuyer sur **ALC**. Le voyant **Alt** s'éteint.

# **Touche Entrée (**n**)**

Tout comme sur une machine à écrire ou un ordinateur, la touche Entrée de cette machine  $\left(\begin{array}{c} \overrightarrow{r} \\ \overrightarrow{m} \end{array}\right)$  sert à terminer une ligne de texte et à en commencer une autre. A la fin d'une ligne,

appuyer sur la touche Entrée pour ajouter une nouvelle ligne et y placer le curseur.

#### **REMARQUE**

Un bloc de texte peut comprendre au maximum 16 lignes de texte. . Si un bloc comprend déjà le maximum de lignes de texte lors de la pression de la touche  $\left|\frac{1}{m}\right|$ , le message d'erreur "MAX. 16 LIGNES" apparaît.

Le nombre de lignes de texte pouvant être imprimé dépend de la largeur du ruban.

#### **Dans le cas des rubans TZ :**

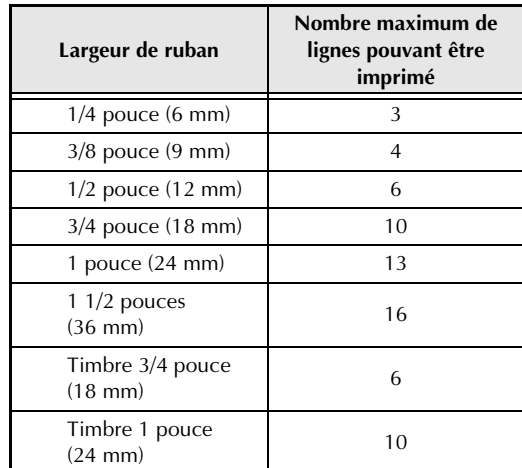

#### **Dans le cas des étiquettes AV :**

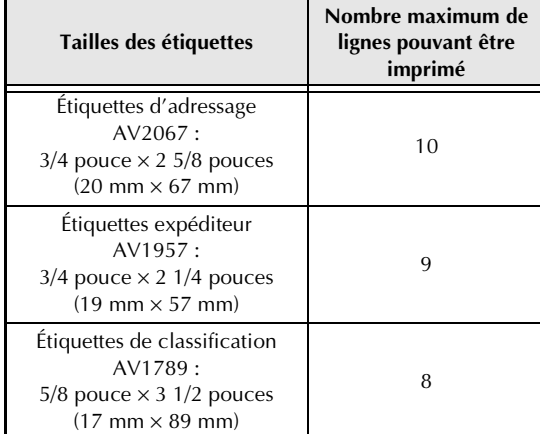

#### **Pour ajouter une nouvelle ligne :**

Appuyer sur  $\left| \frac{1}{\log n} \right|$ . La marque d'entrée ( ) apparaît à la fin de la ligne.

# **Fonction Nouveau bloc**

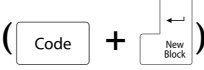

Afin qu'une section de texte puisse avoir un nombre différent de lignes que les autres sections ou afin d'utiliser un différent format pour une section de texte (Voir *[Fonctions de](#page-146-1)  [formatage de blocs](#page-146-1)* à la page 21.), il est nécessaire de créer un nouveau bloc de texte à l'aide de la fonction Nouveau Bloc.

#### **REMARQUE**

- ☞ Une étiquette peut comprendre un maximum de cinquante blocs de texte. Si le nombre maximum de lignes/par étiquette (50) existe déjà alors que  $\left| \frac{1}{\log n} \right|$  est utilisée (OU que  $\left[ \frac{1}{\csc n} \right]$  est maintenue enfoncée et  $\boxed{\frac{1}{m}}$  utilisée), le message d'erreur "MAX. 50 LIGNES!" apparaît.
- ☞ *Pour diviser un bloc de texte en deux,* placer le curseur sous le caractère à partir duquel commencer le nouveau bloc, maintenir enfoncée  $\boxed{\phantom{a}}_{\text{code}}$  et appuyer sur  $\boxed{\phantom{a}}_{\text{set}}$ .

#### **Pour créer un nouveau bloc :**

Maintenir enfoncée  $\sqrt{\frac{C_{\text{ode}}}{C_{\text{ode}}}}$  et appuyer sur  $\left[\frac{1}{\log n}\right]$ . La marque du nouveau bloc ( $\Box$ ) apparaît à la fin du bloc.

# **Touche Symbol** ( $\frac{\text{Symbol}}{\text{Accent}}$ )

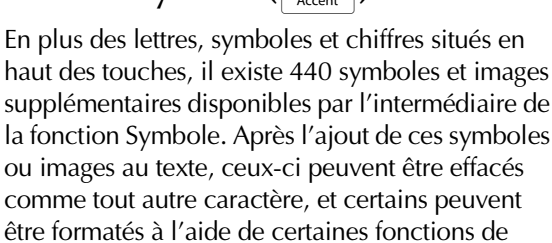

Voir le tableau des symboles disponibles [pages 88](#page-213-1) [à 90.](#page-215-0)

formatage de texte (voir [pages 22](#page-147-1) [à 29](#page-154-1)).

#### **Pour ajouter un symbole ou une image au texte :**

**1** Appuyer sur  $\sqrt{\frac{Symbol}{Accent}}$ . Une ligne de symboles apparaît à l'écran.

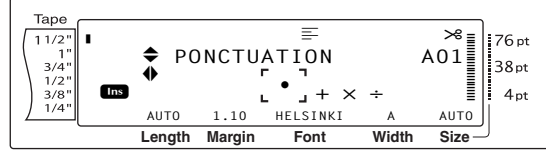

#### **REMARQUE**

*Pour repasser au texte à n'importe quel moment*, appuyer sur  $\lceil \frac{c_{\text{ancell}}}{\text{Can}} \rceil$  (OU appuyer sur  $\lceil \frac{Symbol}{\text{Accent}} \rceil$ ).

- **2** Appuyer sur  $\left[\frac{1}{\text{Hom}}\right]$  ou  $\left[\frac{1}{\text{End}}\right]$  pour sélectionner la catégorie souhaitée de symboles et appuyer sur  $\leftarrow$  ou  $\leftarrow$  jusqu'à affichage en plus grandi du symbole souhaité dans le cadre situé au milieu de l'écran.
- Appuyer sur  $\frac{1}{\sqrt{2}}$ . Le symbole est ajouté au texte.

#### **REMARQUE**

- ☞ *Pour la saisie d'une séries de symboles*,
	- maintenir enfoncée  $\lceil \frac{1}{\text{code}} \rceil$  avant d'appuyer sur

 $\Box$ . Continuer ensuite d'ajouter des symboles en

- les sélectionnant comme indiqué au point  $\bullet$ ,
- puis maintenir enfoncée  $\lceil \frac{3}{\cosh n} \rceil$  tout en appuyant
- sur  $\left| \frac{1}{\ln \alpha} \right|$ . Appuyer sur  $\left| \frac{1}{\ln \alpha} \right|$  uniquement après la

sélection du dernier symbole de la série.

☞ Il est également possible de sélectionner un symbole en tapant son code correspondant indiqué dans le tableau des symboles disponibles. Par exemple, appuyer sur  $\lceil \cdot \rceil$  pour afficher la catégorie **JARDINAGE** et appuyer sur  $\left[\frac{4}{3}\right]$  pour afficher le troisième symbole de la catégorie **JARDINAGE**.

# **Fonction Accent** ( $\begin{bmatrix} \overline{c} & \overline{c} & \overline{c} & \overline{c} & \overline{c} \\ \overline{d} & \overline{c} & \overline{d} & \overline{c} & \overline{c} & \overline{c} \end{bmatrix}$

La fonction Accent permet d'ajouter des caractères accentués au texte. La majorité de ces caractères se trouvent également sur les touches et peuvent être saisis à l'aide de  $\sqrt{\frac{at}{at}}$ (voir [page 15\)](#page-140-1).

Les caractères accentués sont regroupés selon la lettre majuscule ou minuscule avec laquelle ils sont combinés. .Le tableau suivant indique les caractères disponibles

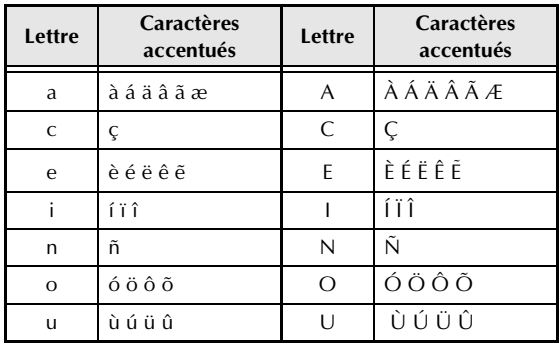

#### **Pour ajouter un caractère accentué au texte :**

 $\bigoplus$  Maintenir enfoncée  $\lceil \cdot \rceil$  et appuyer sur  $\sqrt{\frac{Symbol}{Accent}}$ . Le message "ACCENT a-y/A-U? APPUYER SUR LA TOUCHE ALPHABÉTIQUE" apparaît à l'écran.

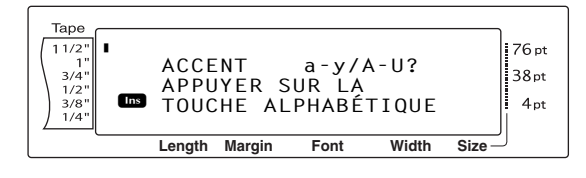

#### **REMARQUE**

*Pour repasser au texte à n'importe quel moment*, appuyer sur  $\sqrt{q}$  (OU maintenir enfoncée  $\sqrt{q}$  et appuyer sur  $\lceil \frac{\mathsf{Symbol}}{\mathsf{Accent}} \rceil$ ).

**2** Appuyer sur la touche de la lettre combinée avec l'accent (OU appuyer sur  $\left| \frac{1}{m} \right|$ ).

#### **REMARQUE**

*Pour taper une majuscule accentuée*, maintenir enfoncée  $\lceil \frac{\mathsf{snr}}{\mathsf{snr}} \rceil$  (OU appuyer sur  $\lceil \frac{\mathsf{cnr}}{\mathsf{snr}} \rceil$  pour passer en mode Verr. Maj.) avant d'appuyer sur la touche de la lettre.

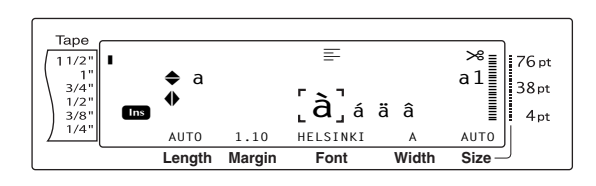

- $\bigcirc$  Appuyer sur  $\leftarrow$  ou  $\leftarrow$  pour sélectionner la lettre du caractère accentué et appuyer sur  $\left[\frac{1}{k}\right]$  ou  $\left[\frac{1}{k}\right]$  jusqu'à affichage en grand du caractère accentué souhaité dans le cadre situé au milieu de l'écran.
- **4** Appuyer sur  $\begin{bmatrix} 1 \\ 1 \end{bmatrix}$ . Le caractère accentué est ajouté au texte.

#### **REMARQUE**

*Pour taper une série de caractères accentués*, maintenir enfoncée  $\lceil \frac{1}{\text{code}} \rceil$  avant d'appuyer sur  $\lceil \frac{1}{\text{base}} \rceil$ . Continuer ensuite d'ajouter les caractères accentués en les sélectionnant comme indiqué au point  $\bullet$ , puis maintenir enfoncée  $\sqrt{\frac{1}{1-\epsilon}}$  tout en appuyant sur  $\left|\frac{1}{n}\right|$ . Appuyer sur  $\left|\frac{1}{n}\right|$  uniquement après la sélection

du dernier caractère accentué de la série.

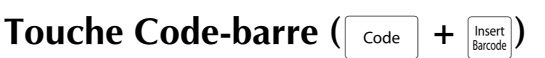

La fonction Code-barre, qui permet d'imprimer des codes-barres sur des étiquettes, est une des fonctions avancées de cette machine.

# L 30 mm  $D$  5 mm

#### **REMARQUE**

复数

- ☞ Cette section explique comment ajouter un code-barre à un texte. Elle ne constitue pas une introduction complète au concept des codesbarres. Pour de plus amples informations, consulter un des nombreux manuels sur ce sujet.
- ☞ Etant donné que cette machine n'est pas spécifiquement conçue pour la création de codesbarres spéciaux, il se peut que certains lecteurs de codes-barres ne puissent déchiffrer les étiquettes.
- ☞ Il est préférable d'imprimer les codes-barres noir sur blanc.

Les divers paramètres des codes-barres permettent la création de nombreux codesbarres personnalisés.

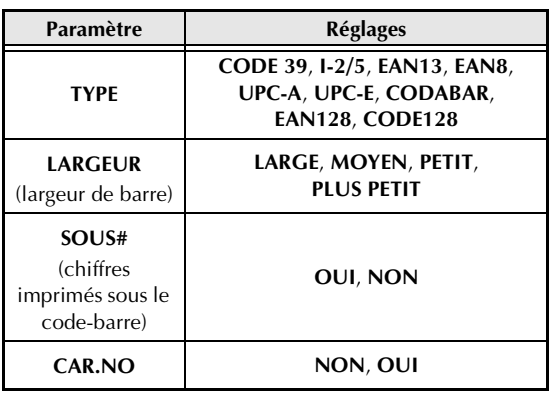

#### *Ch. 3 Fonctions*

#### Les réglages par défaut sont : **TYPE CODE 39**, **LARGEUR MOYEN**, **SOUS#** sur **OUI**, et **CAR.NO** sur **NON**.

#### **REMARQUE**

- ☞ Il est recommandé d'imprimer les codes-barres avec le paramètre **LARGEUR** réglée au moins sur **PETIT**, autrement les codes-barres seront difficiles à déchiffrer.
- ☞ Le paramètre **CAR.NO** est uniquement disponible lors de l'utilisation des codes-barres de type **CODE 39** et **I-2/5**.

#### **Pour taper les données d'un code-barre :**

 $\bigcirc$  Maintenir enfoncée  $\lceil \cdot \rceil$  et appuyer sur Insert |

#### **REMARQUE**

- ☞ *Pour modifier les données ou paramètres du code-barre d'un texte*, placer le curseur sous la moitié droite de la marque du code-barre ( $\| \|$ ) puis maintenir enfoncée  $\lceil \frac{1}{\cosh n} \rceil$  et appuyer sur Insert Barcode
- ☞ *Pour sortir de la fonction Code-barre sans ajouter de code-barre*, OU appuyer sur cancel à n'importe quel moment (maintenir enfoncée  $\boxed{\phantom{a}}$  code  $\phantom{a}$  et appuyer sur  $\boxed{\phantom{a}}_{\text{hsect}}$ .

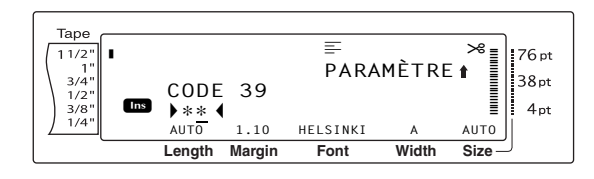

**2** Taper les nouvelles données du code-barre ou modifier les données existantes.

#### **Pour modifier les réglages des paramètres d'un code-barre :**

 $\bigcirc$  Appuyer sur  $\begin{array}{c} \uparrow \\ \downarrow \end{array}$ .

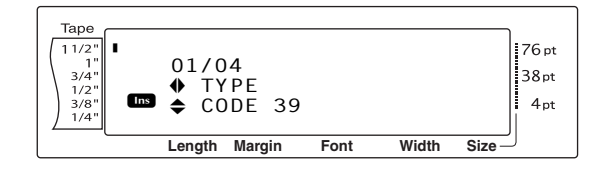

**4** Appuyer sur  $\epsilon$  ou  $\frac{1}{4}$  jusqu'à affichage du paramètre à modifier.

#### **REMARQUE**

- ☞ *Pour sélectionner le réglage par défaut*, appuyer sur la barre d'espacement.
- ☞ *Pour repasser aux données du code-barre sans modifier les paramètres*, appuyer sur  $\sqrt{C_{\text{cancellation}}}$  (OU maintenir enfoncée  $\lceil \frac{3}{\cosh n} \rceil$  et appuyer sur  $\lceil \frac{3}{\sec n} \rceil$ ).
- **6** Appuyer sur  $\left[\frac{1}{\tan x}\right]$  jusqu'à affichage du réglage souhaité.
- **6** Effectuer de nouveaux les étapes **4** et **6** jusqu'à ce que tous les paramètres soient réglés comme souhaité.
- **2** Appuyer sur  $\begin{bmatrix} 1 \end{bmatrix}$ .

#### **Pour ajouter des caractères spéciaux aux codes-barres (uniquement avec les protocoles CODE39 ou CODE128):**

**8** Appuyer sur  $\leftarrow$  ou  $\leftarrow$  jusqu'à ce que le curseur soit en dessous du caractère directement à la droite de l'endroit où le caractère spécial doit apparaître.

**9** Appuyer sur  $\left[\begin{array}{c} \text{symbol} \\ \text{Accent} \end{array}\right]$ .

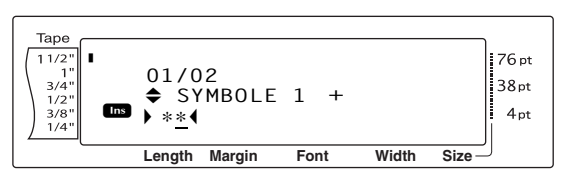

**1** Appuyer sur  $\left[\frac{1}{\text{Fend}}\right)$  ou  $\left[\frac{1}{\text{Fend}}\right)$  jusqu'à affichage du caractère spécial souhaité.

#### **REMARQUE**

Voir [page 91](#page-216-2) pour les tableaux des caractères spéciaux disponibles.

 $\bigoplus$  Appuyer sur  $\bigcap_{k=1}^{\infty}$ . Le caractère spécial sélectionné est ajouté aux données du code-barre.

#### **REMARQUE**

☞ *Pour sortir de la fonction Code-barre sans ajouter de code-barre*, OU appuyer sur cancel à n'importe quel moment (maintenir enfoncée  $\overline{\text{code}}$  et appuyer sur  $\overline{\text{insert}}$ ).
### **Pour ajouter le code-barre au texte :**

# $\bullet$  Appuyer sur  $\overline{\phantom{a}}$

#### **REMARQUE**

*Pour effacer un code-barre*, placer le curseur soit immédiatement après la marque du code-barre ( $\| \|$ ), soit en dessous de la partie droite de la marque et appuyer sur  $\sqrt{\frac{log r}{es}}$  (OU placer le curseur sous une des moitiés de la marque du code-barre  $(\| \| \|)$  et appuyer sur  $\frac{line{ - \\mathsf{ode}}}{\mathsf{be}}$ . Lorsque le message "OK POUR EFFACER?  $\| \|$ " apparaît, appuyer sur  $\Box$ *Pour repasser au texte sans effacer le code-barre*, appuyer sur  $\boxed{\text{cancel}}$ .

# *Modification du texte*

# **Touche Backspace (**

La touche Backspace  $(\sqrt{\frac{C\text{Rear}}{B}})$  permet d'effacer des caractères à gauche de la position actuelle du curseur. Elle diffère de la touche gauche du curseur  $(\epsilon)$ , qui permet uniquement de déplacer le curseur sans effacer de caractères.

#### **REMARQUE**

Si le curseur se trouve au début d'une ligne ou d'un bloc lors de la pression de  $\sqrt{1 + \frac{1}{n}}$ , la ligne ou le bloc de texte actuel est joint à la ligne ou le bloc précédent.

### **Pour supprimer un caractère :**

- **1** Appuyer sur  $\leftarrow$ ,  $\leftarrow$ ,  $\leftarrow$ ,  $\leftarrow$  ou  $\leftarrow$  pour placer le curseur sous le caractère immmédiatement à la droite du caractère à effacer.
- **2** Appuyer sur  $\boxed{\phantom{a}^{85}}$  une fois.

#### **REMARQUE**

A chaque pression de  $\sqrt{\frac{1}{16}}$ , un caractère est effacé.

### **Pour supprimer une série de caractères :**

- **1** Appuyer sur  $\leftarrow$   $\leftarrow$   $\leftarrow$   $\leftarrow$   $\leftarrow$   $\leftarrow$  ou  $\leftarrow$  pour placer le curseur sous le caractère immmédiatement à la droite du caractère à effacer.
- **2** Maintenir enfoncée  $\sqrt{8}$  jusqu'à ce que tous les caractères à effacer aient disparu.

# **Touche Delete (** $_{\text{Delete}}$ **)**

La touche Delete  $\sqrt{\frac{\text{Line Out}}{\text{D}}\text{D}}$  permet de supprimer le caractère situé au dessus du curseur. Après la suppression du caractère, le reste du texte à droite se déplace d'un espace vers la gauche. A chaque pression de  $\frac{L_{\text{inter}}}{|E|}$ , un caractère est supprimé.

### **Pour supprimer un caractère :**

- **1** Appuyer sur  $\left(\frac{1}{k}\right)$ ,  $\left(\frac{1}{k}\right)$ ,  $\left(\frac{1}{k} \right)$  ou  $\left[\frac{1}{k} \right]$  pour placer le curseur sous le caractère à effacer.
- **2** Appuyer sur  $\left[\begin{array}{cc} \frac{\text{Line Out}}{\text{Delete}} \end{array}\right]$  une fois.

### **Pour supprimer une série de caractères :**

- **1** Appuyer sur  $\leftarrow$ ,  $\rightarrow$ ,  $\leftarrow$ ,  $\rightarrow$  ou  $\leftarrow$  pour placer le curseur sous le caractère à effacer.
- $\bullet$  Maintenir enfoncée  $\overline{\bullet}$  jusqu'à ce que tous les caractères à effacer aient disparu.

# **Fonction Suppression de ligne (Line out)** ( $\sqrt{ }$   $\frac{ }{code}$

Grâce à la fonction Suppression de ligne , il est facile de supprimer une ligne entière de texte.

### **Pour supprimer une ligne de texte :**

- **1** Appuyer sur  $\leftarrow$   $\leftarrow$   $\leftarrow$   $\leftarrow$   $\leftarrow$   $\leftarrow$   $\leftarrow$  ou  $\leftarrow$  pour placer le curseur dans la ligne de texte à effacer.
- **2** Maintenir enfoncée  $\sqrt{\omega_{\text{de}}}\$  et appuyer une fois sur  $\boxed{\text{Delete}}$ .

#### **REMARQUE**

A chaque pression de  $\sqrt{P_{\text{Delta}}}$  alors que  $\sqrt{C_{\text{code}}}$  est maintenue enfoncée, une ligne de texte est supprimée.

# **Fonction Effacement**

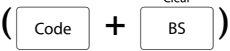

Lors de l'effacement de l'affichage avant la saisie du nouveau texte, il est possible d'utiliser la fonction Effacement afin de choisir de supprimer tout le texte et de remettre toutes les fonctions de formatage (Police, Taille, Largeur, Style1, Style2, Effects de ligne, Cadre, Alignement, Rotation de texte , Marge de ruban , Longueur de ruban, Marge de bloc, Longueur de bloc et Impression inverse) sur leurs réglages par défaut, ou de supprimer uniquement le texte.

### **Pour supprimer tout le texte et tous les formats :**

 $\bigcirc$  Maintenir enfoncée  $\lceil \cdot \rceil$  et appuyer sur b*.*

#### **REMARQUE**

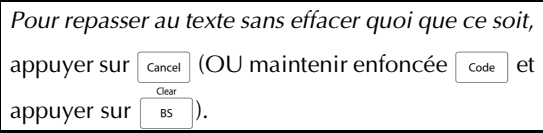

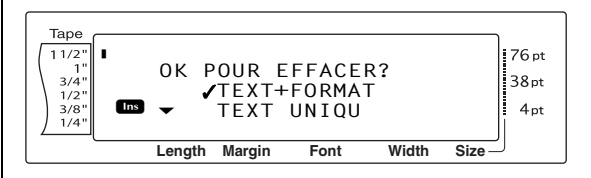

**2** Etant donné qu'il se trouve déjà une  $\checkmark$  à côté de **TEXT+FORMAT**, appuyer sur  $\left|\frac{1}{m}\right|$ . Tout le texte est effacé et toutes les fonctions de formatage sont remises sur leurs réglages par défaut.

### **Pour effacer uniquement le texte :**

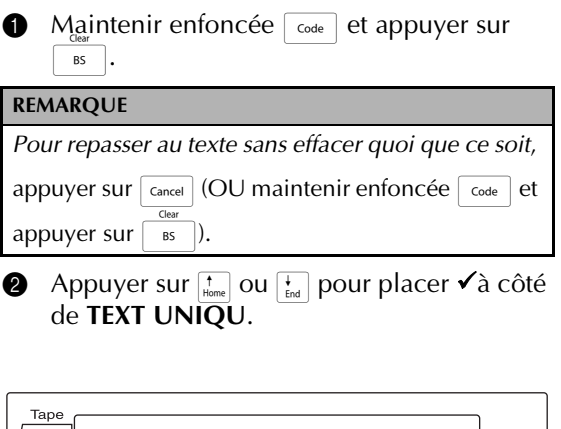

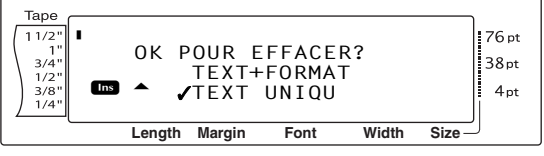

Appuyer sur  $\left|\frac{1}{\log n}\right|$ . Le texte est effacé mais les fonctions de formatage ne changent pas.

### ● ● ● ● ● ● ● ● ● ● ● ● ● ● ● ● ● ● ● ● ● ● *Formatage*

Il existe diverses fonctions de formatage permettant la création d'un grand nombre d'étiquettes personnalisées et fantaisie.

Il est possible de modifier l'apparence des caractères grâces aux fonctions de formatage suivantes : Police, Taille, Largeur, Style1, Style2, Effets lignes, Cadre, Alignement et Rotation de texte. La majorité des formats peuvent être utilisés pour une seule ligne de texte, un seul bloc de texte ou le texte entier. Toutefois, la fonction Rotation de texte ne peut être utilisée que pour des blocs de texte ou le texte entier. Lorsque le format d'une ligne est modifié et du texte ajouté à la ligne, le format reste le même jusqu'à la modification suivante.

Les fonctions de formatage de l'étiquette (Marge de ruban, Longueur de ruban, Marge de bloc, Longueur de bloc et Impression inverse) spécifient l'apparence générale de l'étiquette. Les formatages de l'étiquette sont appliqués au texte entier. .De plus, il est possible d'appliquer la fonction de longueur de bloc à des blocs individuels.

# **Fonctions de formatage général**

 $\c{code}$   $+$ 

Grâce aux fonctions de formatage général il est possible de changer l'apparence du texte entier en l'imprimant selon divers réglages : Police, Taille, Largeur Style1, Style2, Effets ligne (souligné/surligné),Cadre, Alignement de texte ou Rotation de texte. De plus, l'apparence de l'étiquette entière peut être modifiée en changeant les réglages Marge de ruban, Longueur de ruban, Marge de bloc et Longueur de bloc.

# **Pour modifier les fonctions de formatage général :**

**1** Maintenir enfoncée  $\lceil \frac{1}{\text{code}} \rceil$  et appuyer sur  $\lceil \frac{1}{\text{side}} \rceil$ .

2 Sélectionner **POLICE**, **TAILLE**, **LARGEUR**, **STYLE1**, **STYLE2**, **STYL./LIGNE**, **CADRE**, **ALI.H**, **MARGE**, **LONGUEUR**, **B.MARGE**, **B.LONGUEUR** ou **ROTATION** ainsi que le réglage souhaité comme indiqué aux [pages 22](#page-147-0) [à 32](#page-157-0). Le réglage sélectionné sera utilisé pour tout le texte.

### **REMARQUE**

*Pour repasser au texte sans modifier le format*,

appuyer sur  $\lceil_{\text{cancel}}\rceil$  (OU maintenir enfoncée  $\lceil_{\text{code}}\rceil$  et

appuyer sur  $\boxed{\cdot}$ ).

# **Fonctions Formatage de blocs (**d **+** 2**)**

Le formatage à l'aide des fonctions de formatage de blocs permet de modifier l'apparence de chaque bloc de texte de l'étiquette, créé à l'aide de la fonction Nouveau bloc. L'étiquette suivante montre comment utiliser ces fonctions ensemble.

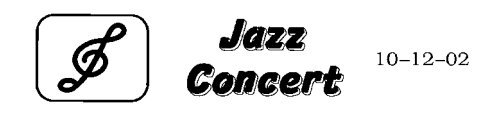

Les différents blocs de cette étiquette ont été créés à l'aide de la fonction Nouveau bloc ; le premier bloc contient une seule ligne, le second 2 lignes et le troisième 1 ligne. Ont été ensuite appliqués différents réglages à chaque bloc séparément à l'aide des fonctions de formatage de blocs (Police, Taille, Largeur, Style1, Style2, Effets de ligne (souligné/surligné), Cadre, Rotation de texte, Longueur de bloc ou Rotation de texte).

### **REMARQUE**

Seuls le cadre carré (**1**) et le cadre rond (**2**) peuvent être sélectionnés pour la fonction Cadre lors du formatage des blocs. (Pour des exemples de cadres, voir [page 96.](#page-221-0))

# **Pour modifier les fonctions de formatage de blocs :**

- **1** Appuyer sur  $\leftarrow$ ,  $\rightarrow$ ,  $\leftarrow$ ,  $\rightarrow$  ou  $\leftarrow$  pour placer le curseur dans la ligne à reformater.
- **2** Maintenir enfoncée  $\lceil \frac{\text{code}}{\text{code}} \rceil$  et appuyer sur  $\begin{array}{c} \circ \\ 2 \end{array}$ .
- 3 Sélectionner **POLICE**, **TAILLE**, **LARGEUR**, **STYLE1**, **STYLE2**, **STYL./LIGNE**, **CADRE**, **ALI.H**, **B.LONGUEUR** ou **ROTATION** ainsi que le réglage souhaité comme indiqué aux [pages 22](#page-147-0) [à 32.](#page-157-0) Le réglage sélectionné ne s'appliquera qu'au bloc de texte dans lequel se trouve le curseur.

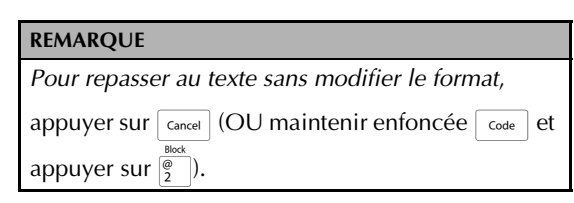

# **Fonctions de formatage de lignes**  $\c{code}$   $+ \frac{4}{3}$

Les fonctions de formatage de ligne permettent de mettre en relief une seule ligne de texte en l'imprimant à l'aide de polices, tailles, largeurs, Style1, Style2, effets de ligne (souligné/surligné), cadres ou alignement de texte différents du reste du texte.

#### **REMARQUE**

Seuls les cadres carrés (**1**) peuvent être utilisés pour la fonction Cadre lors du formatage d'une ligne. (Pour un exemple des cadres voir [page 96](#page-221-0).)

# Robert Becker

ABCImport/Export Division II

### **Pour modifier les fonctions de formatage de ligne :**

- **1** Appuyer sur  $\left[\frac{1}{k}\right]$ ,  $\left[\frac{1}{k}\right]$ , ou  $\left[\frac{1}{k_{\text{net}}} \right]$  pour placer le curseur dans la ligne à reformater.
- **2** Maintenir enfoncée  $\begin{bmatrix} \text{code} \end{bmatrix}$  et appuyer sur  $\boxed{\frac{4}{2}}$ .
- 3 Sélectionner **POLICE**, **TAILLE**, **LARGEUR**, **STYLE1**, **STYLE2**, **STYL./LIGNE**, **CADRE** ou **ALI.H** ainsi que le réglage souhaité comme indiqué aux [pages 22](#page-147-0) [à 28](#page-153-0). Le réglage sélectionné s'appliquera uniquement à la ligne dans laquelle se trouve le curseur.

#### **REMARQUE**

*Pour repasser au texte sans modifier le format*,

appuyer sur  $\vert$  cancel  $\vert$  (OU maintenir enfoncée  $\vert$  code  $\vert$  et appuyer sur  $\left[\frac{4}{3}\right]$ ).

# <span id="page-147-0"></span>**Fonction Police (POLICE)**

La fonction Police permet d'utiliser une des nombreuses polices disponibles pour changer l'apparence du texte. Pour des exemples des polices, voir [page 91.](#page-216-0) La police du texte où se trouve actuellement le curseur est affichée en bas de l'écran.

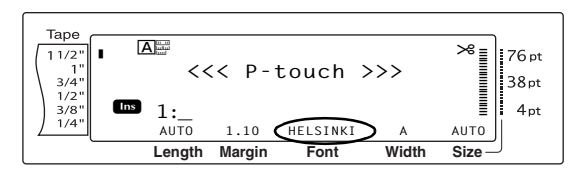

#### **REMARQUE**

Letter Gothic (**L. GOTHIC**) est une police à espacement fixe (tous les caractères utilisent un espace fixe) contrairement aux autres polices, qui sont proportionnelles (les caractères utilisent des espaces de dimensions différentes).

### **Pour modifier le réglage de la fonction Police :**

 $\bigoplus$  Maintenir enfoncée  $\lceil \cdot \cdot \rceil$  et appuyer sur  $\begin{array}{|c|c|c|c|c|c|c|c|c|} \hline 1 & 2 & 0 & \frac{4}{3} \ \hline \end{array}$ 

#### **REMARQUE**

Cette action peut être omise lors de l'utilisation de plusieurs fonctions de formatage en même temps.

**2** Appuyer sur  $\pm$  ou  $\pm$  jusqu'à ce que **POLICE** soit affiché. Le réglage du texte à l'endroit actuel du curseur est indiqué sur la gauche de l'écran et un échantillon sur la droite.

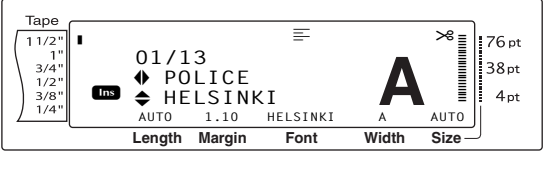

**3** Appuyer sur  $\left[\frac{1}{\text{Home}}\right]$  ou  $\left[\frac{1}{\text{End}}\right]$  jusqu'à affichage du réglage souhaité.

#### **REMARQUE**

- ☞ Si " \*\*\*\*\* " apparaît en tant que réglage, c'est que la fonction Police a déjà été utilisée pour une partie du texte actuel (soit une ligne du bloc actuel lors de la sélection de la fonction de formatage de blocs ou de formatage général ou un bloc de texte si la fonction de formatage général est sélectionnée). La modification du réglage annulera le réglage précédent.
- ☞ *Pour remettre la fonction sur son réglage par défaut (HELSINKI)*, appuyer sur la barre d'espacement.

☞ *Pour repasser au texte sans modifier le format*,

appuyer sur  $\sqrt{q}$  (OU maintenir enfoncée

 $\overline{\text{code}}$  et appuyer sur  $\left[\overline{\cdot}, \overline{\cdot}\right], \overline{\mathcal{C}}$  ou  $\left[\overline{\cdot}\right]$ .

**4** Appuyer sur  $\begin{bmatrix} 1 \\ 1 \end{bmatrix}$  pour valider le réglage.

#### **REMARQUE**

*Pour effectuer plusieurs réglages de formatage en même temps,* continuer d'appuyer sur  $\pm$  ou  $\pm$ pour sélectionner la fonction et appuyer sur  $\left[\frac{1}{\text{Home}}\right]$  ou  $\frac{1}{\epsilon}$  pour sélectionner le réglage souhaité. Appuyer sur  $\left|\frac{1}{\epsilon\epsilon}\right|$  uniquement après avoir réglé toutes les fonctions nécessaires.

# **Fonction Taille (TAILLE)**

Il est possible de modifier la taille des caractères grâce à la fonction Taille. Grâce au réglage **AUTO** , la machine compare le texte à la largeur du ruban utilisé et ajuste automatiquement les caractères à la taille la plus large possible. Pour des échantillons des tailles disponibles voir [page 92](#page-217-0). La taille du texte à l'endroit où se trouve le curseur est indiquée en bas et à droite de l'écran, le voyant étant situé sur la droite de l'écran.

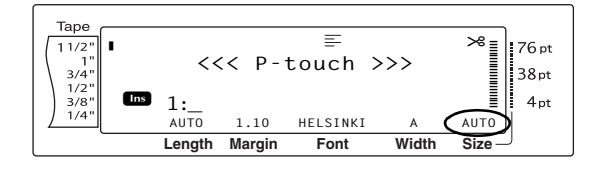

#### **REMARQUE**

☞ Etant donné que l'impression des tailles du texte dépend de la largeur du ruban, le tableau suivant indique la taille maximum des caractères pouvant être utilisée avec chaque largeur de ruban. Les tailles de texte suivantes ne s'appliquent pas aux textes créés avec la fonction Rotation de texte.

#### **Rubans TZ :**

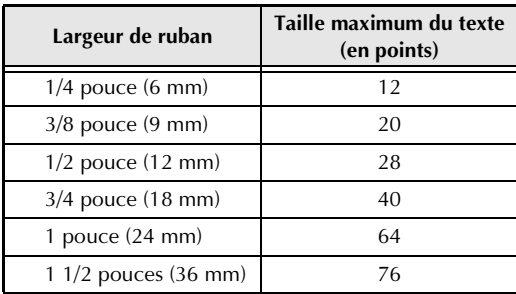

#### **Étiquettes AV :**

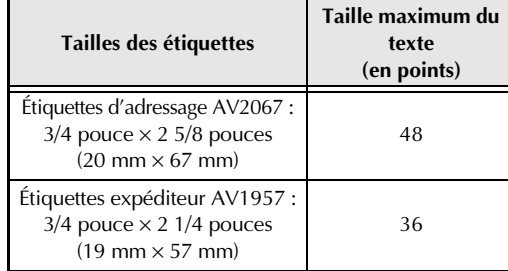

- ☞ Lorsque le réglage **AUTO** est sélectionné et que le texte d'un bloc est composé d'une seule ligne de majuscules (sans accent) et écrit horizontalement/verticalement avec une autre police que **BERMUDA**, le texte est imprimé en lettres un peu plus grandes que le maximum possible.
- ☞ Lors de la sélection d'un point **4** ou **5**, le texte sera imprimé avec la police **BRUSSELS** quelle que soit la police sélectionnée.

# **Pour modifier le réglage de la fonction Taille :**

 $\bigoplus$  Maintenir enfoncée  $\lceil \cdot \rceil$  et appuyer sur  $\begin{bmatrix} 1 \\ 1 \\ 1 \end{bmatrix}$ ,  $\begin{bmatrix} 0 \\ 2 \\ 2 \end{bmatrix}$  OU  $\begin{bmatrix} 1 \\ 3 \\ 3 \end{bmatrix}$ .

#### **REMARQUE**

Cette action peut être omise lors de l'utilisation de plusieurs fonctions de formatage en même temps.

**2** Appuyer sur  $\leftarrow$  ou  $\leftarrow$  jusqu'à ce que **TAILLE** soit affiché. Le réglage du texte à l'endroit actuel du curseur est indiqué sur la gauche de l'écran et un échantillon sur la droite.

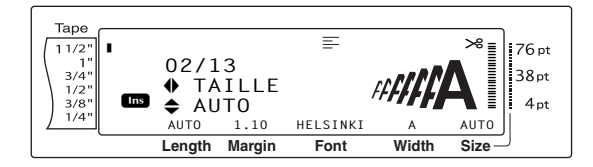

**3** Appuyer sur  $\left[\frac{1}{\text{Hence}}\right]$  ou  $\left[\frac{1}{\text{End}}\right]$  jusqu'à affichage du réglage souhaité.

#### **REMARQUE**

- ☞ Si " \*\*\*\*\* " apparaît en tant que réglage, c'est que la fonction Taille a déjà été utilisée soit pour une ligne de bloc du texte actuel (lors du réglage de la fonction Formatage de blocs ou formatage général) ou un bloc du texte actuel (lors du réglage de la fonction formatage général). La modification du réglage annulera le réglage précédent.
- ☞ *Pour remettre la fonction sur son réglage par défaut (AUTO)*, appuyer sur la barre d'espacement.
- ☞ *Pour repasser au texte sans modifier le format*,

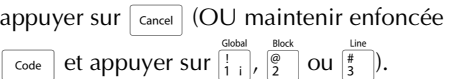

**4** Appuyer sur  $\bigcap_{n=1}^{\infty}$  pour valider le réglage.

# **REMARQUE** *Pour effectuer plusieurs réglages de formatage en même temps,* continuer d'appuyer sur  $\pm$  ou  $\pm$ pour sélectionner la fonction et appuyer sur  $\left[\frac{1}{\text{Home}}\right]$  ou  $\frac{1}{\epsilon_{\text{ind}}}$  pour sélectionner le réglage souhaité. Appuyer sur  $\left|\frac{1}{n}\right|$  uniquement après avoir réglé toutes les fonctions nécessaires.

# **Fonction Largeur (LARGEUR)**

La fonction Largeur peut être utilisée quelle que soit la taille des caractères afin d'agrandir ou de rétrécir les caractères. Pour des examples des largeurs disponibles, voir [page 92.](#page-217-0) La largeur du texte à l'endroit où se trouve le curseur actuellement est indiquée en bas de l'écran.

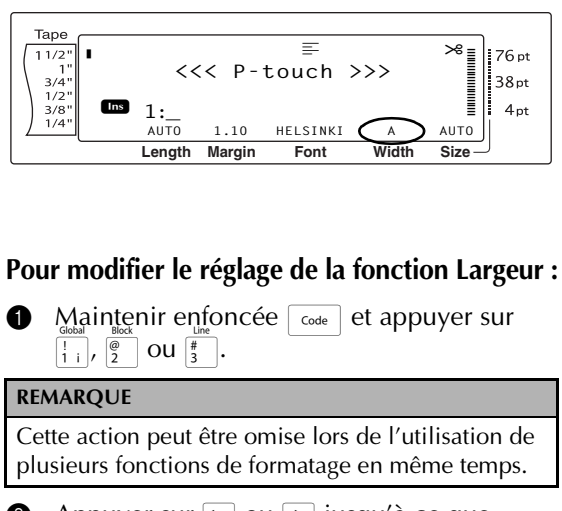

**2** Appuyer sur  $\pm$  ou  $\pm$  jusqu'à ce que **LARGEUR** soit affiché. Le réglage du texte à l'endroit actuel du curseur est indiqué sur la gauche de l'écran et un échantillon sur la droite.

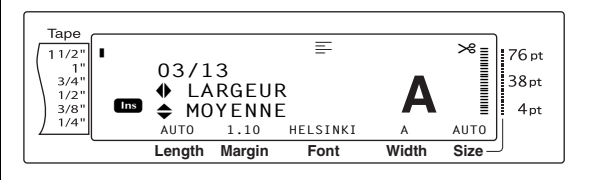

Appuyer sur  $\left[\frac{1}{\text{Home}}\right]$  ou  $\left[\frac{1}{\text{End}}\right]$  jusqu'à affichage du réglage souhaité.

#### **REMARQUE**

- ☞ Si " \*\*\*\*\* " apparaît en tant que réglage, c'est que la fonction Largeur a déjà été utilisée soit pour une ligne du bloc de texte actuel (lors du réglage de la fonction Formatage de blocs ou Formatage général ), soit pour un bloc du texte actuel (lors du réglage de la fonction Formatage général). La modification du réglage annulera le réglage précédent.
- ☞ *Pour remettre la fonction sur son réglage par défaut (MOYENNE)*, appuyer sur la barre d'espacement.
- ☞ *Pour repasser au texte sans modifier le format*,

appuyer sur  $\lceil_{\text{Cancel}}\rceil$  (OU maintenir enfoncée

 $\overline{\text{code}}$  et appuyer sur  $\left[\frac{1}{1}, \frac{1}{2}\right]$  ou  $\left[\frac{1}{3}, \frac{1}{2}\right]$ .

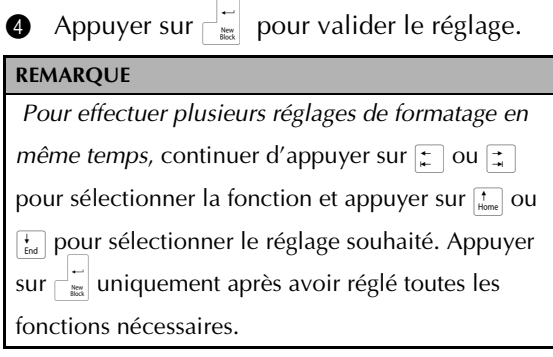

# <span id="page-150-0"></span>**Fonction Style1 (STYLE1)**

Grâce à la fonction Style1, il est possible d'utiliser 5 différents styles de caractères pour un plus grand choix d'étiquettes personnalisées. Pour des exemples des styles disponibles, voir [page 94](#page-219-0). Les voyants de style situés en haut de l'écran indiquent le style du texte à l'endroit où se trouve actuellement le curseur lors de la sélection de tout autre style que **NORMAL**.

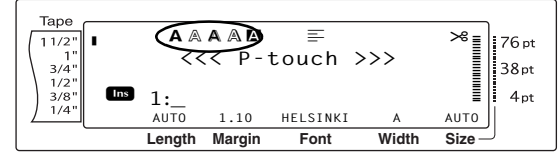

Chaque style disponible avec la fonction Style1 peut être associé à un des styles de la fonction Style2. (Voir *[Fonction Style2 \(STYLE2\)](#page-151-0)* à la [page 26](#page-151-0).)

# **Pour modifier le réglage de la fonction Style1 :**

Maintenir enfoncée  $\lceil \frac{1}{\text{code}} \rceil$  et appuyer sur  $\left(\begin{array}{c} 1 \\ 1 \end{array}\right)$ ,  $\left(\begin{array}{c} \circ \\ 2 \end{array}\right)$  ou  $\left(\begin{array}{c} \circ \\ 3 \end{array}\right)$ 

#### **REMARQUE**

Cette action peut être omise lors de l'utilisation de plusieurs fonctions de formatage en même temps.

**2** Appuyer sur  $\pm$  ou  $\pm$  jusqu'à ce que **STYLE1** soit affiché. Le réglage du texte à l'endroit actuel du curseur est indiqué sur la gauche de l'écran et un échantillon sur la droite.

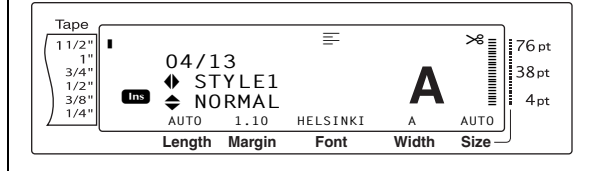

**3** Appuyer sur  $\left[\frac{1}{\text{Hence}}\right]$  ou  $\left[\frac{1}{\text{End}}\right]$  jusqu'à affichage du réglage souhaité.

#### **REMARQUE**

- ☞ Si "\*\*\*\*\*" apparaît en tant que réglage, ceci signifie que la fonction Style1 a déjà été utilisée soit pour une ligne du bloc de texte actuel (lors du réglage de la fonction de formatage de blocs ou formatage général) ou pour un bloc du texte actuel (lors du réglage de la fonction formatage général ). La modification du réglage annulera le réglage précédent.
- ☞ *Pour remettre la fonction sur son réglage par défaut (NORMAL)*, appuyer sur la barre d'espacement.
- ☞ *Pour repasser au texte sans modifier le format*,

appuyer sur  $\lceil_{\text{cancel}}\rceil$  (OU maintenir enfoncée  $\overline{\text{code}}$  et appuyer sur  $\left[\frac{1}{1}, \frac{1}{2}\right]$  ou  $\left[\frac{1}{3}\right]$ .

**4** Appuyer sur  $\left|\frac{1}{\log n}\right|$  pour valider le réglage.

#### **REMARQUE**

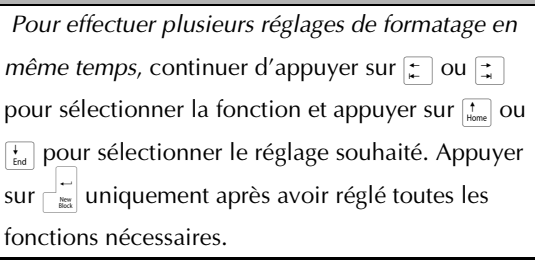

**Fonctions**

# <span id="page-151-0"></span>**Fonction Style2 (STYLE2)**

La fonction Style2 offre deux styles supplémentaires : **ITALIQUE** et **VERT**. Il est possible d'utiliser ces styles avec chaque style de la fonction Style1. (Voir *[Fonction Style1](#page-150-0)  [\(STYLE1\)](#page-150-0)* à la [page 25](#page-150-0).) Pour des exemples des styles disponibles, voir [page 94](#page-219-0). Les voyants de style situés en haut de l'écran indiquent le style du texte à l'endroit où se trouve actuellement le curseur lors de la sélection de tout autre style que **NORMAL**.

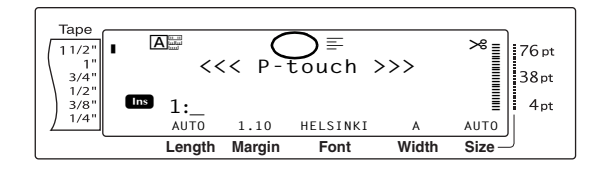

Le style **VERT** (qui fait tourner chaque caractère sur un angle de 90° dans le sens inverse des aiguilles d'une montre et imprime le texte verticalement le long de la longueur de l'étiquette) diffère de la fonction Rotation de texte ([page 29](#page-154-0)), qui fait tourner chaque bloc de texte sur un angle de 90° dans le sens des aiguilles d'une montre et imprime le texte horizontalement le long de la longueur de l'étiquette.

# **Pour modifier le réglage de la fonction Style2 :**

 $\bigoplus$  Maintenir enfoncée  $\lceil \frac{1}{\text{Code}} \rceil$  et appuyer sur  $\boxed{\frac{1}{1+i}}$ ,  $\boxed{\frac{\omega}{2}}$  ou  $\boxed{\frac{1}{3}}$ .

#### **REMARQUE**

Cette action peut être omise lors de l'utilisation de plusieurs fonctions de formatage en même temps.

**2** Appuyer sur  $\leftarrow$  ou  $\rightarrow$  jusqu'à ce que **STYLE2** soit affiché. Le réglage du texte à l'endroit actuel du curseur est indiqué sur la gauche de l'écran et un échantillon sur la droite.

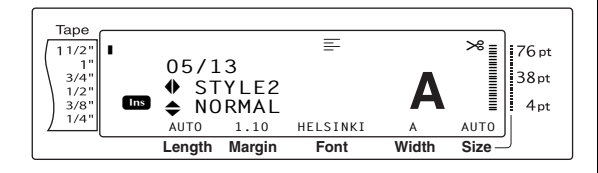

**3** Appuyer sur  $\left[\frac{1}{\text{Hence}}\right]$  ou  $\left[\frac{1}{\text{End}}\right]$  jusqu'à affichage du réglage souhaité.

#### **REMARQUE**

- ☞ Si " \*\*\*\*\* " apparaît en tant que réglage, c'est que la fonction Style2 a déjà été utilisée soit pour une ligne du bloc de texte actuel (lors du réglage de la fonction Formatage de blocs ou Formatage général), soit pour un bloc du texte actuel (lors du réglage de la fonction Formatage général). La modification du réglage annulera le réglage précédent.
- ☞ *Pour remettre la fonction sur son réglage par défaut (NORMAL)*, appuyer sur la barre d'espacement.
- ☞ *Pour repasser au texte sans modifier le format*,

appuyer sur  $\sqrt{q}$  (OU maintenir enfoncée

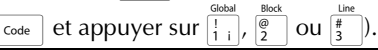

Appuyer sur  $\Box$  pour valider le réglage.

#### **REMARQUE**

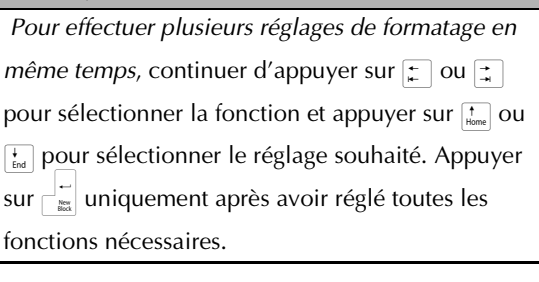

# **Fonction Effets de ligne (STYL./LIGNE)**

La fonction Effets de ligne permet de souligner ou de surligner certaines parties du texte.

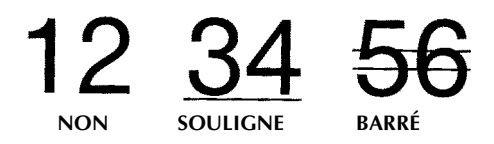

Lors de la sélection de tout autre réglage que **NON** pour le texte à l'endroit actuel du curseur, le voyant Line Effects s'allume en haut de l'écran.

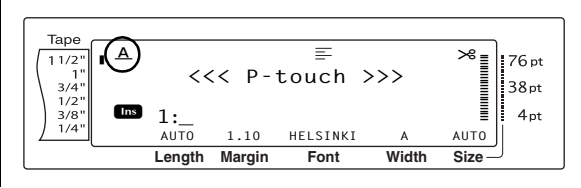

## **Pour modifier le réglage de la fonction Effets de ligne :**

 $\bigoplus$  Maintenir enfoncée  $\lceil_{\text{code}}\rceil$  et appuyer sur  $\left[\frac{1}{1+i}\right], \left[\frac{\omega}{2}\right]$  our  $\left[\frac{1}{3}\right]$ .

#### **REMARQUE**

Cette action peut être omise lors de l'utilisation de plusieurs fonctions de formatage en même temps.

**2** Appuyer sur  $\boxed{\div}$  ou  $\boxed{\div}$  jusqu'à ce que **STYL./LIGNE** soit affiché. Le réglage du texte à l'endroit actuel du curseur est indiqué sur la gauche de l'écran et un échantillon sur la droite.

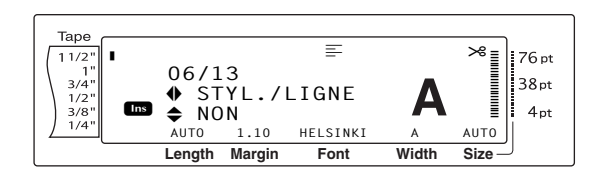

**3** Appuyer sur  $\left[\frac{1}{\text{Home}}\right]$  ou  $\left[\frac{1}{\text{End}}\right]$  jusqu'à affichage du réglage souhaité.

#### **REMARQUE**

- ☞ Si " \*\*\*\*\* " apparaît en tant que réglage, c'est que la fonction Effets de ligne a déjà été utilisée soit pour une ligne de bloc du texte actuel (lors du réglage de la fonction Formatage de blocs ou Formatage général), soit pour un bloc du texte actuel (lors du réglage de la fonction Formatage général). La modification du réglage annulera le réglage précédent.
- ☞ *Pour remettre la fonction sur son réglage par défaut (NON)*, appuyer sur la barre d'espacement.
- ☞ *Pour repasser au texte sans modifier le format*,

appuyer sur  $\sqrt{q}$  (OU maintenir enfoncée

 $\overline{\text{code}}$  et appuyer sur  $\left[\frac{1}{1+i}\right], \left[\frac{\circ}{2}\right]$  ou  $\left[\frac{4}{3}\right]$ ).

**4** Appuyer sur  $\left| \cdot \right|$  pour valider le réglage.

#### **REMARQUE**

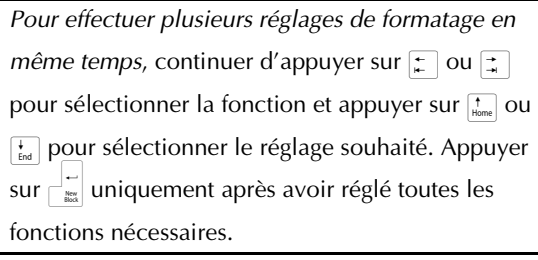

# **Fonction Cadre (CADRE)**

Grâce à la fonction Cadre, il est possible de choisir divers cadres et surbrillances afin de mettre en valeur certaines parties ou tout le texte de l'étiquette. Pour des examples de cadres disponibles, voir [page 96](#page-221-0). Lorsque le réglage est différent de **NON** pour le texte à l'endroit où se trouve actuellement le curseur, le voyant Frame s'allume en haut de l'écran. .Les lignes à la droite du voyant, en commençant par le haut, indiquent si le cadre entoure tout le texte, le bloc ou la ligne.

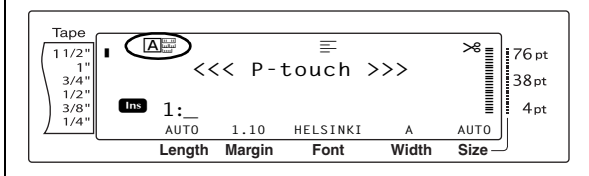

### **Pour modifier le réglage de la fonction Cadre :**

 $\bigoplus$  Maintenir enfoncée  $\lceil \frac{3}{\cosh n} \rceil$  et appuyer sur  $\left[\frac{1}{1+i}\right], \left[\frac{\emptyset}{2}\right]$  OU  $\left[\frac{4}{3}\right]$ .

#### **REMARQUE**

Cette action peut être omise lors de l'utilisation de plusieurs fonctions de formatage en même temps.

**2** Appuyer sur  $\boxed{\div}$  ou  $\boxed{\div}$  jusqu'à ce que **CADRE** soit affiché. Le réglage du texte à l'endroit actuel du curseur est indiqué sur la gauche de l'écran et un échantillon sur la droite.

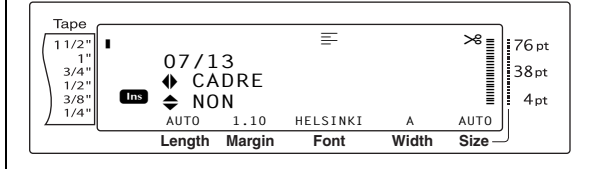

**3** Appuyer sur  $\left[\frac{1}{\tan x}\right]$  ou  $\left[\frac{1}{\tan x}\right]$  jusqu'à affichage du réglage souhaité.

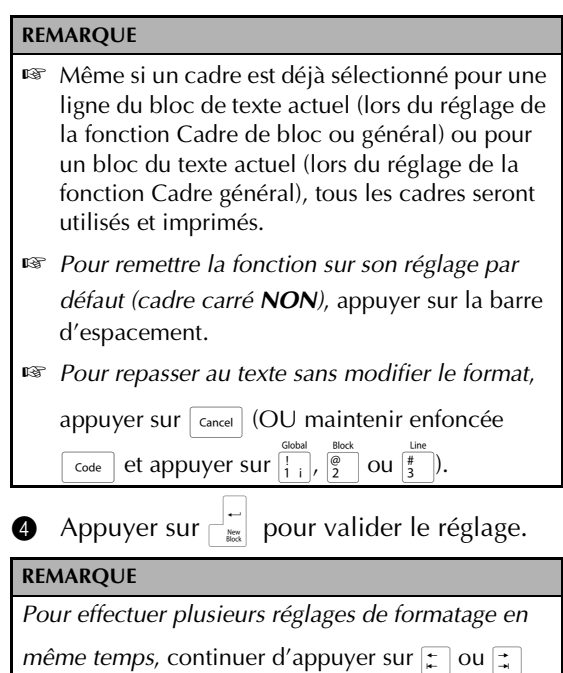

pour sélectionner la fonction et appuyer sur  $\left[\frac{1}{\text{Hence}}\right]$  ou

 $\frac{1}{\epsilon_{\text{ind}}}$  pour sélectionner le réglage souhaité. Appuyer

 $\text{sur } \left| \frac{1}{\text{max}} \right|$  uniquement après avoir réglé toutes les

fonctions nécessaires.

# <span id="page-153-0"></span>**Fonction Alignement de texte (ALI.H)**

Il est possible d'aligner le texte de quatre manières différentes :

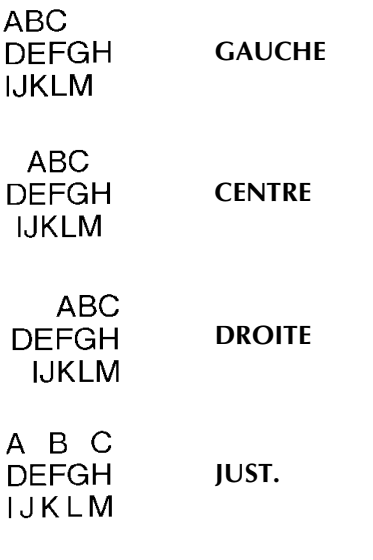

De plus, si la fonction Rotation de texte est réglée sur **NON**, le texte s'alignera selon la longueur sélectionnée à l'aide de la fonction Longueur de bloc. Si la fonction Rotation de texte est mise sur un autre réglage que **NON**, le texte s'alignera avec la largeur du ruban. L'alignement du texte à l'endroit actuel du curseur est indiqué en haut de l'écran.

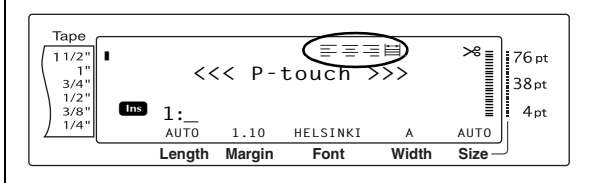

# **Pour modifier le réglage de la fonction Alignement de texte :**

 $\bigcirc$  Maintenir enfoncée  $\lceil \cdot \rceil$  et appuyer sur  $\begin{array}{|c|c|c|c|c|}\hline \cdots & \cdots & \cdots & \cdots \ \hline \cdots & \cdots & \cdots & \cdots \end{array}$ 

#### **REMARQUE**

Cette action peut être omise lors de l'utilisation de plusieurs fonctions de formatage en même temps.

**2** Appuyer sur  $\pm$  ou  $\pm$  jusqu'à ce que **ALI.H** soit affiché. Le réglage du texte à l'endroit actuel du curseur est indiqué sur la gauche de l'écran et un échantillon sur la droite.

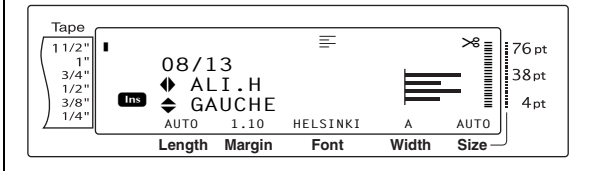

**3** Appuyer sur  $\left[\frac{1}{\text{Home}}\right]$  ou  $\left[\frac{1}{\text{End}}\right]$  jusqu'à affichage du réglage souhaité.

#### **REMARQUE**

- ☞ Si " \*\*\*\*\* " apparaît en tant que réglage, c'est que la fonction Alignement a déjà été utilisée soit pour une ligne de bloc du texte actuel (lors du réglage de la fonction Formatage de blocs ou Formatage général), soit pour un bloc du texte actuel (lors du réglage de la fonction Formatage général). La modification du réglage annulera le réglage précédent.
- ☞ *Pour remettre la fonction sur son réglage par défaut (GAUCHE)*, appuyer sur la barre d'espacement.

☞ *Pour repasser au texte sans modifier le format*,

appuyer sur  $\sqrt{q}$  (OU maintenir enfoncée

 $\overline{\text{code}}$  et appuyer sur  $\overline{\left(\frac{1}{1+i}\right)}, \overline{\left(\frac{\omega}{2}\right)}$  ou  $\overline{\left(\frac{1}{3} - 1\right)}$ .

**4** Appuyer sur  $\left| \cdot \right|$  pour valider le réglage.

#### **REMARQUE**

*Pour effectuer plusieurs réglages de formatage en même temps,* continuer d'appuyer sur  $\pm$  ou  $\pm$ pour sélectionner la fonction et appuyer sur  $\Gamma$  ou  $\left\{\right\}$  pour sélectionner le réglage souhaité. Appuyer sur  $\frac{1}{\sqrt{2}}$  uniquement après avoir réglé toutes les fonctions nécessaires.

# <span id="page-154-0"></span>**Fonction Rotation de texte (ROTATION)**

Lors de l'utilisation de la fonction Rotation de texte le texte est tourné selon un angle de 90° dans le sens contraire des aiguilles d'une montre. En sélectionnant le réglage **&RÉPÉT**, le texte d'un bloc est imprimé en continu.

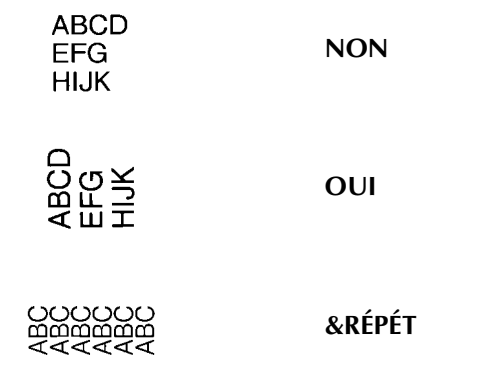

Lors de la sélection d'un autre réglage que **NON** pour le texte où se trouve actuellement le curseur, le voyant Text rotation s'alllume en haut de l'écran.

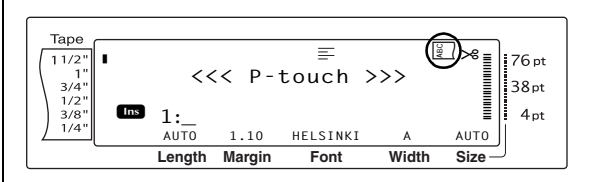

# **Pour modifier le réglage de la fonction Rotation de texte :**

**1** Maintenir enfoncée  $\lceil \frac{1}{\csc \theta} \rceil$  et appuyer sur  $\lceil \frac{1}{\csc \theta} \rceil$ ou  $\sqrt{\frac{6}{2}}$ 

#### **REMARQUE**

Cette action peut être omise lors de l'utilisation de plusieurs fonctions de formatage en même temps.

**2** Appuyer sur  $\leftarrow$  ou  $\rightarrow$  jusqu'à ce que **ROTATION** soit affiché. Le réglage du texte à l'endroit actuel du curseur est indiqué sur la gauche de l'écran et un échantillon sur la droite.

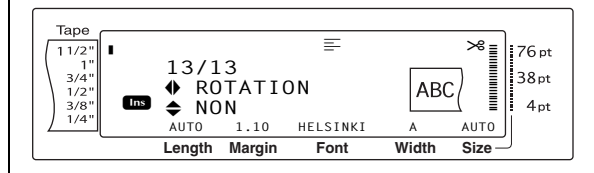

**3** Appuyer sur  $\left[\frac{1}{\text{Fone}}\right]$  ou  $\left[\frac{1}{\text{Fone}}\right]$  jusqu'à affichage du réglage souhaité.

#### **REMARQUE**

- ☞ Si "\*\*\*\*\*" apparaît en tant que réglage, ceci signifie que la fonction Rotation de texte a déjà été utilisée pour un bloc du texte actuel (lors du réglage de la fonction de formatage général). La modification du réglage annulera le réglage précédent.
- ☞ *Pour remettre la fonction sur son réglage par défaut (NON)*, appuyer sur la barre d'espacement.
- ☞ *Pour repasser au texte sans modifier le format*,

appuyer sur  $\sqrt{q_{\text{oncell}}}$  (OU maintenir enfoncée

 $\overline{\text{code}}$  et appuyer sur  $\left[\frac{1}{1} \right]$  ou  $\left[\frac{\overline{\text{phi}}}{2}\right]$ ).

#### *Ch. 3 Fonctions*

# **4** Appuyer sur  $\begin{bmatrix} 1 \end{bmatrix}$  pour valider le réglage. **REMARQUE** *Pour effectuer plusieurs réglages de formatage en même temps,* continuer d'appuyer sur  $\epsilon$  ou  $\epsilon$ pour sélectionner la fonction et appuyer sur  $\left[\frac{1}{\text{Home}}\right]$  ou  $\frac{1}{\epsilon}$  pour sélectionner le réglage souhaité. Appuyer sur  $\frac{1}{\sqrt{2}}$  uniquement après avoir réglé toutes les fonctions nécessaires.

# **Fonction Marge de ruban (MARGE)**

La fonction Marge de ruban permet de régler la taille des marges droite et gauche du texte. Les marges des étiquettes peuvent mesurer entre 0,08 pouce et 4,00 pouces (0,2 cm et 9,9 cm).

Le réglage actuel de la marge de ruban est indiqué en bas de l'écran.

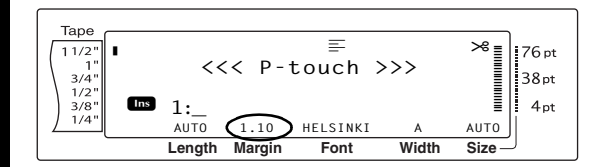

#### **REMARQUE**

Le réglage de marge de ruban ne s'applique qu'aux étiquettes imprimées sur ruban TZ. Les marges de ruban des étiquettes AV sont toujours de 0,20 pouce (0,5 cm) et ne peuvent être ajustées même lors de la modification de ce réglage.

### **Pour modifier le réglage de la fonction Marge de ruban :**

 $\bigoplus$  Maintenir enfoncée  $\lceil \cdot \cdot \rceil$  et appuyer sur  $|{|}$ .

#### **REMARQUE**

Cette action peut être omise lors de l'utilisation de plusieurs fonctions de formatage en même temps.

**2** Appuyer sur  $\leftarrow$  ou  $\rightarrow$  jusqu'à ce que **MARGE** soit affiché. Le réglage actuel est affiché à la gauche de l'écran.

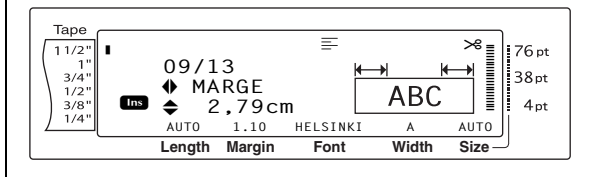

Appuyer sur  $\left[\frac{1}{\text{Hence}}\right]$  ou  $\left[\frac{1}{\text{Hence}}\right]$  jusqu'à affichage du réglage souhaité, ou utiliser les touches numériques pour saisir la largeur de marge souhaitée.

#### **REMARQUE**

- ☞ *Pour remettre la fonction sur son réglage par défaut (0,16 pouce (0,4 cm))*, appuyer sur la barre d'espacement.
- ☞ *Pour changer le réglage de 0,1 pouce (1,0 cm) à la fois*, maintenir enfoncée soit  $\left[\frac{1}{\text{Hence}}\right]$  ou  $\left[\frac{1}{\text{End}}\right]$ , et relâcher la touche lorsque le réglage souhaité est affiché.
- ☞ Les marges de ruban sont affichées selon l'unité de mesure actuellement sélectionnée (pouces ou centimètres). Il est possible de changer l'unité de mesure à l'aide des fonctions de paramétrage. (Voir [page 70](#page-195-0).)
- ☞ *Pour repasser au texte sans modifier le format*,

appuyer sur  $\sqrt{q}$  (OU maintenir enfoncée

 $\overline{\text{code}}$  et appuyer sur  $\left[\frac{1}{1+i}\right)$ .

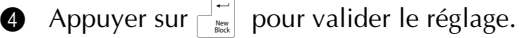

#### **REMARQUE**

*Pour effectuer plusieurs réglages de formatage en* 

*même temps,* continuer d'appuyer sur  $\pm \infty$  ou  $\pm \infty$ 

- pour sélectionner la fonction et appuyer sur  $\left[\frac{1}{\text{Hence}}\right]$  ou
- $\left\{\right\}_{\text{fnd}}$  pour sélectionner le réglage souhaité. Appuyer
- sur  $\frac{1}{n}$  uniquement après avoir réglé toutes les

fonctions nécessaires.

# **Fonction Longueur de ruban (LONGUEUR)**

Bien que la longueur de l'étiquette imprimée soit ajustée automatiquement selon la longueur du texte saisi, il s'avérera parfois désirable d'indiquer une longueur spécifique pour une étiquette. La fonction Longueur de ruban permet de régler la longueur de l'étiquette entre 0,25 pouce et 38,84 pouces (0,6 cm et 99,5 cm).

Le réglage actuel de la longueur de ruban est indiqué en bas et à gauche de l'écran.

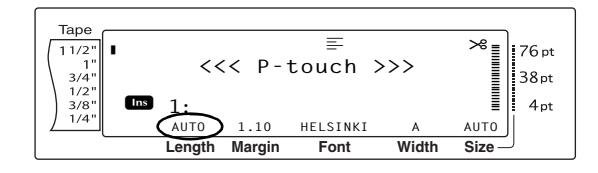

#### **REMARQUE**

Le réglage Longueur de ruban ne s'applique qu'aux étiquettes imprimées sur ruban TZ. Il n'est pas possible d'ajuster la longueur des étiquettes AV.

# **Pour modifier le réglage de la fonction Longueur de ruban :**

 $\bigoplus$  Maintenir enfoncée  $\lceil_{\text{code}}\rceil$  et appuyer sur  $\parallel \cdot \parallel$ 

### **REMARQUE**

Cette action peut être omise lors de l'utilisation de plusieurs fonctions de formatage en même temps.

**2** Appuyer sur  $\leftarrow$  ou  $\leftarrow$  jusqu'à ce que **LONGUEUR** soit affiché. Le réglage actuel est affiché à la gauche de l'écran.

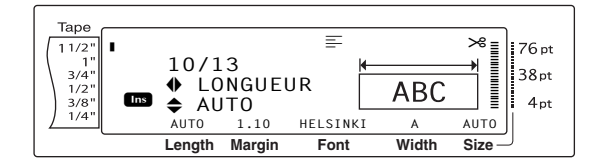

**3** Appuyer sur  $\left[\frac{1}{\text{home}}\right]$  ou  $\left[\frac{1}{\text{End}}\right]$  jusqu'à affichage du réglage souhaité, ou utiliser les touches numériques pour saisir la longueur de ruban souhaitée.

#### **REMARQUE**

- ☞ *Pour remettre la fonction sur son réglage par défaut (AUTO)*, appuyer sur la barre d'espacement.
- ☞ *Pour modifier le réglage de 0,1 pouce (1,0 cm) à la fois,* maintenir enfoncée  $\left[\frac{1}{\text{Home}}\right]$  ou  $\left[\frac{1}{\text{foot}}\right]$ , puis relâcher la touche lorsque le réglage souhaité est affiché.
- ☞ La longueur de ruban est affichée selon l'unité de mesure actuellement sélectionnée (pouces ou centimètres). Il est possible de changer l'unité de mesure à l'aide des fonctions de paramétrage. (Voir [page 70.](#page-195-0))
- ☞ *Pour repasser au texte sans modifier le format*,

appuyer sur  $\lceil_{\text{cancellation}}\rceil$  (OU maintenir enfoncée  $\overline{\text{code}}$  et appuyer sur  $\left[\frac{1}{1+i}\right)$ .

**4** Appuyer sur  $\left| \cdot \right|$  pour valider le réglage.

#### **REMARQUE**

*Pour effectuer plusieurs réglages de formatage en même temps,* continuer d'appuyer sur  $\epsilon$  ou  $\epsilon$ pour sélectionner la fonction et appuyer sur  $\left[\frac{1}{2}\right]$  ou  $\left\{\frac{1}{\epsilon_{\text{ind}}} \right\}$  pour sélectionner le réglage souhaité. Appuyer sur  $\Box^{\leftarrow}_{\quad}$  uniquement après avoir réglé toutes les fonctions nécessaires.

# **Fonction Marge de bloc (B.MARGE)**

La largeur des marges entre les blocs de texte se situe entre 0,00 pouce et 12,00 pouces (0,0 cm et 30,0 cm). Les marges gauche et droite de chaque bloc auront la largeur spécifiée lors du réglage. Lors de la sélection du réglage **AUTO**, les marges des blocs mesureront 0,0 cm lors de la création d'un seul bloc et de 0,3 cm lors de la création de plusieurs blocs.

# **Pour modifier le réglage de la fonction Marge de bloc :**

**1** Maintenir enfoncée  $\boxed{\overline{\text{code}}}$  et appuyer sur  $\boxed{\overline{\text{1}}$ .

#### **REMARQUE**

Cette action peut être omise lors de l'utilisation de plusieurs fonctions de formatage en même temps.

**2** Appuyer sur  $\pm$  ou  $\pm$  jusqu'à ce que **B.MARGE** soit affiché. Le réglage actuel est affiché à la gauche de l'écran.

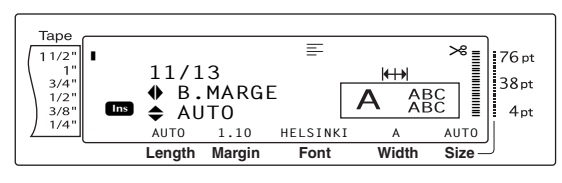

**3** Appuyer sur  $\left[\frac{1}{\text{Home}}\right]$  ou  $\left[\frac{1}{\text{End}}\right]$  jusqu'à affichage du réglage souhaité, ou utiliser les touches numériques pour saisir la largeur de marge souhaitée.

#### **REMARQUE**

- ☞ *Pour remettre la fonction sur son réglage par défaut (AUTO)*, appuyer sur la barre d'espacement.
- ☞ *Pour changer le réglage de 0,1 pouce (1,0 cm) à la fois*, maintenir enfoncée  $\frac{1}{\text{Home}}$  ou  $\frac{1}{\text{End}}$ , puis relâcher la touche lorsque le réglage souhaité est affiché.
- ☞ Les marges de blocs sont affichés selon l'unité de mesure actuellement sélectionnée (pouces ou centimètres). Il est possible de modifier l'unité de mesure grâce aux fonctions de paramétrage. (Voir [page 70](#page-195-0).)
- ☞ *Pour repasser au texte sans modifier le format*,

appuyer sur  $\sqrt{q_{\text{carncell}}}$  (OU maintenir enfoncée

 $\overline{\text{code}}$  et appuyer sur  $\left[\frac{1}{1+i}\right)$ .

**4** Appuyer sur  $\begin{bmatrix} 1 \end{bmatrix}$  pour valider le réglage.

#### **REMARQUE**

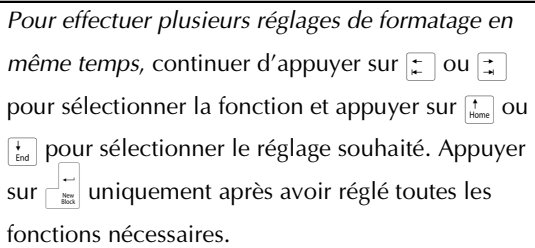

# <span id="page-157-0"></span>**Fonction Longueur de bloc (B.LONGUEUR)**

En général, la longueur de chaque bloc de texte est automatiquement ajustée à la longueur du texte saisi. Toutefois il est possible de spécifier la longueur de chaque bloc de texte entre 0,25 pouce et 38,84 pouces (0,6 cm et 99,5 cm), grâce à la fonction Longueur de bloc .

# **Pour modifier le réglage de la fonction Longueur de bloc :**

**1** Maintenir enfoncée  $\lceil \frac{1}{\csc n} \rceil$  et appuyer sur  $\lceil \frac{1}{\csc n} \rceil$ ou  $\left| \frac{\omega}{2} \right|$ 

#### **REMARQUE**

Cette action peut être omise lors de l'utilisation de plusieurs fonctions de formatage en même temps.

**2** Appuyer sur  $\pm$  ou  $\pm$  jusqu'à ce que **B.LONGUEUR** soit affiché. Le réglage actuel est affiché à la gauche de l'écran.

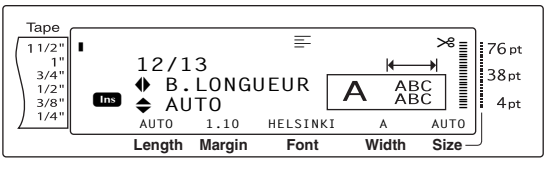

**3** Appuyer sur  $\left[\frac{1}{\text{home}}\right]$  ou  $\left[\frac{1}{\text{End}}\right]$  jusqu'à affichage du réglage souhaité, ou utiliser les touches numériques pour saisir la longueur de bloc souhaitée.

#### **REMARQUE**

- ☞ *Pour remettre la fonction sur son réglage par défaut (AUTO)*, appuyer sur la barre d'espacement.
- ☞ *Pour modifier le réglage de 0,1 pouce (1,0 cm) à la fois*, maintenir enfoncée  $\left[\frac{1}{\text{Hence}}\right]$  ou  $\left[\frac{1}{\text{End}}\right]$ , puis relâcher la touche lorsque le réglage souhaité est affiché.
- ☞ La longueur de bloc est affichée selon l'unité de mesure actuellement sélectionnée (pouces ou centimètres). Il est possible de changer l'unité de mesure grâce aux fonctions de paramétrage. (Voir [page 70.](#page-195-0))
- ☞ *Pour repasser au texte sans modifier le format*,

appuyer sur  $\sqrt{q_{\text{cancellation}}}$  (OU maintenir enfoncée

 $\overline{\text{code}}$  et appuyer sur  $\left[\frac{1}{1}\right]$  ou  $\left[\frac{1}{2}\right]$ ).

**4** Appuyer sur  $\begin{bmatrix} \cdot \\ \cdot \\ \cdot \end{bmatrix}$  pour valider le réglage.

#### **REMARQUE**

*Pour effectuer plusieurs réglages de formatage en même temps,* continuer d'appuyer sur  $\pm \infty$  ou  $\pm \infty$ pour sélectionner la fonction et appuyer sur  $\left[\frac{1}{\text{Hence}}\right]$  ou  $\left\{\frac{1}{\epsilon_{\text{rad}}} \right\}$  pour sélectionner le réglage souhaité. Appuyer sur  $\left| \frac{1}{n} \right|$  uniquement après avoir réglé toutes les fonctions nécessaires.

# **Fonction Impression inverse**

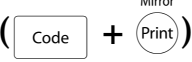

Cette fonction permet d'imprimer une étiquette de façon à ce que le texte puisse être déchiffré du côté adhésif du ruban. Si les étiquettes imprimées à l'envers sont collées à une vitre ou un matériau transparent, il est possible de les lire de l'autre côté.

#### **REMARQUE**

Utiliser un ruban transparent pour l'impression inverse.

**ABC NON ABC OUI**

Lorsque la fonction est sur **OUI**, le voyant d'impression inverse (mirror printing) s'allume en haut de l'affichage.

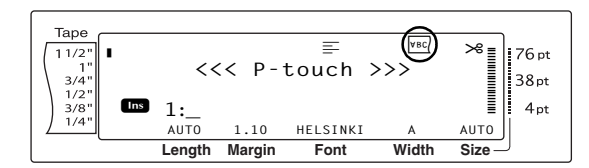

### **Impression inverse du texte :**

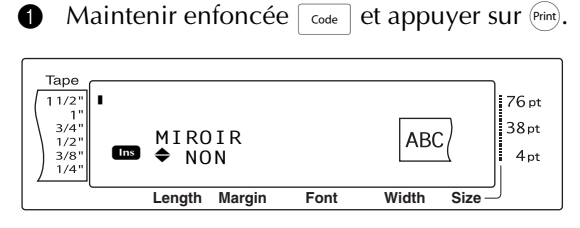

**2** Appuyer sur  $\left[\frac{1}{\text{home}}\right]$  ou  $\left[\frac{1}{\text{End}}\right]$  jusqu'à affichage du réglage souhaité.

#### **REMARQUE**

- ☞ *Pour remettre la fonction sur son réglage par défaut (NON)*, appuyer sur la barre d'espacement.
- ☞ *Pour repasser au texte sans modifier le format*,

appuyer sur  $\sqrt{q_{\text{carncell}}}$  (OU maintenir enfoncée

 $\overline{\text{code}}$  et appuyer sur  $(\overline{\text{Print}})$ .

Appuyer sur  $\Box$  pour valider le réglage.

# **Fonction Stencil à timbre**

 $\overline{\text{Code}}$  +  $\overline{\text{S}}$ 

La fonction Stencil à timbre permet de créer facilement et rapidement des rubans de timbres personnalisés pour des gravures chimiques. Après avoir introduit un ruban-cassette à timbres, sélectionner cette fonction afin d'ajuster le texte pour qu'il soit de la parfaite épaisseur pour les porte-timbres encrés. Etant donné que le portetimbre peut être réutilisé, fabriquer simplement un nouveau stencil à timbre et remplacer le ruban dans le porte-timbre.

### **Pour créer un timbre :**

1 Taper le texte, puis introduire un rubancassette à timbres moyen (3/4 pouce/18 mm de largeur) ou large (1 pouce/24 mm de largeur).

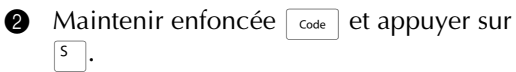

#### Tape **MODE TIMBRE**<br>◆ NON R 76 pt  $11/2'$ R  $38pt$  $\frac{1}{3/4}$  $1/2$  $\triangleq$  NON  $\frac{3}{8}$ **Ins**  $4pt$ R **Length Margin Font Width Size**

Lors de la création d'un timbre à l'aide de cette fonction, veiller à utiliser la fonction Longueur de ruban afin de sélectionner des marges gauche et droite de 1 pouce (25 mm) pour l'étiquette.

**3** Appuyer sur  $\left[\frac{1}{\text{home}}\right]$  ou  $\left[\frac{1}{\text{End}}\right]$  jusqu'à affichage du réglage souhaité.

#### **REMARQUE**

**REMARQUE**

☞ *Pour remettre la fonction sur son réglage par défaut (NON)*, appuyer sur la barre d'espacement.

☞ *Pour repasser au texte sans modifier le réglage* 

*de la fonction Timbre, appuyer sur*  $\sqrt{C_{\text{cancellation}}}$  (OU

maintenir enfoncée  $\lceil \frac{3}{\cosh n} \rceil$  et appuyer sur  $\lceil s \rceil$ ).

- **4** Appuyer sur  $\bigcap_{\infty}^{\infty}$ . Lors de l'utilisation de **OUI**, le texte est automatiquement ajusté pour les timbres.
- **6** Appuyer sur **Print** pour détacher le texte du stencil à timbre

**6** Le ruban coupé, retirer le support du ruban et l'attacher au tampon encré d'un portetimbre.

# **Fonction Formatage automatique (Auto format)**

Les touches des fonctions de formatage automatique ( $\left(\frac{\epsilon}{6}\right)$  et  $\left(\frac{8}{7}\right)$  permettent de créer des étiquettes et des timbres rapidement et facilement. Après la sélection d'un des gabarits préformatés et la saisie du texte dans chaque champ, il est possible de changer facilement le style général de l'étiquette en sélectionnant un des six formats de style disponibles, puis d'imprimer l'étiquette.

Les deux jeux de gabarits disponibles permettent de créer des étiquettes et timbres quels que soient les besoins—pour les enveloppes, l'identification de disquettes ou de cassettes vidéo ou audio. Les 15 gabarits disponibles en appuyant sur  $\left[\frac{c}{6} \right]$  sont conçus pour les étiquettes AV de taille prédéfinie, permettant ainsi la création rapide et facile de multiple copies d'étiquettes d'adressage et de classification. Appuyer sur  $\frac{8}{7\pi\epsilon}$ , pour accéder à une plus grande variété de 39 gabarits utilisables avec le ruban TZ. La largeur et la longueur de chaque étiquette ou timbre d'un gabarit sont préréglées. Pour des exemples des gabarits disponibles, voir [pages 97](#page-222-0) [à 102.](#page-227-0)

Après la saisie du texte, il est possible de sélectionner facilement un différent style de texte. Pour des exemples de styles disponibles, voir [pages 103](#page-228-0).

# **Pour sélectionner un gabarit préformaté :**

**1** Maintenir enfoncée  $\lceil \frac{1}{\csc} \rceil$  et appuyer sur  $\lceil \frac{e}{\csc} \rceil$ OU  $\left[\frac{8}{7}\pi\epsilon\right]$ .

#### **REMARQUE**

- ☞ Le gabarit utilisé en dernier apparaît en premier. Lorsque ce gabarit est sélectionné, le texte saisi dans celui-ci apparaît alors.
- ☞ Les tailles des étiquettes sont affichées selon l'unité de mesure actuellement sélectionnée (pouces ou centimètres). Il est possible de changer l'unité de mesure grâce aux fonctions de paramétrage. (Voir [page 70](#page-195-0).)
- ☞ Le gabarit préformaté stocké peut être rappelé et réutilisé. Pour plus d'informations sur la façon de rappeler les gabarits préformatés, voir [page 42](#page-167-0).

### **Ruban TZ**

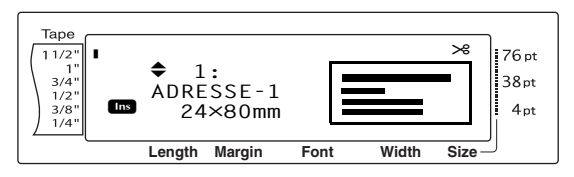

### **Étiquettes AV**

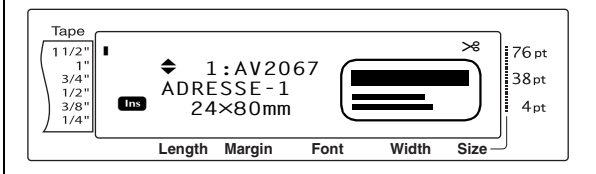

**2** Appuyer sur  $\left[\frac{1}{\text{Hence}}\right]$  ou  $\left[\frac{1}{\text{End}}\right]$  jusqu'à ce que le nom du gabarit souhaité soit affiché.

#### **REMARQUE**

*Pour sélectionner le réglage par défaut (ADRESSE-1*), appuyer sur la barre d'espacement.

**3** Appuyer sur  $\begin{bmatrix} \frac{1}{2} \\ \frac{1}{2} \end{bmatrix}$ . Le premier champ du gabarit sélectionné apparaît.

#### **REMARQUE**

- ☞ *Pour sélectionner un différent champ*, appuyer sur  $\left[\frac{1}{\text{Hence}}\right]$  ou  $\left[\frac{1}{\text{End}}\right]$  jusqu'à affichage du champ souhaité.
- ☞ *Pour sélectionner un différent gabarit*, appuyer

sur  $\lceil_{\text{cancel}}\rceil$ , appuyer sur  $\lceil_{\text{time}}\rceil$  ou  $\lceil_{\text{end}}\rceil$  jusqu'à ce que

9 déplace **ANNULER EDIT?**, et appuyer sur

 $\frac{New}{Block}$ .

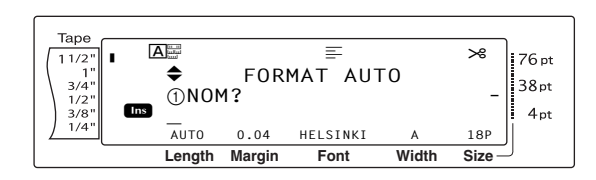

### **Pour saisir le texte dans un gabarit :**

**4** Dans chaque champ, taper le texte et appuyer sur  $\Box$ . Lors de l'utilisation de  $\Box$ après la saisie du texte dans le dernier champ, l'écran MENU apparaît à l'écran.

#### **REMARQUE**

- **Lors de la pression de** <sub>End</sub> alors que le dernier champ est affiché, le premier champ apparaît. Lors de la pression de  $\frac{1}{n}$  alors que le dernier champ est affiché, l'écran MENU apparaît.
- ☞ *Pour repasser au premier champ alors que l'écran MENU est affiché*, appuyer sur  $\lceil \frac{c_{\text{ancell}}}{c_{\text{ancell}}} \rceil$ .
- ☞ Les caractères accentués [\(page 16](#page-141-0)), symboles ([page 16\)](#page-141-1), codes-barres [\(page 17](#page-142-0)), timbres horodateurs (voir la notice sur les fonctions avancées) et images de caractères programmables définies (voir la notice sur les fonctions avancées) peuvent être saisis dans les champs.
- ☞ Il est possible de mettre en mémoire un gabarit préformaté et de le rappeler puis de l'utiliser plus tard. Pour plus d'informations sur la mise en mémoire de gabarits préformatés, voir [page 41](#page-166-0).
- ☞ Pour imprimer immédiatement l'étiquette créée avec le gabarit sélectionné, appuyer sur Print.

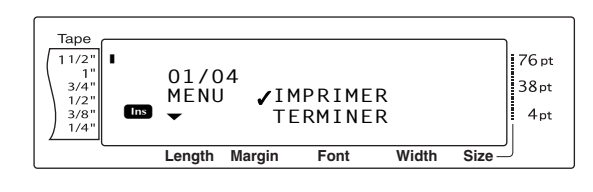

# **Pour modifier le style du texte :**

**6** Appuyer sur  $\left[\begin{array}{cc} \uparrow \\ \downarrow \\ \downarrow \end{array}\right]$  jusqu'à ce que  $\checkmark$  se trouve à côté de **CHANGE STYLE**.

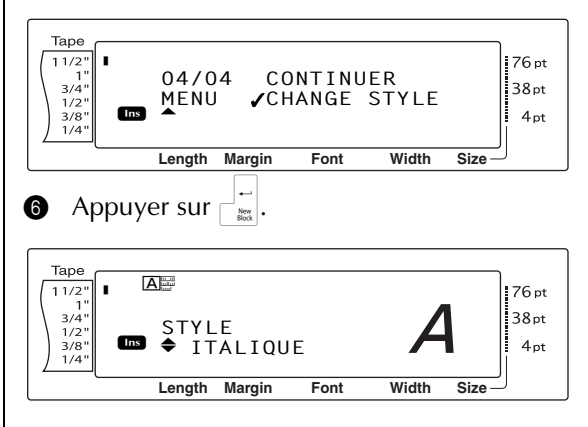

**2** Appuyer sur  $\left[\frac{1}{\log n}\right]$  ou  $\left[\frac{1}{\log n}\right]$  jusqu'à ce que le nom du style de format souhaité soit affiché. Un échantillon est affiché à la droite de l'écran.

#### **REMARQUE**

Il est possible de sélectionner le réglage par défaut (**ORIGINAL**) en appuyant sur la barre d'espacement.

**8** Appuyer sur  $\begin{bmatrix} 1 \\ 1 \end{bmatrix}$ . L'écran MENU réapparaît.

### **Pour imprimer une étiquette à l'aide du gabarit sélectionné :**

**9** Appuyer sur  $\left[\frac{1}{\text{Hom}}\right]$  ou  $\left[\frac{1}{\text{End}}\right]$  jusqu'à ce que  $\checkmark$  se trouve à côté de **IMPRIMER**.

#### **REMARQUE**

Avant d'imprimer le gabarit sélectionné à l'aide de la touche  $\binom{a}{6}$ , il est essentiel de mettre un ruban à étiquettes  $\overline{AV}$  approprié dans la machine. Avant d'imprimer le gabarit sélectionné à l'aide de la touche  $\frac{8}{7}\pi$ , il est essentiel de mettre un rubancassette TZ de la largeur spécifiée dans la machine.

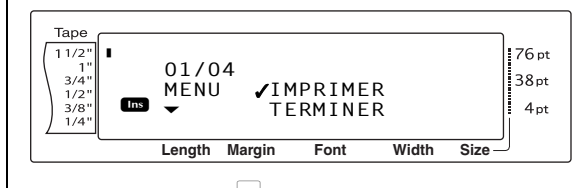

 $\bigcirc$  Appuyer sur  $\bigcirc$  and pour imprimer l'étiquette. Le message "COPIES 1/ 1" est affiché durant l'impression de l'étiquette. L'écran MENU réapparaît.

# **Pour modifier le texte saisi dans le gabarit :**

 $\bigoplus$  Appuyer sur  $\left[\frac{1}{\text{Hom}}\right]$  ou  $\left[\frac{1}{\text{End}}\right]$  jusqu'à ce que  $\checkmark$  se trouve à côté de **CONTINUER**.

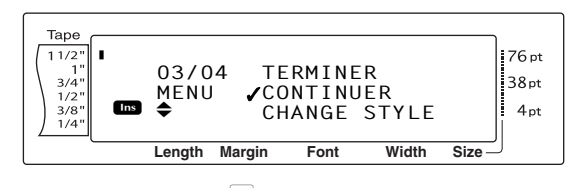

- $\bullet$  Appuyer sur  $\begin{bmatrix} \downarrow \\ \downarrow \downarrow \end{bmatrix}$ . Le premier champ du gabarit sélectionné est affiché.
- **B** Refaire le point **4** jusqu'à ce que le texte
	- soit entièrement changé selon les besoins.
	- L'écran MENU apparaît de nouveau lors de
	- la pression de  $\frac{1}{\sqrt{2}}$  après la modification du
	- dernier champ du gabarit.

### **Pour sortir de la fonction de formatage automatique :**

**@** Appuyer sur  $\left[\frac{1}{\text{Frou}}\right]$  ou  $\left[\frac{1}{\text{Foul}}\right]$  jusqu'à ce que  $\checkmark$  se trouve à côté de **TERMINER**.

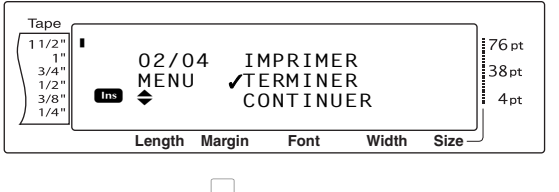

- $\bigoplus$  Appuyer sur  $\bigoplus_{\infty}$ . Le message "TERMINER FORMAT AUTO?" apparaît à l'écran.
- $\bigcirc$  Appuyer sur  $\bigcirc$   $\bigcirc$  Tout texte affiché avant l'utilisation de la fonction de formatage automatique réapparaît à l'écran.

#### **REMARQUE**

- ☞ Le gabarit utilisé en dernier apparaît en premier Lorsque ce gabarit est sélectionné, le texte saisi dans celui-ci apparaît alors.
- ☞ Les tailles des étiquettes sont affichées selon l'unité de mesure actuellement sélectionnée (pouces ou centimètres). Il est possible de changer l'unité de mesure grâce aux fonctions de paramétrage. (Voir [page 70](#page-195-0).)
- ☞ Il est possible de rappeler et de réutiliser tout gabarit préformaté mis en mémoire. Pour plus d'informations sur le rappel des gabarits préformatés mis en mémoire, voir [page 42.](#page-167-0)
- ☞ *Pour sortir de la fonction de formatage automatique sans utiliser de gabarit*, maintenir enfoncée  $\lceil \frac{1}{\cosh n} \rceil$  et appuyer sur  $\lceil \frac{1}{6} \frac{1}{6} \rceil$  à n'importe quel moment.
- ☞ La fonction de demi-coupure ne peut être utilisée que pour couper des rubans laminés.

# *Impression*

# **Fonction Aperçu de la mise en**

● ● ● ● ● ● ● ● ● ● ● ● ● ● ● ● ● ● ● ● ● ●

**forme** ( $\sqrt{ }$ <sub>Code</sub>

La fonction Aperçu de la mise en forme permet de voir la présentation générale du texte selon la largeur du ruban actuellement utilisé. La longueur de l'étiquette actuelle est indiquée en bas et à gauche de l'écran.

### **Pour visualiser l'étiquette :**

Maintenir enfoncée  $\lceil \frac{1}{\csc \theta} \rceil$  et appuyer sur  $\lceil \frac{1}{2} \rceil$ 

#### **REMARQUE**

- ☞ *Pour faire défiler l'aperçu de l'étiquette vers le haut et l'endos,* appuyer sur  $\epsilon$  ou  $\epsilon$ .
- ☞ *Pour repasser au texte à n'importe quel moment*, appuyer sur  $\vert$  cancel  $\vert$  (OU maintenir enfoncée  $\lceil \frac{1}{\cosh n} \rceil$  et appuyer sur  $\lceil \frac{1}{9} \rceil$

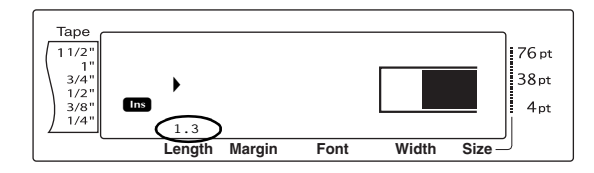

# **Fonction Coupure automatique**

 $(Auto cut)$   $(\overline{Code} + \overline{X}_{\text{Bcut}})$ 

Les réglages de la fonction de coupure automatique permettent de couper le ruban de trois manières différentes : coupure complète (pour couper complètement l'étiquette), demi-coupure (pour couper les rubans laminés sans couper le support, afin de pouvoir décoller l'étiquette du suppport plus facilement) et impression en série (la dernière copie n'est pas coupée, permettant de réduire le gâchis du ruban).

**L'impression en série est une fonction économique conçue pour réduire le "gâchis du ruban" au début des étiquettes.** Sans cette fonction, ce qui reste de ruban de l'impression précédente est gâché avant l'impression de la première étiquette de la série suivante.

Toutefois, lorsque le réglage de coupure automatique est sélectionné pendant une impression en série, la dernière étiquette reste dans la machine de façon à ce que l'étiquette suivante soit imprimée sans gâcher de ruban.

 Après l'impression de la dernière étiquette, appuyer sur  $F_{\text{actor}}$  pour faire sortir la chaîne d'étiquettes et la couper.

Lors de la sélection du réglage **1**, **2**, **3** ou **4**, le voyant Auto Cut (en haut et à droite de l'écran) s'allume, indiquant que les étiquettes seront coupées après l'impression de la dernière étiquette de la série.

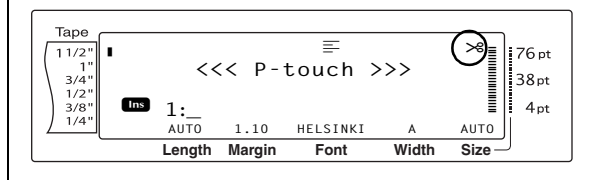

#### **REMARQUE**

- ☞ La coupure des étiquettes AV se fait automatiquement après leur impression quel que soit le réglage de coupure automatique sélectionné.
- ☞ Lorsque les réglages **5**, **6**, **7** ou **8** sont sélectionnés, le voyant Auto Cut ne s'allume pas.

Les réglages de coupure automatique suivants sont disponibles :

**1**

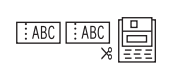

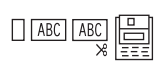

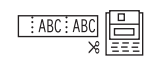

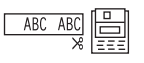

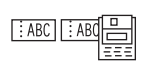

(coupure complète et demi-coupure—pas d'impression en série)

**2**

(uniquement coupure complète—pas de demicoupure ou d'impression en série)

**3**

(demi-coupure uniquement—pas de coupure complète ni d'impression en série)

#### **4**

(pas de coupure complète, de demi-coupure ou d'impression en série)

#### **5**

(coupure complète, demicoupure et impression en série)

#### *Ch. 3 Fonctions*

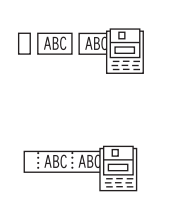

**6** (coupure complète et impression en série—pas de demi-coupure)

(demi-coupure et impression en série—pas de coupure complète)

**8**

**7**

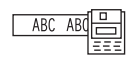

(impression en série—pas de coupure complète ni de demi-coupure)

#### **REMARQUE**

☞ Après l'impression d'une étiquette sur un ruban TZ alors que la fonction de coupure

automatique est réglée sur **5**, **6**, **7** ou **8**, appuyer sur  $\left(\frac{feed}{score}\right)$  pour faire avancer le ruban, puis le

couper.

☞ Il est également possible d'utiliser cette fonction avec le P-touch Editor 3.2.

### **Pour modifier le réglage de la fonction Coupure automatique :**

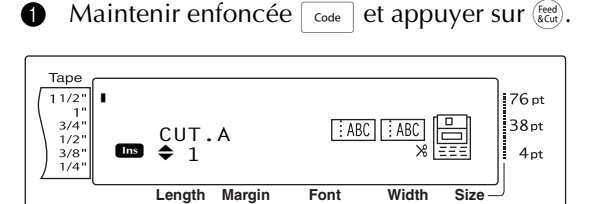

Appuyer sur  $\left[\frac{1}{\text{Home}}\right]$  ou  $\left[\frac{1}{\text{End}}\right]$  jusqu'à ce que le réglage souhaité soit affiché. Le réglage actuel est affiché à la gauche de l'écran et un échantillon à droite.

#### **REMARQUE**

- ☞ *Pour remettre la fonction sur son réglage par défaut (1)*, appuyer sur la barre d'espacement.
- ☞ *Pour repasser au texte sans modifier le réglage*

*de la fonction Coupure automatique*, appuyer

sur  $\left[\frac{1}{\text{Cone}}\right]$  (OU maintenir enfoncée  $\left[\frac{1}{\text{Cone}}\right]$  et

appuver sur  $(\text{Fed})$ .

**3** Appuyer sur  $\begin{bmatrix} 1 \\ 2 \end{bmatrix}$  pour valider le réglage.

#### Mirror **Touche Imprimer** ( $P_{\text{rint}}$ )

Après avoir tapé le texte et choisi les formats souhaités, l'étiquette est prête à imprimer.

#### **REMARQUE**

Selon le réglage sélectionné de la fonction de coupure automatique, les étiquettes TZ seront automatiquement coupées après l'impression. Les étiquettes AV sont toujours coupées après leur impression.

#### **Pour imprimer une étiquette :**

Appuyer sur (Print). Le message "COPIES", suivi du nombre d'étiquettes en cours d'impression, est affiché.

#### **REMARQUE**

*Pour arrêter l'impression à n'importe quel moment*, appuyer sur  $\boxed{\text{cancel}}$ .

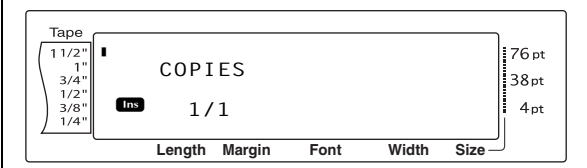

# **Touche Avance et coupure (**f**)**

Appuyer sur cette touche pour faire sortir tout ruban imprimé restant après avoir appuyé sur  $\overline{\mathsf{c}_{\mathsf{ancel}}}$  pour arrêter l'impression.

#### **REMARQUE**

- ☞ Seul le ruban TZ avancera et sera coupé lors de l'utilisation de cette fonction. S'il se trouve un ruban à étiquettes AV dans la machine alors que la touche  $\lceil$  code  $\rceil$  est maintenue enfoncé et que  $\binom{feed}{6 \text{cat}}$ est utilisée, le message d'erreur "PAS ALIMEN!" s'affiche.
- ☞ Après avoir imprimé avec la fonction de coupure automatique réglée sur **5**, **6**, **7** ou **8**, appuyer sur f pour faire sortir puis couper le ruban.

### **Pour faire sortir 1 pouce (26 mm) de ruban puis le couper automatiquement :**

Appuyer sur (Reed). Le message "AVANCE" apparaît.

# **Fonction Impression multiple**

**(**d**+**4**)**

Cette fonction permet d'imprimer jusqu'à 999 copies d'un même texte.

## **Pour imprimer plusieurs copies d'une étiquette :**

 $\bigoplus$  Maintenir enfoncée  $\lceil_{\text{code}}\rceil$  et appuyer sur  $\begin{array}{|c|c|} \hline s & . \ \hline 4 & . \ \hline \end{array}$ 

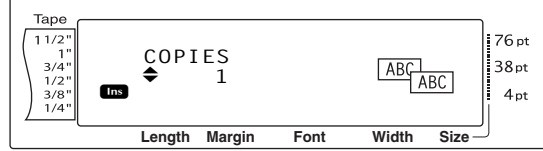

**2** Appuyer sur  $\left[\frac{1}{\text{Home}}\right]$  ou  $\left[\frac{1}{\text{End}}\right]$  jusqu'à affichage du réglage souhaité, ou utiliser les touches numériques pour saisir le nombre de copies souhaitées.

#### **REMARQUE**

- ☞ *Pour sélectionner le réglage par défaut (1)*, appuyer sur la barre d'espacement.
- ☞ *Pour modifier le chiffre par incréments de 5*, maintenir enfoncée soit  $\left[\frac{1}{\text{home}}\right]$ , soit  $\left[\frac{1}{\text{End}}\right]$ , puis relâcher la touche lorsque le réglage souhaité est affiché.
- ☞ *Pour sortir de la fonction Impression multiple*, appuyer sur  $\sqrt{q_{\text{carncell}}}$  (OU maintenir enfoncée  $\overline{\text{code}}$  et appuyer sur  $\left[\frac{5}{4}\right]$ ).
- **3** Appuyer sur  $\left| \begin{matrix} \frac{1}{m} \\ m \end{matrix} \right|$  pour initialiser l'impression du nombre sélectionné de copies. Le numéro de chaque copie est affiché durant son impression.

#### **REMARQUE**

Après avoir imprimé avec la fonction de coupure automatique réglée sur **5**, **6**, **7** ou **8**, appuyer sur f pour faire sortir puis couper le ruban.

# **FonctionNumérotation**

 $\overline{\text{Code}}$   $+$   $\frac{\%}{5}$ 

La fonction de numérotation permet d'imprimer de nombreuses copies d'un même texte tout en augmentant certains caractères (lettres, chiffres ou données de code-barre) après l'impression de chaque étiquette. Ce type d'augmentation automatique est très pratique lors de l'impression d'étiquettes comprenant des numéros de série, d'étiquettes de contrôle de production ou autres étiquettes nécessitant des codes croissants.

Les lettres et chiffres augmentent de la manière suivante :

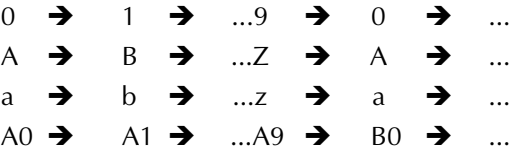

Les espaces (indiqués par "\_" dans les exemples ci-dessous) peuvent servir à régler l'espace entre les caractères ou à contrôler le nombre de chiffres imprimés :

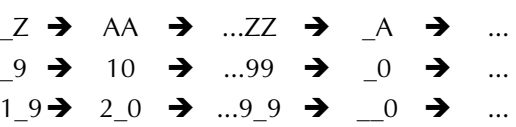

#### **REMARQUE**

- Un seu*l* champ de numérotation est disponible dans le texte.
- ☞ Lors de l'inclusion d'un caractère non alphanumérique, par exemple un symbole, dans le champ de numérotation, seuls les lettres et les chiffres augmenteront lors de l'impression des étiquettes, ou la machine n'imprimera qu'une seule étiquette si le champ comprend uniquement des caractères non alphanumériques.
- ☞ Lorsqu'un code-barre est sélectionné pour le champ de numérotation, seuls les chiffres inclus dans les données du code-barre augmenteront.

# **Pour imprimer des étiquettes à l'aide de la fonction de numérotation :**

**1** Maintenir enfoncée  $\lceil \frac{1}{\csc_1 2} \rceil$  et appuyer sur  $\lceil \frac{10}{5} \rceil$ Le message "SÉLECT. POINT DE DÉPART" apparaît.

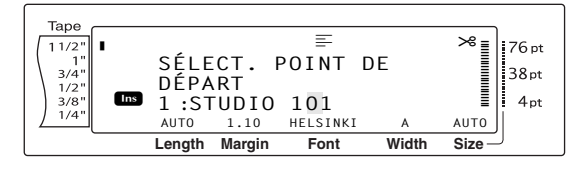

**2** Appuyer sur  $\left[\frac{1}{\text{Hence}}\right], \left[\frac{1}{\text{Hence}}\right]$ ,  $\left[\frac{1}{\text{Hence}}\right]$  ou  $\left[\frac{1}{\text{Hence}}\right]$  jusqu'à ce que le premier caractère à inclure dans le champ de numérotation clignote.

#### **REMARQUE**

*Pour sortir de la fonction Numérotation*, appuyer

sur  $\vert$  cancel  $\vert$  (OU maintenir enfoncée  $\vert$  code  $\vert$  et appuyer sur  $\left[\frac{8}{5}\right]$ ).

**3** Appuyer sur  $\begin{bmatrix} \frac{1}{2} \\ \frac{1}{2} \end{bmatrix}$ . Le message "SÉLECT. POINT D'ARRIVÉE" apparaît.

#### **REMARQUE**

- ☞ Lors de la sélection d'un code-barre au point 2, il est possible d'omettre cette action.
- ☞ Le champ de numérotation doit se trouver sur une seule ligne de texte d'un seul bloc.
- ☞ Le champ de numérotation peut comprendre un maximum de cinq caractères.

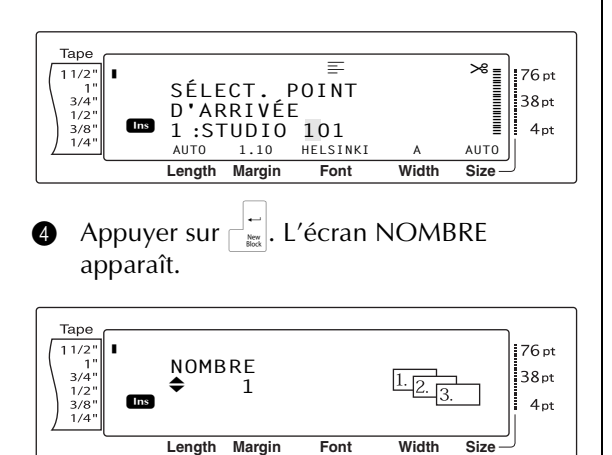

**6** Appuyer sur  $\left[\frac{1}{\text{Hence}}\right]$  ou  $\left[\frac{1}{\text{Hence}}\right]$  jusqu'à affichage du réglage souhaité, ou utiliser les touches numériques pour saisir le nombre de copies souhaitées.

#### **REMARQUE**

- ☞ *Pour sélectionner le réglage par défaut (1)*, appuyer sur la barre d'espacement.
- ☞ *Pour modifier le chiffre par incréments de 5*, maintenir enfoncée soit  $\left[\frac{1}{\text{Hence}}\right]$ , soit  $\left[\frac{1}{\text{End}}\right]$ , puis relâcher la touche lorsque le réglage souhaité est affiché.
- **6** Appuyer sur  $\left| \begin{array}{c} | \\ \hline \end{array} \right|$  pour initialiser l'impression du nombre sélectionné d'étiquettes. Le numéro de chaque copie est affiché durant son impression.

#### **REMARQUE**

Après avoir imprimé avec la fonction de coupure

automatique réglée sur **5**, **6**, **7** ou **8**, appuyer sur f

pour faire sortir puis couper le ruban.

# *Mise en mémoire et rappel de*  ● ● ● ● ● ● ● ● ● ● ● ● ● ● ● ● ● ● ● ● ● ● *fichiers*

# **Fonctions Mémoire** ( $\begin{bmatrix} \csc \end{bmatrix} + \begin{bmatrix} \frac{1}{8} \end{bmatrix}$

Memory

Il est possible de stocker des textes fréquemment utilisés ainsi que les textes des gabarits préformatés. Ces fichiers texte, fichiers de gabarits pour rubanTZ et fichiers de gabarits pour étiquettes restent en mémoire, même lors de l'effacement de tous les caractères affiché à l'aide de la fonction Effacement (maintenir enfoncée  $\overline{\text{code}}$  et appuyer sur  $\overline{\text{bs}}$ ).

Lorsqu'un fichier est mis en mémoire, il reçoit un numéro et peut recevoir également un nom pour une identification facile lors de la recherche. Il est possible de stocker jusqu'à 100 fichiers ou approximativement 10 000 caractères dans la mémoire. Toutes les fonctions de formatage général, formatage de blocs et formatage de ligne (police, taille, largeur, Style, effets de ligne, cadre, alignement et rotation de texte, marge de ruban, longueur de ruban, marge de bloc, longueur de bloc) spécifiées sont également sauvegardées avec le texte.

Comme une copie du fichier stocké est rappelée lors de l'utilisation de la fonction Rappel, le texte peut être modifié ou imprimé sans devoir changer le fichier original stocké. Toutefois, il est possible d'utiliser la fonction Stockage pour remplacer le fichier sauvegardé au préalable par le nouveau fichier modifié. Lorsque le fichier n'est plus nécessaire ou lors d'un manque d'espace, la fonction d'effacement de la mémoire permet de l'effacer. Grâce à la fonction d'impression de mémoire, il est possible de sélectionner rapidement un ou des fichiers stockés pour ensuite les imprimer.

#### **REMARQUE**

Les gabarits des rubans TZ et étiquettes AV (de la fonction de formatage automatique) peuvent être également mis en mémoire durant la sélection du gabarit, durant la saisie du texte ou lorsque l'écran MENU est affiché. *Pour stocker un gabarit avec texte et un style de caractère spécifiques*, taper le texte dans chaque champ puis sélectionner le style de texte avant de mettre le gabarit en mémoire.

# <span id="page-166-0"></span>**Mise en mémoire de textes et de gabarits préformatés**

# **Pour sauvegarder un fichier texte :**

 $\bigcirc$  Maintenir enfoncée  $\lceil \frac{1}{\text{Code}} \rceil$  et appuyer sur  $\frac{1}{8}$ . L'écran MÉM apparaît.

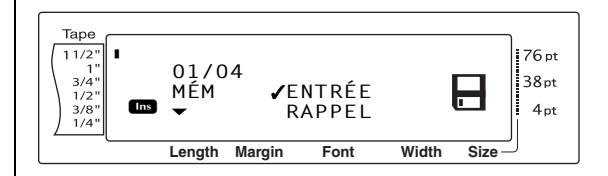

- **2** Appuyer sur  $\left[\frac{1}{\text{Hom}}\right]$  ou  $\left[\frac{1}{\text{End}}\right]$  jusqu'à ce que  $\checkmark$  se trouve à côté de **ENTRÉE**.
- **3** Appuyer sur  $\begin{bmatrix} -\frac{1}{\log 2} \\ \frac{1}{\log 2} \end{bmatrix}$ . L'écran ENTRÉE apparaît avec le numéro du fichier actuellement sélectionné. Le type de fichier est également indiqué : **FICH** (pour les fichiers texte normaux ), **TZ** (pour les gabarits de ruban TZ) ou **AV** (pour les gabarits d'étiquettes AV).

#### **REMARQUE**

- ☞ Si la mémoire comprend déjà le nombre maximum de caractères, le message d'erreur "MÉMOIRE PLEINE!" apparaît à l'écran. Dans ce cas, il sera nécessaire d'effacer un fichier texte existant avant de stocker le nouveau fichier.
- ☞ *Pour sortir de la fonction Stockage sans mettre en mémoire le texte, appuyer sur*  $\vert$  cancel  $\vert$  (OU maintenir enfoncée  $\lceil \frac{1}{\cosh n} \rceil$  et appuyer sur  $\frac{1}{\lceil \frac{1}{\cosh n} \rceil}$ ).

### Pour un fichier texte :

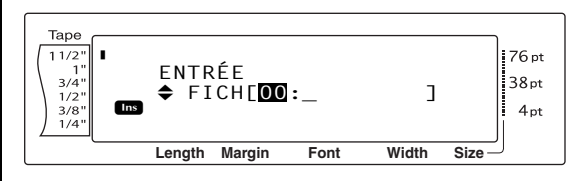

### Pour un fichier de gabarit pour ruban TZ :

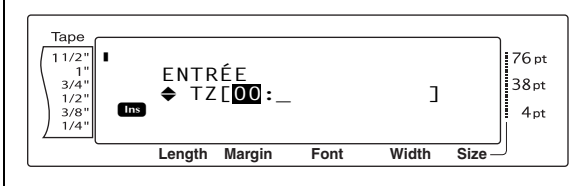

#### *Ch. 3 Fonctions*

#### Pour un fichier de gabarit à étiquettes AV :

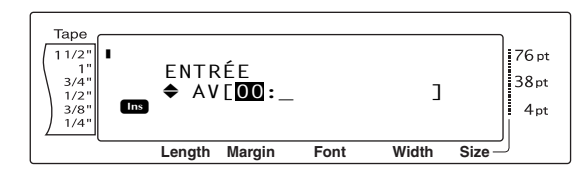

**4** Appuyer sur  $\left[\begin{array}{cc} \uparrow \\ \downarrow \end{array}\right]$  and  $\left[\begin{array}{cc} \downarrow \\ \downarrow \end{array}\right]$  jusqu'à ce que le numéro du fichier à utiliser pour stocker le texte soit affiché.

#### **REMARQUE**

Les numéros de fichiers qui ne clignotent pas ont été attribués à un fichier texte.

**5** Taper le nom sélectionné du fichier.

Pour un fichier texte :

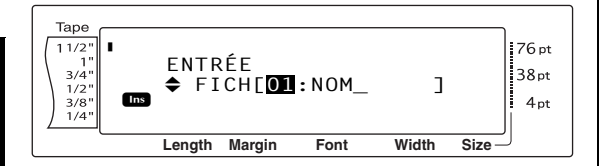

#### Pour un fichier de gabarit pour ruban TZ :

![](_page_167_Figure_10.jpeg)

#### Pour un fichier de gabarit à étiquettes AV :

![](_page_167_Picture_12.jpeg)

#### **REMARQUE**

Le nom du fichier peut comprendre jusqu'à 8 caractères et être constitué de lettres, chiffres, symboles, espaces et caractères accentués.

**6** Appuyer sur  $\begin{bmatrix} \overline{a} \\ \overline{b} \end{bmatrix}$ . Le texte est stocké sous le numéro de fichier sélectionné et le texte affiché auparavant réapparaît.

#### **REMARQUE**

Si un fichier est déjà stocké sous le numéro de fichier sélectionné, le message "ECRASER?" apparaît à l'écran ; il faudra donc décider de l'écraser ou non (l'effacer de la mémoire et stocker un nouveau fichier).

# **Pour écraser un fichier stocké et le remplacer par un autre :**

Appuyer sur  $\frac{1}{\log n}$  pour effacer le fichier stocké auparavant et attribuer son numéro à un autre fichier.

#### **REMARQUE**

*Pour retourner en arrière et choisir un autre numéro de fichier pour éviter d'écraser le fichier texte*, appuyer sur  $\sqrt{q}$ <sub>cancel</sub>, et sélectionner un numéro différent.

# **Rappel de fichiers texte et de gabarits préformatés**

### <span id="page-167-0"></span>**Pour rappeler un fichier sauvegardé :**

 $\bigoplus$  Maintenir enfoncée  $\lceil \cdot \cdot \rceil$  et appuyer sur  $\overline{\mathcal{E}}$ . L'écran MÉM apparaît.

#### **REMARQUE**

Il est possible de rappeler un gabarit préformaté de la mémoire lorsque la machine demande de sélectionner un gabarit dans la fonction de formatage automatique .

![](_page_167_Picture_27.jpeg)

**2** Appuyer sur  $\left[\frac{1}{\text{Home}}\right]$  ou  $\left[\frac{1}{\text{End}}\right]$  jusqu'à ce que  $\checkmark$  se trouve à côté de **RAPPEL**.

![](_page_167_Figure_29.jpeg)

Appuyer sur  $\Box_{\text{max}}$ . L'écran RAPPEL est affiché ainsi que le numéro du fichier actuellement sélectionné.

#### **REMARQUE**

*Pour sortir de la fonction Rappel sans rappeler de* 

*fichier texte, appuyer sur*  $\sqrt{C_{\text{cmeal}}}$  (OU maintenir

enfoncée  $\lceil \frac{1}{\cosh n} \rceil$  et appuyer sur  $\lceil \frac{1}{8} \rceil$ ).

Pour un fichier texte :

![](_page_168_Figure_2.jpeg)

Pour le fichier d'un gabarit pour ruban TZ :

![](_page_168_Figure_4.jpeg)

Pour le fichier d'un gabarit à étiquettes AV :

![](_page_168_Figure_6.jpeg)

**4** Appuyer sur  $\left[\frac{1}{\text{Hence}}\right]$  ou  $\left[\frac{1}{\text{End}}\right]$  jusqu'à ce que le numéro du fichier contenant le texte à rappeler soit affiché. Le nom du fichier apparaît à côté du numéro du fichier et le texte stocké sous le numéro de fichier sélectionné est indiqué en bas de l'écran.

#### **REMARQUE**

- ☞ *Pour visionner d'autres parties du fichier texte sélectionné*, appuyer sur  $\pm \infty$  ou  $\pm \infty$ .
- ☞ Les fichiers de gabarits préformatés de la même largeur de ruban sont affichés ensemble.
- **6** Appuyer sur  $\bigcap_{\mathsf{max}}$ . Tout texte saisi auparavant est effacé et le texte stocké dans le fichier du numéro sélectionné est rappelé à l'écran.

# **Suppression d'un fichier**

# **Pour supprimer un fichier sauvegardé auparavant :**

**1** Maintenir enfoncée  $\sqrt{\cos \theta}$  et appuyer sur  $\left[\frac{1}{8}\right]$ . L'écran MÉM apparaît.

#### **REMARQUE**

Lorsqu'un gabarit préformaté se trouve dans la mémoire, il est possible de l'effacer en maintenant enfoncée  $\lceil \frac{1}{\cosh n} \rceil$  et en appuyant sur  $\lceil \frac{1}{\cosh n} \rceil$  de la fonction Formatage automatique .

**2** Appuyer sur  $\left[\frac{1}{\log n}\right]$  ou  $\left[\frac{1}{\log n}\right]$  jusqu'à ce que  $\checkmark$  se trouve à côté de **EFFACER**.

![](_page_168_Figure_18.jpeg)

**3** Appuyer sur  $\begin{bmatrix} 1 \\ 1 \end{bmatrix}$ . L'écran EFFACER s'affiche ainsi que le numéro du fichier actuellement sélectionné.

#### **REMARQUE**

![](_page_168_Picture_734.jpeg)

Pour un fichier texte :

![](_page_168_Picture_23.jpeg)

Pour le fichier d'un gabarit pour ruban TZ :

![](_page_168_Figure_25.jpeg)

Pour le fichier d'un gabarit à étiquettes AV :

![](_page_168_Figure_27.jpeg)

**4** Appuyer sur  $\left[\frac{1}{\text{Home}}\right]$  ou  $\left[\frac{1}{\text{End}}\right]$  jusqu'à affichage du numéro du fichier contenant le texte à supprimer. Le nom du fichier est indiqué à côté du numéro du fichier et le texte enregistré dans le fichier sélectionné apparaît sur la dernière ligne.

#### **REMARQUE** ☞ *Pour visionner d'autres parties du fichier texte sélectionné*, appuyer sur  $\boxed{\div}$  ou  $\boxed{\div}$ .

- ☞ Les fichiers de gabarits préformatés de la même largeur de ruban sont affichés ensemble.
- **6** Appuyer sur la barre d'espacement afin que  $\checkmark$  apparaisse à la droite du nom du fichier.

Pour un fichier texte :

![](_page_169_Figure_5.jpeg)

Pour le fichier d'un gabarit pour ruban TZ :

![](_page_169_Picture_7.jpeg)

Pour le fichier d'un gabarit à étiquettes AV :

![](_page_169_Picture_9.jpeg)

**6** Effectuer de nouveau les points **4** et **6** jusqu'à ce que 9 apparaisse à la droite de tous les fichiers à effacer. Les fichiers indiqués du signe  $\checkmark$  seront effacés.

#### **REMARQUE**

- ☞ Pour effacer plusieurs fichiers, effectuer les points  $\bigcirc$  et  $\bigcirc$  pour les marquer du signe  $\checkmark$ . Pour effacer un seul fichier, omettre les points **6** et **0**.
- ☞ *Pour sélectionner tous les fichiers de la mémoire*, maintenir enfoncée **code** et appuyer sur la barre d'espacement.
- ☞ *Pour retirer un fichier de la liste des fichiers à effacer*, sélectionner le fichier, et appuyer sur la barre d'espacement pour effacer le signe  $\checkmark$ situé à la droite du nom du fichier.

Appuyer sur  $\left|\frac{1}{\max}\right|$ . Le message "OK POUR EFFACER?" apparaît.

#### **REMARQUE**

Lors de la sélection de tous les fichiers stockés, le message "EFFACER TOUT?" apparaît.

![](_page_169_Figure_18.jpeg)

**8** Appuyer sur  $\begin{bmatrix} 1 \\ 1 \end{bmatrix}$ . Le texte stocké dans les fichiers sélectionnés est effacé.

#### **REMARQUE**

*Pour retourner en arrière et sélectionner d'autres fichiers à effacer*, appuyer sur  $\sqrt{c_{\text{ancell}}}$ .

# **Impression de textes et de gabarits préformatés mis en mémoire**

Il est possible d'imprimer immédiatement des textes ou gabarits préformatés sans les rappeler.

# **Pour imprimer des fichiers texte stockés :**

- Maintenir enfoncée  $\lceil \frac{1}{\text{code}} \rceil$  et appuyer sur  $\overline{\mathcal{E}}$ . L'écran MÉM apparaît.
- **2** Appuyer sur  $\left[\frac{1}{\log n}\right]$  ou  $\left[\frac{1}{\log n}\right]$  jusqu'à ce que  $\checkmark$  se trouve à côté de **IMPRIMER**.

![](_page_169_Figure_27.jpeg)

**3** Appuyer sur  $\begin{bmatrix} 1 \ \kappa \ \kappa \end{bmatrix}$ . L'écran IMPRIMER apparaît ainsi que le numéro du fichier actuellement sélectionné.

### **REMARQUE**

*Pour sortir de la fonction d'impression de la* 

*mémoire sans imprimer de texte,* appuyer sur <sub>cancel</sub>

(OU maintenir enfoncée  $\lceil \frac{1}{\text{code}} \rceil$  et appuyer sur  $\lceil \frac{2}{8} \rceil$ ).

![](_page_170_Figure_1.jpeg)

**4** Appuyer sur  $\left[\frac{1}{\text{Home}}\right]$  ou  $\left[\frac{1}{\text{End}}\right]$  jusqu'à affichage du numéro du fichier contenant le texte à imprimer. Le nom du fichier est indiqué à côté du numéro du fichier, et le texte stocké dans le fichier sélectionné est affiché sur la dernière ligne.

#### **REMARQUE**

*Pour visionner d'autres parties du fichier texte sélectionné*, appuyer sur  $\epsilon$  ou  $\epsilon$ .

**6** Appuyer sur la barre d'espacement afin que  $\checkmark$  apparaisse à la droite du nom du fichier.

![](_page_170_Figure_6.jpeg)

**6** Effectuer de nouveau les points **4** et **6** jusqu'à ce que le signe √ apparaisse à la droite de tous les fichiers à imprimer. Les fichiers indiqués du signe  $\checkmark$  seront imprimés.

#### **REMARQUE**

- ☞ Pour imprimer plusieur fichiers, suivre les points  $\bigcirc$  et  $\bigcirc$  pour les indiquer du signe  $\checkmark$ . Pour imprimer un seul fichier, omettre les points  $\bigcirc$  et  $\bigcirc$ .
- ☞ *Pour enlever un fichier de la liste des fichiers à imprimer*, sélectionner le fichier, et appuyer sur la barre d'espacement pour effacer le signe  $\checkmark$ situé à la droite du nom du fichier.
- **2** Appuyer sur  $\sqsubset$ <sub> $\mathbb{R}$ </sub>. Le texte stocké dans les fichiers sélectionnés sera imprimé.

### **Pour imprimer des fichiers à gabarits préformatés :**

- **1** Maintenir enfoncée  $\lceil \frac{1}{\csc} \rceil$  et appuyer sur  $\lceil \frac{e}{\ln n} \rceil$ OU  $\frac{8}{7}\pi$ .
- **2** Maintenir enfoncée  $\lceil \frac{3}{\cosh n} \rceil$  et appuyer sur  $\left[\frac{1}{8}\right]$ . L'écran MÉM apparaît.

**3** Appuyer sur  $\left[\frac{1}{\text{Hom}}\right]$  ou  $\left[\frac{1}{\text{End}}\right]$  jusqu'à ce que  $\checkmark$  se trouve à côté de **IMPRIMER**.

![](_page_170_Figure_16.jpeg)

Appuyer sur  $\bigcap_{n=1}^{\infty}$ . L'écran IMPRIMER apparaît ainsi que le numéro du fichier actuellement sélectionné.

#### **REMARQUE**

*Pour sortir de la fonction d'impression de la mémoire sans imprimer de texte,* appuyer sur  $\sqrt{2}$ (OU maintenir enfoncée  $\lceil \frac{1}{\cosh n} \rceil$  et appuyer sur  $\frac{1}{8}$ ).

#### Pour le fichier d'un gabarit pour ruban TZ :

![](_page_170_Figure_21.jpeg)

#### Pour le fichier d'un gabarit à étiquettes AV :

![](_page_170_Picture_23.jpeg)

**6** Appuyer sur  $\left[\frac{1}{\text{Home}}\right]$  ou  $\left[\frac{1}{\text{End}}\right]$  jusqu'à affichage du numéro du fichier contenant le texte à imprimer. Le nom du fichier est indiqué à côté du numéro du fichier, et le texte stocké dans le fichier sélectionné est affiché sur la dernière ligne.

#### **REMARQUE**

- ☞ *Pour visionner d'autres parties du fichier texte sélectionné*, appuyer sur  $\boxed{\cdot}$  ou  $\boxed{\cdot}$ .
- ☞ Les fichiers de gabarits préformatés de la même largeur de ruban sont affichés ensemble.
- **6** Appuyer sur la barre d'espacement afin que  $\checkmark$  apparaisse à la droite du nom du fichier.

**Fonctions**

#### *Ch. 3 Fonctions*

Pour le fichier d'un gabarit pour ruban TZ :

| Table                                                                                           |                                                                                                    |                                                                                  |
|-------------------------------------------------------------------------------------------------|----------------------------------------------------------------------------------------------------|----------------------------------------------------------------------------------|
| \n $\begin{bmatrix}\n \text{Table} \\  11/2^n \\  3/4^n \\  1/2^n \\  1/4^n\n \end{bmatrix}$ \n | \n $\begin{bmatrix}\n \text{MPRIMER} & 3/4 \\  \text{TZ} \cdot \text{LOHANSONS} & \text{PKE} \\  \text{P+JCHANSONS} & \text{PKEFE}\n \end{bmatrix}$ \n            | \n $\begin{bmatrix}\n 76pt \\  38pt \\  38pt \\  4pt \\  4pt\n \end{bmatrix}$ \n |
| \n $\begin{bmatrix}\n 18pt \\  \text{14}pt \\  1/4^n\n \end{bmatrix}$ \n                        | \n $\begin{bmatrix}\n 18pt \\  \text{MPRIMESONS} & \text{PKEFE} \\  \text{Length Margin} & \text{Font} \\  \text{Length Margin} & \text{Font}\n \end{bmatrix}$ \n | \n $\begin{bmatrix}\n 76pt \\  \text{38pt} \\  38pt \\  4pt\n \end{bmatrix}$ \n  |

Pour le fichier d'un gabarit à étiquettes AV :

![](_page_171_Figure_4.jpeg)

**7** Effectuer de nouveau les points **6** et **6** jusqu'à ce que le signe √ apparaisse à la droite de tous les fichiers à imprimer. Les fichiers indiqués du signe  $\checkmark$  seront imprimés.

#### **REMARQUE**

- ☞ Pour imprimer plusieur fichiers, suivre les points  $\bigcirc$  et  $\bigcirc$  pour les indiquer du signe  $\checkmark$ . Pour imprimer un seul fichier, omettre les points  $\mathbf{\Theta}$  et  $\mathbf{\Theta}$ .
- ☞ *Pour sélectionner tous les fichiers de la mémoire*, maintenir enfoncée code et appuyer sur la barre d'espacement.
- ☞ *Pour enlever un fichier de la liste des fichiers à imprimer*, sélectionner le fichier, et appuyer sur la barre d'espacement pour effacer le signe  $\checkmark$ situé à la droite du nom du fichier.
- **8** Appuyer sur  $\begin{bmatrix} 1 \\ 1 \end{bmatrix}$ . L'écran MENU apparaît.
- **9** Vérifier que ✔ se trouve bien à côté de **IMPRIMER**, et appuyer sur  $\left|\frac{1}{n}\right|$ . Le texte stocké dans les fichiers sélectionnés sera imprimé.

# **Pour modifier le style du gabarit préformaté stocké :**

**10** Appuyer sur  $\left[\frac{1}{\text{Fore}}\right]$  ou  $\left[\frac{1}{\text{Fore}}\right]$  jusqu'à ce que  $\checkmark$  se trouve à côté de **CHANGE STYLE**.

![](_page_171_Picture_14.jpeg)

![](_page_171_Figure_15.jpeg)

**B** Appuyer sur  $\left[\frac{1}{\text{Hence}}\right]$  ou  $\left[\frac{1}{\text{Hence}}\right]$  jusqu'à ce que le nom du style de format souhaité soit affiché. Un échantillon est affiché à la droite de l'écran.

#### **REMARQUE**

Il est possible de sélectionner le réglage par défaut (**SANS CHGT**) à l'aide de la barre d'espacement.

**B** Appuyer sur  $\begin{bmatrix} \vdots \\ \vdots \end{bmatrix}$ . L'écran MENU réapparaît.

### **Pour imprimer d'autres fichiers à gabarits préformatés stockés :**

 $\bullet$  Appuyer sur  $\left[\frac{1}{\text{Hence}}\right]$  ou  $\left[\frac{1}{\text{End}}\right]$  jusqu'à ce que  $\checkmark$  se trouve à côté de **CONTINUER**.

![](_page_171_Figure_22.jpeg)

 $\bigoplus$  Appuyer sur  $\bigcup_{k=1}^{\infty}$ . L'écran IMPRIMER apparaît ainsi que le numéro du fichier actuellement sélectionné.

Pour le fichier d'un gabarit pour ruban TZ :

![](_page_171_Picture_25.jpeg)

### Pour le fichier d'un gabarit à étiquettes AV :

![](_page_171_Picture_27.jpeg)

 $\bigoplus$  Appuyer sur  $\left[\begin{array}{cc} \uparrow \\ \downarrow \\ \downarrow \end{array}\right]$  Appuyer sur  $\left[\begin{array}{cc} \downarrow \\ \downarrow \\ \downarrow \end{array}\right]$  jusqu'à affichage du numéro du fichier contenant le texte à imprimer. Le nom du fichier est indiqué à côté du numéro du fichier, et le texte stocké dans le fichier sélectionné est affiché sur la dernière ligne.

#### **REMARQUE**

- ☞ *Pour visionner d'autres parties du fichier texte sélectionné*, appuyer sur  $\left\lfloor \frac{1}{n} \right\rfloor$  ou  $\left\lfloor \frac{1}{n} \right\rfloor$ .
- ☞ Les fichiers de gabarits préformatés de la même largeur de ruban sont affichés ensemble.
- $\bigcirc$  Appuyer sur la barre d'espacement afin que le signe  $\checkmark$  apparaisse à la droite du nom du fichier.

Pour le fichier d'un gabarit pour ruban TZ :

![](_page_172_Figure_7.jpeg)

#### Pour le fichier d'un gabarit à étiquettes AV :

![](_page_172_Figure_9.jpeg)

 $\bullet$  Effectuer de nouveau les points  $\bullet$  et  $\bullet$ jusqu'à ce que √ apparaisse à la droite du nom de tous les fichiers à imprimer. Les fichiers indiqués du signe  $\checkmark$  seront imprimés.

#### **REMARQUE**

- Pour imprimer plusieurs fichiers, suivre les points  $\bullet$ et  $\bigcirc$  pour les indiquer du signe  $\checkmark$ . Pour imprimer un seul fichier, omettre les points  $\mathbf \Phi$  et  $\mathbf \Theta$ .
- **ID** Appuyer sur  $\begin{bmatrix} 1 \\ 1 \end{bmatrix}$ . L'écran MENU apparaît.
- **<sup>■</sup>** Vérifier que ✔ se trouve bien à côté de **IMPRIMER**, et appuyer sur  $\begin{bmatrix} 1 \\ 1 \\ 1 \end{bmatrix}$ . Le texte stocké dans les fichiers sélectionnés sera imprimé.

### **Pour sortir de la fonction de formatage automatique :**

**Appuyer sur**  $\left[\frac{1}{\text{Fone}}\right]$  **ou**  $\left[\frac{1}{\text{Fone}}\right]$  **jusqu'à ce que**  $\checkmark$  **se** trouve à côté de **TERMINER**.

![](_page_172_Figure_17.jpeg)

**2** Appuyer sur  $\left|\frac{L}{\epsilon}\right|$ . L'écran de la fonction de formatage automatique affiché avant l'utilisation de la fonction d'impression de la mémoire est de nouveau affiché.

*Ch. 3 Fonctions*

![](_page_174_Picture_0.jpeg)

# **Fonctions avancées**

# *Effectuer des opérations* ● ● ● ● ● ● ● ● ● ● ● ● ● ● ● ● ● ● ● ● ● ● *avancées*

# **Touche Screen backlight /clock (**)**)**

Le PT-9600 est équipé d'un rétroéclairage permettant de visionner l'écran, même dans le noir. De plus, l'horloge affiche l'heure actuelle.

# **Pour illuminer l'écran :**

● Appuyer sur ). L'écran s'allume.

#### **REMARQUE**

Lorsque le PT-9600 est branché via l'adaptateur secteur, le rétroéclairage reste allumé. Si le PT-9600 est alimenté par la pile rechargeable, le rétroéclairage s'éteint automatiquement lorsque l'on n'appuie sur aucune touche pendant 30 secondes.

# **Pour afficher l'horloge :**

Maintenir enfoncée (v). L'horloge apparaît.

![](_page_175_Picture_10.jpeg)

# **Fonction de réglage horaire**   $(\text{Clock setting})$   $(\overline{\text{Code}} + \overline{\text{(*)}})$

La fonction de réglage horaire permet de régler l'horloge afin de pouvoir ajouter l'heure et la date précises aux étiquettes grâce à la fonction horodatrice (Date/Time).

# **Pour régler l'heure :**

**1** Maintenir enfoncée  $\lceil \frac{1}{code} \rceil$  et appuyer sur  $\lceil \frac{1}{12} \rceil$ . Les réglages actuels de l'horloge sont affichés et le réglage du mois clignote.

![](_page_175_Picture_15.jpeg)

# **Fonction horodatrice(Date/Time)**

 $\left( \begin{array}{c} \text{Code} \\ \text{Code} \end{array} \right)$  +  $\left( \begin{array}{c} \text{Shift} \\ \text{Date} \end{array} \right)$ 

La fonction horodatrice permet d'ajouter un timbre horodateur aux étiquettes. De plus, il est possible de spécifier si le timbre horodateur doit être ajouté au texte ou à l'étiquette lors de l'impression, ou de spécifier soit une date et heure spécifiques, soit la date et l'heure actuelles.

# **Pour imprimer un timbre horodateur sur l'étiquette :**

- **1** Appuyer sur  $\left[\frac{1}{n}\right]$ ,  $\left[\frac{1}{n}\right]$ ,  $\left[\frac{1}{\text{home}}\right]$  ou  $\left[\frac{1}{\text{End}}\right]$  pour placer le curseur à l'endroit où ajouter le timbre horodateur.
	- Maintenir enfoncée  $\lceil \frac{3}{\cosh n} \rceil$  et appuyer sur  $\left.\begin{array}{c}\n\text{Shift} \\
	\text{Date} \\
	\text{Time}\n\end{array}\right]$

#### **REMARQUE**

*Pour repasser au texte sans ajouter de timbre horodateur*, appuyer sur **cancel** (OU maintenir enfoncée  $\lceil \frac{1}{\text{Code}} \rceil$  et appuyer sur  $\lceil \frac{\text{Shift}}{\text{New}} \rceil$ ).

![](_page_176_Figure_3.jpeg)

**3** Appuyer sur  $\left[\frac{1}{\text{Home}}\right]$  ou  $\left[\frac{1}{\text{End}}\right]$  pour sélectionner soit **NON**(le timbre horodateur est ajouté immédiatement au texte) soit **OUI** (le timbre horodateur est ajouté à l'étiquette lors de l'impression)

#### **REMARQUE**

Lors de la sélection de **OUI**, le timbre horodateur

 $(\begin{array}{|c|c|}\n\hline\n\text{code} & \text{•}\n\end{array})$  est ajouté au texte à l'endroit où se trouve le curseur.

- **4** Appuyer sur  $\div$  pour sélectionner le paramètre suivant (**AVANCE**).
- **6** Appuyer sur  $\left[\frac{1}{\log n}\right]$  ou  $\left[\frac{1}{\log n}\right]$  pour sélectionner soit **NON** (la date et l'heure actuelles sont ajoutées) soit **OUI** (pour l'ajout d'une date et heure spécifiques).
- **6** Appuyer sur  $\pm$  ou  $\pm$  pour sélectionner le paramètre suivant.
- **2** Appuyer sur  $\left[\frac{1}{\text{home}}\right]$  ou  $\left[\frac{1}{\text{End}}\right]$  jusqu'à affichage du réglage souhaité.
- **8** Refaire les points **6** et **0** jusqu'à ce que la date et l'heure du paramètre **AVANCE** soient réglées comme souhaité.
- **9** Appuyer sur  $\begin{bmatrix} \vdots \\ \vdots \end{bmatrix}$  pour ajouter le timbre horodateur au texte ou à l'étiquette selon les réglages spécifiés.

# Fonction Macro ( $\frac{\text{Transformer}}{(\text{Mean})}$ )

Avec le PT-9600, il est possible d'attribuer des actions fréquemment effectuées à l'une des huit touches PF, permettant ainsi d'effectuer une action en appuyant sur une seule touche. L'action peut être divisée en 64 étapes, par exemple pour la saisie de texte (en mode d'insertion) ou le formatage.

#### **REMARQUE**

Aucune action n'est enregistrée lors de la pression de  $\circledast$  ou toute autre touche n'étant pas associée à une fonction quelconque.

### **Pour attribuer une action à une touche PF :**

**1** Appuyer sur Transfer

#### **REMARQUE**

*Pour repasser au texte sans attribuer d'action à une touche PF*, appuyer sur  $\sqrt{C_{\text{carncell}}}$  (OU appuyer sur  $\sqrt{C_{\text{Macc}}}$ ).

![](_page_176_Figure_22.jpeg)

**2** Appuyer sur la touche PF pour lui attribuer une action.

![](_page_176_Figure_24.jpeg)

**3** Appuyer sur les touches nécessaires pour effectuer l'action à assigner à la touche. La barre du voyant de réglage de la taille des caractères clignote.

#### **REMARQUE**

En appuyant sur  $(\overline{Part})$  ou  $(\overline{test})$  ou si  $\overline{Cost}$  est maintenue enfoncée et  $\sqrt{2}$  enfoncée, l'écran FIN ENREGISTREMENT apparaît immédiatement.

**4** Appuyer sur  $\frac{r_{\text{transfer}}}{\text{Macc}}$  (OU appuyer sur la touche PF).

![](_page_177_Figure_1.jpeg)

**6** Appuyer sur  $\left[\begin{array}{cc} \uparrow \\ \downarrow \end{array}\right]$  and  $\left[\begin{array}{cc} \downarrow \\ \downarrow \end{array}\right]$  jusqu'à ce que  $\checkmark$  se trouve à côté de **SAUVER ENREG**.

#### **REMARQUE**

Lorsque 9 est placé à côté de **ANNULER ENREG**, l'attribution de l'action à la touche ne se fera pas.

**6** Appuyer sur  $\begin{bmatrix} 1 \ \end{bmatrix}$ .

### **Pour effectuer une action attribuée à une touche PF :**

Appuyer sur la touche PF associée à l'action à effectuer.

#### **REMARQUE**

- $\mathbb{R}$  *Pour annuler l'action en cours, appuyer sur*  $\frac{\widehat{C}_{on}}{\widehat{C}_{off}}$ *.*
- ☞ *Pour supprimer l'action attribuée à une touche PF*, initialiser le P-touch Backup Manager, installé en même temps que le P-touch Editor et supprimer le macro.
- ☞ Durant une action attribuée à une touche PF, il est possible d'écraser l'action en appuyant sur les touches de la nouvelle action.

# *Utilisation des données transférées* ● ● ● ● ● ● ● ● ● ● ● ● ● ● ● ● ● ● ● ● ● ● *sur/d'un ordinateur*

# <span id="page-177-0"></span>**Mode Transfert**

Avec le mode de transfert, il est possible de recevoir un gabarit ou une image de caractère programmable (caractère non disponible sur le

PT-9600) et de lui attribuer une touche PF sur le PT-9600 ; il est également possible de sauvegarder des données concernant les étiquettes du PT-9600 sur ordinateur. Il est possible de télécharger sur le PT-9600 un gabarit créé avec le logiciel P-touch Editor sur ordinateur ; il peut ainsi être modifié puis imprimé. De plus, si les données stockées sur le PT-9600 sont sauvegardées sur un ordinateur, cellesci peuvent être de nouveau renvoyées au PT-9600 au cas où elles auraient été effacées de la mémoire du P-touch.

#### **REMARQUE**

- ☞ Le transfert de données entre un ordinateur et le PT-9600 est effectué par l'intermédiaire d'une connexion USB.
- ☞ Il est possible de sauvegarder une base de données CSV si aucune n'est déjà attribuée à une touche PF.
- ☞ Comme les données sauvegardées sur et transférées du P-touch Editor peuvent sembler légèrement différentes (police, composition détaillée, etc.) que lorsqu'imprimées à partir du P-touch Editor, imprimer en premier une échantillon.

### **Pour passer en mode Transfert :**

**1 Maintenir enfoncée**  $\sqrt{\cos \theta}$  et appuyer sur  $\frac{\tan \theta}{\cos \theta}$ .

#### **REMARQUE**

*Pour repasser au texte sans passer en mode Transfert*, appuyer sur  $\lceil \frac{c_{\text{ancel}}}{c_{\text{ancel}}}\rceil$ .

![](_page_177_Picture_24.jpeg)

Appuyer sur  $\left\lfloor \frac{1}{\log n} \right\rfloor$  pour passer en mode Transfert.

#### **REMARQUE**

*Pour sortir du mode Transfert, appuyer sur*  $\frac{(\delta n)}{(\delta t)}$ *.* 

![](_page_178_Figure_4.jpeg)

Durant le transfert de données de l'ordinateur sur le PT-9600, l'écran suivant apparaît.

#### **REMARQUE**

Eteindre le PT-9600 durant la réception de données, autrement celles-ci seront perdues.

![](_page_178_Figure_8.jpeg)

Durant le transfert de données de l'ordinateur sur le PT-9600, l'écran suivant apparaît.

![](_page_178_Figure_10.jpeg)

# **Lancement de P-touch Transfer Manager**

Pour plus d'informations sur l'utilisation de P-touch Transfer Manager, reportez-vous également au "Guide utilisateur - Logiciel".

**1** Cliquez sur le bouton Démarrer, puis choisissez "Tous les programmes (Programmes)" - "Brother P-touch" - "P-touch Tools" - "P-touch Transfer Manager 2.1". P-touch Transfer Manager démarre.

#### **Fenêtre de mise en page**

![](_page_178_Figure_15.jpeg)

#### **1 Barre de menus**

Les commandes sont classées par fonction dans chaque menu (Fichier, Edition, Affichage, Outils et Aide).

#### **2 Barre d'outils**

Il s'agit des icônes correspondant aux commandes fréquemment utilisées. Pour exécuter une commande, il suffit de cliquer sur son icône.

#### **3 Imprimante** (uniquement pour P-touch Transfer Manager)

Sélectionnez le modèle d'imprimante de destination des données. Lorsque vous sélectionnez une imprimante, seules les données qui peuvent être envoyées vers l'imprimante sélectionnée s'affichent dans la vue Liste.

### **4 Vue Dossiers**

Affiche une liste des dossiers. Lorsque vous sélectionnez un dossier, les données contenues dans ce dossier s'affichent dans la vue Liste sur la droite.

#### **5 Vue Liste**

Affiche les données du dossier sélectionné.

#### **6 Aperçu**

Les modèles d'étiquettes sélectionnés dans la vue Liste sont affichés dans une fenêtre de prévisualisation.

### **Explications des icônes**

![](_page_179_Picture_165.jpeg)

**Advanced Functions Advanced Functions**

# **Transfert des modèles d'étiquettes du PC**

**1** Sélectionnez l'imprimante de destination des données.

#### **REMARQUE**

Avant le transfert des données, vérifier que le P-touch est en mode Transfert. Voir *[Mode Transfert](#page-177-0)* [page 52.](#page-177-0)

![](_page_179_Picture_8.jpeg)

- **2** Cliquez avec le bouton droit de la souris sur le dossier "Configurations", puis sélectionnez "Nouveau" pour créer un nouveau dossier.
	- L'exemple illustré ci-contre montre la création du dossier "Transfer".

![](_page_179_Figure_11.jpeg)
**3** Faites glisser les données de transfert dans le dossier que vous venez de créer.

Faites glisser les données de transfert du dossier Tout le contenu, Mises en page ou d'un autre dossier sous Filtre.

Pour transférer plusieurs jeux de données, placez toutes les données à transférer dans le dossier que vous avez créé.

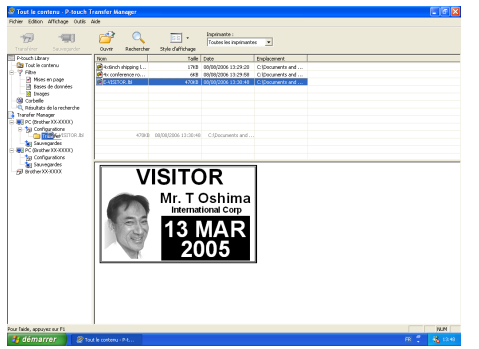

<sup>4</sup> Un Code d'affectation est automatiquement affecté aux données de transfert présentes dans le dossier créé lors de l'étape précédente.

Pour changer un numéro, cliquez avec le bouton droit de la souris sur le nom de la donnée en vue Liste, puis sélectionnez le numéro de code d'affectation.

#### **REMARQUE**

- ☞ Les codes d'affectation sont nécessaires pour transférer des données autres que les messages de texte.
- ☞ Si vous modifiez un code d'affectation utilisé pour des données déjà transférées dans l'unité principale de l'imprimante, le numéro de code est remplacé. Vous pouvez consulter le code d'affectation utilisé pour une donnée déjà transférée vers l'imprimante en sauvegardant la donnée comme indiqué dans la section « Sauvegarde des modèles d'étiquettes » ([page 60\)](#page-185-0).
- ☞ Vous pouvez cliquer sur le nom de la donnée transférée pour le modifier. Selon votre modèle d'imprimante, des restrictions peuvent s'appliquer sur le nombre de caractères autorisé pour un nom de donnée.

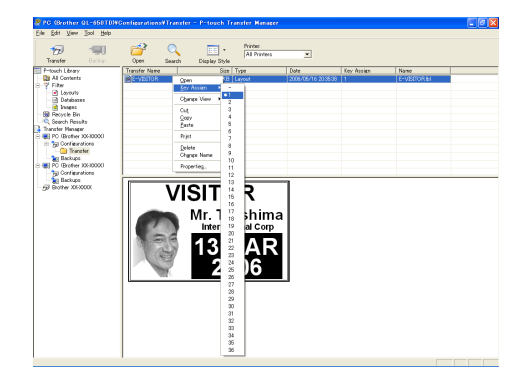

**6** Sélectionnez les données ou le dossier à transférer, puis cliquez sur  $\overline{Z}$ . Un message de confirmation de transfert s'affiche.

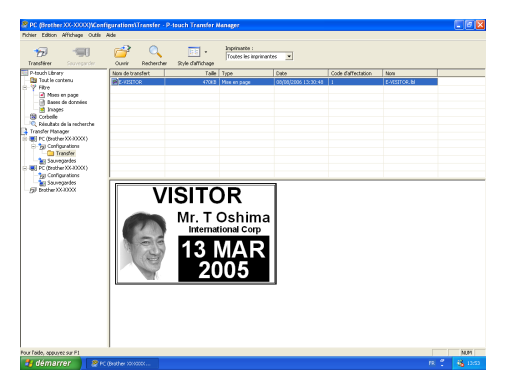

**6** Cliquez sur le bouton OK. Les données ou le dossier sélectionnés en vue Dossiers sont transférés vers l'imprimante.

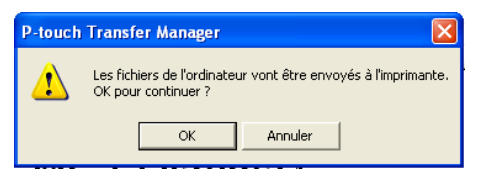

#### **NOTE**

Si vous avez sélectionné des données spécifiques dans la vue Liste, seules ces données seront transférées vers l'imprimante.

## <span id="page-181-0"></span>**Image de caractère programmable**

Lorsqu'une image de caractère programmable (un caractère binaire non disponible habituellement sur le PT-9600) est attribuée à une touche PF, il est possible d'ajouter ce caractère à n'importe quelle étiquette créée avec le PT-9600. L'image de caractère programmable peut être modifiée comme tout autre caractère et formatée à l'aide de pratiquement toutes les fonctions de formatage de texte.

L'image de caractère programmable aura la taille du caractère binaire créé sur ordinateur. Si l'image de caractère programmable est plus petite que la taille de texte spécifiée, la machine ajoutera un espace au-dessus et en dessous du caractère. Si la taille de l'image de caractère programmable est supérieure à la taille de texte spécifiée, le message d'erreur "ERREUR TAILLE CARACT IMAGE!" apparaîtra.

La taille maximale d'une image de caractère pouvant être transférée est de 380 × 2048 points. Toute partie de l'image dépassant ces limites sera coupée. De plus, l'image doit être binaire et monochrome, autrement elle ne sera pas attribuée correctement.

#### **REMARQUE**

On ne peut associer qu'une seule image de caractères ou un seul gabarit à une touche PF. Si la touche PF est déjà associée à une image de caractère ou un gabarit, les données précédentes seront effacées lors du transfert d'une nouvelle image de caractère ou d'un gabarit différent.

#### **Pour ajouter une image de caractère progammable au texte :**

Appuyer sur la touche PF attribuée à l'image de caractère souhaitée. Le caractère est ajouté à l'endroit où se trouve le curseur.

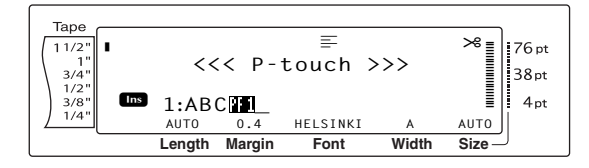

## **Données des gabarits**

Lors du lien d'une base de données (fichier \*.mdb créé avec le P-touch Editor) avec le gabarit, il est possible de transférer la base de données sur le P-touch. Il est alors possible d'ajouter des enregistrements sélectionnés de la base de données au gabarit, puis de les imprimer. De plus, il est possible d'effectuer la recherche de données afin de trouver des enregistrements spécifiques.

#### **REMARQUE**

Le PT-9600 ne peut contenir qu'une seule base de données. Tous les gabarits sont reliés à l'unique base de données transférée. ll est possible de remplacer ou de mettre à jour la base de données.

## **Remarques concernant la création de gabarits**

Etant donné que certaines fonctions du P-touch Editor ne sont pas disponibles sur le P-touch, tenir compte des points suivants lors de la création de gabarits. De plus, après la création du gabarit, imprimer un échantillon de l'étiquette avec le P-Touch afin de vérifier qu'elle sera imprimée correctement.

- Sélectionner uniquement "Paysage" (horizontal) pour l'impression.
- Etant donné que certaines des polices du P-touch Editor ne seront pas disponibles sur le P-touch, il se peut que la police utilisée pour l'impression du texte soit différente de la police sélectionnée pour le gabarit. Par ailleurs, la taille de tout le texte sur le P-touch étant réglé sur "AUTO", la taille du texte sera parfois réduite automatiquement.
- Bien que l'on puisse utiliser différents styles de caractères pour différents caractères avec le P-touch Editor, le style doit être appliqué au minimum à une ligne de texte entière sur le P-touch. Ne pas oublier que certains styles de caractères ne sont pas disponibles sur le P-touch.
- Le P-touch peut imprimer au maximum une ligne de soulignage et une surligne de deux lignes.
- Le P-Touch ne peut lire que les 9999 premières lignes d'une base de données liée à un gabarit.
- Le P-Touch ne lira que la première ligne de texte tapée dans les champs de la base de données. Créer donc des gabarits et base de données avec des champs individuels pour chaque ligne de texte afin d'imprimer des étiquettes comprenant plus d'une ligne de texte.
- Certains caractères utilisés avec le P-touch Editor ne sont pas disponibles avec le P-touch.
- Les codes-barres dont les réglages ne sont pas compatibles avec les réglages de barres-codes du P-touch ne seront pas correctement imprimés.
- Les gabarits créés à l'aide du P-touch Editor ne peuvent mesurer plus de 1 m.
- Créer les gabarits et base de données de façon à ce que les étiquettes imprimées ne comprennent pas plus de 1000 caractères.
- Les champs plus grands que la zone d'impression ne seront imprimés qu'en partie ou pas du tout.
- Les champs de numérotation spécifiés à l'aide du P-touch Editor ne sont pas compatibles avec la fonction de numérotation du P-touch.
- Les arrières-plans du P-touch Editor ne sont pas compatibles avec le P-touch.
- Si le texte ou le code-barre chevauche d'autres objets, le texte ou le code-barre sera imprimé en général par dessus l'autre objet.
- Il se peut que l'étiquette imprimée soit différente de l'image affichée dans le volet d'aperçu du Transfer Manager.
- Lors de la modification du numéro ou de l'ordre des champs dans la base de données, ou lorsque seule la base de données (fichier \*.csv) est transférée pour une mise à jour, il se peut que la base de données ne se relie pas correctement au gabarit. Par ailleurs, le P-Touch doit pouvoir reconnaître la première ligne de données du fichier en tant que noms de champ, autrement il ne pourra imprimer la base de données.
- Il n'est pas possible de transférer une composition effectuée à l'aide de la fonction d'impression partagée (élargissement de l'étiquette et impression sur 2 ou plusieurs étiquettes).

## **Pour utiliser un gabarit transféré d'un ordinateur :**

**1** Appuyer sur la touche PF attribuée au gabarit à utiliser. Si le gabarit est relié à une base de données, les données de la base de données sont affichées (Continuer à partir du point  $\bigcirc$ ). S'il n'y a pas de base de données reliée au gabarit, les données du gabarit sont affichées (Continuer à partir du point  $\bullet$ ).

Si la base de données ne comprend pas de texte, continuer à partir du point  $\bigcirc$ .

#### **REMARQUE**

*Pour repasser au texte sans utiliser le gabarit transféré*, appuyer sur <sub>Cancel</sub>.

## **Pour sélectionner un enregistrement de la base de données à imprimer dans le gabarit:**

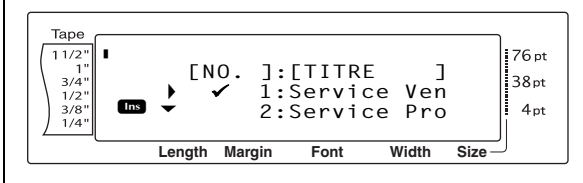

**2** Appuyer sur  $\left[\frac{1}{\text{Hence}}\right]$  ou  $\left[\frac{1}{\text{End}}\right]$  jusqu'à ce que  $\checkmark$ apparaisse à la gauche de l'enregistrement à imprimer avec le gabarit. Seul l'enregistrement marqué du signe  $\checkmark$  sera imprimé.

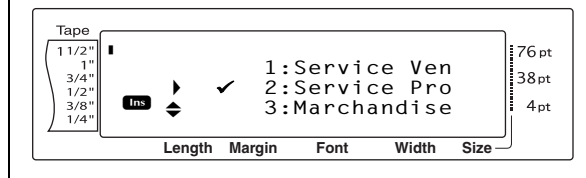

#### **REMARQUE**

- ☞ *Pour visionner les autres champs de l'enregistrement actuellement sélectionné*, appuyer sur  $\boxed{\div}$  ou  $\boxed{\div}$ .
- ☞ *Pour rechercher un enregistrement spécifique*, voir *[Recherche de la base de données](#page-185-1)* page 60.
- **3** Appuyer sur  $\boxed{\phantom{a}}$  pour indiquer l'enregistrement actuellement sélectionné.

#### *Ch. 4 Fonctions avancées*

#### **Pour modifier le texte du gabarit :**

**4** Taper le texte dans chaque champ et appuyer sur  $\Box$ . Lors de la pression de après la saisie du texte dans le dernier champ, l'écran MENU s'affiche.

#### **REMARQUE**

- ☞ *Pour annuler la modification du texte du gabarit*, appuyer sur  $\sqrt{\frac{C_{\text{ancell}}}{C_{\text{ancell}}}}$ , appuyer sur  $\left[\frac{1}{H_{\text{oncell}}} \right]$  ou  $\left(\frac{1}{\epsilon_{\text{end}}} \right)$  jusqu'à ce que  $\checkmark$  se trouve à côté de **ANNULER EDIT?, et appuyer sur @ (OU** 
	- appuyer sur  $\left| \frac{1}{\log n} \right|$ .
- ☞ Il est possible d'ajouter des caractères accentués (voir le manuel d'emploi), symboles (voir le manuel d'emploi), codes-barres ( voir le manuel d'emploi), timbres horodateurs [\(page 50](#page-175-0)) et images de caractères programmables ([page 56\)](#page-181-0) dans les champs.
- ☞ *Pour sélectionner un champ différent*, appuyer sur  $\left[\frac{1}{\text{Hence}}\right]$  ou  $\left[\frac{1}{\text{Hence}}\right]$  jusqu'à affichage du champ souhaité.
- ☞ Lors de la pression d'une touche PF à laquelle est attribuée une action, le message "TERMINER? CALIBRATION?" apparaît.

#### **Pour imprimer une étiquette à l'aide du gabarit sélectionné :**

**6** Appuyer sur  $\left[\frac{1}{\log n}\right]$  ou  $\left[\frac{1}{\log n}\right]$  jusqu'à ce que  $\checkmark$  se trouve à côté de **IMPRIMER** (ou appuyer simplement sur  $(\overline{Print})$ .

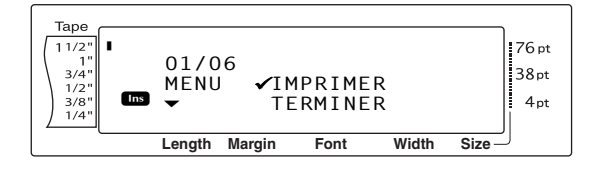

**6** Appuyer sur  $\left| \frac{1}{m} \right|$  pour imprimer l'étiquette Le message "COPIES 1/ 1" est affiché durant l'impression de l'étiquette. L'écran MENU apparaît de nouveau.

## **Pour imprimer plusieurs étiquettes à l'aide du gabarit sélectionné :**

**4** Appuyer sur  $\left[\frac{1}{\text{Home}}\right]$  ou  $\left[\frac{1}{\text{End}}\right]$  jusqu'à ce que  $\checkmark$  se trouve à côté de **REPETE**.

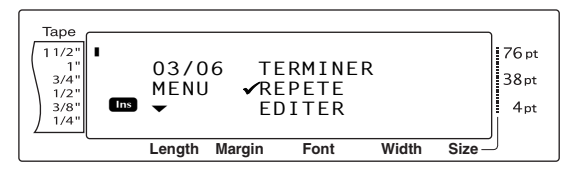

- **8** Appuyer sur  $\left[\frac{1}{\text{Foul}}\right]$  jusqu'à affichage du réglage souhaité, ou utiliser les touches numériques pour taper le nombre souhaité de copies.
- **9** Appuyer sur  $\left|\frac{1}{n}\right|$  pour initialiser l'impression du nombre sélectionné de copies. Le numéro de chaque copie est affiché durant son impression. L'écran MENU apparaît de nouveau.

#### **Pour modifier le texte du gabarit :**

**ID** Appuyer sur  $\frac{1}{\text{Home}}$  ou  $\frac{1}{\text{End}}$  jusqu'à ce que  $\checkmark$  se trouve à côté de **EDITER**.

#### **REMARQUE**

Lorsque les gabarits ne comprennent pas de texte, seuls **IMPRIMER** et **TERMINER** apparaissent à l'écran MENU.

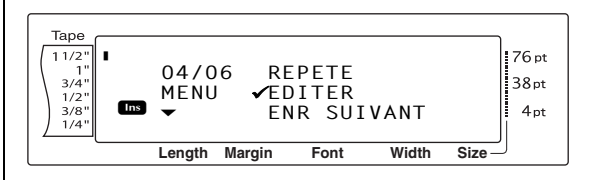

- $\bigoplus$  Appuyer sur  $\bigcup_{k=1}^{\infty}$ . Le premier champ du gabarit transféré s'affiche.
- **B** Refaire point **O** jusqu'à ce que le texte soit

modifié comme souhaité. L'écran MENU

apparaît de nouveau lors de la pression de

 $\vert \vec{v} \vert$  après la modification du dernier champ du gabarit.

#### **Pour imprimer l'enregistrement suivant l'enregistrement qui vient juste d'être imprimé :**

**B** Appuyer sur  $\left[\frac{1}{\text{Ferm}}\right]$  ou  $\left[\frac{1}{\text{Ferm}}\right]$  jusqu'à ce que  $\checkmark$  se trouve à côté de **ENR SUIVANT**.

#### **REMARQUE**

**ENR SUIVANT** n'apparaît pas si aucune base de données n'est reliée au gabarit.

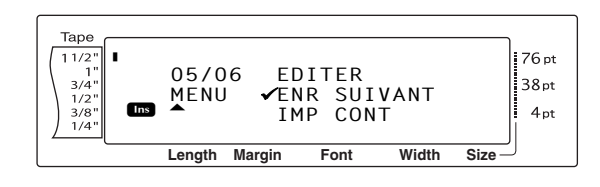

 $\bigoplus$  Appuyer sur  $\bigcap_{\mathbb{R}\in\mathbb{N}}$  pour imprimer l'enregistrement suivant. Après l'impression de l'étiquette, l'écran MENU apparaît de nouveau.

## **Pour imprimer une série d'enregistrements :**

**D** Appuyer sur  $\left[\frac{1}{\text{Hom}}\right]$  ou  $\left[\frac{1}{\text{End}}\right]$  jusqu'à ce que  $\checkmark$  se trouve à côté de **IMP CONT**.

#### **REMARQUE**

**IMP CONT** n'apparaît pas si aucune base de données n'est reliée au gabarit.

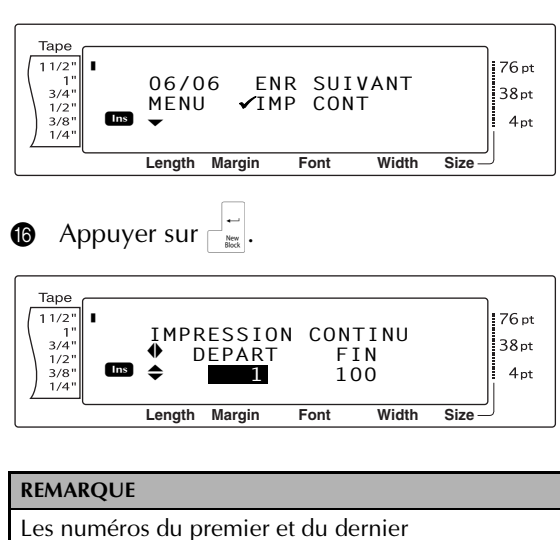

enregistrements de la base de données apparaissent par défaut.

 $\bullet$  Appuyer sur  $\left[\begin{array}{cc} \uparrow \\ \downarrow \\ \downarrow \end{array}\right]$  affichage du numéro du premier enregistrement de la série, ou utiliser les touches numériques pour saisir le numéro souhaité.

#### **REMARQUE**

*Pour modifier le réglage par incréments de 5*, maintenir enfoncée soit  $\left[\frac{1}{\text{Home}}\right]$  ou  $\left[\frac{1}{\text{End}}\right]$ , puis relâcher la touche après affichage du réglage souhaité.

 $\bigcirc$  Appuyer sur  $\leftarrow$  ou  $\leftarrow$  jusqu'à ce que le réglage du numéro du dernier enregistrement soit sélectionné.

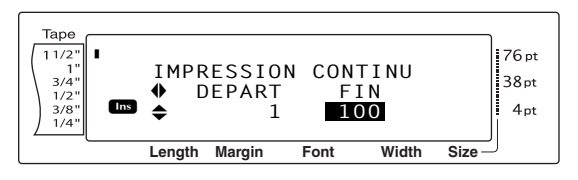

 $\bigcirc$  Appuyer sur  $\left| \frac{1}{H_{\text{Bore}}}\right|$  ou  $\left| \frac{1}{E_{\text{End}}}\right|$  jusqu'à ce que le numéro du dernier enregistrement de la série soit affiché ou utiliser les touches numériques pour taper le numéro souhaité.

#### **REMARQUE**

*Pour modifier le réglage par incréments de 5*, maintenir enfoncée soit  $\left| \frac{1}{\text{Home}} \right|$  ou  $\left| \frac{1}{\text{End}} \right|$ , puis relâcher la touche après affichage du réglage souhaité.

 $\bigcirc$  Appuyer sur  $\bigcirc$  pour imprimer les enregistrements de la série sélectionnée. Après l'impression des étiquettes, l'écran MENU apparaît de nouveau.

## **Pour ne plus utiliser le gabarit transféré :**

**4** Appuyer sur  $\left[\frac{1}{\text{Home}}\right]$  ou  $\left[\frac{1}{\text{End}}\right]$  jusqu'à ce que  $\checkmark$  se trouve à côté de **TERMINER**.

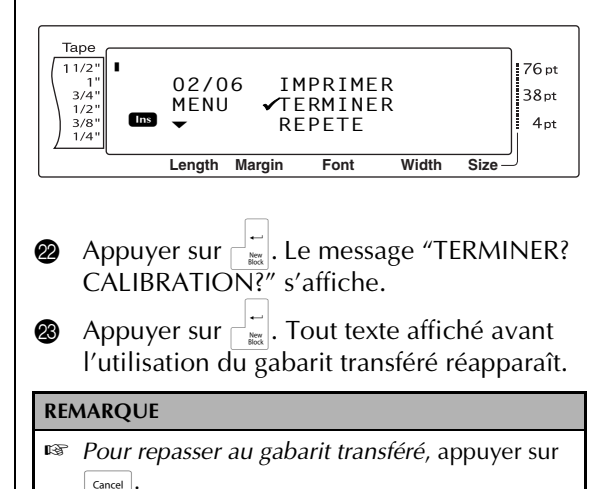

## <span id="page-185-1"></span>**Recherche de la base de données**

#### **Pour trouver un enregistrement comprenant des caractères spécifiques :**

**1** Maintenir enfoncée  $\sqrt{ }$  et appuyer sur la barre d'espacement.

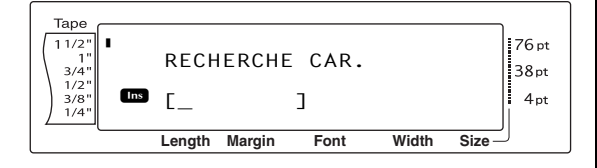

- **2** Taper les caractères à rechercher.
- **3** Appuyer sur  $\begin{bmatrix} 1 \\ 1 \end{bmatrix}$ . Le premier enregistrement après l'enregistrement actuel (indiqué du signe  $\checkmark$ ) comprenant les caractères saisis apparaît.

#### **Recherche d'un numéro d'enregistrement spécifique dans la base de données :**

**1** Maintenir enfoncée  $\lceil \frac{1}{code} \rceil$  et appuyer deux fois sur la barre d'espacement.

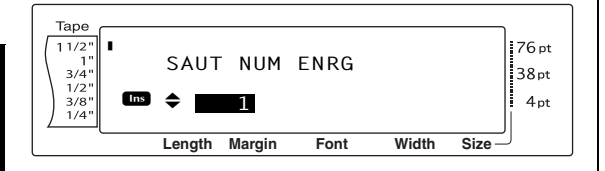

- **2** Appuyer sur  $\left[\frac{1}{\text{home}}\right]$  ou  $\left[\frac{1}{\text{End}}\right]$  jusqu'à affichage du numéro d'enregistrement recherché, ou utiliser les touches numériques pour taper le numéro souhaité.
- **3** Appuyer sur  $\left| \begin{array}{c} \vdots \\ \vdots \end{array} \right|$ . L'enregistrement du numéro d'enregistrement spécifié apparaît.

## <span id="page-185-0"></span>**Sauvegarde des modèles d'étiquettes**

Cette opération permet de transférer les modèles d'étiquettes et autres données de l'imprimante vers le PC.

Pour plus d'informations sur l'utilisation de Ptouch Transfer Manager, reportez-vous également au "Guide utilisateur - Logiciel".

#### **NOTE**

- ☞ Valide uniquement lorsqu'un câble USB est connecté.
- ☞ Les données sauvegardées ne peuvent pas être modifiées sur le PC.
- ☞ Il n'est pas toujours possible de retransférer des données sauvegardées vers des imprimantes dont le modèle est différent de celui sur lequel les données ont été à l'origine sauvegardées.
- ☞ Avant le transfert des données, vérifier que le P-touch est en mode Transfert. Voir *[Mode](#page-177-0) [Transfert](#page-177-0)* page 52.

**1** Connectez le PC et l'imprimante à l'aide d'un câble USB et allumez l'imprimante. Le nom du modèle de l'imprimante s'affiche dans la vue Dossiers.

Si vous sélectionnez un modèle d'imprimante dans la vue Dossiers, les données courantes transférées vers l'imprimante s'affichent.

2 Sélectionnez l'imprimante pour laquelle sauvegarder les données, puis cliquez sur

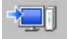

.

Un message de confirmation de sauvegarde s'affiche.

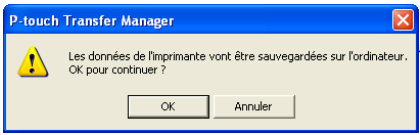

#### **3** Cliquez sur le bouton OK.

Un nouveau dossier dont le nom contient la date du jour est créé dans le dossier de l'imprimante, et toutes les données de l'imprimante sont transférées dans ce nouveau dossier.

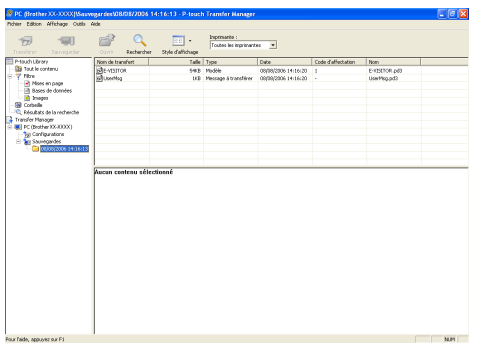

## **Suppression de toutes les données de l'imprimante**

- **1** Connectez le PC et l'imprimante à l'aide d'un câble USB et allumez l'imprimante. Le nom du modèle de l'imprimante s'affiche dans la vue Dossiers.
- **2** Cliquez avec le bouton droit de la souris sur l'imprimante, puis sélectionnez "Effacer tout".

Un message de confirmation s'affiche.

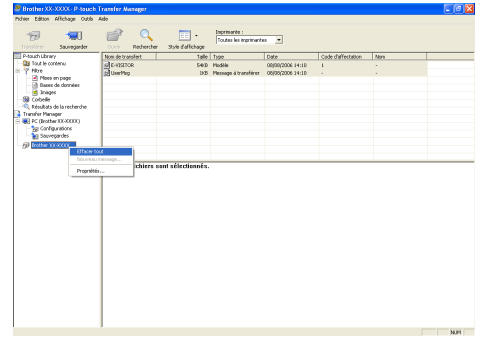

**3** Cliquez sur le bouton OK.

Toutes les données de l'imprimante sont effacées.

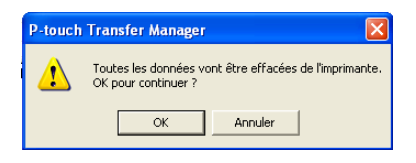

## *Impression à partir d'un ordinateur* ● ● ● ● ● ● ● ● ● ● ● ● ● ● ● ● ● ● ● ● ● ● *(Connexion RS-232C)*

Le PT-9600 est également équipé d'un port série, permettant ainsi de brancher le P-touch à

un ordinateur fonctionnant sous Windows® à l'aide d'un câble RS-232C.

## <span id="page-186-0"></span>**Pour brancher le PT-9600 par l'intermédiaire du port RS-232C :**

- **1** Eteindre le P-touch et l'ordinateur.
- **2** Attacher l'âme incluse à un câble d'interface de série (RS-232C), et raccorder la prise à 9 ou 25 fiches du câble au port série (COM) de l'ordinateur ; resserrer les vis pour la maintenir en place.

#### **REMARQUE**

L'âme réduit les interférences électromagnétiques en provenance d'autres machines.

- **3** Introduire la prise à 9 fiches du câble d'interface dans le port RS-232C du PT-9600 et resserrer les vis pour la maintenir en place.
- 4 Allumer le P-touch, et faire démarrer l'ordinateur.

#### **REMARQUE**

- ☞ Consulter le concessionnaire de fournitures informatiques autorisé pour l'achat du câble d'interface en série (RS-232C).
- ☞ Nous recommandons une longueur maximum de 3 m pour le câble d'interface. De plus, utiliser un câble blindé croisé.

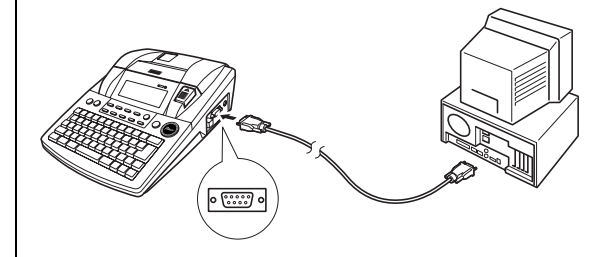

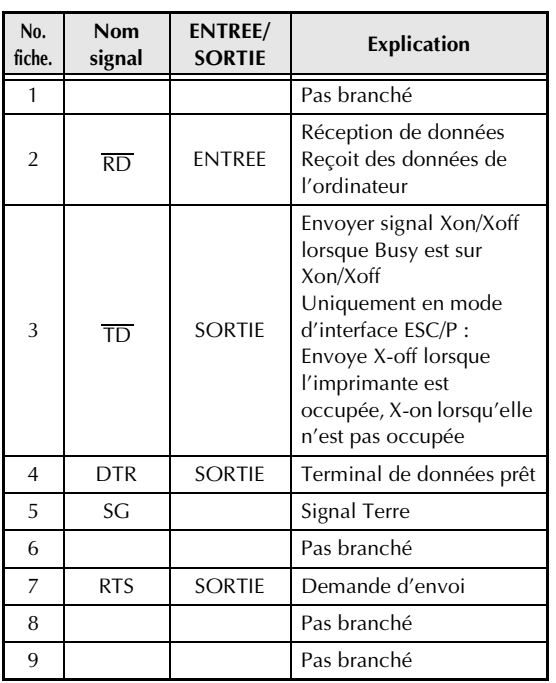

#### **Pour installer le pilote d'imprimante en série :**

- **1** Brancher le PT-9600 au port série de l'ordinateur à l'aide du câble d'interface série inclus comme indiqué à la [page 61,](#page-186-0) puis allumer le P-touch.
- 2 Dans la boîte de dialogue affichée (celle-ci permet de choisir entre une connexion par câble USB ou RS-232C), sélectionner "Câble série", puis cliquer sur le bouton OK. Une boîte de dialogue apparaît, permettant de choisir d'installer ou de désinstaller le pilote d'imprimante.

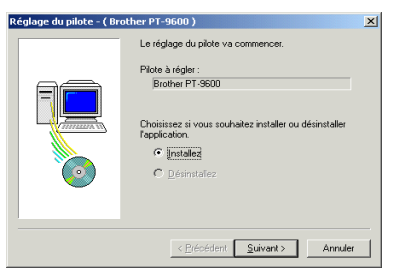

- **3** Sélectionner "Installez", puis cliquer sur le bouton Suivant.
- **4** Pour les utilisateurs de Windows® Passer directement au point <sup>6</sup>. 98 et 98 SE :

Pour les utilisateurs de Windows® Me, 2000 et XP :

Une boîte de dialogue apparaît, permettant d'ajouter un port P-touch (PTCOM).

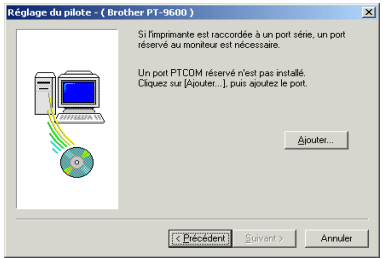

S'il existe déjà un port P-touch (PTCOM), cliquer sur le bouton Suivant et continuer à partir du point  $\bigcirc$  ci-dessous. Si le port P-touch (PTCOM) n'est pas encore installé, cliquer sur le bouton Ajouter. La

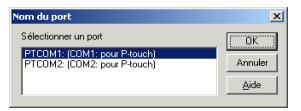

boîte de dialogue Nom du port apparaît.

A partir de la liste des ports PTCOM, sélectionner le port de connexion du PT-9600 ("PTCOM1:" Si le PT-9600 est connecté au port COM1, ou "PTCOM2:" si le PT-9600 est connecté au port COM2), puis cliquer sur le bouton OK. Cliquer sur le bouton Suivant de la boîte de dialogue Réglage du pilote.

**6** Une boîte de dialogue apparaît afin de pouvoir sélectionner le port PTCOM pour la connexion du PT-9600.

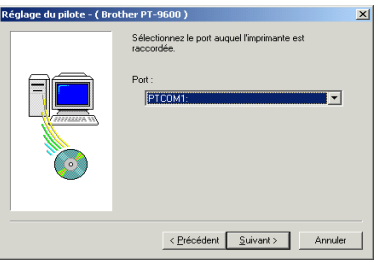

Sélectionner "PTCOM1:" si le PT-9600 est connecté au port COM1, ou "PTCOM2:" si le PT-9600 est connecté au port COM2, puis cliquer sur le bouton Suivant. (Dans le cas de Windows® Me, 2000 et XP, sélectionner le port ajouté au point **4.**) Une boîte de dialogue apparaît afin de vérifier la méthode d'installation.

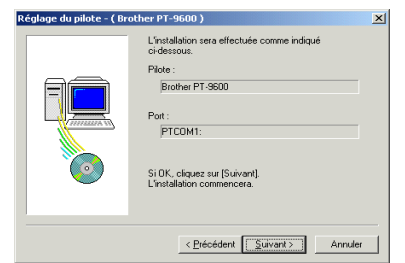

**6** Vérifier que l'installation sera effectuée comme prévu, puis cliquer sur le bouton Suivant. Une boîte de dialogue apparaît, indiquant que le pilote d'imprimante est installé.

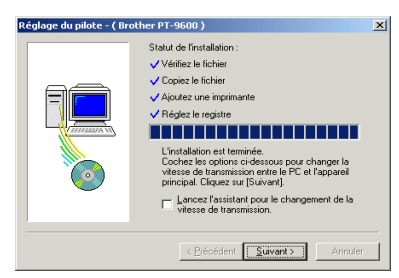

Si le port de connexion du PT-9600 supporte un taux de débit de 9600 bps, cliquer sur le bouton Suivant. Si le port de connexion du PT-9600 ne supporte pas un taux de débit de 9600 bps, ou s'il est nécessaire de vérifier la connexion entre le P-touch et l'ordinateur, sélectionner "Démarrer Changement de vitesse de transmission automatique",puis cliquer sur le bouton Suivant. Changement de vitesse de transmission automatique est lancé.

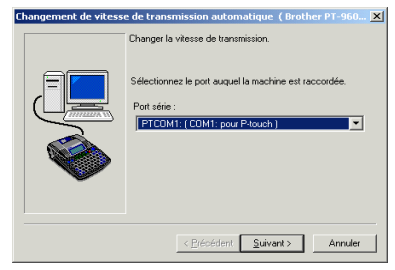

#### **Pour modifier le taux de débit :**

**8** Sélectionner le port série de connexion du PT-9600, puis cliquer sur le bouton Suivant. Une boîte de dialogue apparaît, permettant la sélection du taux de débit souhaité.

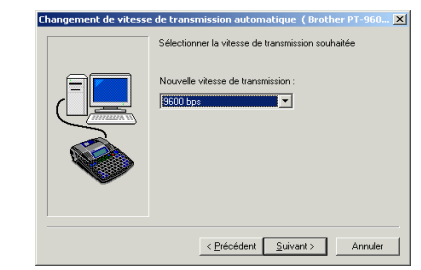

9 Sélectionner le taux de débit souhaité, puis cliquer sur le bouton Suivant.

#### **REMARQUE**

En général "9600 bps" est sélectionné; toutefois il se peut que l'ordinateur ne puisse supporter un taux de débit de 9600 bps. Dans ce cas, se reporter au mode d'emploi de l'ordinateur et sélectionner le taux de débit maximum.

Une boîte de dialogue apparaît et confirme les réglages.

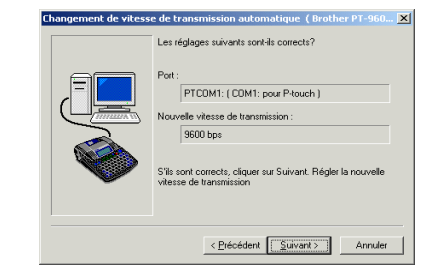

0 Vérifier que le taux de débit sera modifié comme souhaité, puis cliquer sur le bouton Suivant.

#### **REMARQUE**

Pour modifier les réglages, cliquer sur le bouton Retour, et repasser au point  $\mathbf{\Theta}$ .

Une boîte de dialogue apparaît et annonce que le taux de débit a été modifié comme prévu.

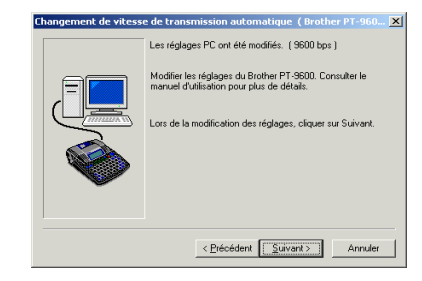

#### *Ch. 4 Fonctions avancées*

**a** Cliquer sur le bouton Terminer. Une boîte de dialogue apparaît, indiquant que l'installation est terminée.

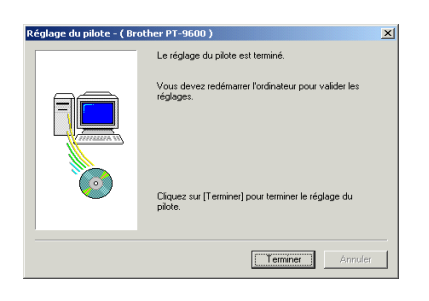

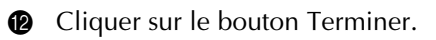

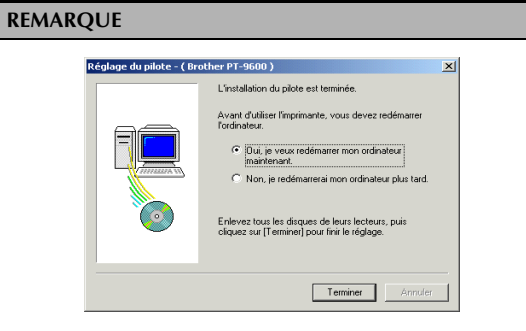

Si une boîte de dialogue apparaît, indiquant que le computer doit être redémarré, sélectionner l'option de redémarrage de l'ordinateur, cliquer sur le bouton Terminer pour redémarrer l'ordinateur, puis retirer le CD-ROM de l'ordinateur.

## **Mode série (RS-232C)**

Après avoir branché le PT-9600 à un ordinateur à l'aide d'un câble RS-232C, le P-touch doit être mis en mode Interface afin de pouvoir communiquer avec l'ordinateur.

#### **Pour passer/sortir du mode Interface (Connexion RS-232C) :**

Maintenir enfoncée  $\lceil \frac{3}{\cosh n} \rceil$  et appuyer sur  $\lceil \frac{1}{\alpha} \rceil$ .

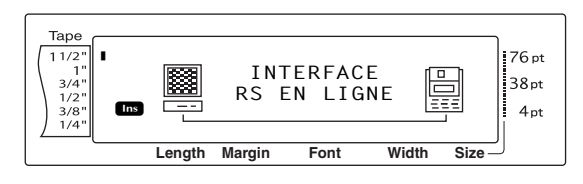

#### **REMARQUE**

- ☞ *Pour sortir du mode Interface et repasser au texte*, maintenir enfoncée  $\lceil \frac{1}{\cosh n} \rceil$  et appuyer sur  $\lceil \frac{1}{\cosh n} \rceil$ .
- **ESP** *Pour passer hors ligne*, appuyer sur  $\boxed{\text{cancel}}$ .
- ☞ *Pour repasser en ligne*, appuyer sur la barre d'espacement.
- ☞ Avant d'utiliser la connexion USB, sortir du mode Interface (maintenir enfoncée  $\lceil \frac{1}{\text{code}} \rceil$  et appuyer sur  $\left[\frac{1}{0}\right]$ ).
- ☞ **Le taux de débit du PT-9600 ne change pas automatiquement. S'il est possible d'utiliser un taux de débit de 9600 bps, laisser le P-touch sur son taux de débit par défaut. S'il s'avère nécessaire de modifier le taux de débit du**

**P-touch, voir** *[Pour modifier les réglages des](#page-190-0)  [paramètres de l'interface série standard \(RS-232C\) :](#page-190-0)* **[page 65](#page-190-0), et modifier le taux de débit du P-touch.**

Deux différents formats d'impression sont disponibles pour le mode Interface avec une connexion RS-232C : standard et ESC/P.

#### **REMARQUE**

Avant d'utiliser le mode Interface, sélectionner le format d'impression (standard ou ESC/P).

- **1** Appuyer sur  $\sqrt{1 x}$  pour passer hors ligne.
- **2** Maintenir enfoncée  $\begin{bmatrix} \overline{c}_{\text{code}} \end{bmatrix}$  et appuyer sur  $\begin{bmatrix} \frac{B\text{lock}}{2} \\ \frac{B\text{right}}{2} \end{bmatrix}$ .
- **3** Appuyer sur  $\boxed{\div}$  ou  $\boxed{\div}$  jusqu'à ce que **MODE INTERFACE** soit affiché.
- **4** Appuyer sur  $\left[\frac{1}{\text{Fone}}\right]$  ou  $\left[\frac{1}{\text{Fone}}\right]$  jusqu'à affichage du réglage souhaité.

**6** Appuyer sur  $\begin{bmatrix} 1 \\ 1 \end{bmatrix}$ .

#### **Mode Interface standard (mode permettant d'imprimer à partir du P-touch Editor à l'aide d'un pilote original P-touch)**

Avec le mode Interface standard, le PT-9600 commence l'impression automatiquement lorsqu'il reçoit une commande d'impression de l'ordinateur. S'il ne reçoit pas de données pendant 5 secondes, le PT-9600 sort automatiquement du mode Interface.

En mode Interface standard, il est possible de sélectionner divers paramètres d'interface afin de spécifier les données envoyées par l'ordinateur.

## <span id="page-190-0"></span>**Pour modifier les réglages des paramètres de l'interface série standard (RS-232C) :**

**1** Maintenir enfoncée  $\sqrt{\cos \theta}$  et appuyer sur  $\frac{\sqrt{2}}{2}$ .

**2** Appuyer sur  $\leftarrow$  ou  $\rightarrow$  jusqu'à affichage du paramètre souhaité. Le réglage actuel est affiché.

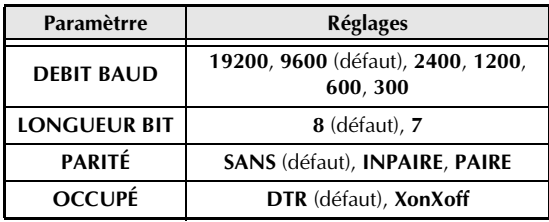

**3** Appuyer sur  $\left[\frac{1}{\text{home}}\right]$  ou  $\left[\frac{1}{\text{End}}\right]$  jusqu'à affichage du réglage souhaité.

#### **REMARQUE**

- ☞ *Pour remettre le paramètre sur son réglage par défaut*, appuyer sur la barre d'espacement.
- ☞ *Pour sortir du mode sans modifier de réglages*, appuyer sur  $\sqrt{q}$ <sub>cancel</sub> (OU maintenir enfoncée  $\lceil \frac{3}{2} \rceil$  code et appuyer sur  $\lceil \frac{2}{2} \rceil$ ).
- **4** Refaire les points **2** et **3** jusqu'à ce que tous les paramètres soient réglés comme souhaité.
- **6** Appuyer sur  $\left| \frac{1}{\epsilon} \right|$  pour valider les réglages.

## **Mode d'interface ESC/P (mode permettant d'imprimer à partir d'un programme créé par l'utilisateur)**

En mode d'interface ESC/P, il est possible de sélectionner divers paramètres d'interface et formatages de texte afin de spécifier la façon d'imprimer les données reçues de l'ordinateur.

#### **REMARQUE**

Avant de modifier les réglages d'interface ou formatages de texte, appuyer sur  $\lceil \frac{c_{\text{encel}}}{n} \rceil$  pour passer hors ligne.

#### **Pour modifier les réglages des paramètres d'interface ESC/P :**

- **1** Maintenir enfoncée  $\lceil \frac{1}{\cosh n} \rceil$  et appuyer sur  $\lceil \frac{2}{2} \rceil$ .
- **2** Appuyer sur  $\boxed{\div}$  ou  $\boxed{\div}$  jusqu'à affichage du paramètre souhaité. Le réglage actuel est affiché.

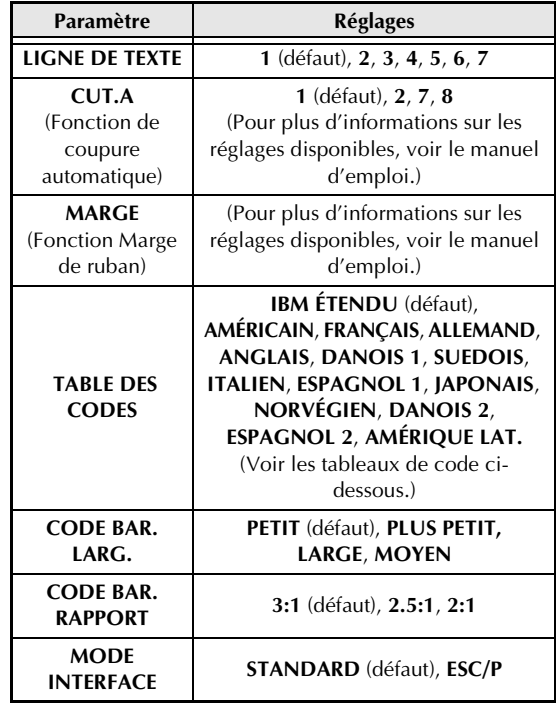

**3** Appuyer sur  $\left[\frac{1}{\text{Hence}}\right]$  ou  $\left[\frac{1}{\text{End}}\right]$  jusqu'à affichage du réglage souhaité.

#### **REMARQUE**

- ☞ *Pour remettre le paramètre sur son réglage par défaut*, appuyer sur la barre d'espacement.
- ☞ *Pour sortir du mode sans modifier de réglages*, appuyer sur  $\sqrt{q_{\text{carncell}}}$ (OU maintenir enfoncée  $\overline{\text{code}}$  et appuyer sur  $\left[\frac{\text{gocs}}{2}\right]$ .
- **4** Refaire les points **2** et **3** jusqu'à ce que tous les paramètres soient réglés comme souhaité.
- **6** Appuyer sur  $\bigcap_{n=1}^{\infty}$  pour valider les réglages. **Codes IBM étendus**

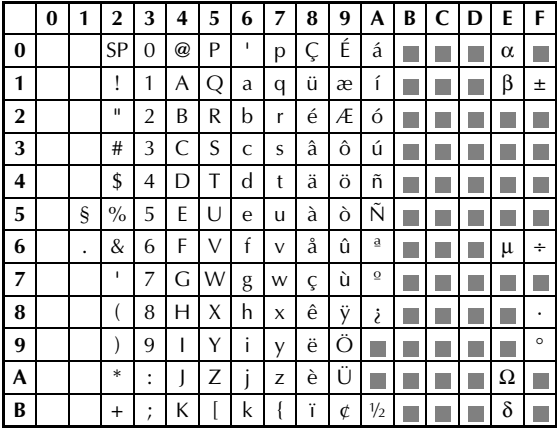

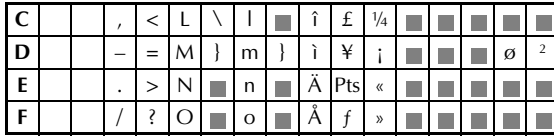

#### **Codes hexadécimaux ASCII**

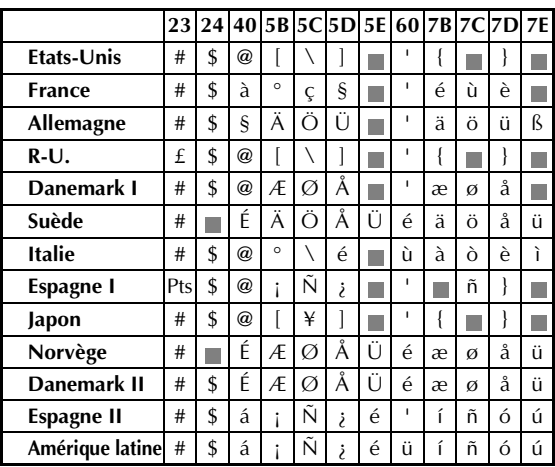

#### **Pour modifier les réglages des fonctions de formatage de texte :**

**1** Maintenir enfoncée  $\boxed{\phantom{1}^{\text{code}}}$  et appuyer sur  $\boxed{\phantom{1}^{\text{right}}$ .

**2** Appuyer sur  $\div$  ou  $\div$  jusqu'à affichage de la fonction souhaitée. Le réglage actuel est affiché.

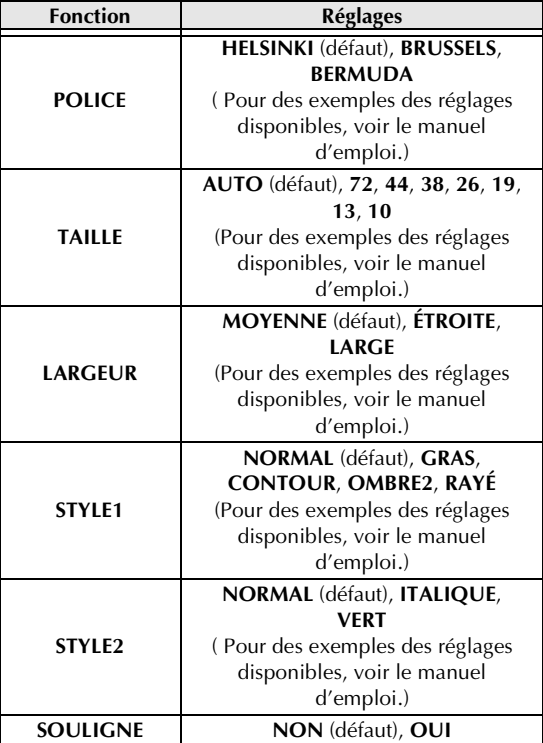

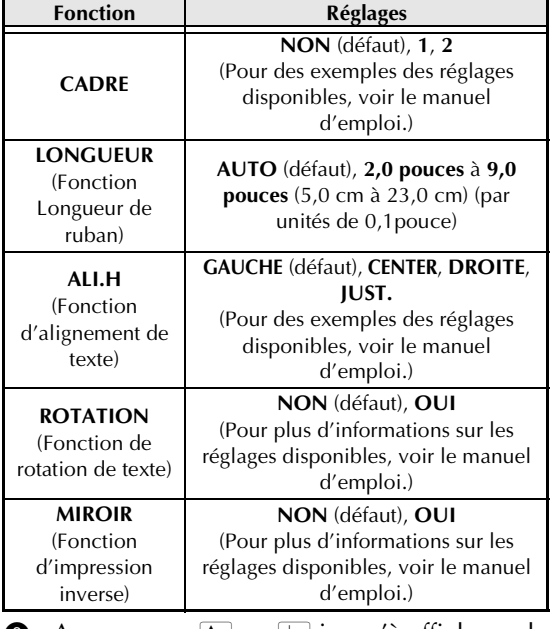

**3** Appuyer sur  $\left|\frac{1}{\text{Home}}\right|$  ou  $\left|\frac{1}{\text{End}}\right|$  jusqu'à affichage du réglage souhaité.

#### **REMARQUE**

- ☞ *Pour remettre la fonction sur son réglage par défaut*, appuyer sur la barre d'espacement.
- ☞ *Pour repasser au texte sans modifier les réglages*, appuyer sur  $\sqrt{q_{\text{oncell}}}$  (OU maintenir enfoncée  $\sqrt{q_{\text{odd}}}$  et appuyer sur  $\left[\frac{G_{\text{obsal}}}{1}\right]$ ).
- 4 Refaire les points a et 3 jusqu'à ce que toutes les fonctions soient réglées comme souhaité.
- **6** Appuyer sur  $\left| \frac{1}{m} \right|$  pour valider le réglage.

Avec le mode d'interface ESC/P, il est possible de contrôler le fonctionnement du PT-9600 à l'aide de diverses commandes clavier. Seules les commandes ci-dessous seront exécutées, les autres seront ignorées.

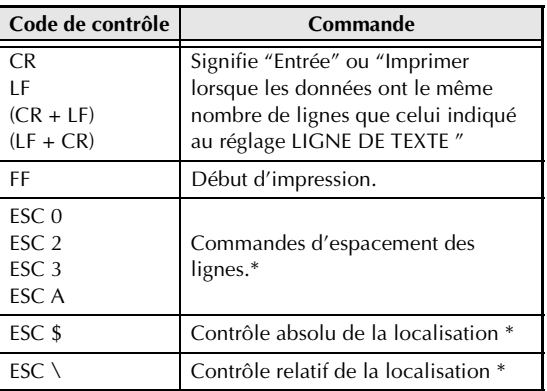

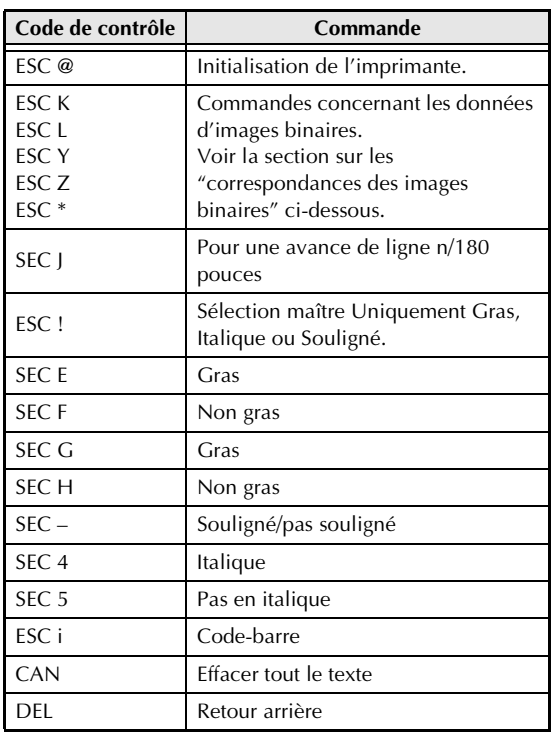

#### **REMARQUE**

- ☞ Les autres commandes avec ESCAPE (Échappement) seront ignorées.
	- \* Applicable uniquement lorsque des données d'images binaires existent.

#### **Correspondances des images binaires**

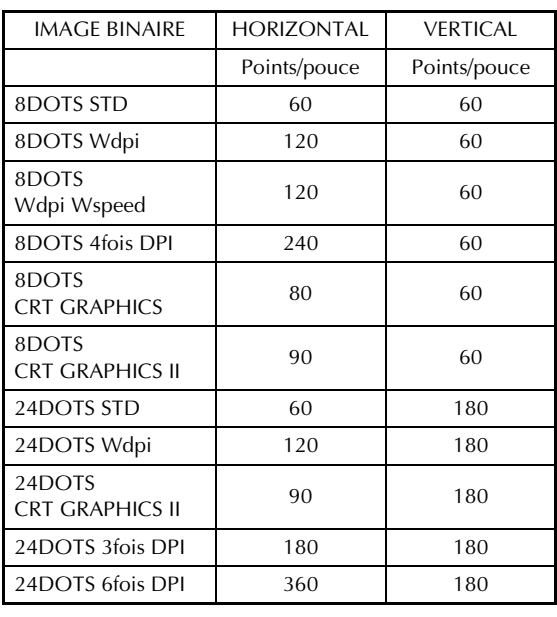

En ce qui concerne l'impression des codesbarres, le P-touch 9600 bénéficie d'un sousensemble du PROTOCOLE DE CONTROLE DE CODE-BARRE POUR L'IMPRIMANTE MATRICIELLE BROTHER 4318.

#### Contacter les BUREAUX LOCAUX BROTHER POUR DE PLUS AMPLES INFORMATIONS.

#### **Commandes efficaces**

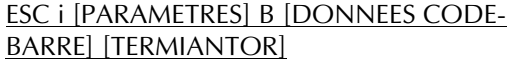

- i MINUSCULE i [PARAMETRES] t TYPE t0 CODE 39 (DEFAUT) t1 IMBRIQUE 2 DE 5 t5 EAN 8/13, UPC-A t6 UPC-E t9 CODABAR (NW-7) s STYLE SERA IGNORE p NUMBRE DE PASSAGES SERA IGNORE CARACTERE r0 NON r1 OUI u UNITES DE MESURE SERA IGNORE x POSITION HORIZONTALE SERA IGNORE Y OFFSET VERTICAL SERA IGNORE
	- h TETE DE CODE-BARRE SERA IGNORE
	- B OR b CODE PRINCIPAL DE DONNEES
		- CODE-BARRE
- [DONNEES CODE-BARRE] SERIES DE DONNEES CORRESPONDANT A CHAQUE TYPE (STANDARD)
- ? Un chiffre de contrôle sera généré si un "?" est ajouté à la fin d'une séquence de données.
- [TERMINATOR] \ (FIXE)

#### **REMARQUE**

Réglage de l'interface Brancher à un ordinateur IBM (ou compatible), à l'aide d'un câble RS-232C, puis sélectionner EPSON LQ850 dans la liste d'imprimantes du logiciel de l'ordinateur.

#### *Ch. 4 Fonctions avancées*

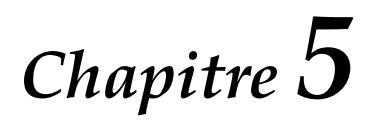

# **Réglages de la machine**

#### ● ● ● ● ● ● ● ● ● ● ● ● ● ● ● ● ● ● ● ● ● ●  *Réglages de la machine*

## **Fonctions de paramétrage**

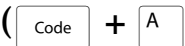

Il existe diverses fonctions permettant de modifier l'apparence générale d'un texte à l'affichage et de mettre au point le fonctionnement du Ptouch.

## **Pour modifier le réglage UNITÉ :**

Cette fonction permet de choisir les unités de mesure à afficher.

**1** Maintenir enfoncée  $\lceil \frac{3}{\cosh n} \rceil$  et appuyer sur  $\lceil \frac{4}{\cosh n} \rceil$ 

#### **REMARQUE**

Cette action peut être omise lors de la définition de plusieurs paramétrages en même temps.

Appuyer sur  $\boxed{\div}$  ou  $\boxed{\div}$  jusqu'à ce que **UNITÉ** soit affiché.

| Tape                                                                            |                                                                                           |                                                                                                  |
|---------------------------------------------------------------------------------|-------------------------------------------------------------------------------------------|--------------------------------------------------------------------------------------------------|
| \n $\begin{bmatrix}\n 11/2 \\ 11/2 \\ 3/4 \\ 1/2\n \end{bmatrix}$ \n            | \n $01/07$ \n                                                                             | \n $\begin{bmatrix}\n 36 \text{ pt} \\ 38 \text{ pt} \\ 38 \text{ pt} \\ 1/4\n \end{bmatrix}$ \n |
| \n $\begin{bmatrix}\n 38 \text{ pt} \\ 38 \text{ pt} \\ 1/4\n \end{bmatrix}$ \n | \n $\begin{bmatrix}\n 26 \text{ pt} \\ 38 \text{ pt} \\ 49 \text{ pt}\n \end{bmatrix}$ \n |                                                                                                  |
| \n $\begin{bmatrix}\n 38 \text{ pt} \\ 1/4\n \end{bmatrix}$ \n                  | \n $\begin{bmatrix}\n 26 \text{ pt} \\ 38 \text{ pt} \\ 49 \text{ pt}\n \end{bmatrix}$ \n |                                                                                                  |

Appuyer sur  $\left[\frac{1}{\text{Hence}}\right]$  ou  $\left[\frac{1}{\text{End}}\right]$  jusqu'à affichage du réglage souhaité.

#### **REMARQUE**

*Pour remettre la fonction sur son réglage par défaut*, appuyer sur la barre d'espacement.

**4** Appuyer sur  $\left| \frac{1}{k} \right|$  pour valider le réglage.

**REMARQUE**

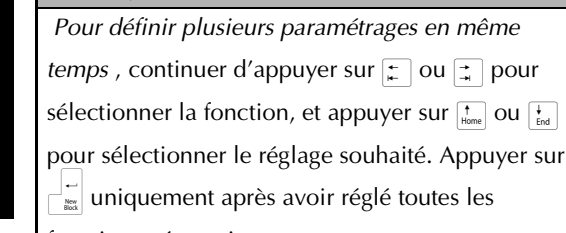

fonctions nécessaires.

## **Pour modifier le réglage LANGUE :**

La fonction **LANGUE** permet de choisir d'afficher les menus, réglages et messages en anglais ou en français.

## **1** Maintenir enfoncée  $\lceil \frac{1}{\text{Code}} \rceil$  et appuyer sur  $\lceil A \rceil$ .

#### **REMARQUE**

Cette action peut être omise lors de la définition de plusieurs paramétrages en même temps.

**2** Appuyer sur  $\pm$  ou  $\pm$  jusqu'à ce que **LANGUE** soit affiché.

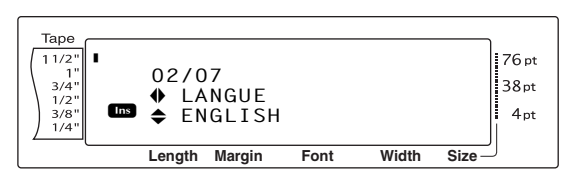

**3** Appuyer sur  $\left[\frac{1}{\text{Hence}}\right]$  ou  $\left[\frac{1}{\text{End}}\right]$  jusqu'à affichage du réglage souhaité.

#### **REMARQUE**

*Pour remettre la fonction sur son réglage par défaut (ENGLISH)*, appuyer sur la barre d'espacement.

**4** Appuyer sur  $\begin{bmatrix} \overline{a} \\ \overline{b} \end{bmatrix}$  pour valider le réglage.

#### **REMARQUE**

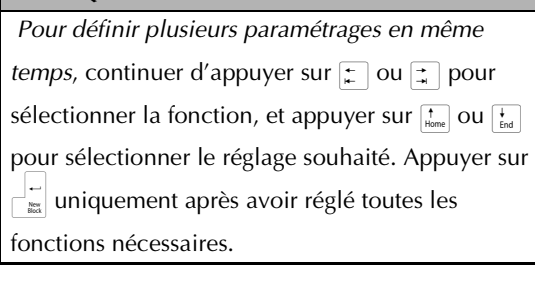

## **Pour modifier le réglage CONTRASTE :**

La fonction **CONTRASTE** permet de rendre l'écran à cristaux liquides plus clair ou plus sombre.

Maintenir enfoncée  $\lceil \frac{1}{\text{code}} \rceil$  et appuyer sur  $\begin{bmatrix} A \\ \end{bmatrix}$ .

#### **REMARQUE**

Cette action peut être omise lors de la définition de plusieurs paramétrages en même temps.

**2** Appuyer sur  $\leftarrow$  ou  $\leftarrow$  jusqu'à ce que **CONTRASTE** soit affiché.

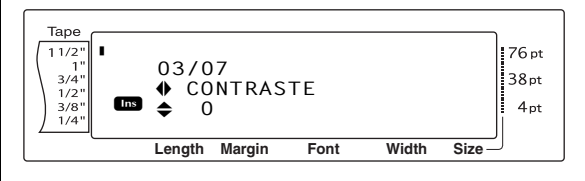

**3** Appuyer sur  $\left[\frac{1}{\text{Hom}}\right]$  ou  $\left[\frac{1}{\text{End}}\right]$  jusqu'à affichage du réglage souhaité.

#### **REMARQUE**

 *Pour remettre la fonction sur son réglage par défaut (0)*, appuyer sur la barre d'espacement.

**4** Appuyer sur  $\bigcap_{n=1}^{\infty}$  pour valider le réglage.

#### **REMARQUE**

 *Pour définir plusieurs paramétrages en même* 

*temps*, continuer d'appuyer sur  $\leftarrow$  ou  $\rightarrow$  pour

sélectionner la fonction, et appuyer sur  $\left[\frac{1}{\text{Hence}}\right]$  ou  $\left[\frac{1}{\text{End}}\right]$ 

pour sélectionner le réglage souhaité. Appuyer sur

 $\mathbb{E}$  uniquement après avoir réglé toutes les

fonctions nécessaires.

#### **Pour modifier le réglage AJUST LONG CASS :**

Lors de l'impression d'une étiquette d'une longueur spécifiée (fonction de longueur de ruban), la longueur de l'étiquette imprimée peut varier légèrement. Cette fonction permet de modifier la longueur de l'étiquette imprimée.

#### **REMARQUE**

S'il n'est pas possible de modifier de manière satisfaisante la longueur du ruban à l'aide de cette fonction, utiliser la fonction Longueur de ruban pour effectuer de petites modifications.

**1** Maintenir enfoncée  $\lceil \frac{1}{\text{Code}} \rceil$  et appuyer sur  $\lceil \frac{1}{\text{A}} \rceil$ 

#### **REMARQUE**

Cette action peut être omise lors de la définition de plusieurs paramétrages en même temps.

Appuyer sur  $\leftarrow \infty$  ou  $\rightarrow \infty$  jusqu'à ce que **AJUST LONG CASS** soit affiché.

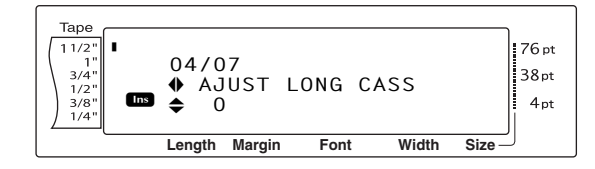

**3** Appuyer sur  $\left[\frac{1}{\text{Hence}}\right]$  ou  $\left[\frac{1}{\text{End}}\right]$  jusqu'à affichage du réglage souhaité.

#### **REMARQUE**

- ☞ *Pour remettre la fonction sur son réglage par défaut (0)*, appuyer sur la barre d'espacement.
- ☞ *Pour diminuer la longueur du ruban*, sélectionner une valeur moins élevée. *Pour accroître la longueur du ruban*, sélectionner une valeur plus élevée.
- **4** Appuyer sur  $\begin{bmatrix} 1 \\ 1 \end{bmatrix}$  pour valider le réglage.

#### **REMARQUE**

 *Pour définir plusieurs paramétrages en même temps*, continuer d'appuyer sur  $\pm$  ou  $\pm$  pour

sélectionner la fonction, et appuyer sur  $\left[\frac{1}{\text{Ferm}}\right]$  ou  $\left[\frac{1}{\text{Ferm}}\right]$ 

pour sélectionner le réglage souhaité. Appuyer sur

 $\mathbb{I}^{\mathbb{I}^{\mathbb{I}}}_{\mathbb{M}}$  uniquement après avoir réglé toutes les

fonctions nécessaires.

## **Pour modifier le réglage AJUST TETE :**

Cette fonction permet de déplacer le texte vers le haut ou le bas du ruban.

#### **REMARQUE**

Cette fonction n'ajuste pas l'impression lors de l'utilisation de rubans de 1 1/2 pouces (36-mm) de largeur.

**1** Maintenir enfoncée  $\lceil \frac{3}{\cosh n} \rceil$  et appuyer sur  $\lceil \frac{4}{\cosh n} \rceil$ 

#### **REMARQUE**

Cette action peut être omise lors de la définition de plusieurs paramétrages en même temps.

**2** Appuyer sur  $\left| \frac{1}{k} \right|$  ou  $\left| \frac{1}{k} \right|$  jusqu'à ce que **AJUST TETE** soit affiché.

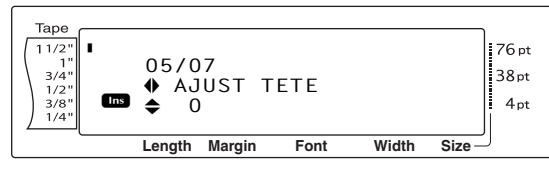

**3** Appuyer sur  $\left[\frac{1}{\text{Home}}\right]$  ou  $\left[\frac{1}{\text{End}}\right]$  jusqu'à affichage du réglage souhaité.

#### **REMARQUE**

- ☞ *Pour remettre la fonction sur son réglage par défaut (0)*, appuyer sur la barre d'espacement.
- ☞ *Pour imprimer sur le bas du ruban*, sélectionner une valeur moins élevée. *Pour imprimer sur la partie supérieure du ruban*, sélectionner une valeur plus élevée.
- **4** Appuyer sur  $\bigcap_{k=1}^{\infty}$  pour valider le réglage.

#### **REMARQUE**

 *Pour définir plusieurs paramétrages en même* 

- *temps*, continuer d'appuyer sur  $\pm$  ou  $\pm$  pour
- sélectionner la fonction, et appuyer sur  $\left[\frac{1}{\text{home}}\right]$  ou  $\left[\frac{1}{\text{End}}\right]$

pour sélectionner le réglage souhaité. Appuyer sur

 $\mathbb{E}$  uniquement après avoir réglé toutes les

fonctions nécessaires.

## <span id="page-197-0"></span>**Pour modifier le réglage DEMI COUPE :**

Cette fonction permet de choisir la profondeur de la demi-coupure, par exemple lorsque le ruban est trop ou pas assez coupé. En général, il suffit de modifier le réglage d'un pas. Si la demi-coupure est trop ou pas assez profonde, modifier de nouveau le réglage d'un pas.

#### **REMARQUE**

Si le ruban n'est toujours pas correctement coupé après la modification de ce réglage, il se peut que le coupe-ruban soit émoussé. Contacter le service d'entretien.

**1** Maintenir enfoncée  $\lceil \frac{1}{\text{code}} \rceil$  et appuyer sur  $\lceil \frac{1}{\text{side}} \rceil$ 

#### **REMARQUE**

Cette action peut être omise lors de la définition de plusieurs paramétrages en même temps.

**2** Appuyer sur  $\leftarrow$  ou  $\leftarrow$  jusqu'à ce que **DEMI COUPE** soit affiché.

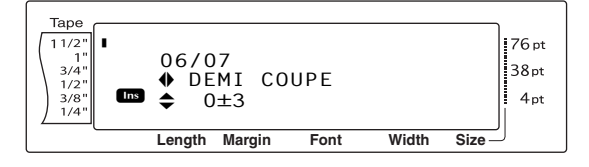

**3** Appuyer sur  $\left[\frac{1}{\text{Hom}}\right]$  ou  $\left[\frac{1}{\text{End}}\right]$  jusqu'à affichage du réglage souhaité.

#### **REMARQUE**

- ☞ *Pour une coupure moins profonde*, sélectionner une valeur moins élevée. *Pour une coupure plus profonde*, sélectionner une valeur plus élevée.
- ☞ Modification du réglage par petits incréments.
- ☞ *Pour remettre la fonction sur son réglage par défaut (0)*, appuyer sur la barre d'espacement.
- **4** Appuyer sur  $\begin{bmatrix} 1 \\ 1 \end{bmatrix}$  pour valider le réglage.

#### **REMARQUE**

 *Pour définir plusieurs paramétrages en même* 

*temps*, continuer d'appuyer sur  $\left| \frac{1}{k} \right|$  ou  $\left| \frac{1}{k} \right|$  pour

sélectionner la fonction, et appuyer sur  $\left[\frac{1}{\text{Hom}}\right]$  ou  $\left[\frac{1}{\text{End}}\right]$ 

pour sélectionner le réglage souhaité. Appuyer sur

 $\mathbb{F}_{\mathbb{R}}^{\mathbb{F}}$  uniquement après avoir réglé toutes les

fonctions nécessaires.

#### **Pour modifier le réglage SELECTION ID USB :**

Cette fonction permet de spécifier un numéro d'identification unique pour chaque P-touch branché à un ordinateur afin d'imprimer à l'aide d'une connexion USB. En général, pour la mise en service facile de plusieurs P-touch branchés à un même ordinateur, le réglage de tous les PT-9600s sera **000000001**, indiquant que toutes les informations seront imprimées sur tous les P-touch branchés en même temps.

**1** Maintenir enfoncée  $\lceil \frac{3}{\cosh n} \rceil$  et appuyer sur  $\lceil \frac{1}{n} \rceil$ .

#### **REMARQUE**

Cette action peut être omise lors de la définition de plusieurs paramétrages en même temps.

**2** Appuyer sur  $\pm$  ou  $\pm$  jusqu'à ce que **SELECTION ID USB** soit affiché.

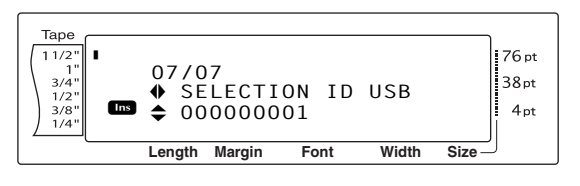

**3** Appuyer sur  $\left[\frac{1}{\text{Hence}}\right]$  ou  $\left[\frac{1}{\text{End}}\right]$  jusqu'à affichage du réglage souhaité.

#### **REMARQUE**

 *Pour remettre la fonction sur son réglage par défaut (000000001)*, appuyer sur la barre d'espacement.

**4** Appuyer sur  $\bigcap_{n=1}^{\infty}$  pour valider le réglage.

#### **REMARQUE**

 *Pour définir plusieurs paramétrages en même* 

*temps*, continuer d'appuyer sur  $\boxed{\div}$  ou  $\boxed{\div}$  pour

sélectionner la fonction, et appuyer sur  $\left[\frac{1}{\text{Home}}\right]$  ou  $\left[\frac{1}{\text{End}}\right]$ 

pour sélectionner le réglage souhaité. Appuyer sur

 $\frac{1}{n}$  uniquement après avoir réglé toutes les

fonctions nécessaires.

## **LISTE DES MESSAGES D'ERREUR**

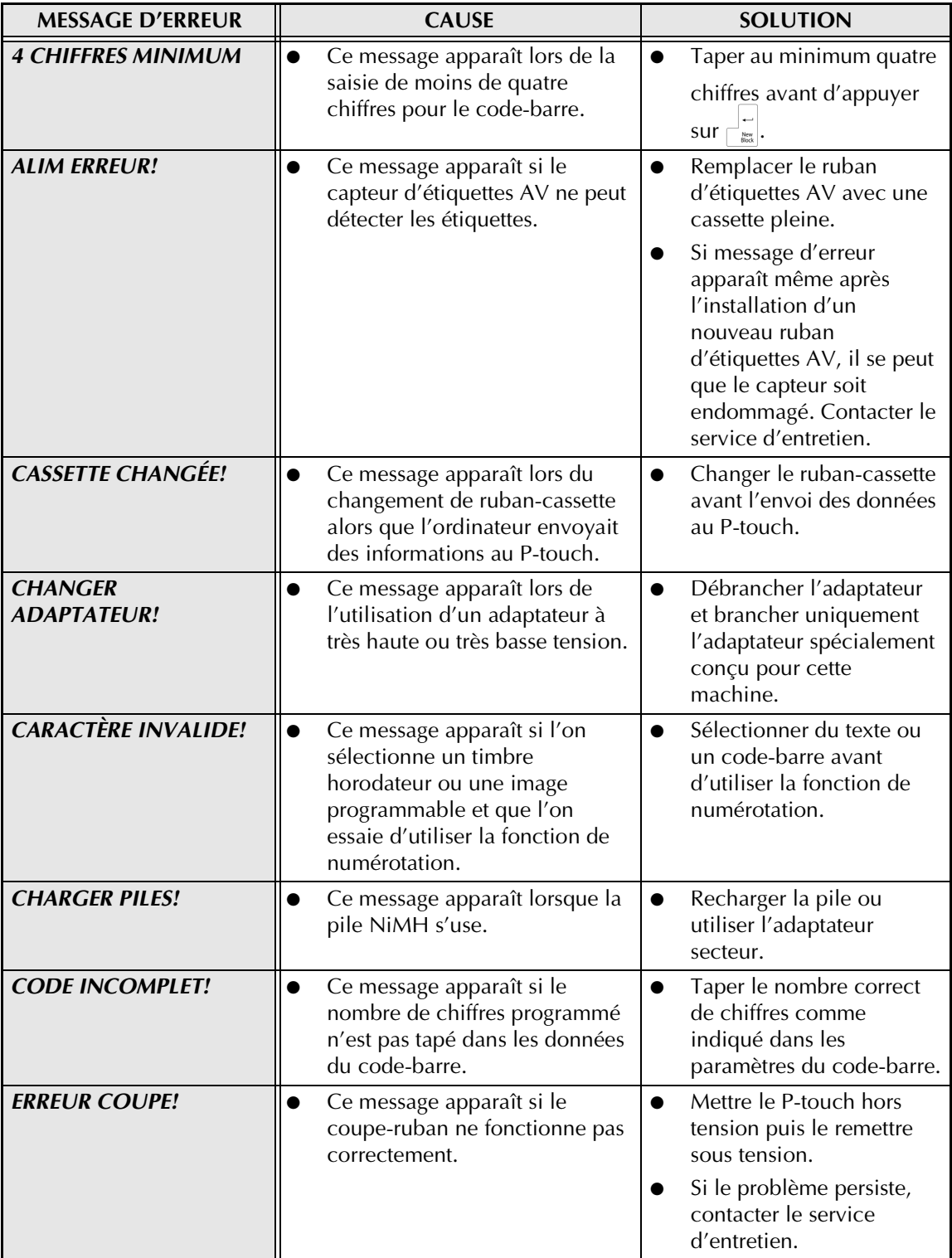

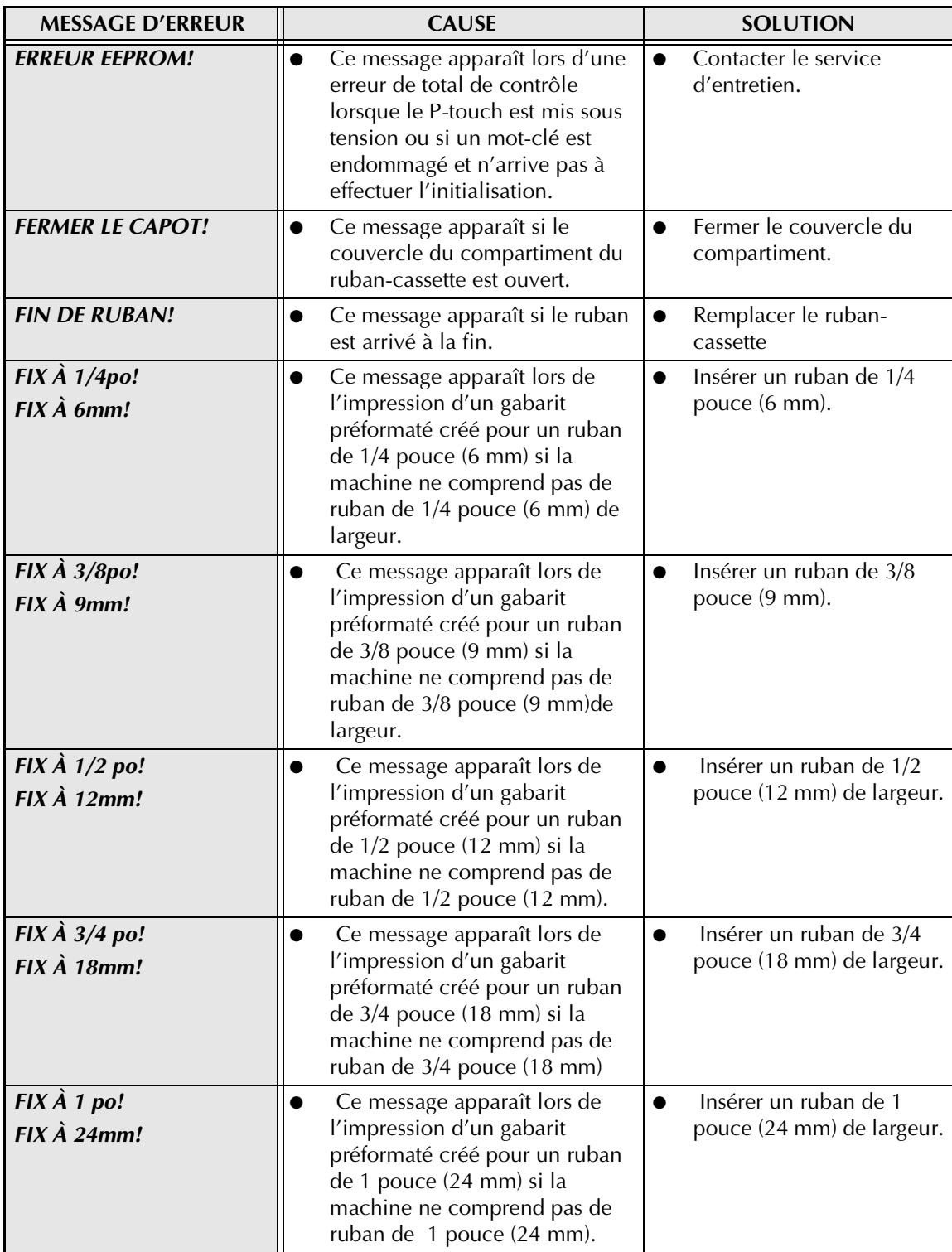

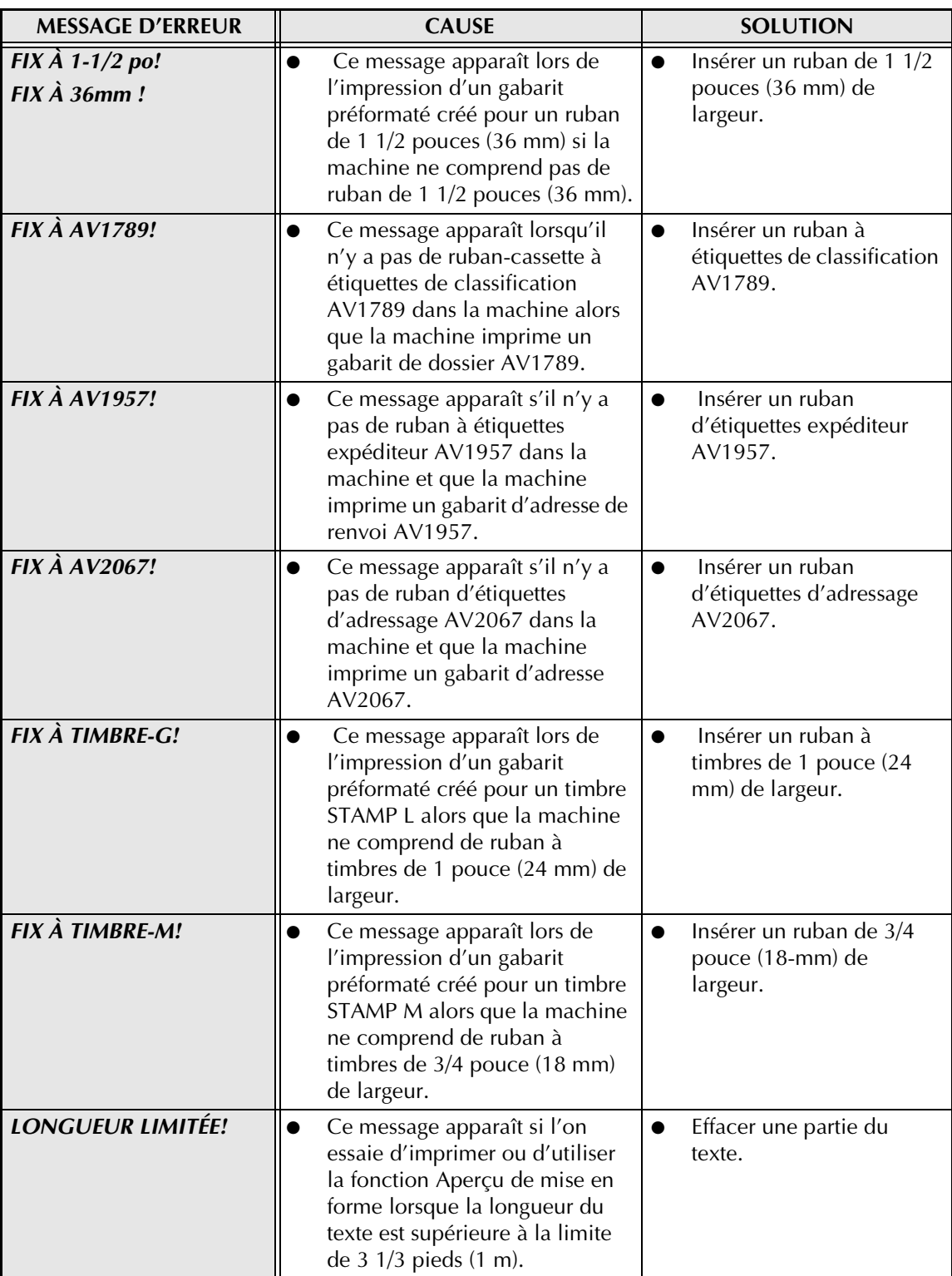

#### *LISTE DES MESSAGES D'ERREUR*

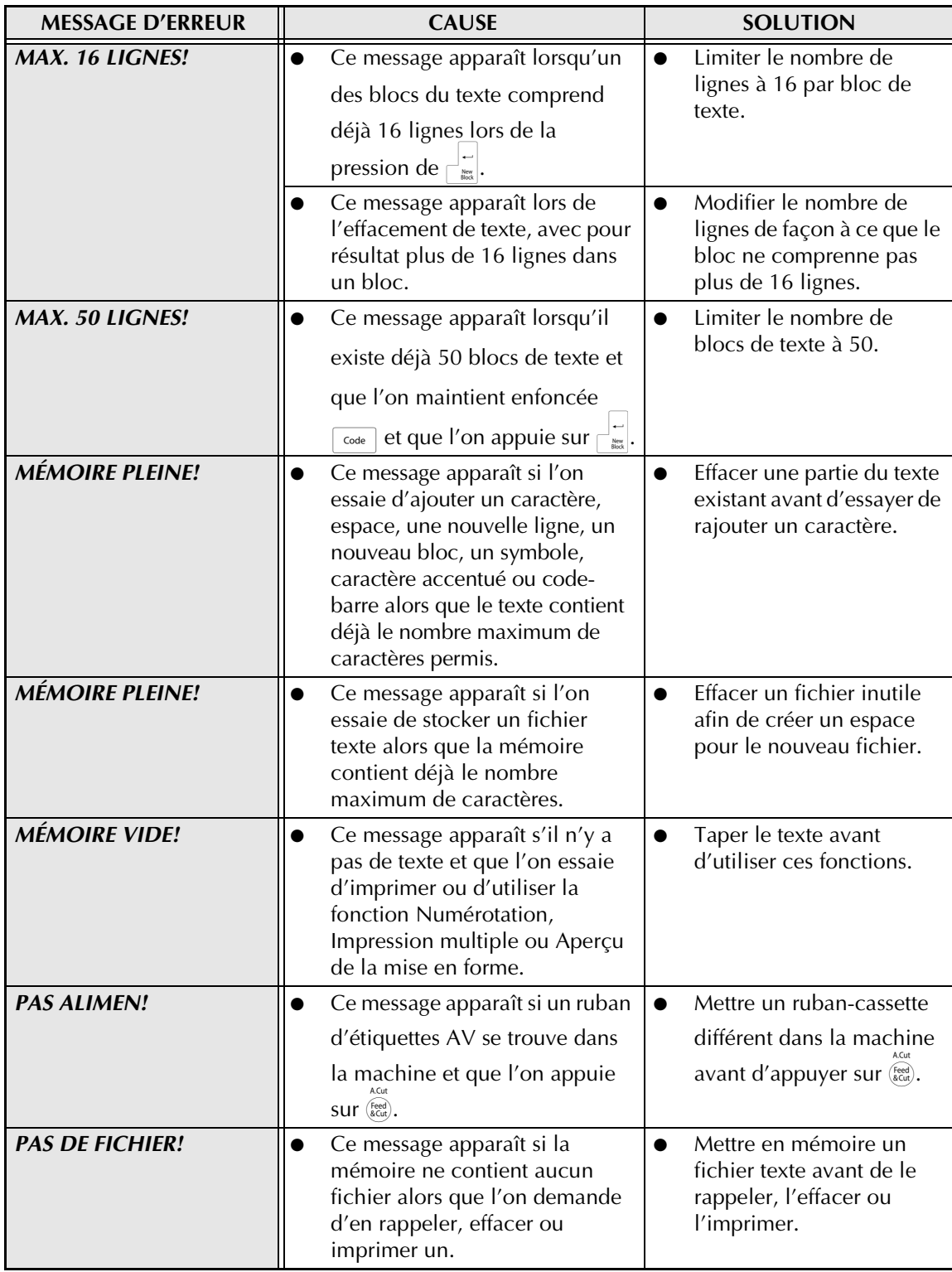

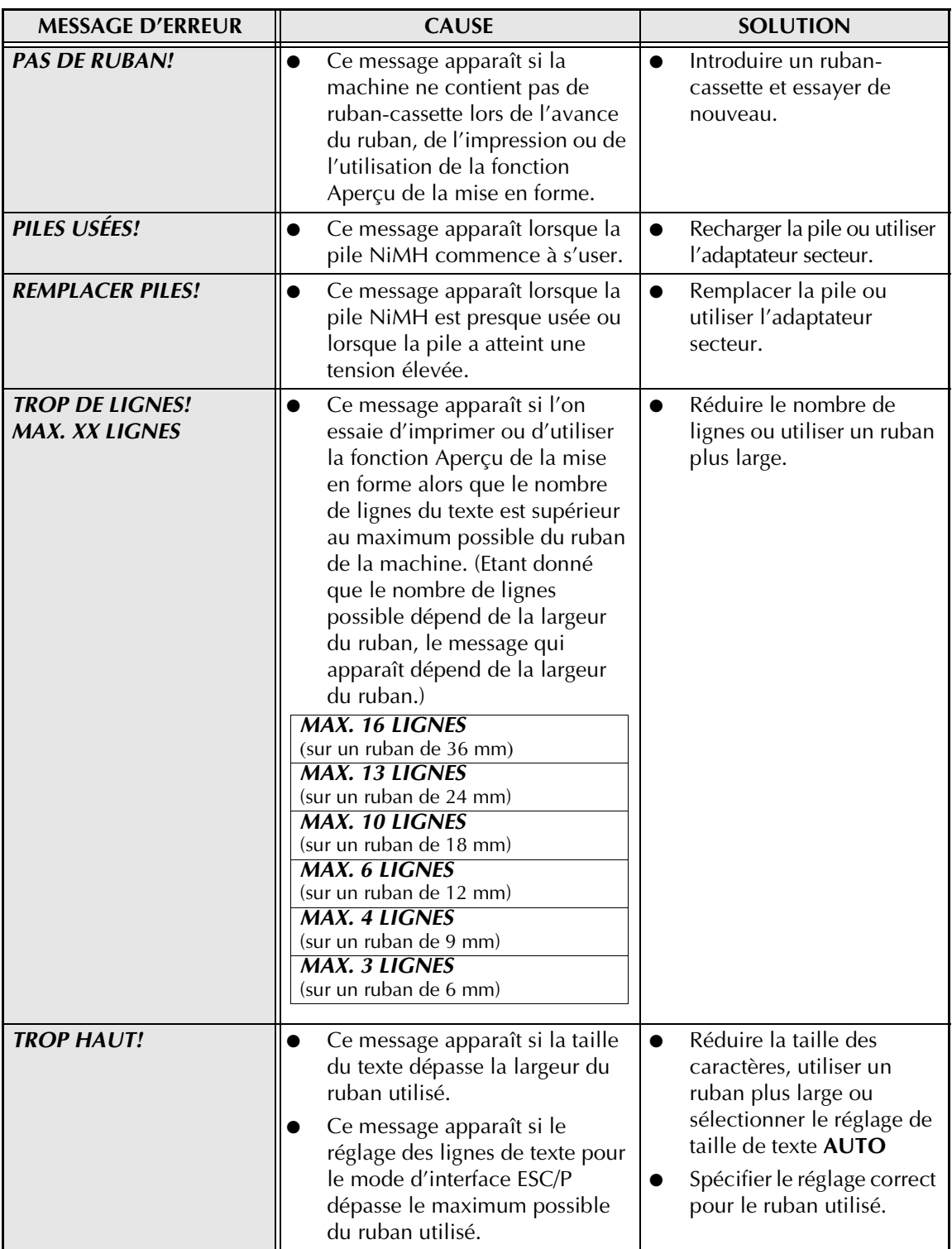

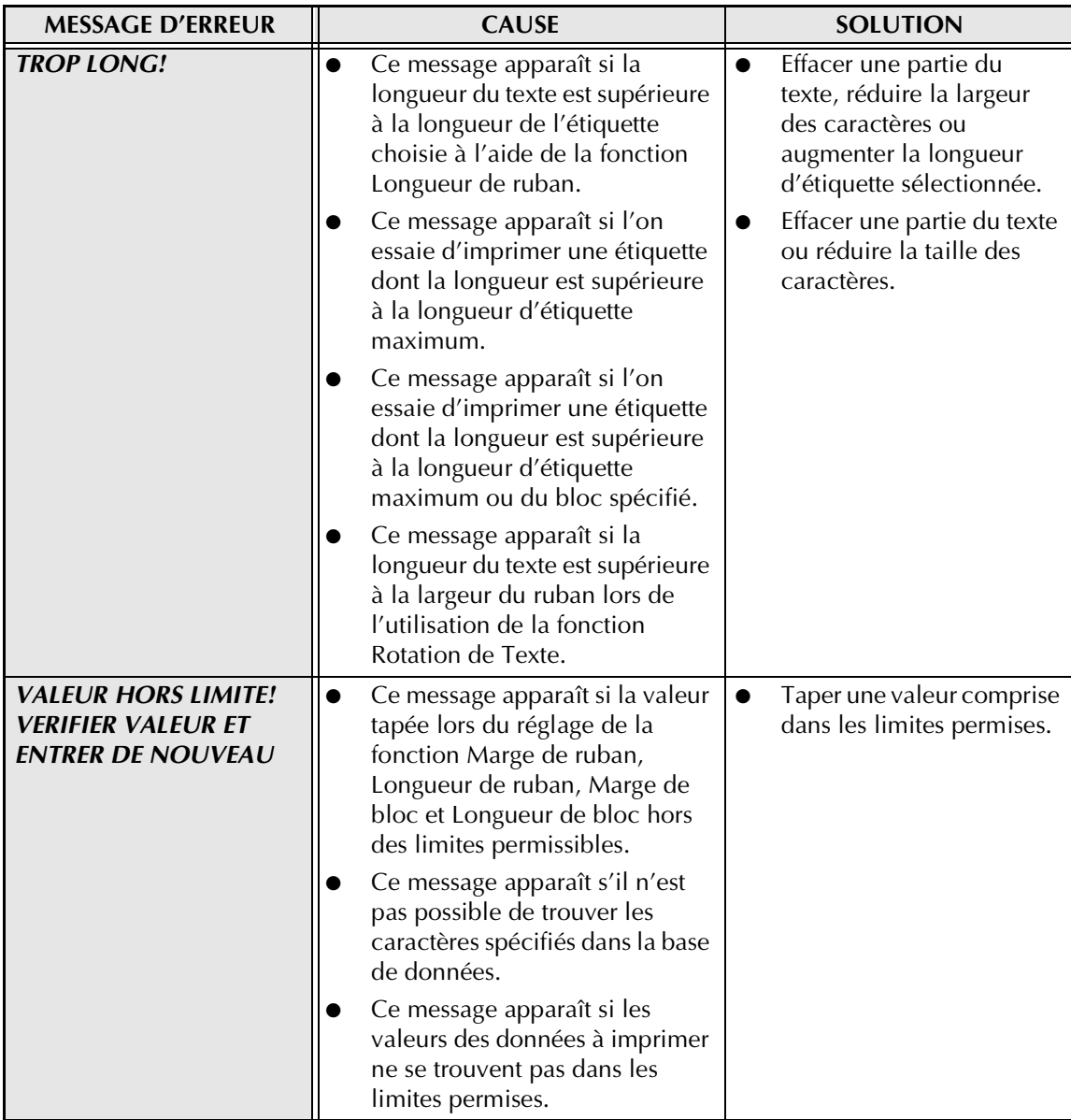

## **MESSAGES D'ERREUR DES FONCTIONS AVANCEÉS**

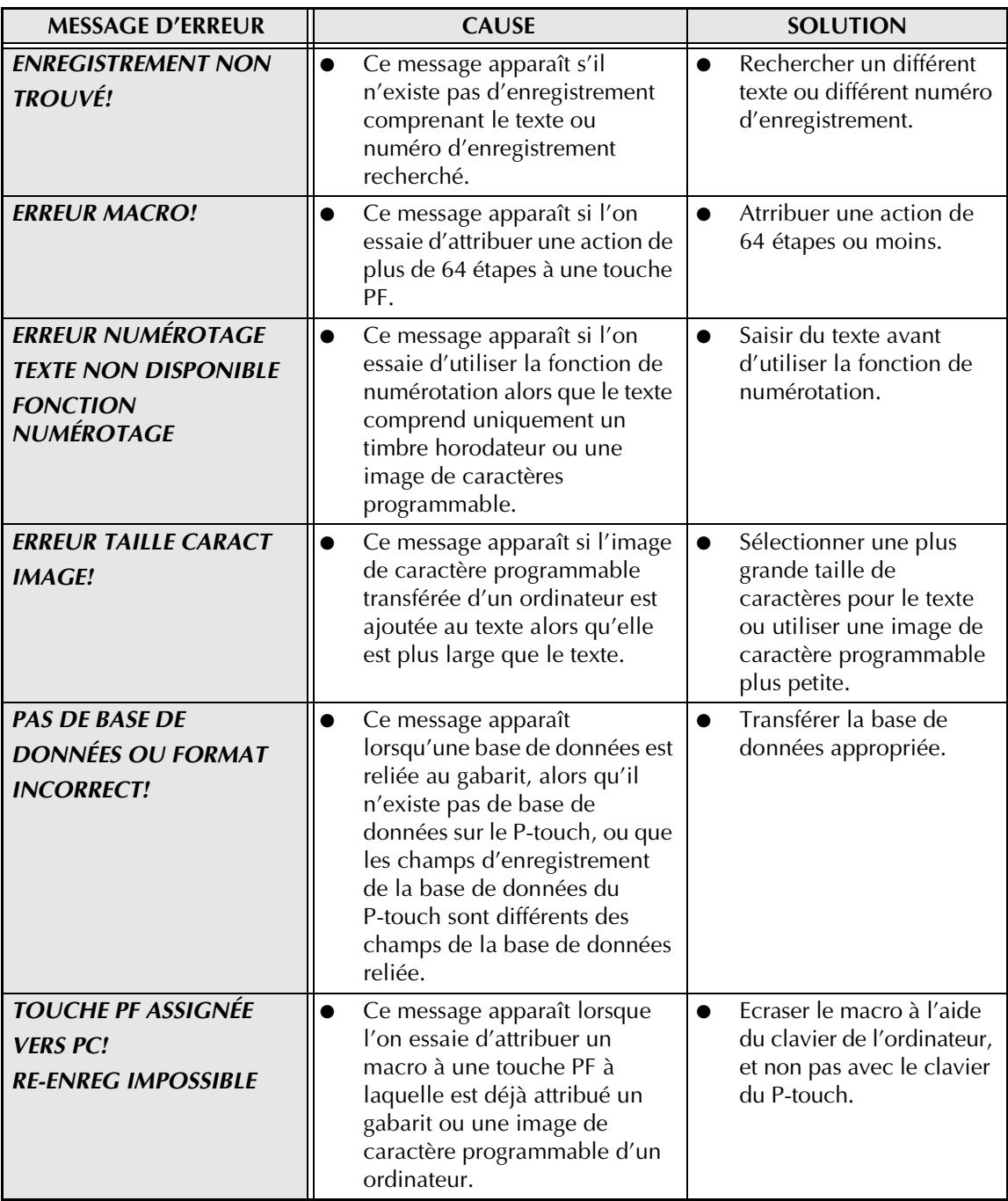

## **DÉPANNAGE**

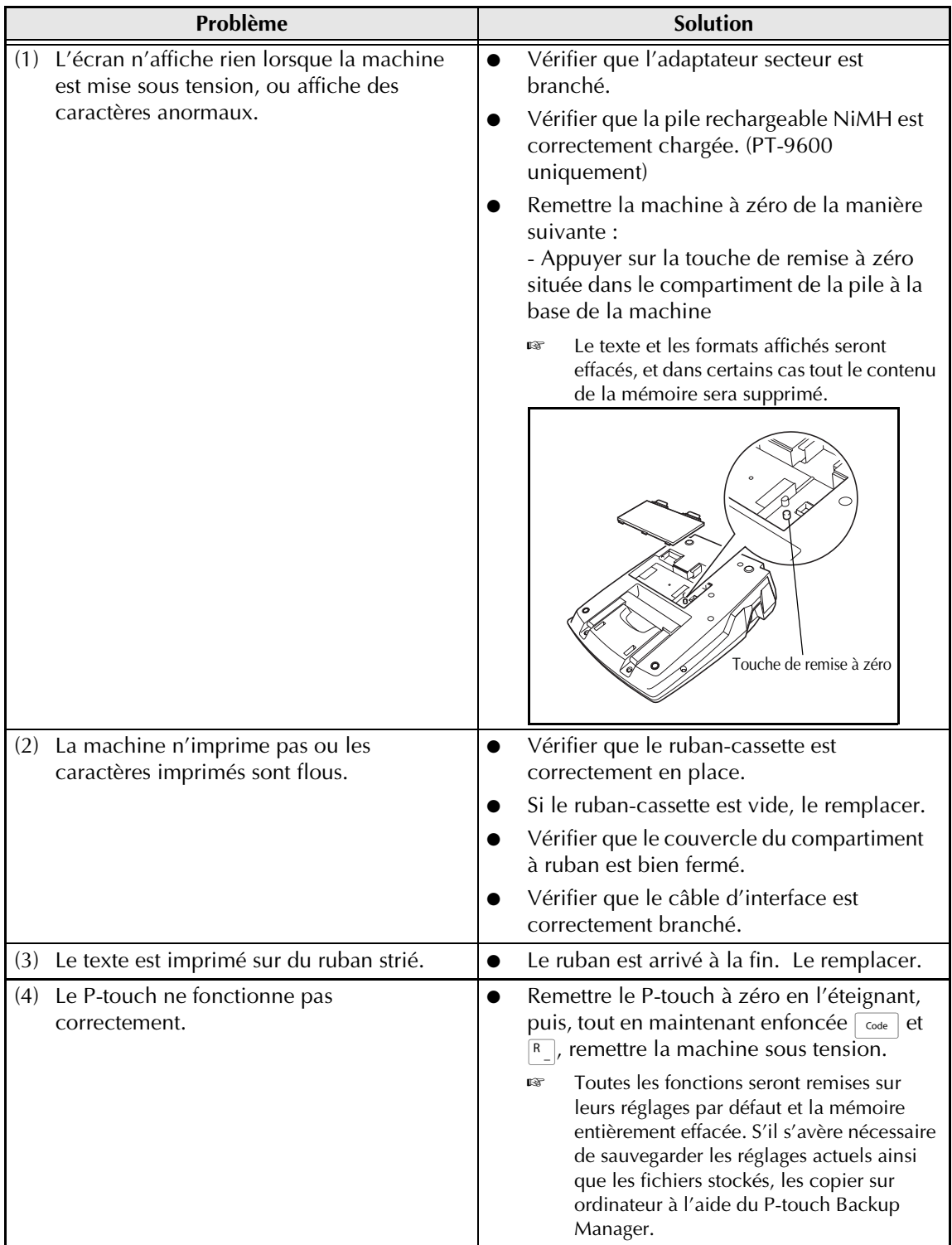

## *DÉPANNAGE*

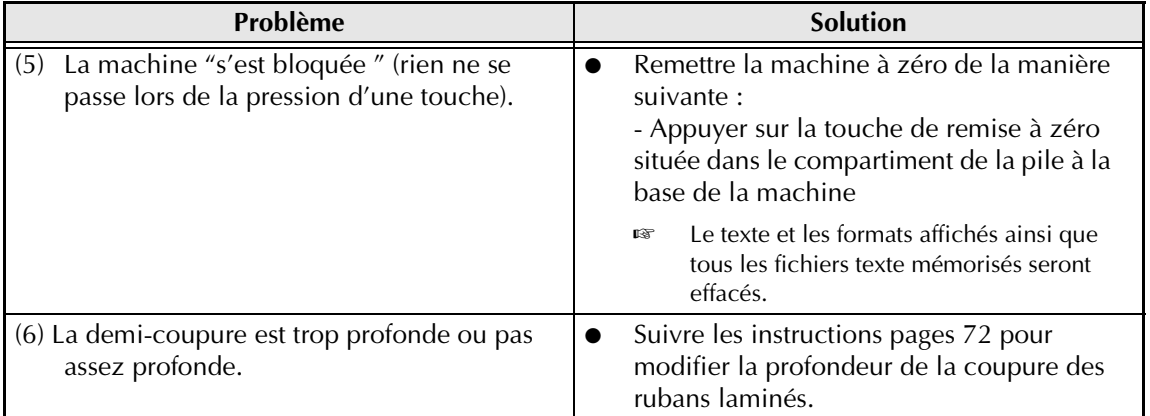

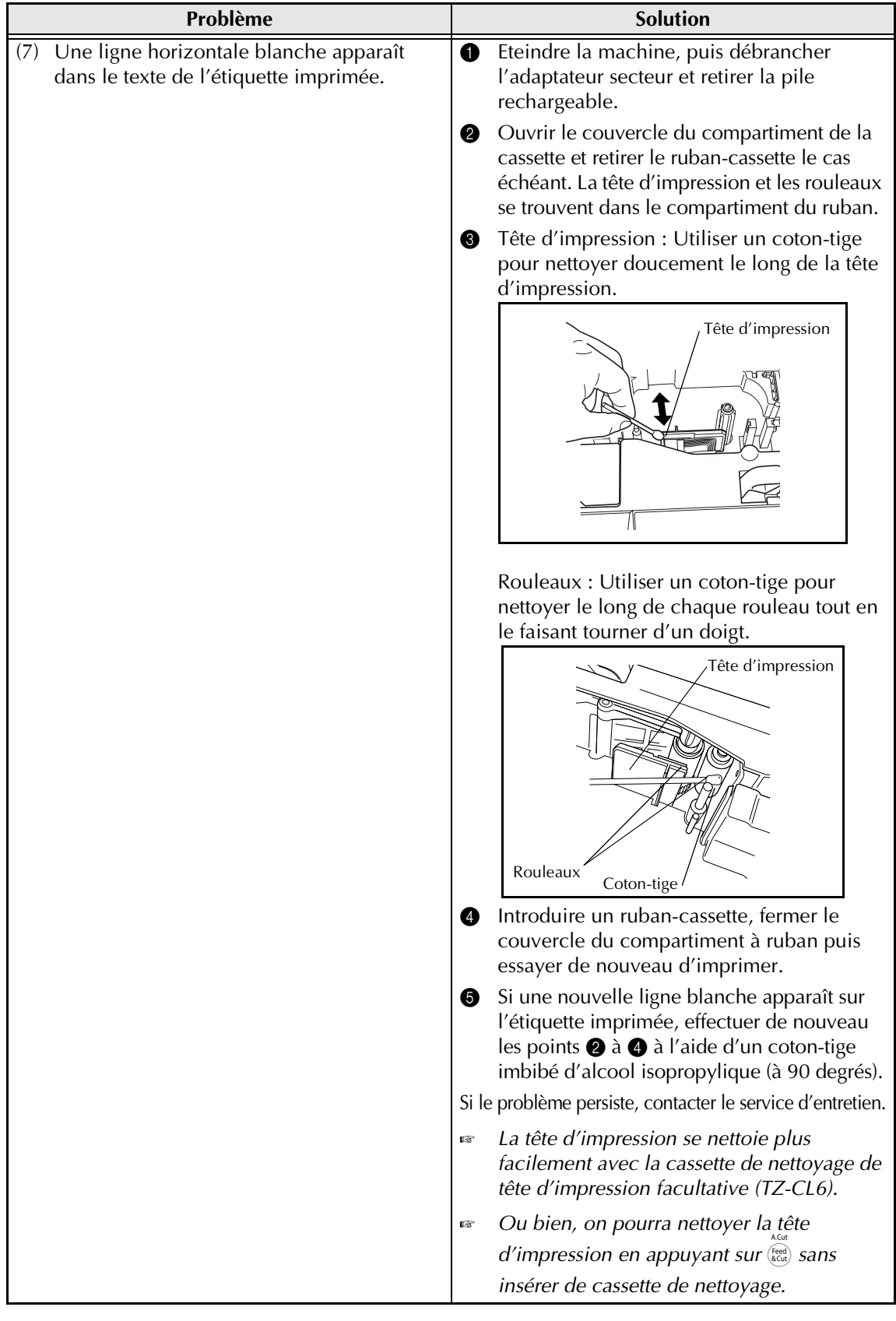

## *DÉPANNAGE*

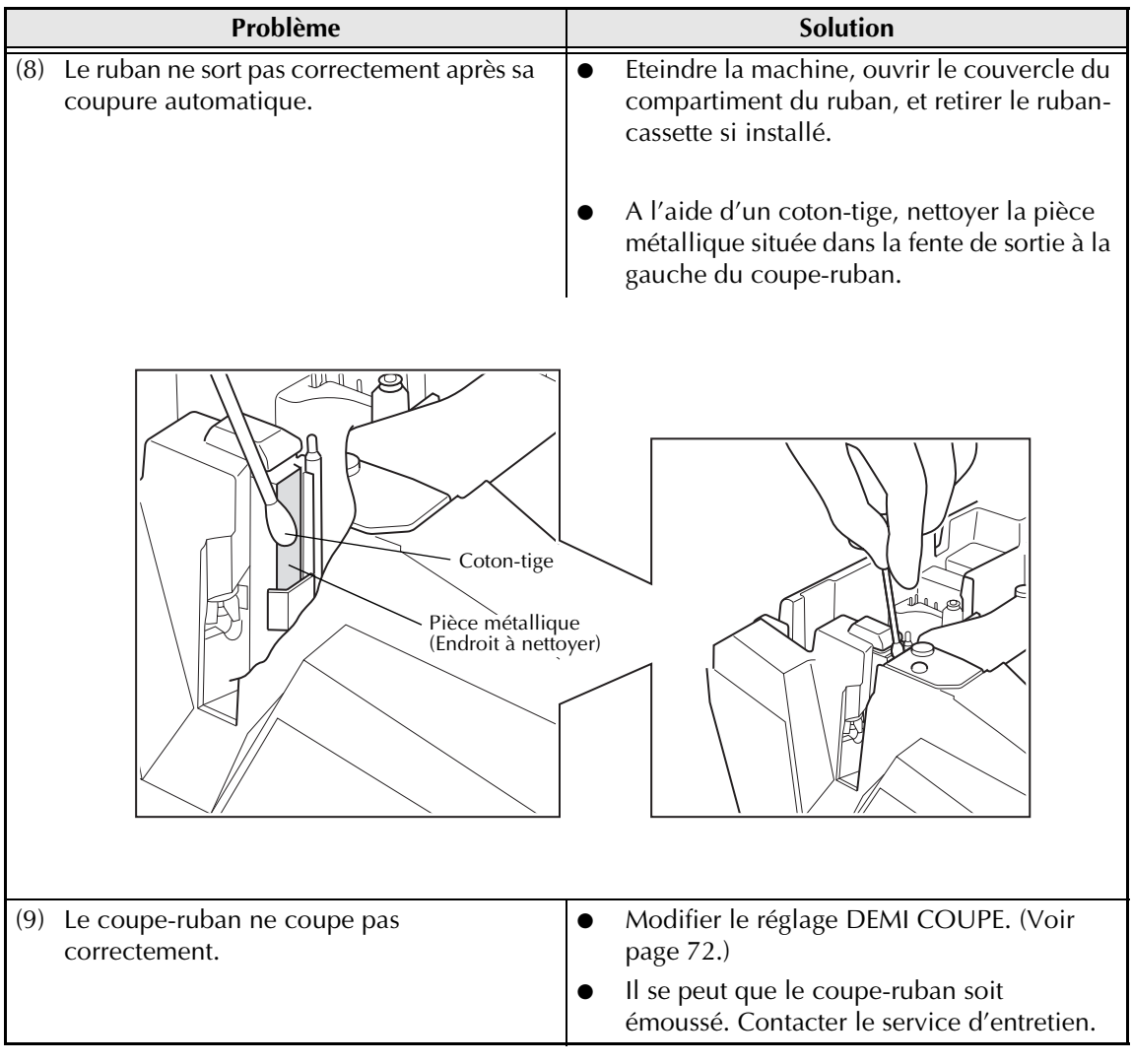

## **FICHE TECHNIQUE DE LA MACHINE**

## **MATÉRIEL**

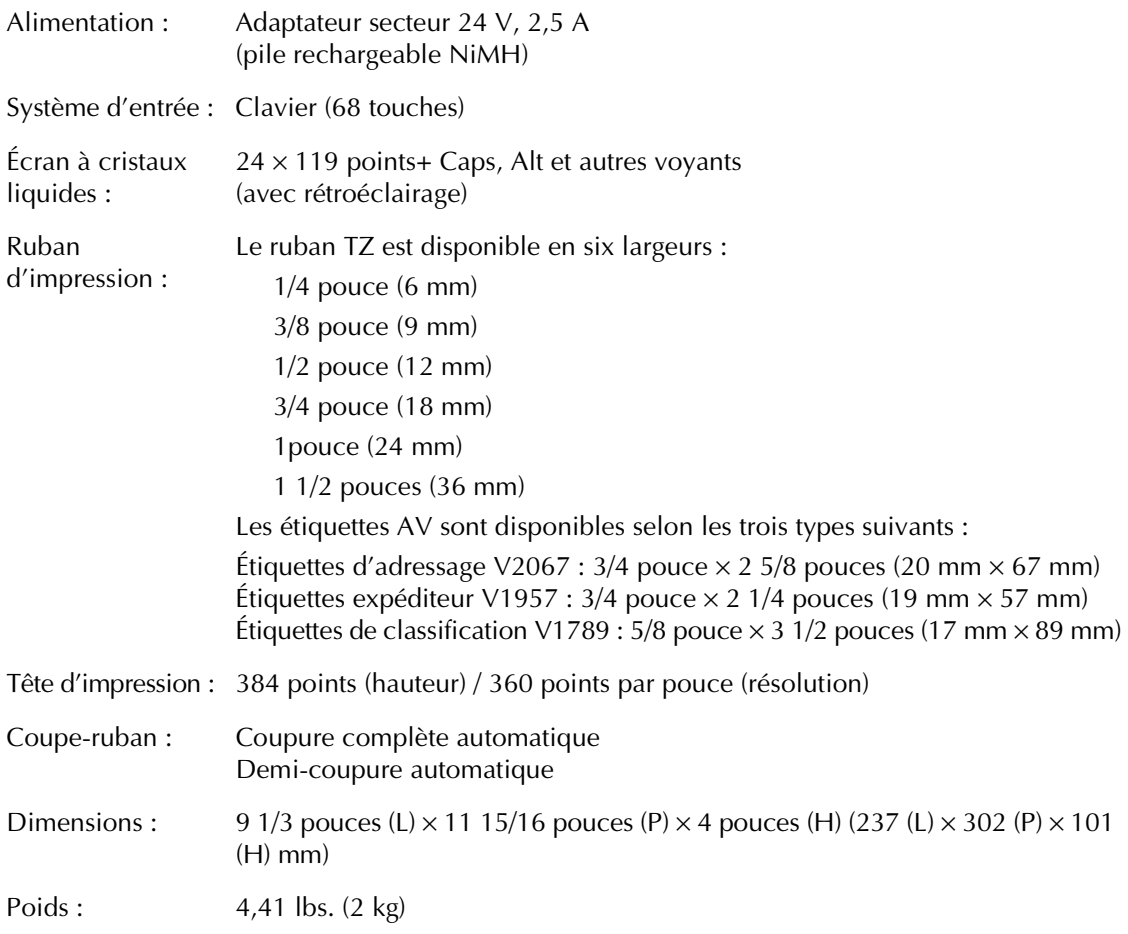

## **LOGICIEL**

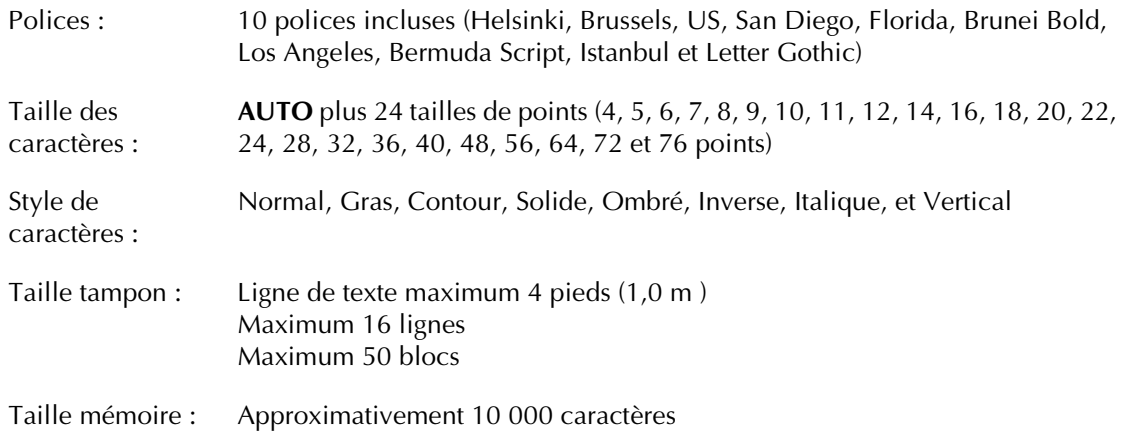

## *FICHE TECHNIQUE DE LA MACHINE*

## *Symboles* ➩ *p. [16](#page-141-0)*

Les symboles suivants sont disponibles.

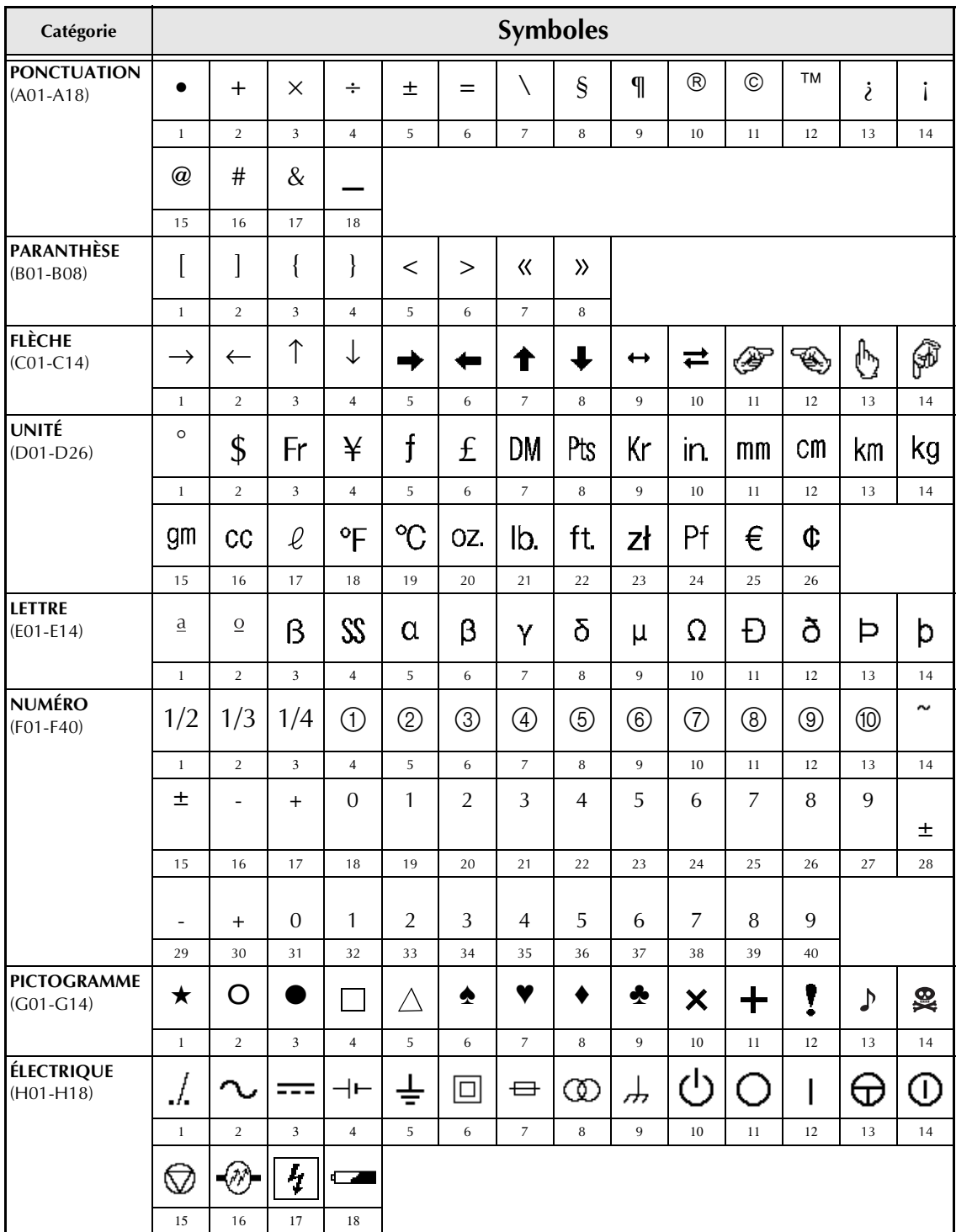

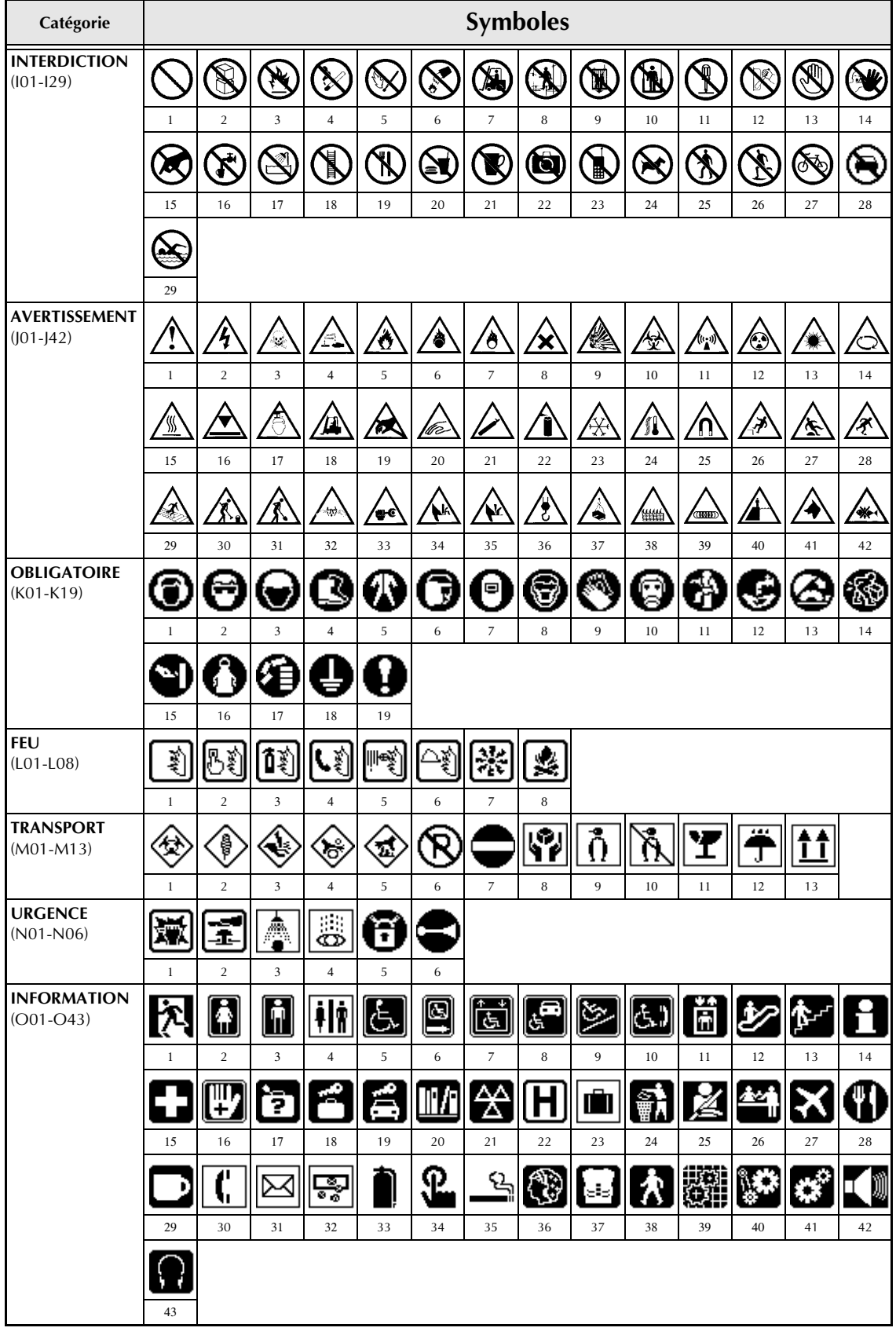

*89*

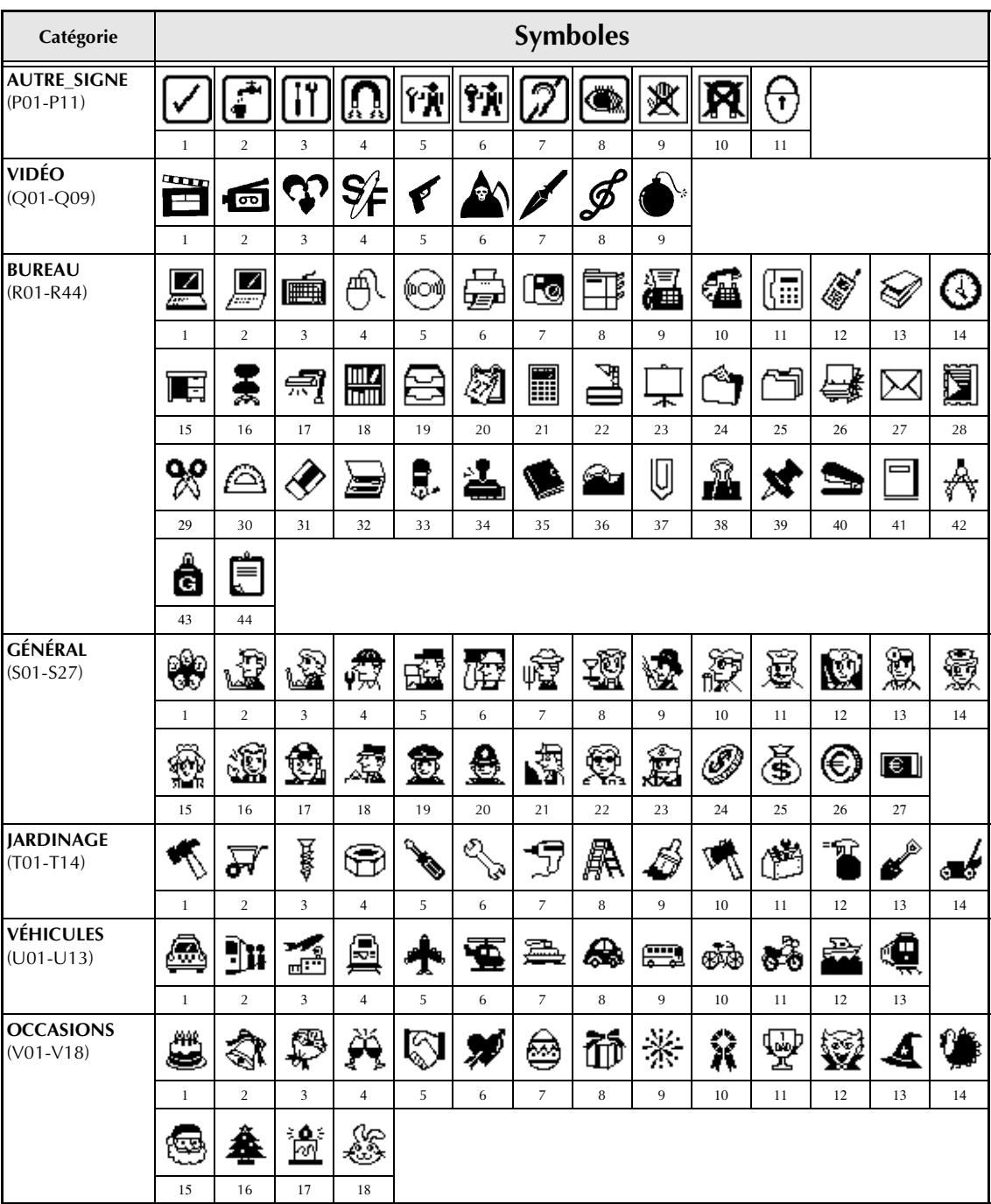
# <span id="page-216-0"></span>*Caractères de codes-barres spéciaux* ➩ *p. [17](#page-142-0)*

<span id="page-216-1"></span>Les caractères spéciaux suivants peuvent être ajoutés uniquement aux codes-barres créés à l'aide des protocoles types **CODE39** ou **CODABAR**.

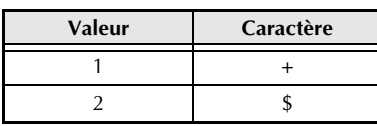

<span id="page-216-2"></span>Les caractères spéciaux suivants peuvent être ajoutés uniquement aux codes-barres créés à l'aide des protocoles **EAN128** et **CODE128**.

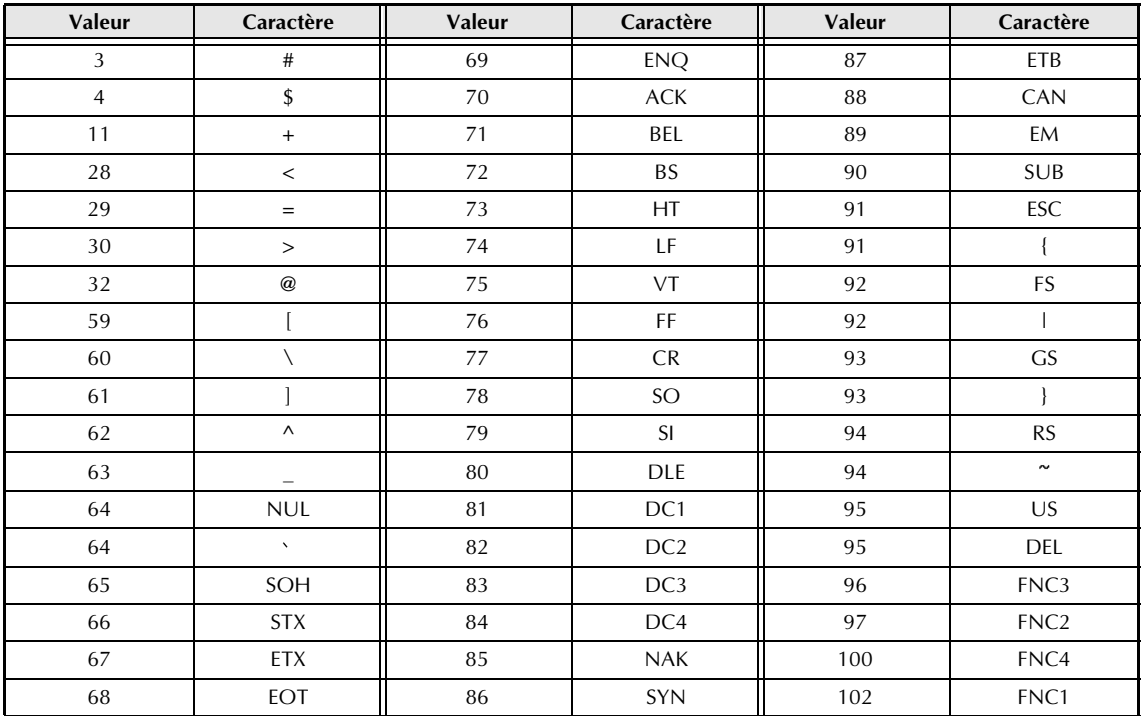

# *Polices*  $\Rightarrow$  *p. [22](#page-147-0)*

Les polices suivantes sont disponibles.

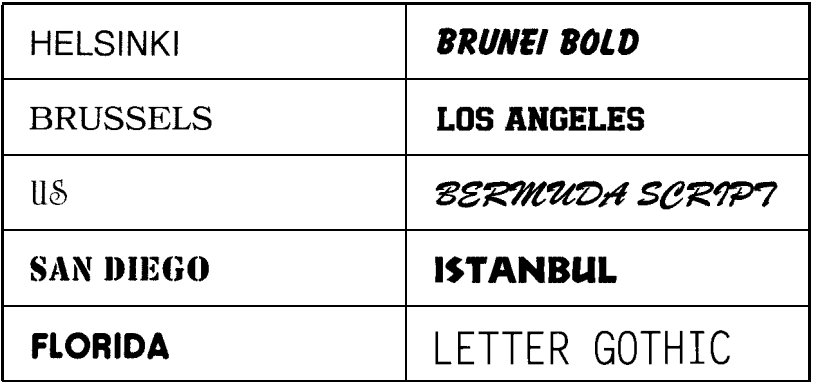

☞ *Letter Gothic (L. GOTHIC) est une police à espacement fixe (tous les caractères utilisent un espace fixe) contrairement aux autres polices, qui sont proportionnelles (les caractères utilisent des espaces de dimensions différentes).* 

# *Tailles et largeurs* ➩ *p. [23](#page-148-0) et [24](#page-149-0)*

Echantillons de certaines des tailles et largeurs de texte disponibles.

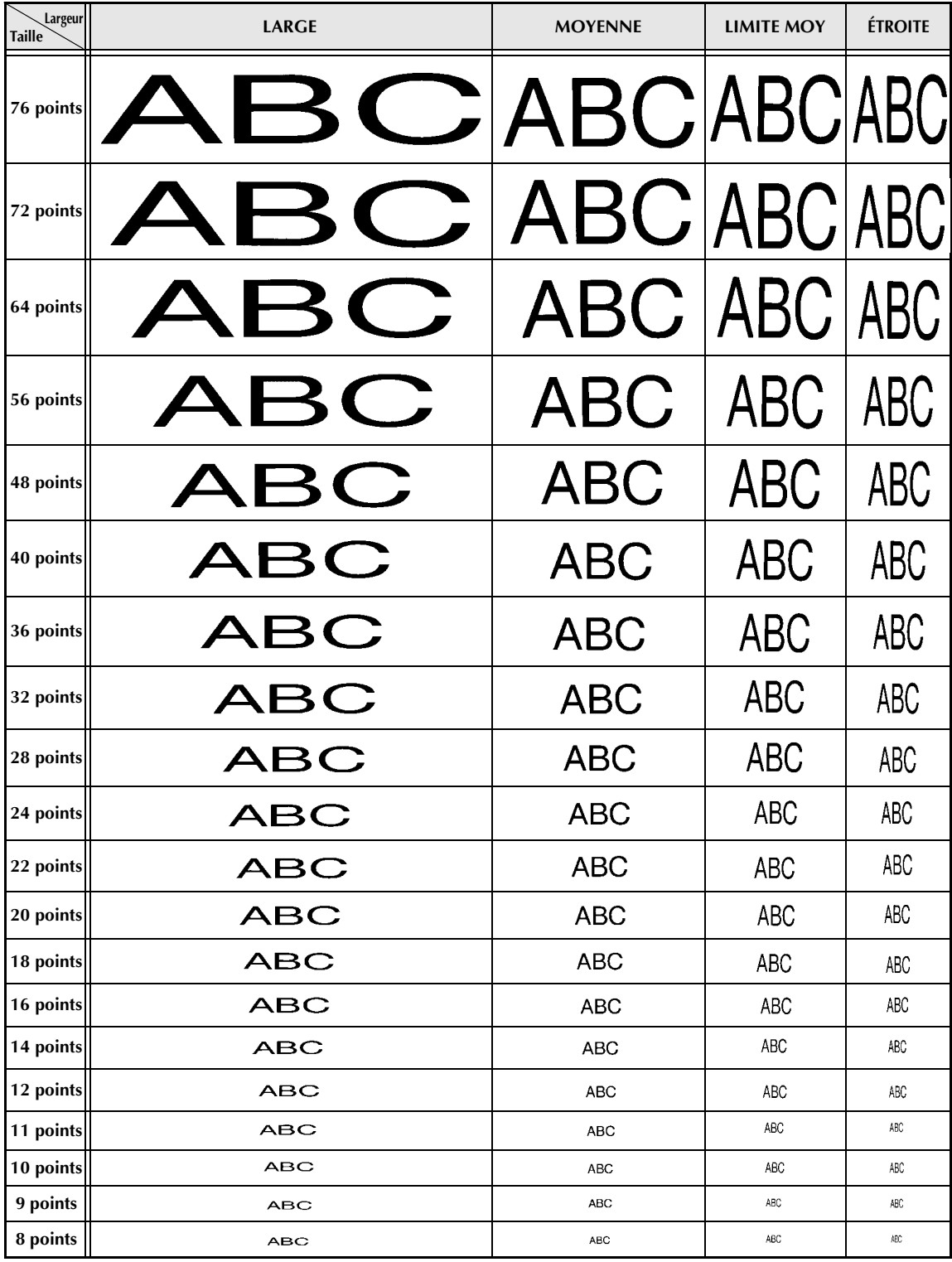

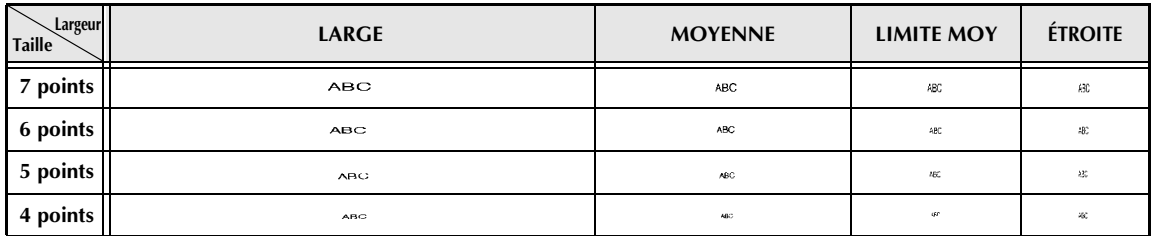

☞ *Lors de la sélection d'un point 4 ou 5 pour le texte, celui-ci sera imprimé avec la police BRUSSELS quelle que soit la police sélectionnée.*

☞ *Certains caractères imprimés en petit sont parfois difficiles à lire lors de la sélection de certains styles.*

*Les petits caractères sont parfois flous lors de leur impression.*

# *Styles typographiques* ➩ *p. [25](#page-150-0) et [26](#page-151-0)*

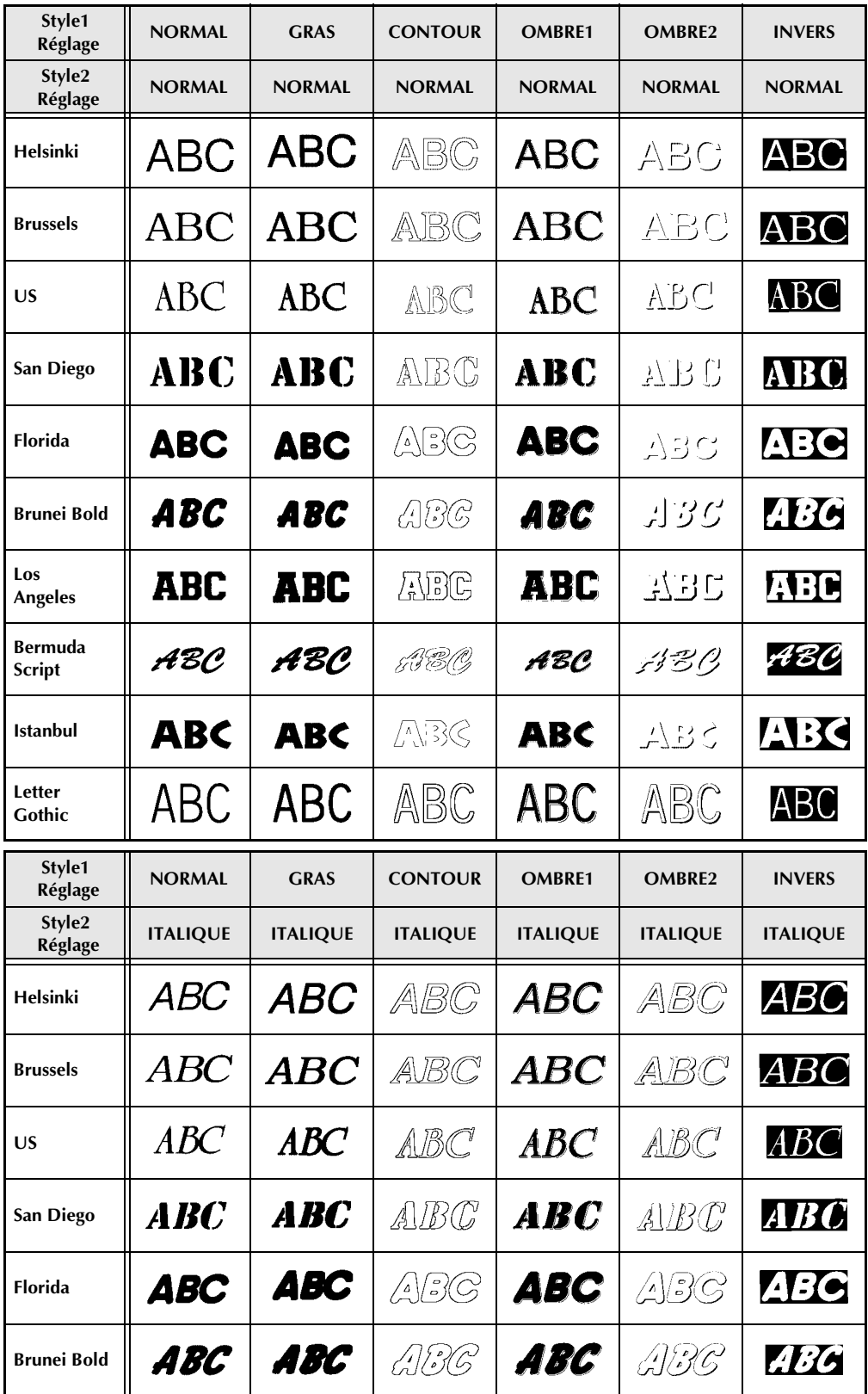

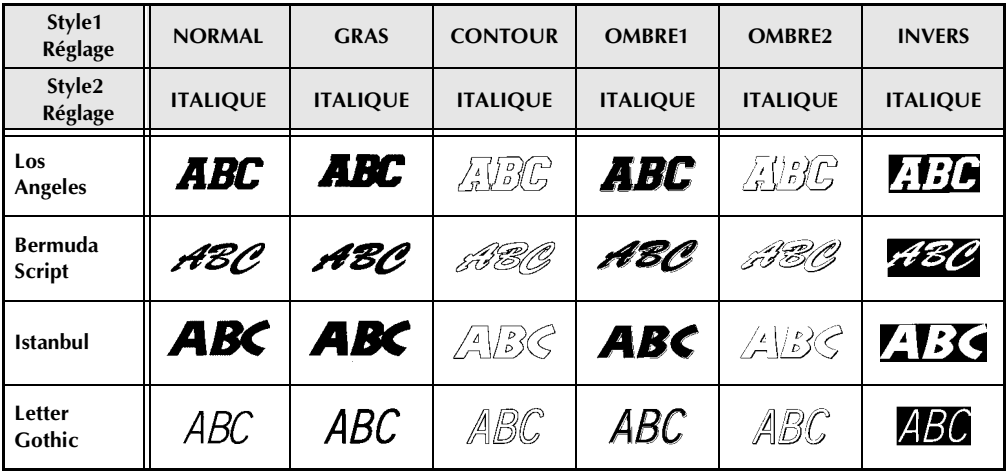

☞ *Il est possible d'associer le réglage VERT avec tous les styles d'impression Style1 (NORMAL, GRAS, CONTOUR, OMBRE1, OMBRE2 et INVERS).*

☞ *Le réglage VERT ne peut être utilisé en même temps que le réglage ITALIQUE.*

# *Cadres et ombres* ➩ *p. [27](#page-152-0)*

Les cadres et ombres suivants sont disponibles.

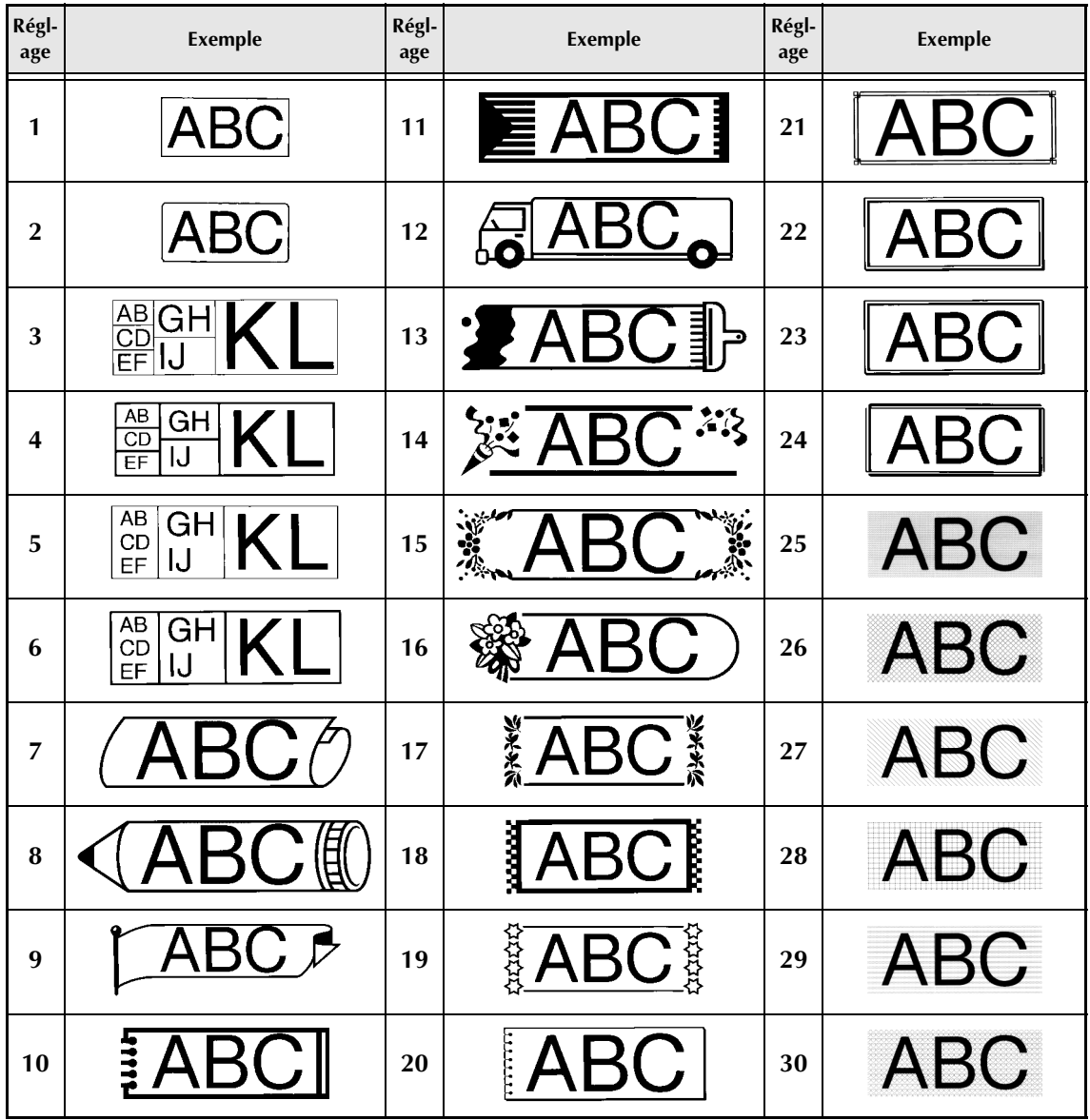

# *Gabarits préréglés* ➩ *p. [34](#page-159-0)*

Exemples des gabarits pour ruban TZ disponibles.

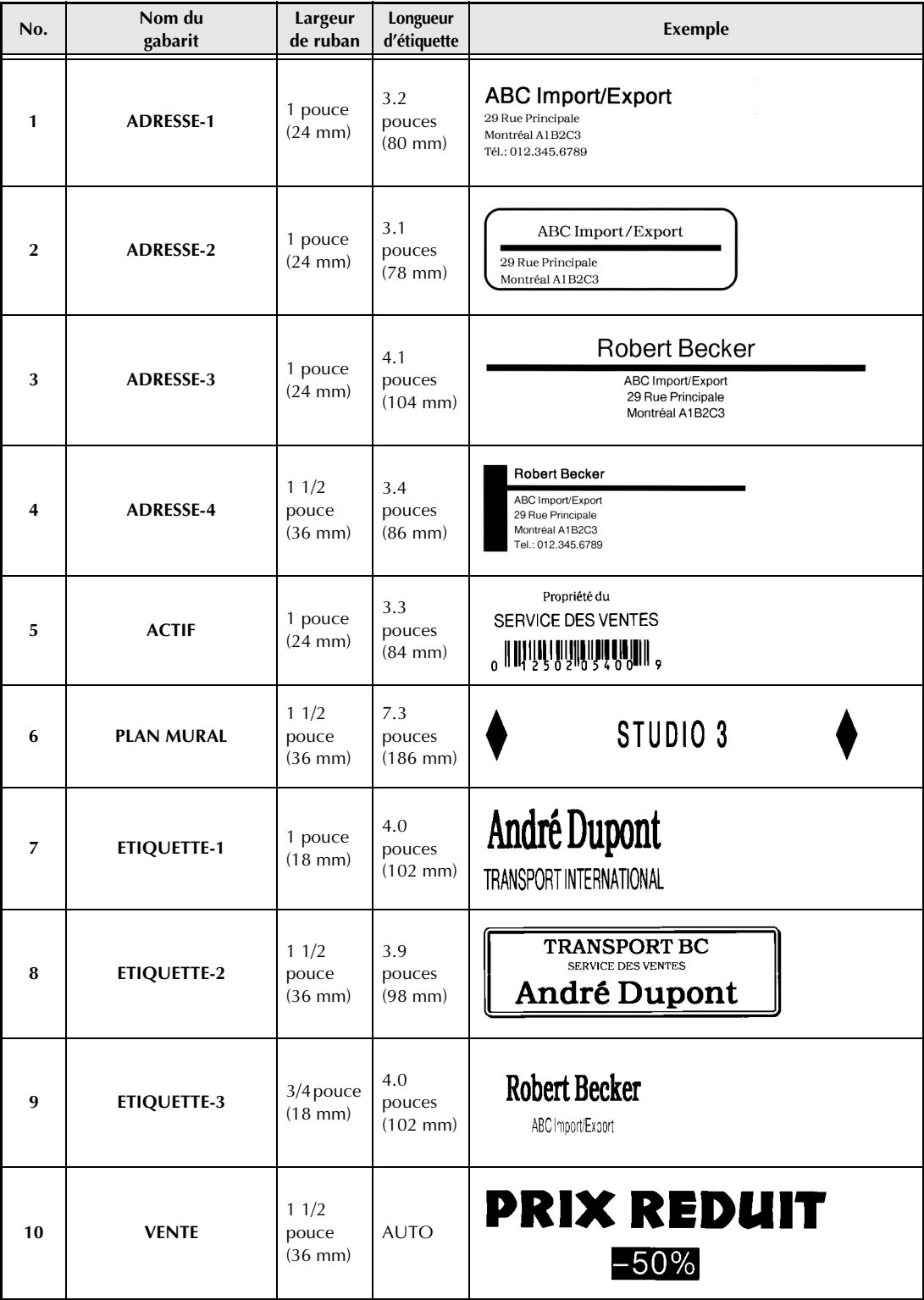

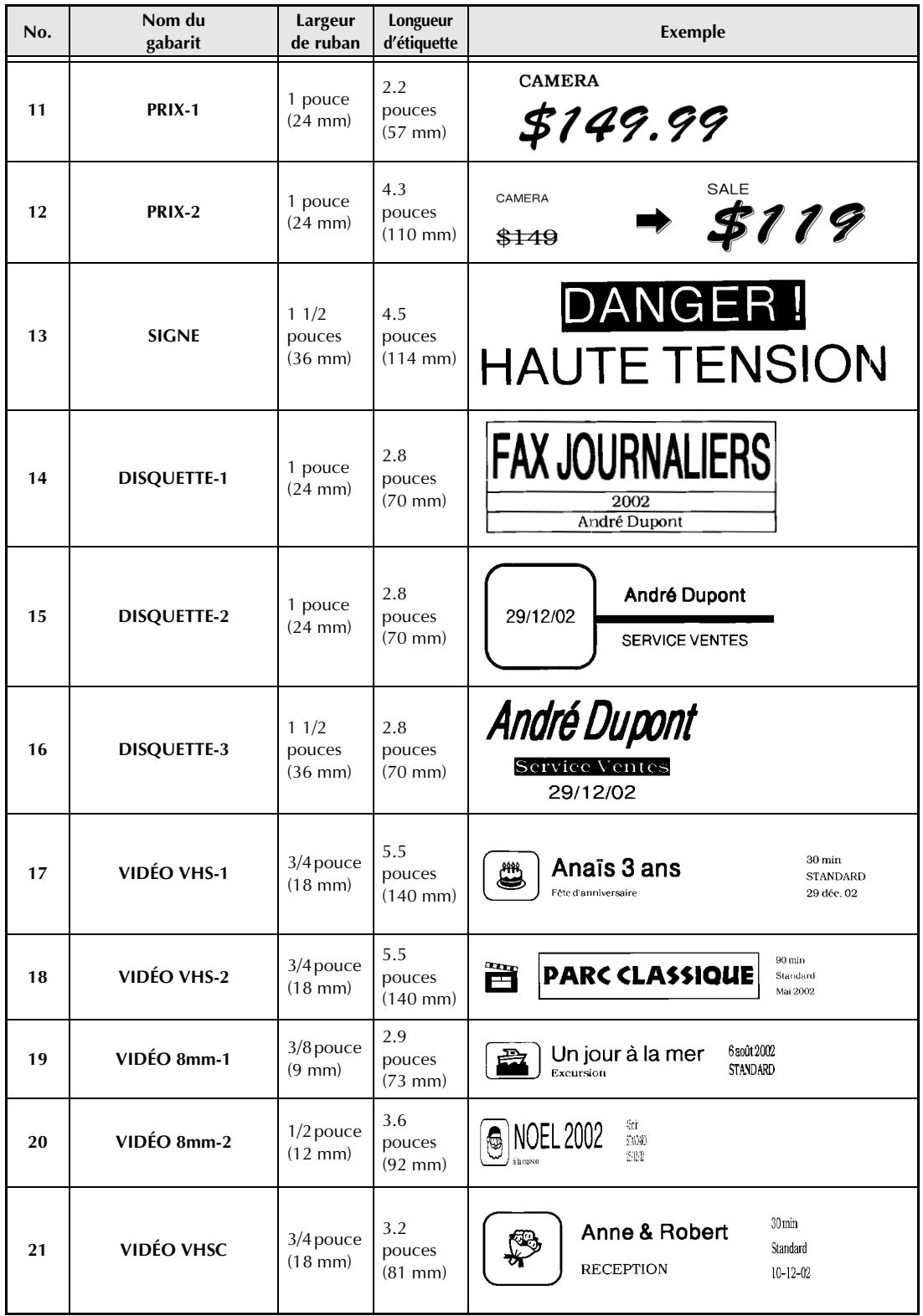

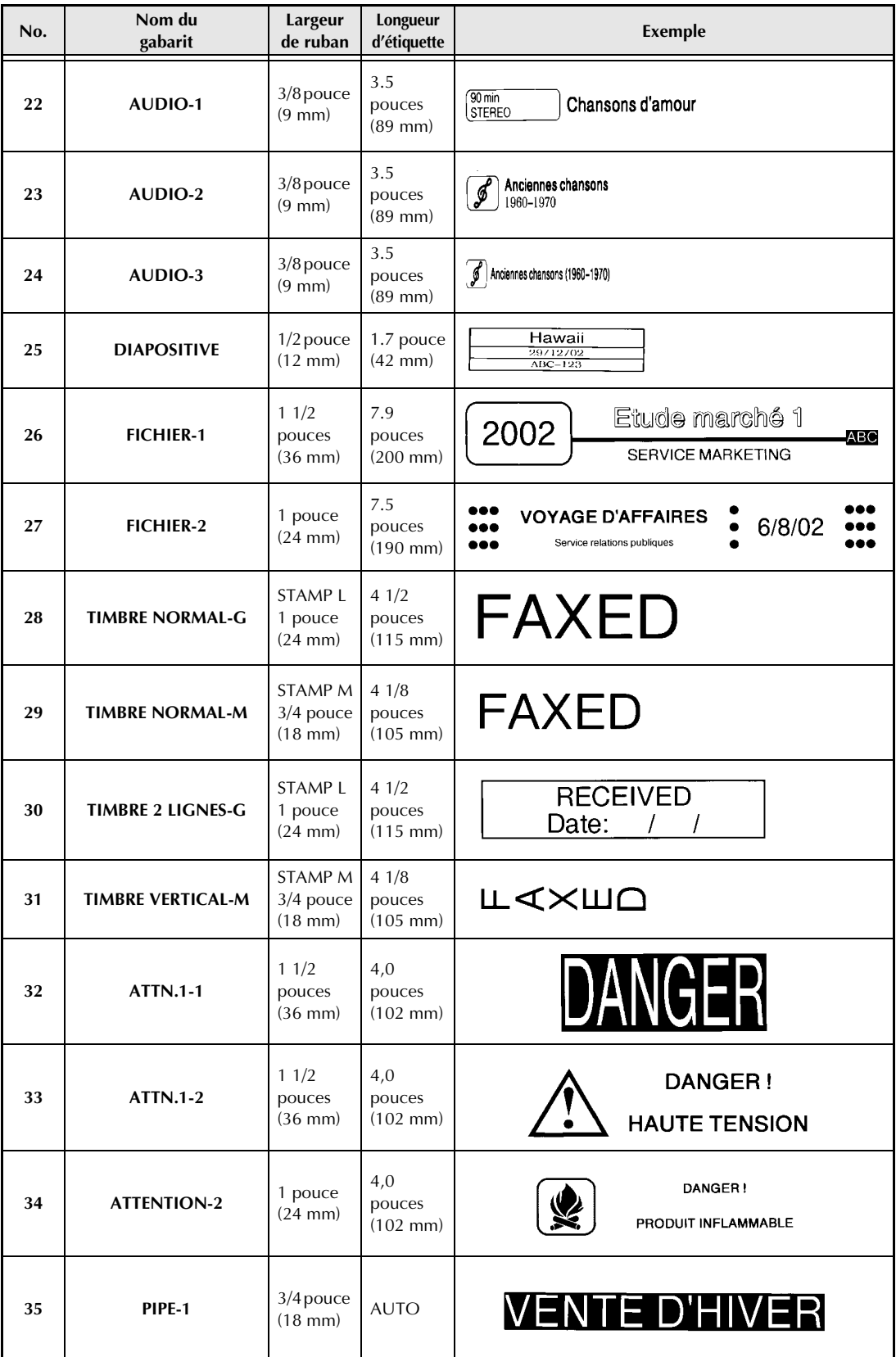

*Appendice*

| No. | Nom du<br>gabarit | Largeur<br>de ruban              | Longueur<br>d'étiquette            | Exemple                                                                                                    |
|-----|-------------------|----------------------------------|------------------------------------|----------------------------------------------------------------------------------------------------|
| 36  | PIPE-2            | 1 pouce<br>$(24$ mm $)$          | <b>AUTO</b>                        | <b>VENTE D'ETE</b>                                                                                         |
| 37  | <b>POUBELLE</b>   | $3/4$ pouce<br>$(18 \text{ mm})$ | 2,8<br>pouces<br>$(70 \text{ mm})$ | Long. 30 mm<br>Diam. 3 mm<br><b>ASS</b><br><b>WIND IN WARDEN</b>                                           |
| 38  | <b>RESEAU-1</b>   | $1/2$ pouce<br>$(12 \text{ mm})$ | 2,8<br>pouces<br>$(70 \text{ mm})$ | N SQ FG                                                                                                    |
| 39  | <b>RESEAU-2</b>   | $3/4$ pouce<br>$(18 \text{ mm})$ | 1,5 pouce<br>$(38$ mm $)$          | <b>Bandard Brandard Brandard Brandard Brandard Brandard Brandard Brandard Brandard Brandard Brandard B</b> |

Exemples des gabarits pour étiquettes AV disponibles.

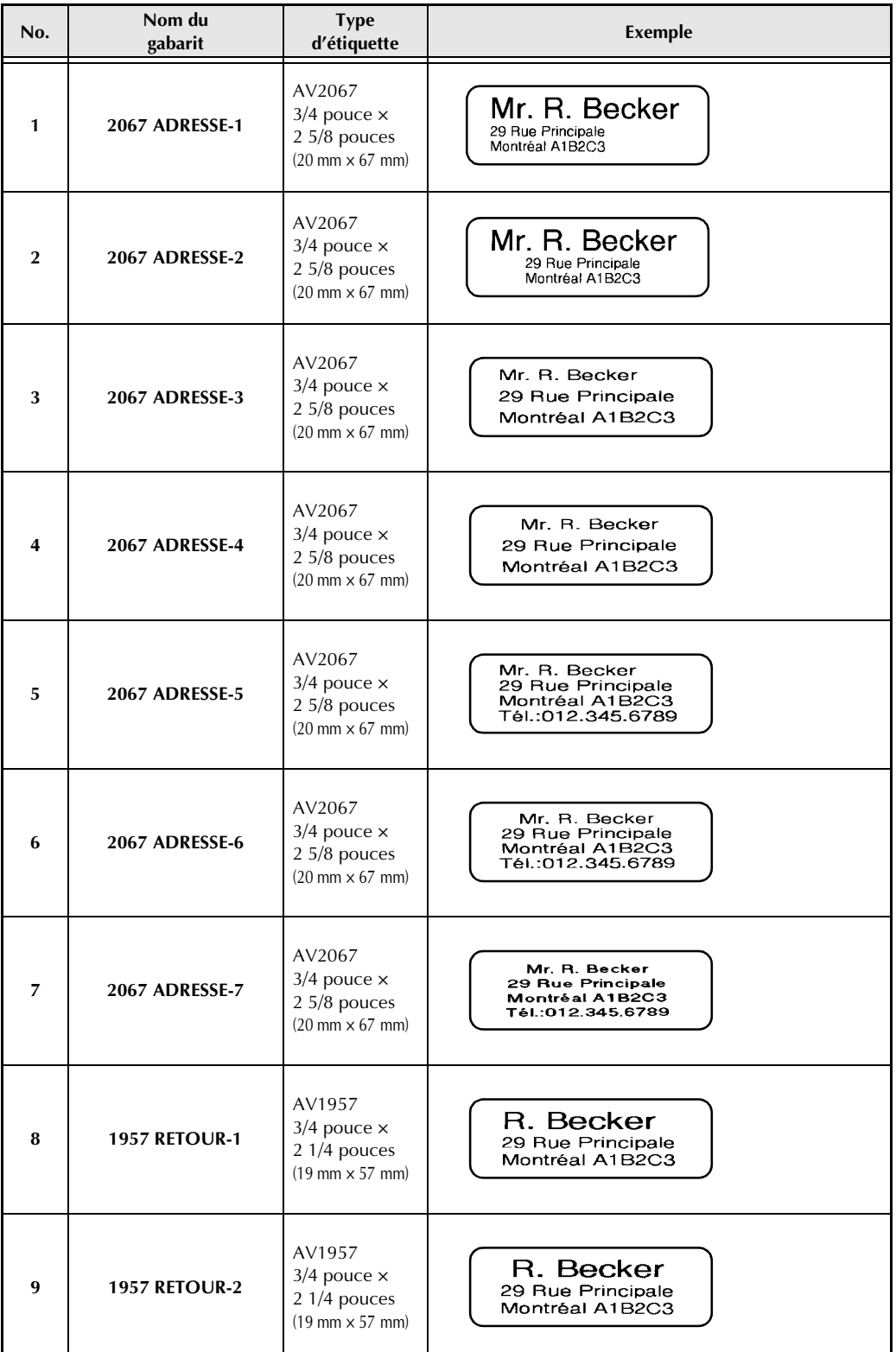

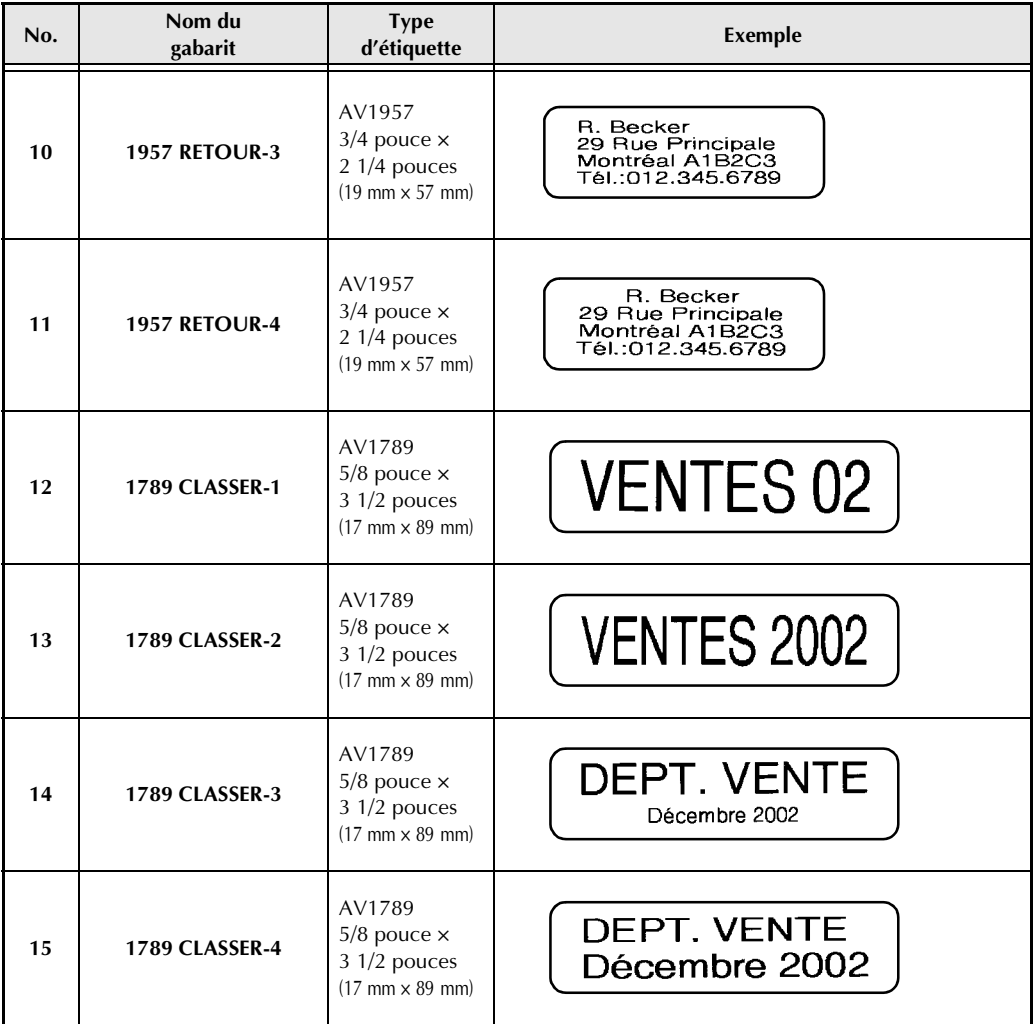

# *Styles d'impression des modèles ⇒ p. [34](#page-159-0)*

Exemples de styles typographiques des gabarits :

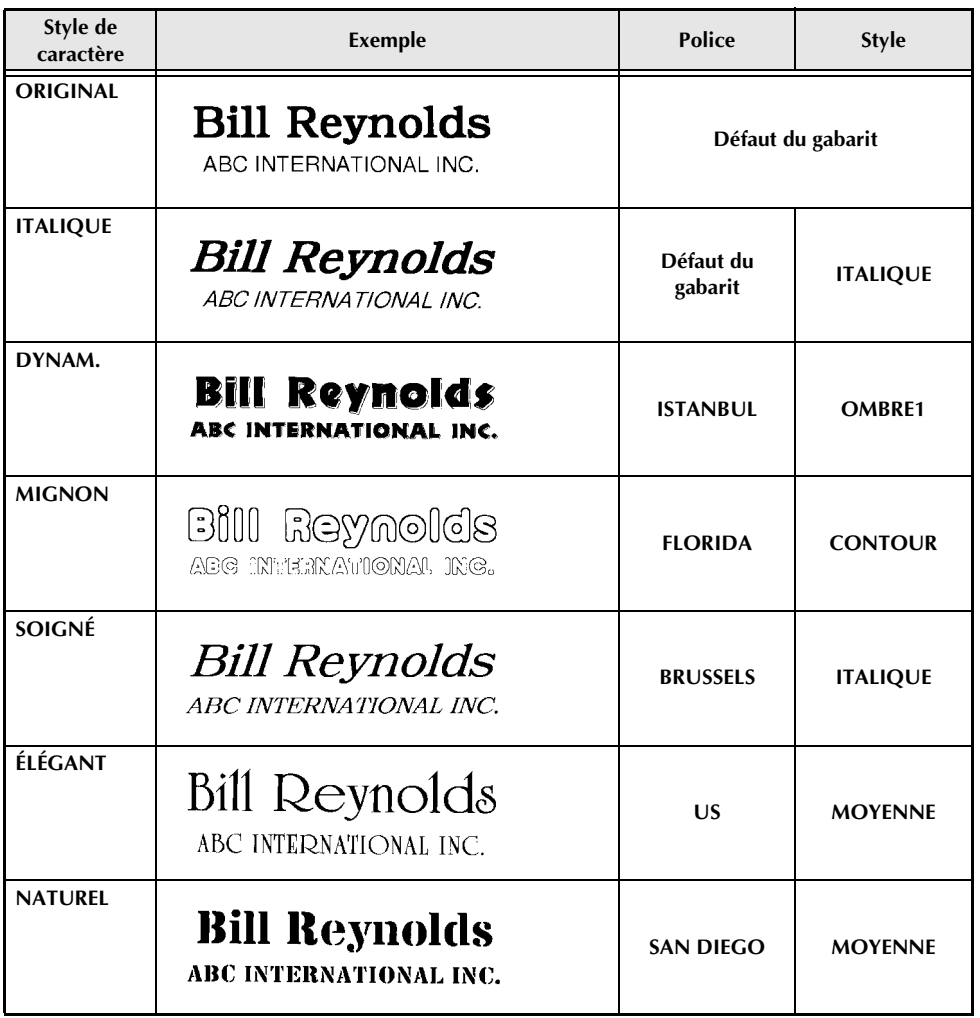

# **INDEX**

# *A*

[Actions fréquentes 51](#page-176-0) [Adapatateur secteur 7](#page-132-0) [Adaptateur 7](#page-132-0) [Affichage du texte 12](#page-137-0) [Alignement à droite 28](#page-153-0) [Alignement centré 28](#page-153-0) [Alignement du texte 28](#page-153-0) [Alignement gauche 28](#page-153-0) [Aperçu 37](#page-162-0) [Appendice 87](#page-212-0) [Attribution d'actions aux touches PF 51](#page-176-0)

# *B*

[Barre d'espacement 14](#page-139-0) [Blocs 15](#page-140-0) [Bouton d'ouverture 2](#page-127-0) [Bouton d'ouverture du couvercle 2](#page-127-0)

# *C*

[Capitales 14](#page-139-1) [Caractères accentués 16](#page-141-0) Caractères spéciaux [Code barre 91](#page-216-0) [Saisie 15](#page-140-1) [Caractères spéciaux CODABAR 91](#page-216-1) [Caractères spéciaux CODE128 91](#page-216-2) [Caractères spéciaux CODE39 91](#page-216-1) [Caractères spéciaux des codes-barres 91](#page-216-0) [Caractères spéciaux EAN128 91](#page-216-2) [Clavier 2,](#page-127-0) [4](#page-129-0) [Compartiment des piles \(PT-9600\) 2](#page-127-0) Conception [d'un nouveau bloc 15](#page-140-0) [de timbres 33](#page-158-0) [Connexion RS-232C 64](#page-189-0) [Consignes de sécurité 6](#page-131-0) [Copies 39](#page-164-0) [Copies multiples 39](#page-164-0) [Coupure du ruban 37,](#page-162-1) [38](#page-163-0) Création [d'une nouvelle ligne 15](#page-140-2) [Curseur 12](#page-137-0)

# *D*

[Dépannages 81](#page-206-0) [Description de la machine 2](#page-127-1) [Données de la base de données 56](#page-181-0)

# *E*

[Écran à cristaux liquides 2,](#page-127-0) [3](#page-128-0) [Ecrasement des fichiers stockés 42](#page-167-0) Effacement de [Lignes de texte 20](#page-145-0) [Effacement de l'affichage 20](#page-145-1) Effacement du [Fichier de la mémoire 43](#page-168-0) [Texte 19](#page-144-0) [Texte et des formats 20](#page-145-1) [Effectuer des actions attribuées 52](#page-177-0) [Encadrement 27](#page-152-1) [Espace blanc 14](#page-139-0)

# *F*

[Fente de sortie du ruban 2](#page-127-0) [Finir une ligne de texte 15](#page-140-3) [Fonction Accent 16](#page-141-0) [Fonction Alignement de texte 28](#page-153-0) [Fonction Aperçu de la mise en forme](#page-162-0)  (layout preview) 37 [Fonction Cadre \(Frame\) 27](#page-152-1) [Fonction Code-barre 17](#page-142-1) [Fonction Coupure automatique \(Auto Cut\) 37](#page-162-1) [Fonction de formatage automatique](#page-159-0)  (Auto format) 34 [Fonction de formatage général 21](#page-146-0) [Fonction de réglage horaire \(Clock setting\) 50](#page-175-0) [Fonction Effacement \(Clear\) 20](#page-145-1) [Fonction Effets de ligne \(Line effects\) 26](#page-151-1) [Fonction horodatrice \(Date/Time\) 50](#page-175-1) [Fonction Impression inverse \(Mirror printing\) 33](#page-158-1) [Fonction Impression multiple](#page-164-0)  (Repeat printing) 39 [Fonction Largeur \(Width\) 24](#page-149-1) [Fonction Longueur de bloc \(B.Length\) 32](#page-157-0) [Fonction Longueur de ruban \(T.Length\) 31](#page-156-0) [Fonction Macro 51](#page-176-0) [Fonction Marge de bloc \(B.Margin\) 31](#page-156-1) [Fonction Marge de ruban \(T.MARGIN\) 30](#page-155-0) [Fonction Nouveau bloc \(New Block\) 15](#page-140-0) [Fonction Numérotation \(Numbering\) 39](#page-164-1)

[Fonction Police \(font\) 22](#page-147-1) [Fonction Rotation de texte \(Rotate\) 29](#page-154-0) [Fonction Style1 25](#page-150-1) [Fonction Style2 26](#page-151-2) [Fonction Suppression de ligne \(Line out\) 20](#page-145-0) [Fonction Symbole 16](#page-141-1) [Fonction Taille \(Size\) 23](#page-148-1) [Fonction Timbre 33](#page-158-0) Fonctions [Accent 16](#page-141-0) [Alignement de texte 28](#page-153-0) [Aperçu de la mise en forme 37](#page-162-0) [Cadre 27](#page-152-1) [Code barre 17](#page-142-1) [Coupure automatique \(Auto Cut\) : 37](#page-162-1) [de formatage automatique 34](#page-159-0) [de formatage de blocs 21](#page-146-1) [de formatage général 21](#page-146-0) [Effacement 20](#page-145-1) [Effets de ligne 26](#page-151-1) [horodatrices 50](#page-175-1) [Impression inverse : 33](#page-158-1) [Impression multiple 39](#page-164-0) [Largeur 24](#page-149-1) [Longueur de bloc 32](#page-157-0) [Longueur de ruban 31](#page-156-0) [Macro 51](#page-176-0) [Marge de bloc 31](#page-156-1) [Marge de ruban 30](#page-155-0) [Nouveau bloc 15](#page-140-0) [Numérotation 39](#page-164-1) [Police 22](#page-147-1) [Réglage de l'horloge 50](#page-175-0) [Rotation de texte 29](#page-154-0) [Style 1 25](#page-150-1) [Style 2 26](#page-151-2) [Suppression de lignes \(Line Out\) 20](#page-145-0) [Symbole 16](#page-141-1) [Taille 23](#page-148-1) [Timbre 33](#page-158-0) [Fonctions avancées 49](#page-174-0) Fonctions de formatage [de blocs 21](#page-146-1) [Général 21](#page-146-0) [Fonctions de formatage de blocs 21](#page-146-1) [Fonctions de sortie 13](#page-138-0) [Fonctions Mémoire \(Memory\) 41](#page-166-0) [Fonctions simples 11](#page-136-0) Formatage automatique des [Blocs de texte 21](#page-146-1)

Formatage automatique du [Texte 21,](#page-146-2) [34](#page-159-0) [Texte entier 21](#page-146-0) [Formats date et heure 50](#page-175-2) [Formats du texte 21](#page-146-2) [Formats heure et date 50](#page-175-2)

# *G*

[Gabarits de format 34](#page-159-0)

# *I*

[Illumination de l'écran 50](#page-175-3) [Image de caractère programmable 56](#page-181-1) [Image, ajouter au texte 16](#page-141-1) [Images 88](#page-213-0) [Impression 38](#page-163-1) [A partir d'un ordinateur 61](#page-186-0) [d'un fichier à gabarit préformaté](#page-170-0)  mémorisé 45 [d'un fichier texte stocké 44](#page-169-0) [d'une étiquette à l'aide du gabarit 58](#page-183-0) [d'une série d'enregistrements 59](#page-184-0) [de copies multiples 39](#page-164-0) [de données de la base de données 57](#page-182-0) [de timbres horodateurs 50](#page-175-4) [Impression d'une série d'enregistrements 59](#page-184-0) [Impression incrémentielle 39](#page-164-1) [Insertion de texte 14](#page-139-2) Installation [P-touch Editor 9](#page-134-0) [Italique 26](#page-151-2)

# *J*

[Justification du texte 28](#page-153-0)

## *L*

[Lettres majuscules 14](#page-139-1) [Lettres minuscules 14](#page-139-1) [Lignes de texte 15](#page-140-3) Logiciel [Installation 9](#page-134-0)

# *M*

Maximum [Mémoire 41](#page-166-1) [Nombre de blocs 16](#page-141-2) [Nombre de caractères mémorisés 41](#page-166-1) [Nombre de lignes 15](#page-140-4) [Taille de texte 23](#page-148-2) [Menu PARAMETER 18](#page-143-0) [Messages d'erreur 74,](#page-199-0) [80](#page-205-0) Mise en place d'un [Ruban-cassette 7](#page-132-1) [Mise en valeur 27](#page-152-1) [Mise sous/hors tension 7](#page-132-2) [Mode Alt 15](#page-140-1) [Mode d'insertion 14](#page-139-2) [Mode Interface 64](#page-189-1) [Mode Transfert 52](#page-177-1) [ModeCaps 14](#page-139-3) Modes [Alt 15](#page-140-1) [Caps 14](#page-139-3) [Insertion 14](#page-139-2) [Interface 64](#page-189-1) [Transfert 52](#page-177-1) Modification [Alignement de texte 28](#page-153-1) [de la longueur de bloc 32](#page-157-0) [de la longueur des étiquettes 31](#page-156-0) [de la police 22](#page-147-2) [de la rotation de texte 29](#page-154-1) [de la taille de caractère 24](#page-149-2) [de la taille des caractères 23](#page-148-1) [de largeur de caractère 24](#page-149-3) [des cadres 27](#page-152-2) [des effets de ligne 27](#page-152-3) [des marges 30](#page-155-0) [des paramètres d'interface ESC/P 65](#page-190-0) [des paramètres d'interface standard 65](#page-190-1) [des réglages des fonctions de formatage 66](#page-191-0) [du formatage de blocs 21](#page-146-3) [du formatage de ligne 22](#page-147-3) [du formatage général 21](#page-146-4) [du style de caractère 25,](#page-150-2) [26](#page-151-3) [du texte 19](#page-144-1) [du texte du gabarit 36,](#page-161-0) [58](#page-183-1) [du texte du gabarit transféré 58](#page-183-2) [Marges des blocs 31](#page-156-1)

# *N*

Nettoyage [Rouleaux 83](#page-208-0) [Tête d'impression 83](#page-208-0) [Nettoyage de la tête d'impression 83](#page-208-0) [Nettoyage des rouleaux 83](#page-208-0) [Nouvelle ligne 15](#page-140-2)

# *O*

[Ordinateur, raccord à 8](#page-133-0)

# *P*

[Paramètre A. CUT 65](#page-190-2) [Paramètre BARCODE RATIO 65](#page-190-3) [Paramètre BARCODE WIDTH 65](#page-190-4) [Paramètre BAUDRATE 65](#page-190-5) [Paramètre BIT LENGTH 65](#page-190-6) [Paramètre CHECK DIGIT 17](#page-142-2) [Paramètre CODE TABLE 65](#page-190-7) [Paramètre INTERFACE MODE 65](#page-190-8) [Paramètre LINES OF TEXT 65](#page-190-9) [Paramètre PARITY 65](#page-190-10) [Paramètre PROTOCOL 17](#page-142-3) [Paramètre T. MARGIN 65](#page-190-11) [Paramètre UNDER# 17](#page-142-4) [Paramètre WIDTH 17](#page-142-5) [ParamètreBUSY 65](#page-190-12) [Paramètres Barcode 17](#page-142-3) [Paramètres d'Interface 65](#page-190-1) Passer en [Mode Transfert 52](#page-177-2) [Poignée 2](#page-127-0) [Port RS-232C 61](#page-186-1) [Port RS-232C port \(PT-9600\) 2](#page-127-0) [Port USB 2,](#page-127-0) [8](#page-133-1) [Prise pour l'adaptateur secteur 2](#page-127-0) [Problèmes et solutions 81](#page-206-0) P-touch Editor [Installation 9](#page-134-0)

# *R*

Raccord [A un ordinateur 8](#page-133-0) [Adaptateur secteur 7](#page-132-0) [Rappel d'un fichier texte 42](#page-167-1) [Recherche de la base de données 60](#page-185-0) [Recherche des enregistrements 60](#page-185-0) [Réglage de l'horloge 50](#page-175-0) Réglages par défaut [Alignement de texte 29](#page-154-2) [Cadre 28](#page-153-2) [Coupure automatique : 38](#page-163-2) [Effets de ligne 27](#page-152-4) [Formatage automatique 34](#page-159-1) [Impression inverse 33](#page-158-2) [Impression multiple 39](#page-164-2) [Largeur 25](#page-150-3) [Longueur de bloc 32](#page-157-1) [Longueur de ruban 31](#page-156-2) [Marge de bloc 32](#page-157-2) [Marge de ruban 30](#page-155-1) [Numérotation 40](#page-165-0) [Police 23](#page-148-3) [Rotation de texte 29](#page-154-3) [Style 2 26](#page-151-4) [Style1 25](#page-150-4) [Taille 24](#page-149-4) [Timbre 33](#page-158-3) [Remplacement du ruban-cassette 7](#page-132-1) [Rétroéclairage 50](#page-175-3) [Rotation du texte 29](#page-154-0) Ruban-cassette [Mise en place 7](#page-132-1) [Remplacement 7](#page-132-1)

## *S*

Saisie [de capitales 14](#page-139-1) [de caractères accentués 15,](#page-140-1) [16](#page-141-0) [de caractères spéciaux 15](#page-140-1) [de codes-barres 17](#page-142-1) [de lettres majuscules 14](#page-139-1) [de symboles ou images 16](#page-141-1) [de texte 14](#page-139-4) [Espace blanc 14](#page-139-0) [Sauvegarde d'un fichier texte 41](#page-166-2) [Sauvegarde des données 52](#page-177-1) [Sauvegarde des données du PT-9600 52](#page-177-1) [Signes 16,](#page-141-1) [88](#page-213-0) [Signes de ponctuation 15,](#page-140-1) [88](#page-213-0) [Souligner 26](#page-151-1)

[Spécifications 85](#page-210-0) [du logiciel \(PT-9600\) 85](#page-210-1) [Spécifications du matériel 85](#page-210-0) [Styles de caractère 25,](#page-150-1) [26](#page-151-2) Suppression [de lignes de texte 20](#page-145-0) [du texte 19](#page-144-0) [du texte et des formats 20](#page-145-1) Suppression de [lignes de texte 20](#page-145-0) Suppression du [Fichier de la mémoire 43](#page-168-0) [Texte 19](#page-144-0) [Texte et des formats 20](#page-145-1) [Surbrillance 27](#page-152-1) [Surlignes 26](#page-151-1) [Symboles 16,](#page-141-1) [88](#page-213-0)

## *T*

[Taille de caractère 23](#page-148-1) [Taper le texte 14](#page-139-4) [Téléchargement de données sur le PT-9600 52](#page-177-1) Texte de gabarit [Changement 36](#page-161-0) [Impression 35,](#page-160-0) [46](#page-171-0) [Saisie 35](#page-160-1) [Style 35,](#page-160-2) [46](#page-171-1) Texte du gabarit [Impression 58](#page-183-0) [Modification 58](#page-183-1) [Timbres horodateurs 50](#page-175-4) [Timbres personnalisés 33](#page-158-0) [Touche Alt 15](#page-140-1) [Touche Backspace 19](#page-144-0) [Touche Barcode 17](#page-142-1) [Touche Cancel 13](#page-138-0) [Touche Caps 14](#page-139-3) [Touche Clear 20](#page-145-1) [Touche Code 13](#page-138-1) [Touche Delete 19](#page-144-2) [Touche Feed&Cut 38](#page-163-0) [Touche Insert 14](#page-139-2) [Touche Power 7](#page-132-2) [Touche Print 38](#page-163-1) [Touche Return 13,](#page-138-2) [15](#page-140-3) [Touche Screen backlight 50](#page-175-3) [Touche Shift 14](#page-139-1) [Touche Symbol 16](#page-141-1) [Touches Arrow 12](#page-137-0) [Touches PF 51](#page-176-0)

Transfert [Des données d'un/sur un ordinateur 52](#page-177-1) [Des gabarits d'un ordinateur 56](#page-181-2) [Image de caractère de l'ordinateur 56](#page-181-1) [Transfert d'images de caractères 56](#page-181-1) [Transfert de données 52](#page-177-1)

# *U*

[Utilisation des données informatiques 52](#page-177-1)

## *V*

[Vertical 26](#page-151-2) [Voyant Alt 15](#page-140-1) [Voyant Caps 14](#page-139-3) [Voyant Ins 14](#page-139-2) Voyants [Alt 15](#page-140-1) [Auto Cut 37](#page-162-2) [Caps 14](#page-139-3) [Font 22](#page-147-4) [Frame 27](#page-152-5)  $\ln s$  14 [Line Effects 26](#page-151-5) [Size 23](#page-148-4) [Style 25,](#page-150-5) [26](#page-151-6) [Tape length 31](#page-156-3) [Tape Margin 30](#page-155-2) [Text alignment 28](#page-153-3) [Text Rotation 29](#page-154-4) [Width 24](#page-149-5)

#### **INFORMATION SUR LES CONTACTS POUR LE PT-9600 (CANADA SEULEMENT)**

#### **PT-9600 CONTACT INFORMATION (for Canada Only)**

#### **Service Center List / Liste des centres de service**

Si vous avez besoin d'un centre de service local, veuillez appeler le 1-877-BROTHER (1-877-276-8437)<br>pour l'adresse du centre de service autorisé le plus proche. Si vous devez joindre un centre de service local, veuillez appeler le 1-877-BROTHER (1-877-276-8437) pour vous informer sur le centre de service autorisé le plus proche de vous.

#### **Operational Assistance / Pour de l'assistance sur le fonctionnement**

 Pour une assistance technique et sur le fonctionnement vous pouvez appeler le 1-877-BROTHER (1-877-276-8437) Pour une assistance technique et sur le fonctionnement vous pouvez téléphoner au 1-877-BROTHER (1-877-276-8437)

#### **Assistance on the Internet / Assistance sur l'internet**

 Pour des informations concernant les produits et le téléchargement des derniers pilotes : http://www.brother.ca ou http://www.brother.com

Pour de l'information sur les produits et pour télécharger les dernier pilotes : http://www.brother.ca ou http://www.brother.com

#### **Accessories & Supplies / Accessoires et fournitures**

 Pour commander les accessoires et les fournitures Brother en utilisant votre carte Visa ou MasterCard, vous pouvez téléphoner sans frais au

1-877-BROTHER (1-877-276-8437), ou pour commander par la poste, veuillez remplir le bon de commande des accessoires

que vous trouverez dans votre manuel d'emploi et postez-le accompagné de votre paiement à :

Pour commander les accessoires et les fournitures Brother en utilisant votre carte Visa ou MasterCard, vous pouvez téléphoner sans frais au 1-877-BROTHER (1-877-276-8437), ou pour commander par la poste, veuillez remplir le bon de commande des accessoires que vous trouverez dans votre manuel d'emploi et postez-le accompagné de votre paiement à :

> La corporation internationale Brother (Canada) Ltée Brother International Corp. (Canada) Ltd. 1, rue Hotel de Ville, Dollard des Ormeaux, QC Canada H9B 3H6

# brother

Printed in China Imprimé en Chine LW5540001A<br>**Millian March 1990**